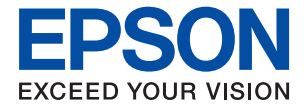

# XP-8700 Series **Navodila za uporabo**

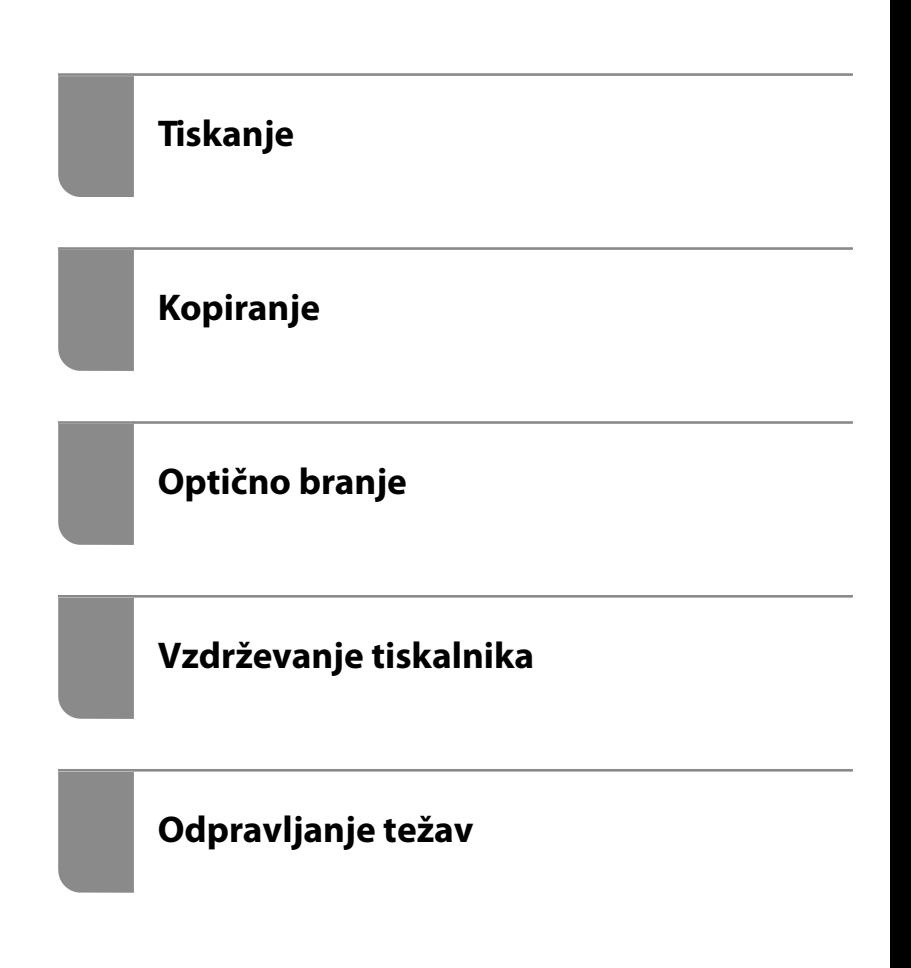

## *Vsebina*

## *[Vodnik za ta priročnik](#page-5-0)*

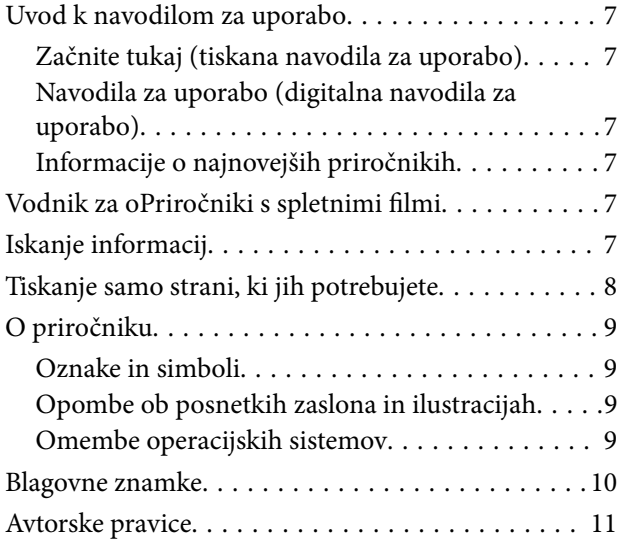

#### *[Pomembna navodila](#page-11-0)*

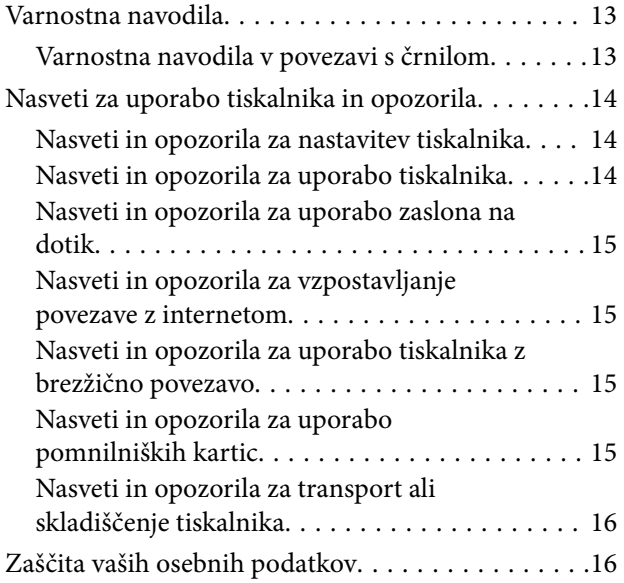

### *[Imena delov in funkcije](#page-16-0)*

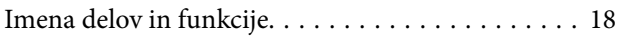

## *[Vodnik za nadzorno ploščo](#page-21-0)*

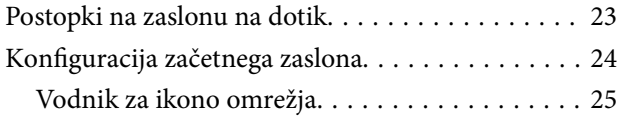

## *[Vstavljanje papirja in CD-jev/DVD-jev](#page-25-0)*

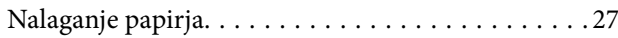

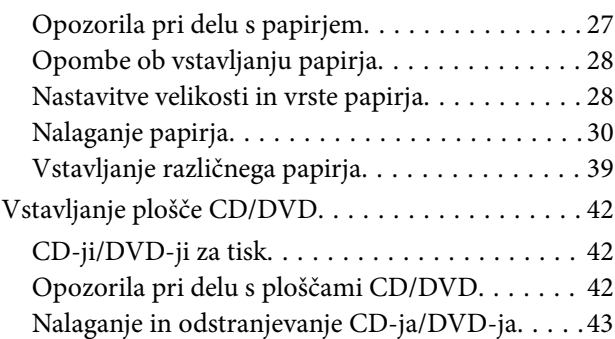

### *[Polaganje izvirnikov](#page-43-0)*

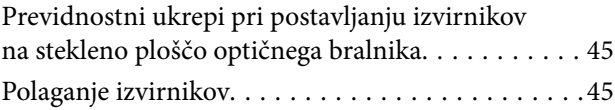

### *[Tiskanje](#page-45-0)*

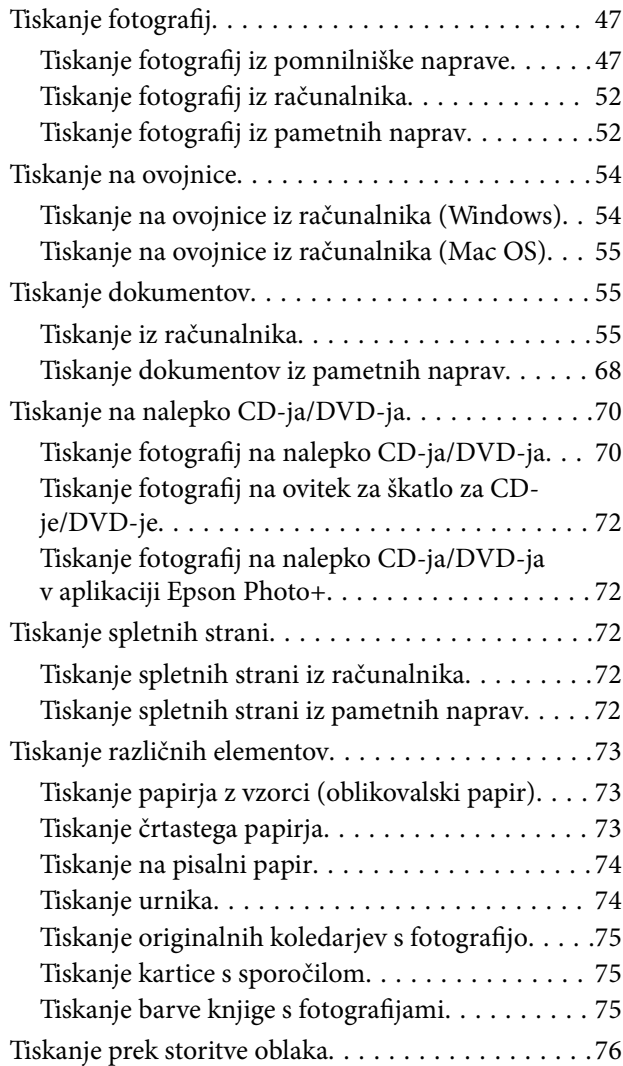

### *[Kopiranje](#page-77-0)*

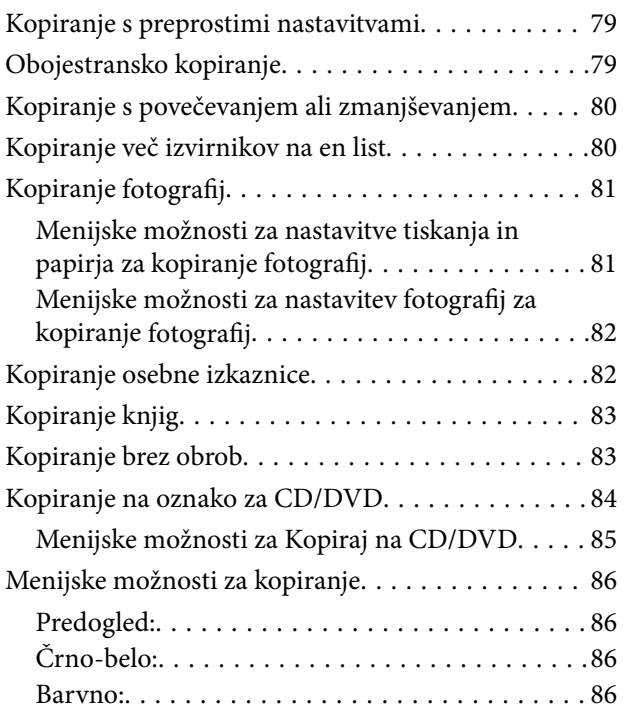

## $\begin{array}{c} \begin{array}{c} \end{array} \end{array}$

[\(1>Obojestransko\):. . 86](#page-85-0)

## $\bullet$

[\(Gostota\):. . 87](#page-86-0)

#### ☎

[\(Povečava\):. . 87](#page-86-0)

## $\bullet$

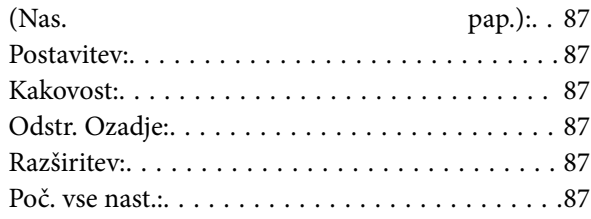

## *[Optično branje](#page-87-0)*

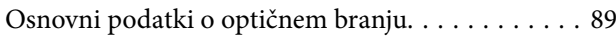

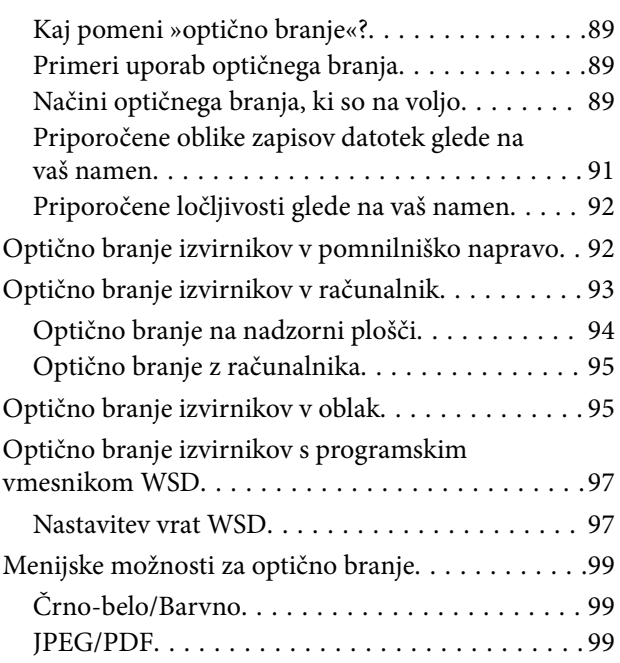

### AE

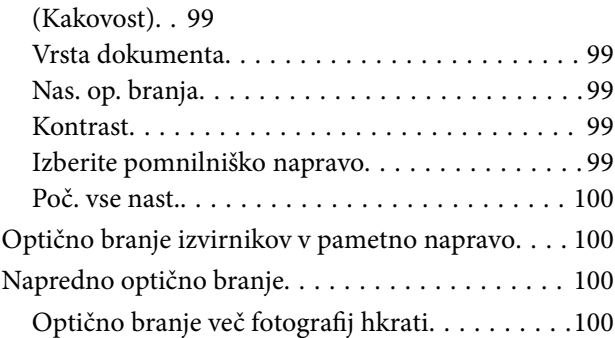

## *[Vzdrževanje tiskalnika](#page-101-0)*

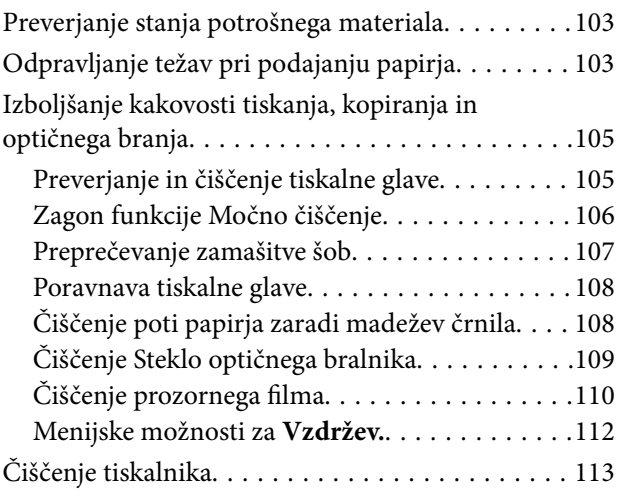

## *[V teh situacijah](#page-113-0)*

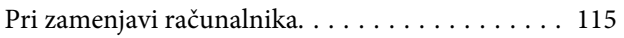

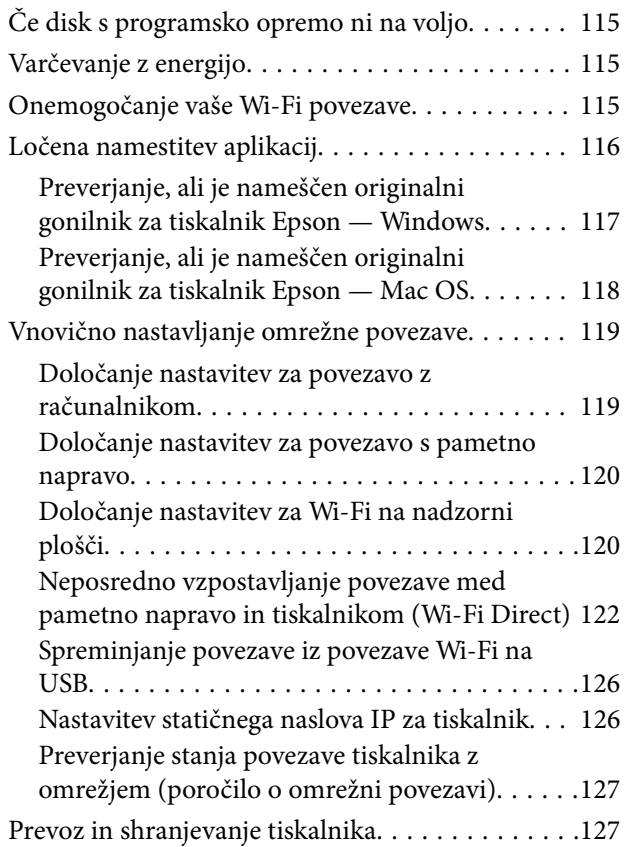

## *[Odpravljanje težav](#page-130-0)*

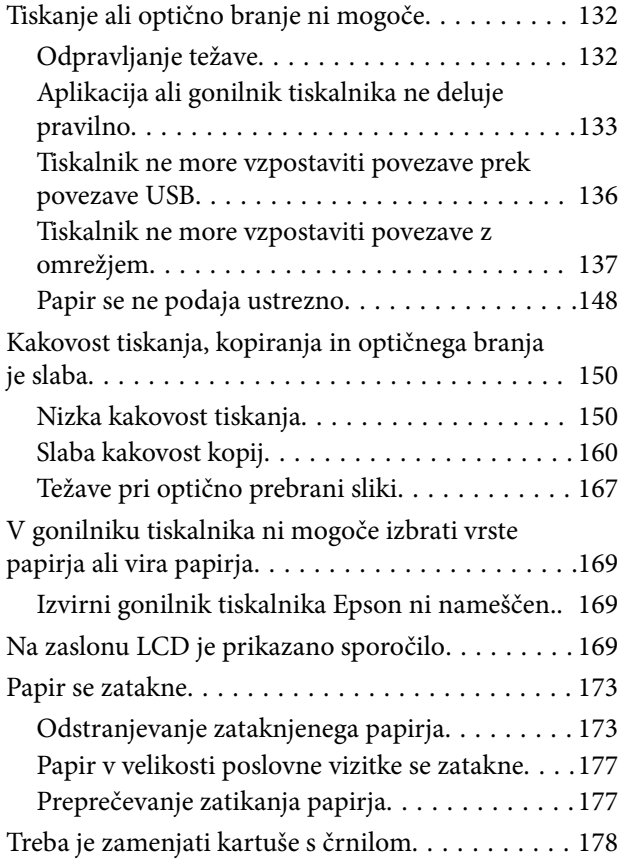

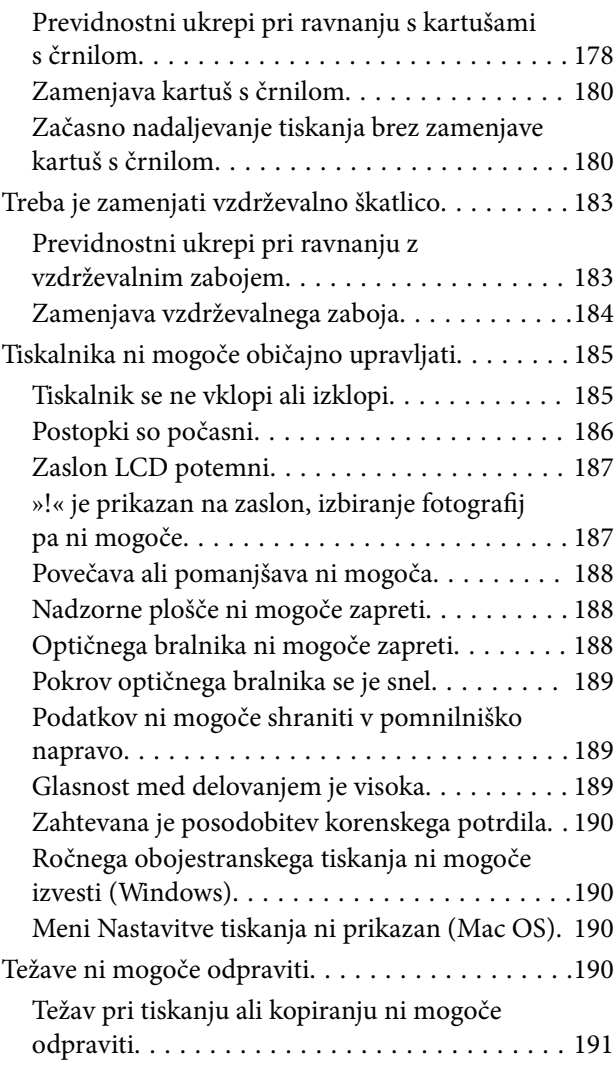

## *[Podatki izdelkov](#page-192-0)*

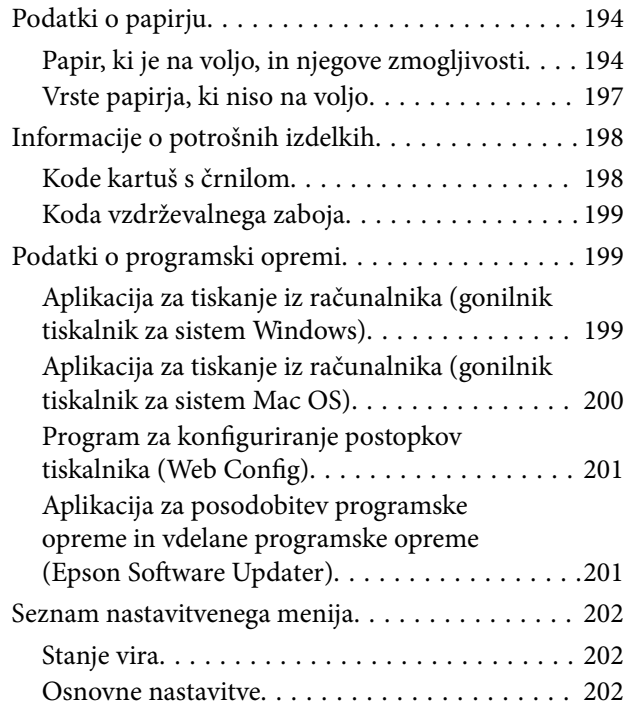

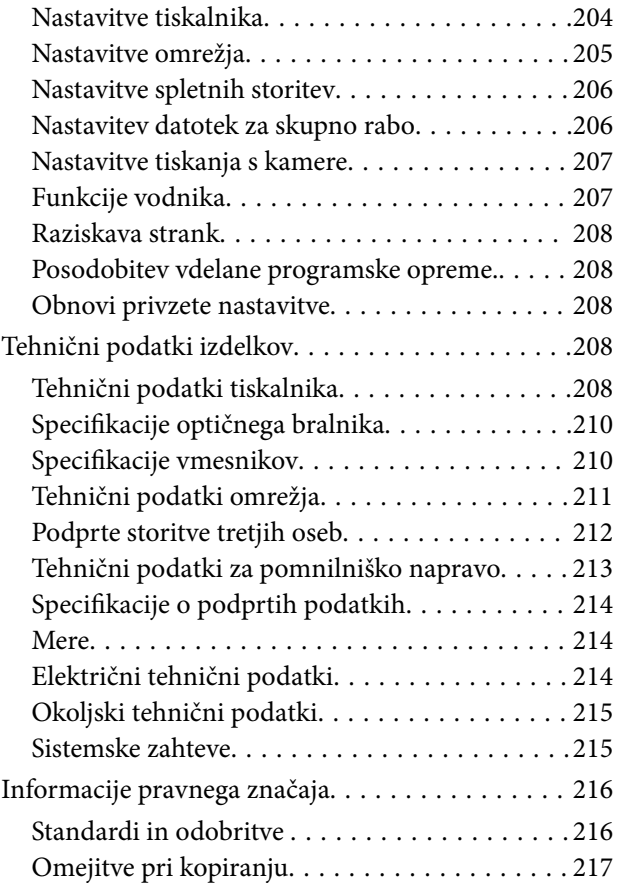

# *[Kje lahko dobite pomoč](#page-217-0)*

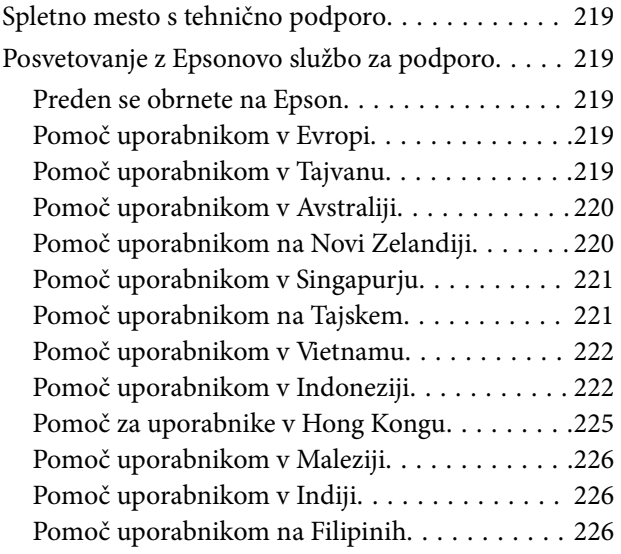

# <span id="page-5-0"></span>**Vodnik za ta priročnik**

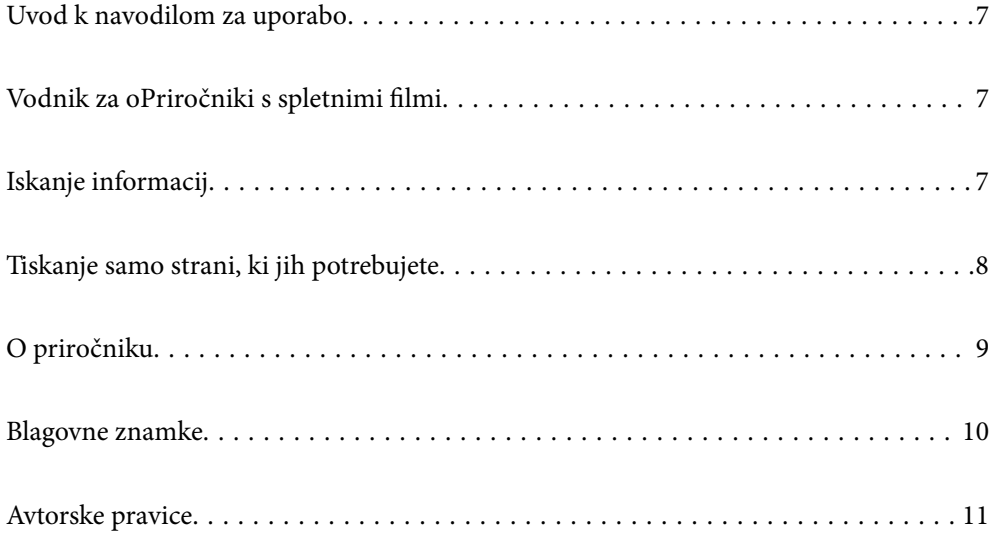

# <span id="page-6-0"></span>**Uvod k navodilom za uporabo**

Tiskalniku družbe Epson so priloženi ti priročniki. Poleg informacij v teh navedenih priročnikih si oglejte tudi različne vrste informacij za pomoč, ki so na voljo v samem tiskalniku ali programih družbe Epson.

Začnite tukaj (tiskana navodila za uporabo)

V tem priročniku najdete informacije o nastavitvi tiskalnika in namestitvi programske opreme.

Navodila za uporabo (digitalna navodila za uporabo)

Ta navodila za uporabo. Na voljo v obliki dokumenta PDF in spletnega priročnika. Nudi podrobne informacije in navodila o uporabi tiskalnika in reševanju težav.

#### Informacije o najnovejših priročnikih

❏ Tiskana navodila za uporabo

Obiščite spletno mesto za podporo družbe Epson v Evropi na<http://www.epson.eu/support>ali spletno mesto družbe Epson za podporo po vsem svetu na <http://support.epson.net/>.

❏ Digitalna navodila za uporabo

Obiščite to spletno mesto, vnesite ime izdelka in nato izberite **Podpora**.

<https://epson.sn>

# **Vodnik za oPriročniki s spletnimi filmi**

Oglejte si Priročniki s spletnimi filmi, če se želite naučiti uporabljati tiskalnik. Obiščite navedeno spletno mesto. Vsebina Priročniki s spletnimi filmi se lahko spremeni brez predhodnega obvestila.

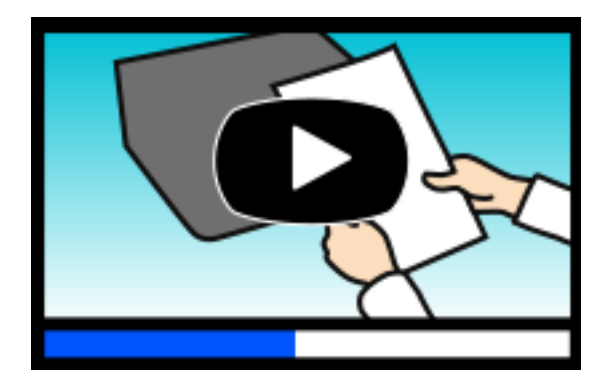

[https://support.epson.net/publist/video.php?model=xp-8700\\_series](https://support.epson.net/publist/video.php?model=xp-8700_series)

# **Iskanje informacij**

V priročniku PDF lahko želene informacije poiščete tako, da za iskanje uporabite ključno besedo, lahko pa uporabite zaznamke, da neposredno odprete določena poglavja. V tem poglavju je opisana uporaba priročnika PDF, ki ga odprete v aplikaciji Adobe Acrobat Reader DC v računalniku.

#### <span id="page-7-0"></span>**Iskanje po ključni besedi**

Kliknite **Uredi** > **Napredno iskanje**. V okno za iskanje vnesite ključno besedo (besedilo) za informacije, ki jih želite poiskati, in nato kliknite **Išči**. Rezultati se prikažejo v obliki seznama. Kliknite enega od rezultatov, da odprete to stran.

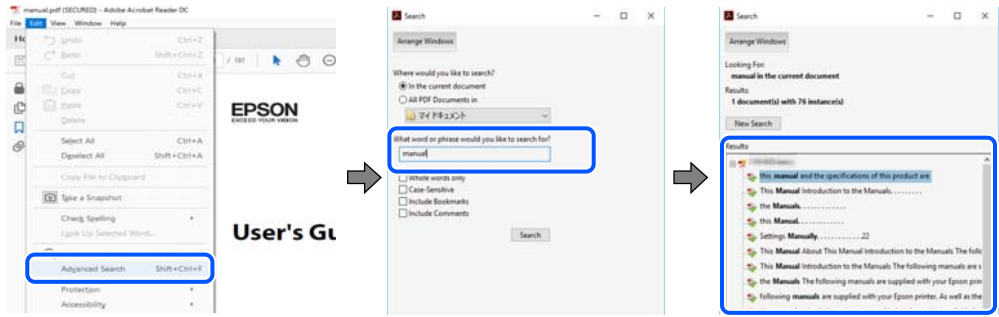

#### **Neposredno odpiranje iz zaznamkov**

Kliknite naslov, da odprete to stran. Kliknite + ali > za ogled naslovov na nižjih ravneh v tem poglavju. Če se želite vrniti na prejšnjo stran, izvedite ta postopek s tipkovnico.

- ❏ Windows: pritisnite in pridržite tipko **Alt** ter nato pritisnite tipko **←**.
- ❏ Mac OS: pritisnite in pridržite tipko Command ter nato pritisnite tipko **←**.

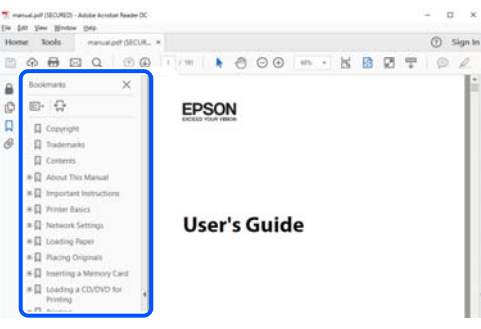

# **Tiskanje samo strani, ki jih potrebujete**

Izvlečete in natisnete lahko samo strani, ki jih potrebujete. Kliknite **Natisni** v meniju **Datoteka** in nato v polju **Strani** v razdelku **Strani za tiskanje** določite strani, ki jih želite natisniti.

❏ Če želite določiti niz strani, vnesite vezaj med začetno in končno stran.

Primer: 20-25

❏ Če želite določiti strani, ki niso v nizu, razdelite strani z vejicami.

Primer: 5, 10, 15

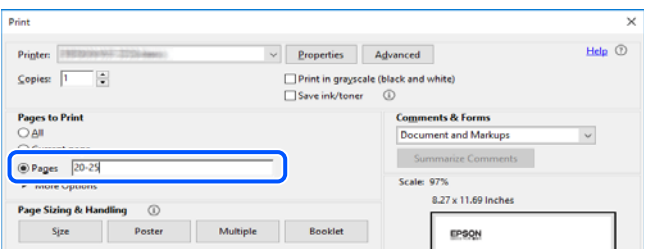

## <span id="page-8-0"></span>**O priročniku**

V tem razdelku boste izvedeli več o oznakah in simbolih, opombah ob opisih in informacijah operacijskih sistemov, ki se uporabljajo v tem priročniku.

#### **Oznake in simboli**

!*Pozor:*

*Navodila, ki jih morate upoštevati, da se izognete telesnim poškodbam.*

c*Pomembno: Navodila, ki jih morate upoštevati, da se izognete poškodbam opreme.*

#### *Opomba:*

*Zagotavlja dopolnilne in referenčne informacije.*

#### **Povezane informacije**

◆ Navedene so povezave na sorodna poglavia.

Zagotovi Priročniki s spletnimi filmi navodil za uporabo. Oglejte si povezano povezavo z informacijami.

#### **Opombe ob posnetkih zaslona in ilustracijah**

- ❏ Posnetki zaslona gonilnika tiskalnika so bili zajeti v sistemu Windows 10 ali macOS High Sierra(10.13). Na zaslonih prikazana vsebina se razlikuje glede na model in situacijo.
- ❏ Slike, uporabljene v tem priročniku, so samo primeri. Čeprav obstajajo manjše razlike med posameznimi modeli, je način delovanja identičen.
- ❏ Nekateri elementi menijev na LCD-zaslonu se razlikujejo glede na model in nastavitve.
- ❏ Kodo QR lahko optično preberete z ustrezno aplikacijo.

#### **Omembe operacijskih sistemov**

#### **Windows**

V tem priročniku se izrazi, kot so »Windows 10«, »Windows 8.1«, »Windows 8«, »Windows 7«, »Windows Vista« in »Windows XP« nanašajo na te operacijske sisteme. Izraz »Windows« se uporablja za vse različice.

- ❏ Operacijski sistem Microsoft® Windows® 10
- ❏ Operacijski sistem Microsoft® Windows® 8.1
- ❏ Operacijski sistem Microsoft® Windows® 8
- ❏ Operacijski sistem Microsoft® Windows® 7
- <span id="page-9-0"></span>❏ Operacijski sistem Microsoft® Windows Vista®
- ❏ Operacijski sistem Microsoft® Windows® XP
- ❏ Operacijski sistem Microsoft® Windows® XP Professional x64 Edition

#### **Mac OS**

Izraz "Mac OS" se v tem priročniku nanaša na Mac OS X 10.9.5 ali novejšo različico oziroma macOS 11 ali novejšo različico.

### **Blagovne znamke**

- ❏ EPSON® je registrirana blagovna znamka, EPSON EXCEED YOUR VISION in EXCEED YOUR VISION pa sta blagovni znamki družbe Seiko Epson Corporation.
- ❏ SDXC Logo is a trademark of SD-3C, LLC.

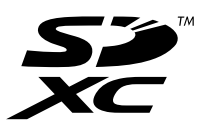

❏ PictBridge is a trademark.

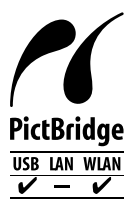

- ❏ QR Code is a registered trademark of DENSO WAVE INCORPORATED in Japan and other countries.
- ❏ Microsoft®, Windows®, and Windows Vista® are registered trademarks of Microsoft Corporation.
- ❏ Apple, Mac, macOS, OS X, Bonjour, Safari, AirPrint, iPad, iPhone, iPod touch, and App Store are trademarks of Apple Inc., registered in the U.S. and other countries.
- ❏ Use of the Works with Apple badge means that an accessory has been designed to work specifically with the technology identified in the badge and has been certified by the developer to meet Apple performance standards.
- ❏ Chrome, Google Play, and Android are trademarks of Google LLC.
- ❏ Adobe, Acrobat, and Reader are either registered trademarks or trademarks of Adobe in the United States and/or other countries.
- ❏ Firefox is a trademark of the Mozilla Foundation in the U.S. and other countries.
- ❏ Mopria® and the Mopria® Logo are registered and/or unregistered trademarks and service marks of Mopria Alliance, Inc. in the United States and other countries. Unauthorized use is strictly prohibited.
- ❏ Splošno obvestilo: imena drugih izdelkov so v tem dokumentu uporabljena zgolj za namene prepoznavanja in so lahko blagovne znamke svojih lastnikov. Epson se odpoveduje vsem pravicam za te znamke.

## <span id="page-10-0"></span>**Avtorske pravice**

Nobenega dela tega dokumenta ni dovoljeno razmnoževati, shraniti v sistem za upravljanje dokumentov ali prenašati v kateri koli obliki ali na kakršen koli način, in sicer elektronsko, mehansko, s fotokopiranjem, snemanjem ali drugače, brez predhodnega pisnega dovoljenja družbe Seiko Epson Corporation. V zvezi z uporabo informacij v tem dokumentu ne prevzemamo nobene odgovornosti za kršitve patentov. Poleg tega ne prevzemamo nobene odgovornosti za škodo, ki nastane zaradi uporabe informacij v tem dokumentu. Informacije v tem dokumentu so namenjene uporabi samo z izdelkom družbe Epson. Družba Epson ni odgovorna za kakršno koli uporabo teh informacij z drugimi izdelki.

Družba Seiko Epson Corporation in njena lastniška povezana podjetja kupcu tega izdelka ali tretjim osebam niso odgovorne za škodo, izgubo, stroške ali izdatke, ki so jih kupec ali tretje osebe imeli zaradi nezgode pri uporabi, napačne uporabe ali zlorabe tega izdelka, zaradi nepooblaščenega spreminjanja, popravljanja ali drugačnega poseganja v izdelek oziroma zaradi nedoslednega upoštevanja navodil družbe Seiko Epson Corporation glede uporabe in vzdrževanja (slednje ne velja za ZDA).

Družba Seiko Epson Corporation in njena lastniško povezana podjetja niso odgovorni za kakršno koli škodo ali težavo, do katere pride zaradi uporabe katerega koli dodatka ali potrošnega materiala, ki jih družba Seiko Epson Corporation ni označila kot originalne izdelke (Original Epson Products) ali odobrene izdelke (Epson Approved Products).

Družba Seiko Epson Corporation ni odgovorna za kakršno koli škodo, ki nastane zaradi elektromagnetnih motenj, do katerih pride zaradi uporabe katerega koli vmesniškega kabla, ki ga družba Seiko Epson Corporation ni označila kot odobreni izdelek (Original Epson Products).

© 2021 Seiko Epson Corporation

Vsebina tega priročnika in tehnični podatki tega izdelka se lahko spremenijo brez predhodnega obvestila.

# <span id="page-11-0"></span>**Pomembna navodila**

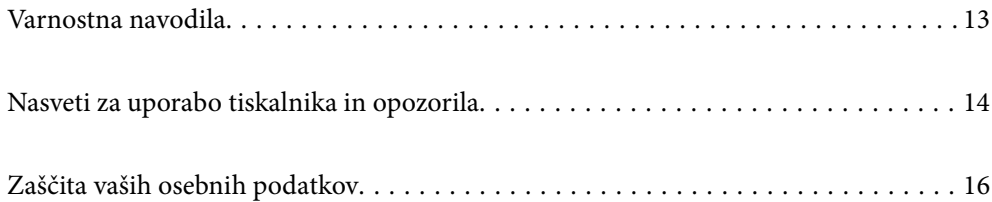

## <span id="page-12-0"></span>**Varnostna navodila**

Preberite in upoštevajte naslednja navodila, da zagotovite varno uporabo tiskalnika.Ta navodila shranite za poznejšo uporabo.Poleg tega upoštevajte vsa opozorila in navodila na samem tiskalniku.

❏ Nekateri simboli na tiskalniku so namenjeni zagotavljanju varnosti in pravilne uporabe tiskalnika. Če želite izvedeti več o pomenu simbolov, obiščite to spletno mesto.

<http://support.epson.net/symbols>

- ❏ Uporabite samo napajalni kabel, ki je bil priložen tiskalniku, in ne uporabljajte tega kabla z nobeno drugo opremo. Z uporabo drugih kablov s tem tiskalnikom ali z uporabo priloženega napajalnega kabla z drugo opremo lahko povzročite požar ali električni udar.
- ❏ Prepričajte se, ali napajalni kabel ustreza vsem pomembnim lokalnim varnostnim standardom.
- ❏ Napajalnega kabla, vtiča, tiskalne enote, enote za optično branje ali dodatnih delov nikoli ne razstavljajte, spreminjajte in jih ne poskušajte popraviti sami, razen kot je natančno opisano v priročnikih tiskalnika.
- ❏ V naslednjih primerih iztaknite napajalni kabel tiskalnika in se za popravilo obrnite na ustrezno usposobljenega serviserja:

Napajalni kabel ali vtič je poškodovan; tekočina je vstopila v tiskalnik; tiskalnik je padel na tla ali je poškodovano ohišje; tiskalnik ne deluje pravilno ali se je delovanje bistveno spremenilo. Kontrolnikov, ki niso razloženi v navodilih za uporabo, ne spreminjajte.

- ❏ Tiskalnik postavite blizu zidne vtičnice, kjer lahko zlahka iztaknete napajalni kabel.
- ❏ Tiskalnika ne hranite na prostem, umazanem ali prašnem prostoru, blizu vode, virov toplote in na mestih, ki so izpostavljeni udarcem, tresljajem, visokim temperaturam in vlažnosti.
- ❏ Pazite, da po tiskalniku ne razlijete tekočine, in ne uporabljajte tiskalnika z mokrimi rokami.
- ❏ Ta tiskalnik mora biti vsaj 22 cm oddaljen od srčnih spodbujevalnikov. Radijski valovi, ki jih oddaja ta tiskalnik, lahko škodljivo vplivajo na delovanje srčnih spodbujevalnikov.
- ❏ Če je zaslon LCD poškodovan, se obrnite na prodajalca. Če pride raztopina tekočih kristalov v stik z rokami, jih temeljito sperite z milom in vodo. Če pride raztopina tekočih kristalov v stik z očmi, jih nemudoma sperite z vodo. Če po temeljitem spiranju še vedno čutite neugodje ali imate težave z vidom, nemudoma obiščite zdravnika.

#### **Varnostna navodila v povezavi s črnilom**

- ❏ Pri rokovanju z rabljenimi kartušami bodite previdni, saj je lahko okrog vrat za dovajanje črnila ostanek črnila.
	- ❏ Če pride črnilo v stik s kožo, območje temeljito sperite z milom in vodo.
	- ❏ Če pride črnilo v stik z očmi, jih nemudoma sperite z vodo. Če po temeljitem spiranju še vedno čutite neugodje ali imate težave z vidom, nemudoma obiščite zdravnika.
	- ❏ Če črnilo pride v stik z usti, takoj obiščite zdravnika.
- ❏ Ne razstavljajte kartuše s črnilom in vzdrževalnega zaboja; v nasprotnem primeru lahko črnilo pride v stik z vašimi očmi ali vašo kožo.
- ❏ Kartuš s črnilom ne stresite preveč ter jih ne pustite, da padejo na tla. Prav tako bodite pozorni, da jih ne stisnete ali raztrgate oznak. S tem lahko pride do uhajanja črnila.
- ❏ Kartuše s črnilom in vzdrževalni zaboj hranite izven dosega otrok.

## <span id="page-13-0"></span>**Nasveti za uporabo tiskalnika in opozorila**

Preberite in upoštevajte ta navodila, da preprečite poškodbe tiskalnika ali vaše lastnine. Shranite ta priročnik za prihodnjo uporabo.

#### **Nasveti in opozorila za nastavitev tiskalnika**

- ❏ Ne ovirajte in ne pokrivajte prezračevalnih rež in odprtin na tiskalniku.
- ❏ Uporabite samo vrsto napajanja, ki je navedena na oznaki tiskalnika.
- ❏ Izogibajte se uporabi vtičnic, ki so na istem omrežju kot fotokopirni stroji ali sistemi za nadzor zraka, ki se redno vklapljajo in izklapljajo.
- ❏ Izogibajte se električnih vtičnic, ki so povezane s stenskimi stikali ali samodejnimi časovniki.
- ❏ Celotnega računalnika ne hranite blizu morebitnih virov elektromagnetnih motenj, npr. zvočnikov ali osnovnih enot za brezžične telefone.
- ❏ Napajalne kable napeljite tako, da se ne bodo odrgnili, prerezali, obrabili, prepogibali in vozlali. Na napajalne kable ne polagajte nobenih predmetov in ne dovolite, da se po njih hodi ali vozi. Bodite posebej pozorni, da so vsi napajalni kabli na koncu in na točkah, kjer vstopajo in izstopajo iz pretvornika, ravni.
- ❏ Če pri tiskalniku uporabljate podaljšek, se prepričajte, da skupna nazivna obremenitev naprav, ki so priključene na podaljšek, ne presega nazivne obremenitve kabla. Prepričajte se tudi, da skupna nazivna obremenitev naprav, ki so priključene na zidno vtičnico, ne presega nazivne obremenitve zidne vtičnice.
- ❏ Če boste tiskalnik uporabljali v Nemčiji, mora biti električna napeljava v zgradbi, v kateri je priključen izdelek, zaščitena z 10- ali 16-ampersko varovalko, da se zagotovi ustrezna zaščita izdelka pred kratkimi stiki in poškodbami zaradi čezmernega toka.
- ❏ Ko tiskalnik s kablom priključujete v računalnik ali drugo napravo pazite na pravilno usmerjenost priključkov. Vsak priključek je pravilno obrnjen samo v eno smer. Če priključek obrnete napačno, lahko poškodujete obe napravi, ki ju povezujete s kablom.
- ❏ Tiskalnik postavite na ravno, stabilno površino, ki je v vseh smereh širša od spodnje ploskve izdelka. Tiskalnik ne bo deloval pravilno, če je postavljen pod kotom.
- ❏ Nad tiskalnikom pustite dovolj prostora, da boste lahko popolnoma dvignili pokrov optičnega bralnika.
- ❏ Na sprednji strani tiskalnika pustite dovolj prostora, da bo lahko papir v celoti izvržen.
- ❏ Izogibajte se prostorom, ki so izpostavljeni hitrim temperaturnim spremembam in vlažnosti. Tiskalnik zavarujte pred neposredno sončno svetlobo, močno svetlobo in viri toplote.

#### **Nasveti in opozorila za uporabo tiskalnika**

- ❏ Skozi reže tiskalnika ne vstavljajte predmetov.
- ❏ Med tiskanjem ne segajte z rokami v tiskalnik.
- ❏ Ne dotikajte se belega ploščatega kabla v notranjosti tiskalnika.
- ❏ Znotraj in okrog tiskalnika ne uporabljajte razpršilnikov, ki vsebujejo vnetljive pline. S tem lahko povzročite požar.
- ❏ Tiskalne glave ne premikajte ročno, sicer lahko tiskalnik poškodujete.
- ❏ Pazite, da si pri zapiranju enote za optično branje ne priprete prstov.
- <span id="page-14-0"></span>❏ Pri vstavljanju izvirnikov ne pritiskate premočno na stekleno ploščo optičnega bralnika steklo optičnega bralnika.
- ❏ Tiskalnik vedno izklopite z gumbom P. Tiskalnika ne izključite ali prekinite napajanja, dokler lučka P utripa.
- ❏ Če tiskalnika ne nameravate uporabljati dalj časa izvlecite napajalni kabel iz električne vtičnice.

### **Nasveti in opozorila za uporabo zaslona na dotik**

- ❏ Na LCD-zaslonu se lahko pojavi nekaj majhnih svetlih ali temnih točk, njegove lastnosti pa lahko povzročijo neenakomerno svetlost. To je običajno in ne pomeni, da je kakorkoli poškodovan.
- ❏ Za čiščenje uporabljajte izključno suho, mehko krpo. Ne uporabljajte tekočih ali kemičnih čistil.
- ❏ Zunanji pokrov zaslona na dotik lahko ob močnem trku poči. Če površina plošče poči ali se odkruši, se obrnite na svojega dobavitelja in se ne dotikajte ali poskušajte odstraniti strtega stekla.
- ❏ Na rahlo pritisnite zaslon na dotik s prstom. Ne pritiskajte s silo ali z vašimi nohti.
- ❏ Za izvajanje postopkov ne uporabljajte ostrih predmetov, ko so kemični ali ostri svinčniki.
- ❏ Kondenzacija v notranjosti zaslona na dotik lahko zaradi nenadnih sprememb v temperaturi ali vlagi poslabša delovanje.

#### **Nasveti in opozorila za vzpostavljanje povezave z internetom**

Ne vzpostavite neposredne povezave med tem izdelkom in internetom. Vzpostavite povezave z omrežjem, ki je zaščiteno z usmerjevalnikom ali požarnim zidom.

#### **Nasveti in opozorila za uporabo tiskalnika z brezžično povezavo**

- ❏ Radijski valovi, ki jih oddaja ta tiskalnik, lahko negativno vplivajo na delovanje medicinske elektronske opreme, kar lahko privede do okvare.Če tiskalnik uporabljate v zdravstvenih ustanovah ali v bližini medicinske opreme, upoštevajte navodila pooblaščenega osebja, ki predstavlja zdravstvene ustanove, in upoštevajte vsa opozorila in smernice, nameščene na medicinski opremi.
- ❏ Radijski valovi, ki jih oddaja ta tiskalnik, lahko negativno vplivajo na delovanje naprav s samodejnim upravljanjem, kot so samodejna vrata ali požarni alarmi, kar lahko privede do nezgod zaradi napačnega delovanja.Če tiskalnik uporabljate v bližini naprav s samodejnim upravljanjem, upoštevajte opozorila in smernice, nameščene na teh napravah.

## **Nasveti in opozorila za uporabo pomnilniških kartic**

- ❏ Ne odstranite pomnilniške kartice ali izklopite tiskalnika, ko lučka pomnilniške kartice utripa.
- ❏ Metode za uporabo pomnilniške kartice so odvisne od tipa kartice. Za več informacij glejte priročnik, ki je priložena pomnilniški kartici.
- ❏ Uporabljajte samo pomnilniške kartice, ki so združljive s tiskalnikom.

## <span id="page-15-0"></span>**Nasveti in opozorila za transport ali skladiščenje tiskalnika**

- ❏ Med shranjevanjem ali prevozom tiskalnika ne nagibajte, postavljajte navpično ali obračajte, ker lahko izteče črnilo.
- ❏ Pred prevozom tiskalnika se prepričajte, da je tiskalna glava v osnovnem položaju (skrajno desno).

# **Zaščita vaših osebnih podatkov**

Če tiskalnik posredujete drugi osebi ali ga odstranite, izbrišite vse osebne podatke, ki so shranjeni v pomnilniku tiskalnika, tako da na upravljalni plošči izberete **Nastavitve** > **Ponastavitev privzetih nastavitev** > **Vse nastavitve**.

# <span id="page-16-0"></span>**Imena delov in funkcije**

[Imena delov in funkcije. . . . . . . . . . . . . . . . . . . . . . . . . . . . . . . . . . . . . . . . . . . . . . 18](#page-17-0)

# <span id="page-17-0"></span>**Imena delov in funkcije**

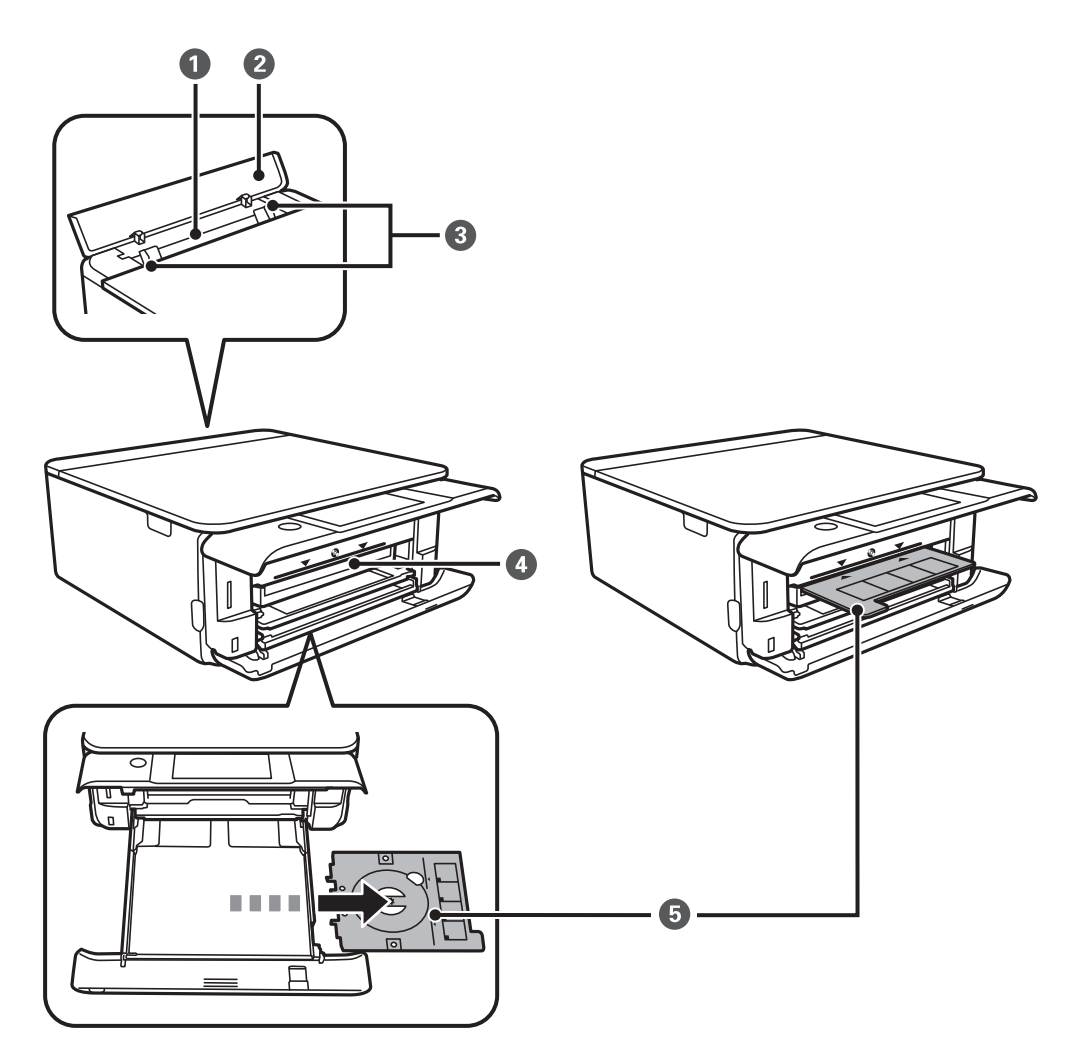

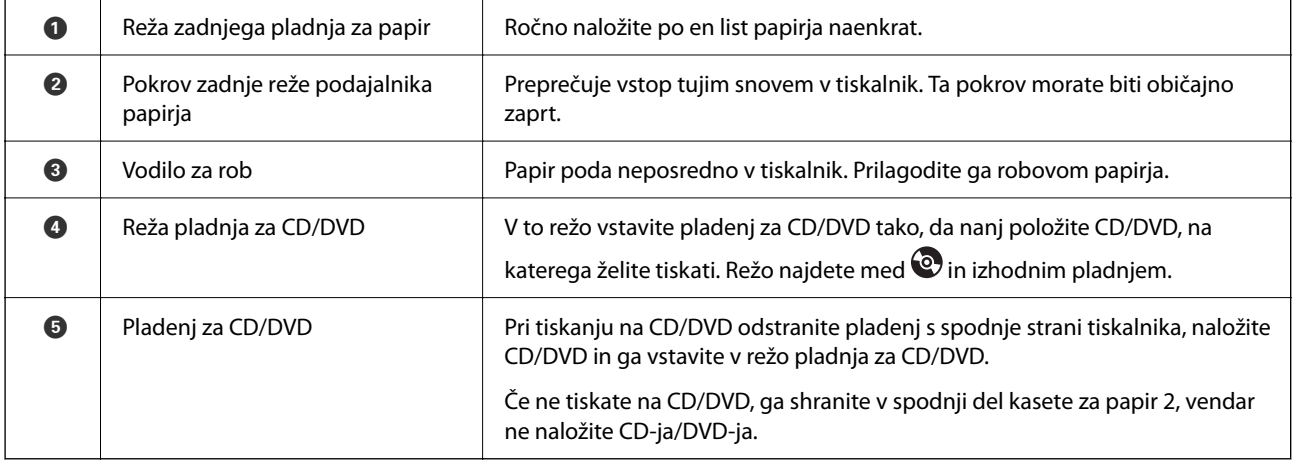

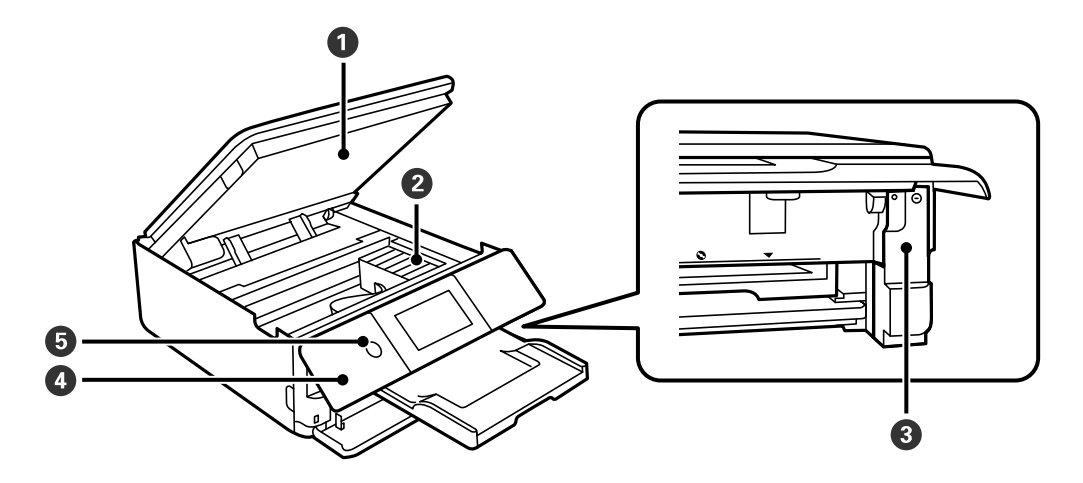

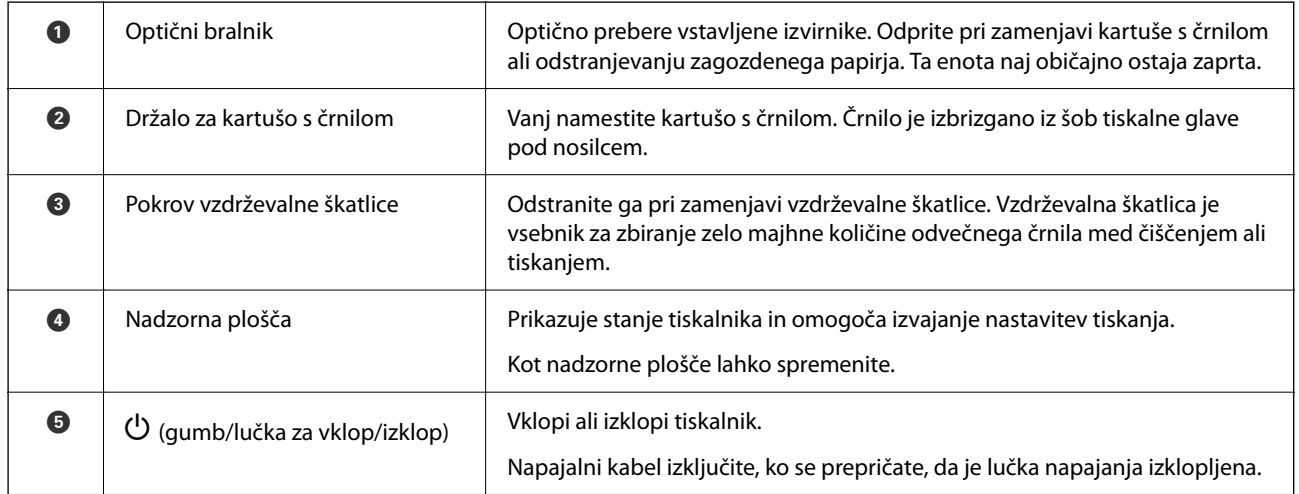

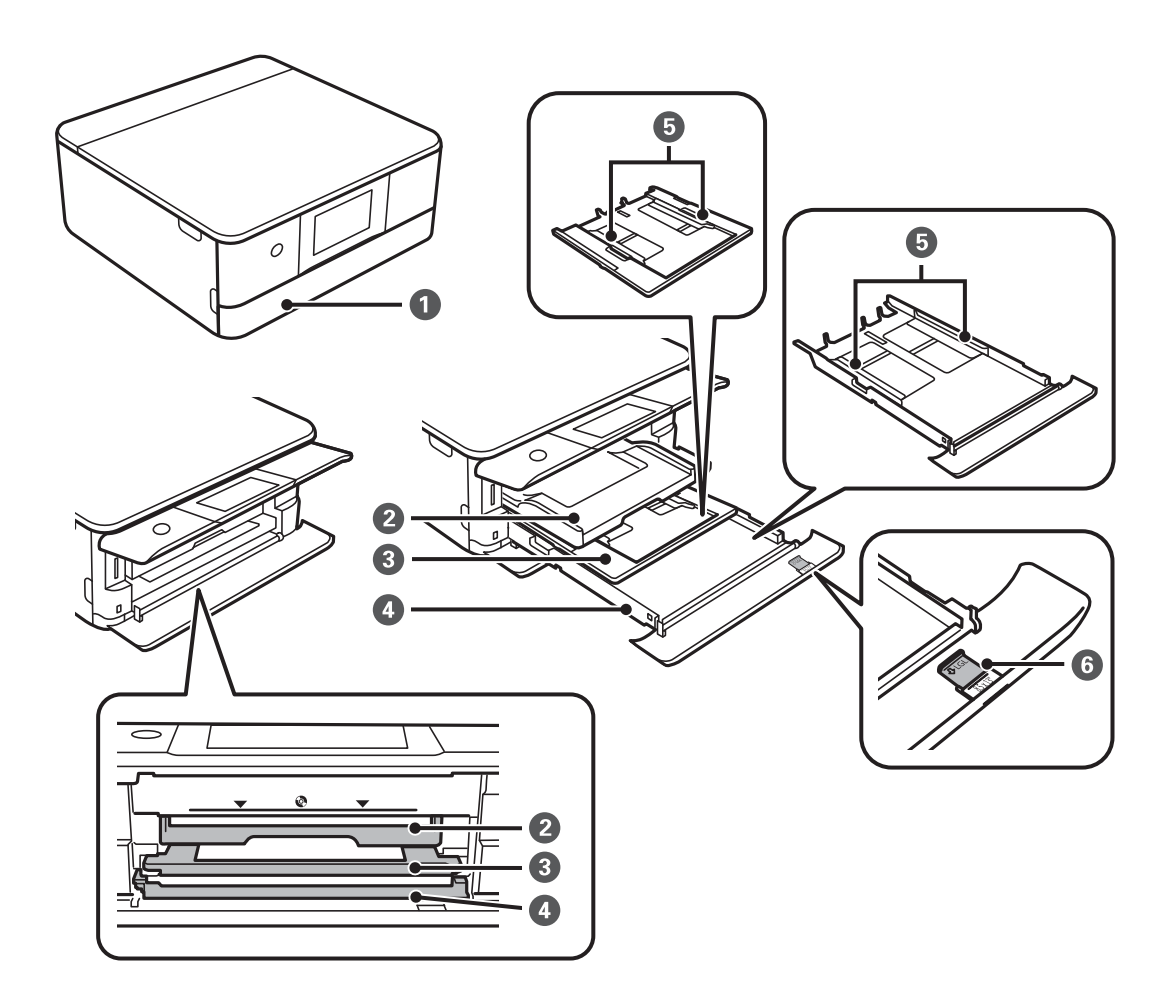

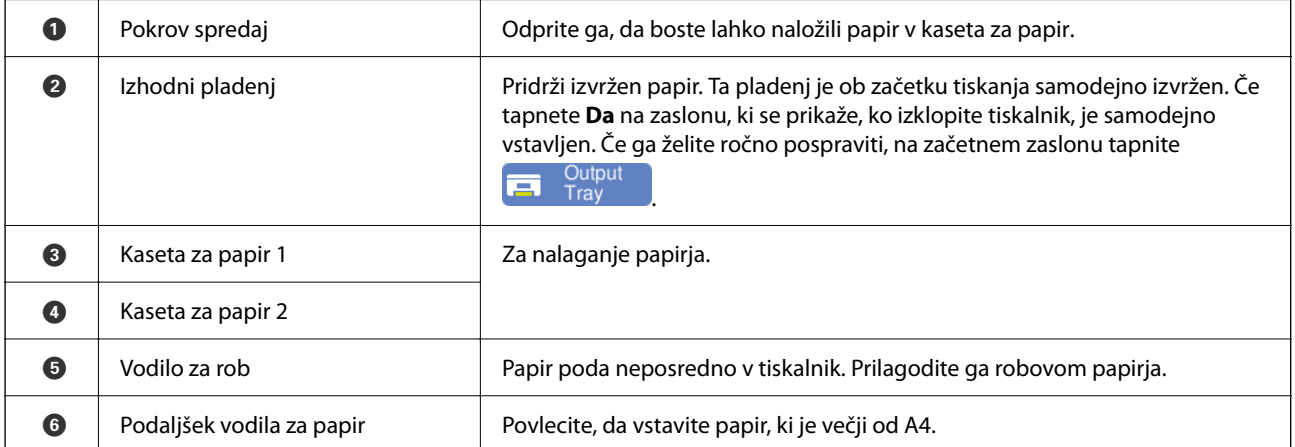

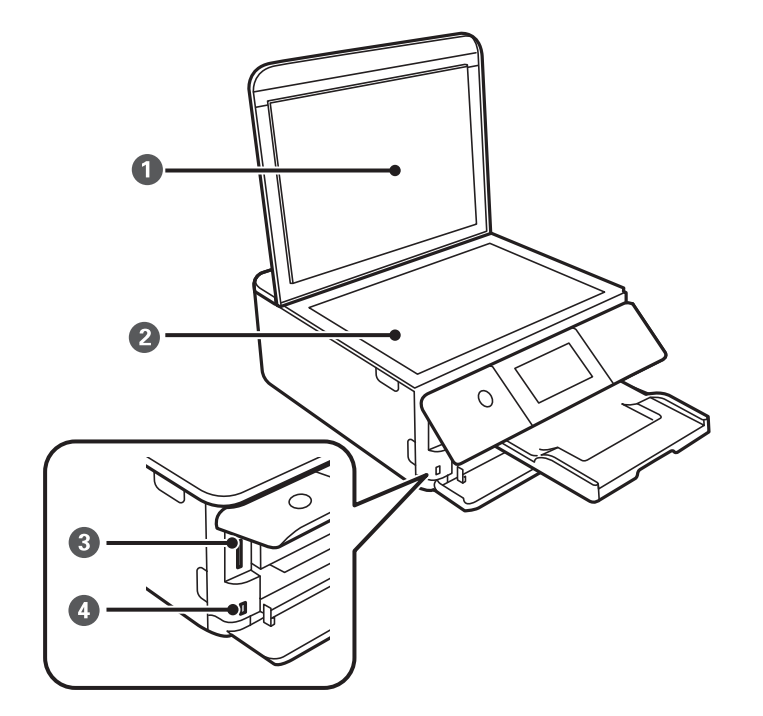

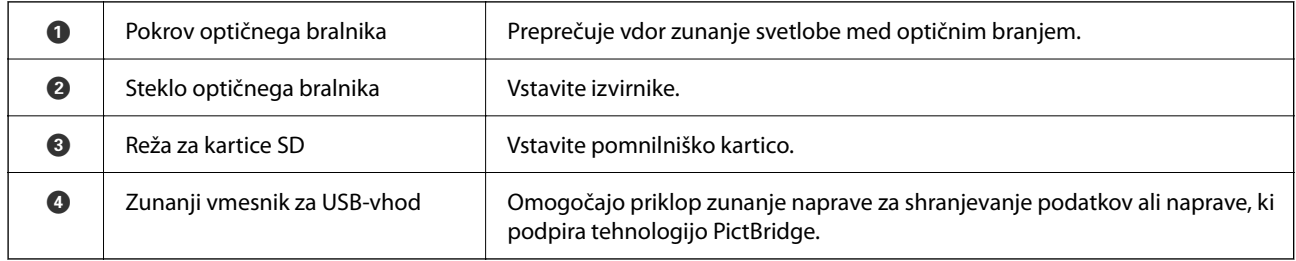

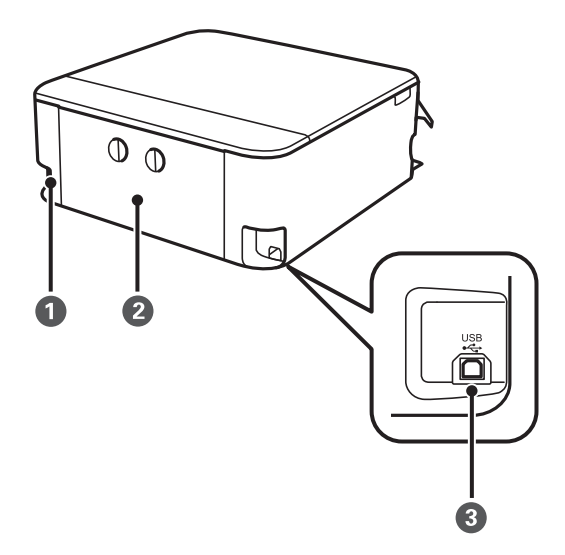

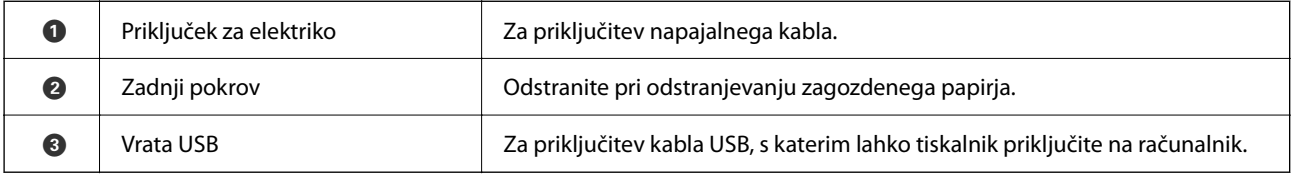

# <span id="page-21-0"></span>**Vodnik za nadzorno ploščo**

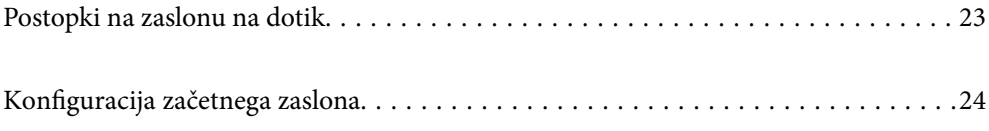

# <span id="page-22-0"></span>**Postopki na zaslonu na dotik**

Zaslon na dotik omogoča naslednje postopke.

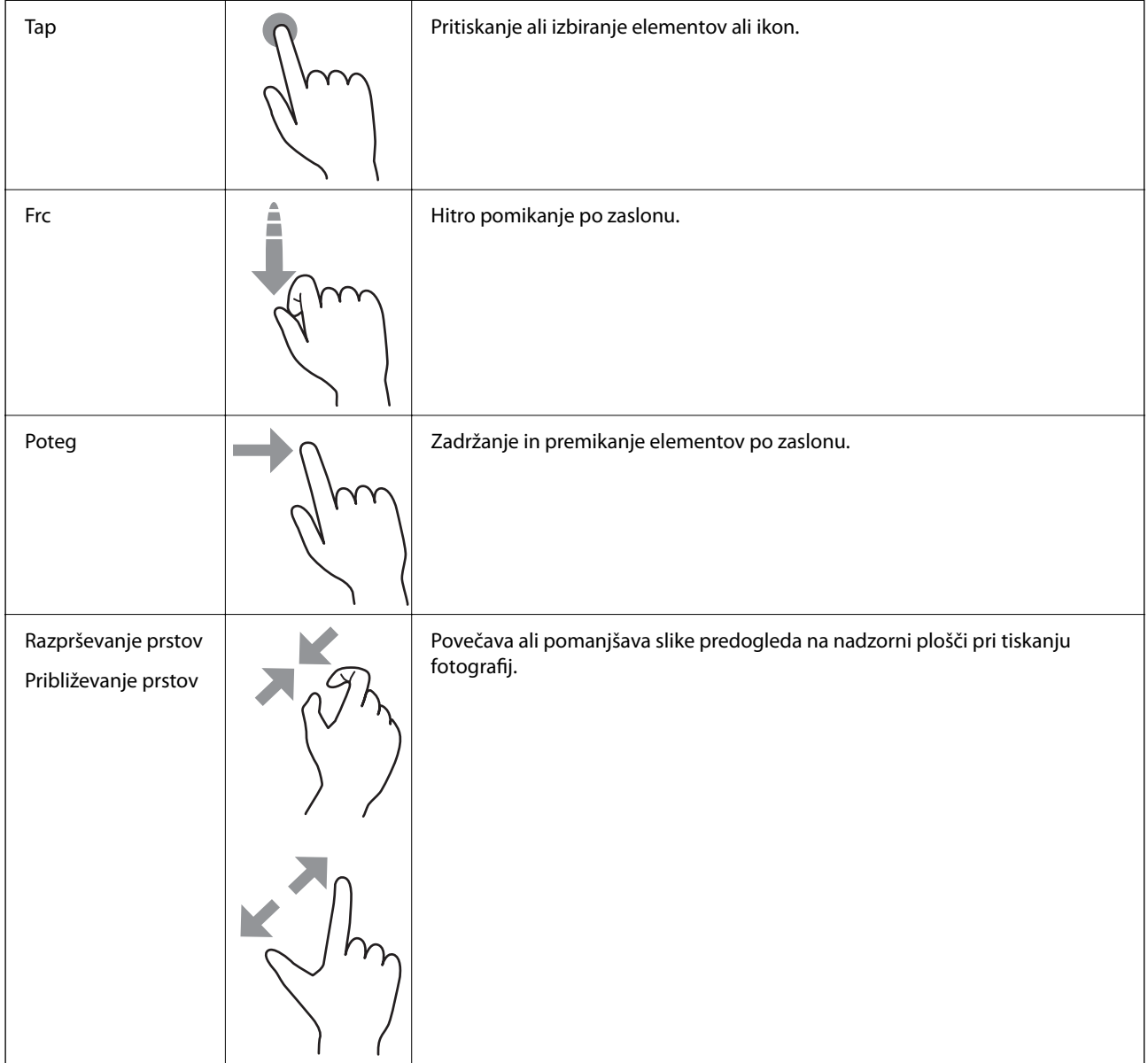

# <span id="page-23-0"></span>**Konfiguracija začetnega zaslona**

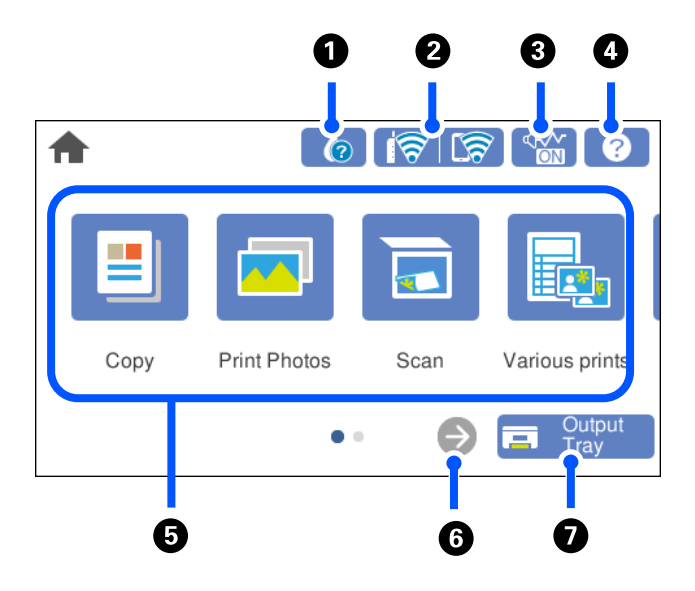

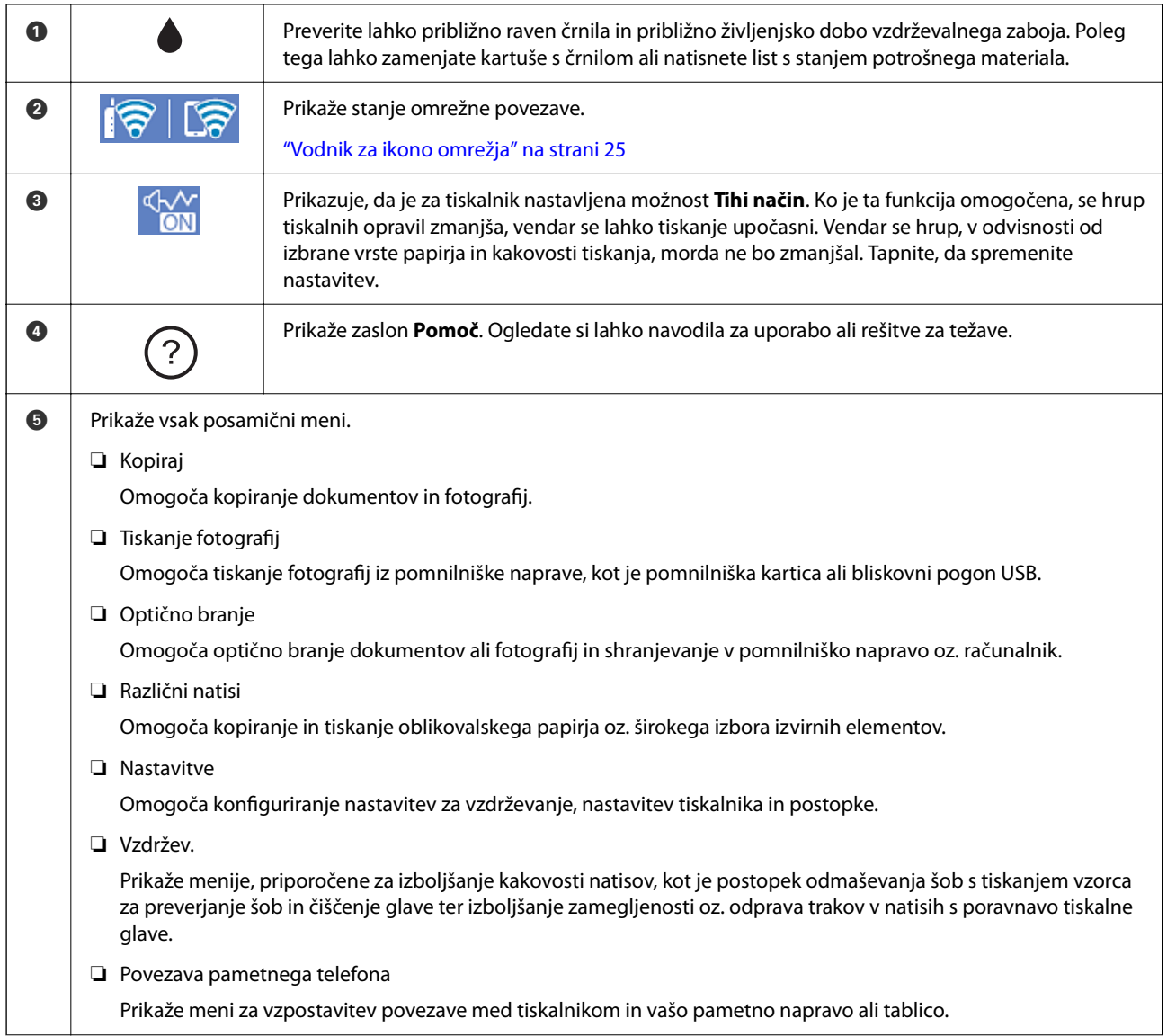

<span id="page-24-0"></span>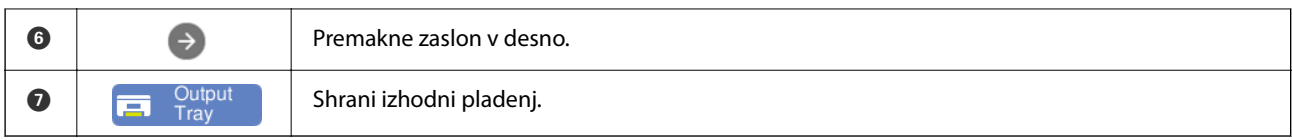

## **Vodnik za ikono omrežja**

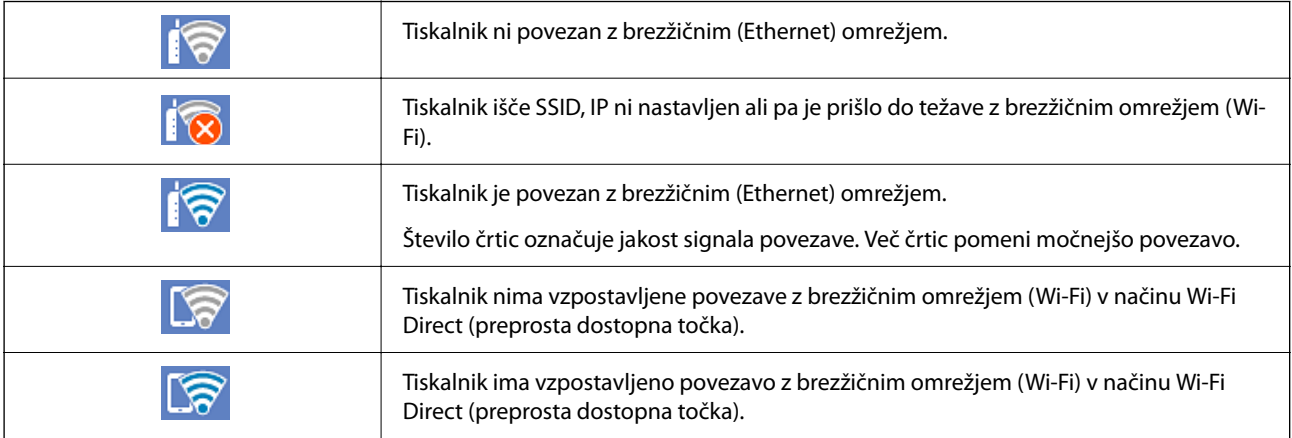

# <span id="page-25-0"></span>**Vstavljanje papirja in CD-jev/DVD-jev**

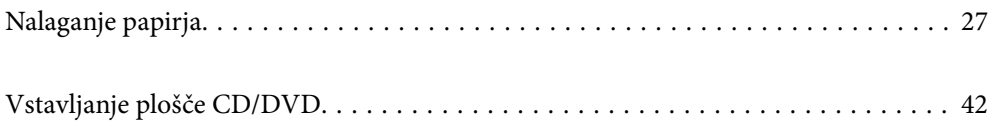

# <span id="page-26-0"></span>**Nalaganje papirja**

### **Opozorila pri delu s papirjem**

- ❏ Preberite navodila, ki ste jih dobili s papirjem.
- ❏ Paket papirja s prstom preberite in poravnajte njegove robove, preden ga vložite. Foto papirja ne prebirajte ali zvijajte. To lahko poškoduje stran za tisk.

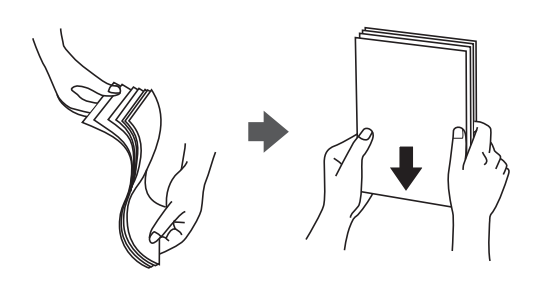

❏ Če je papir zvit, ga zravnajte ali rahlo zvijte v nasprotno smer, preden ga naložite. Tiskanje na zvit papir lahko povzroči zatikanje papirja in razmazano črnilo na natisnjeni kopiji.

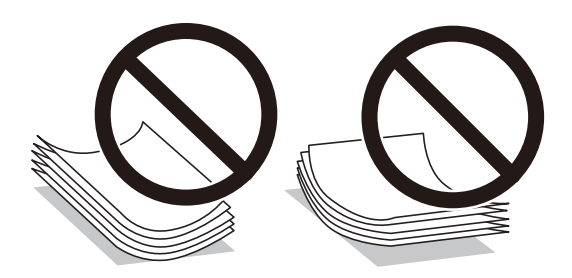

- ❏ Težave pri podajanju papirja se lahko pogosto pojavljajo v ročnem obojestranskem tiskanju, ko tiskate na eno stran vnaprej natisnjenega papirja. Če se papir še vedno zatika, zmanjšajte število listov za polovico ali več, ali pa vstavljajte po en list papirja hkrati.
- ❏ Paket pisemskih ovojnic s prstom preberite in poravnajte njegove robove, preden ga vložite. Če so zložene ovojnice napihnjene, jih stisnite, preden jih vložite.

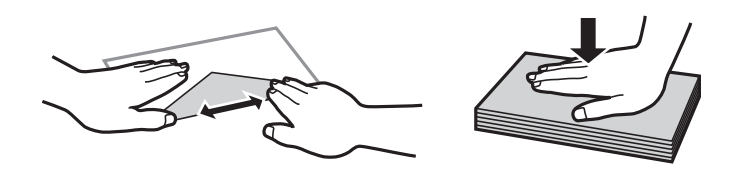

#### **Povezane informacije**

- & ["Papir, ki je na voljo, in njegove zmogljivosti" na strani 194](#page-193-0)
- & ["Vrste papirja, ki niso na voljo" na strani 197](#page-196-0)

## <span id="page-27-0"></span>**Opombe ob vstavljanju papirja**

Ta tiskalnik ima tri vire papirja. Naložite papir ustrezne velikosti in vrste glede na potrebe tiskanja.

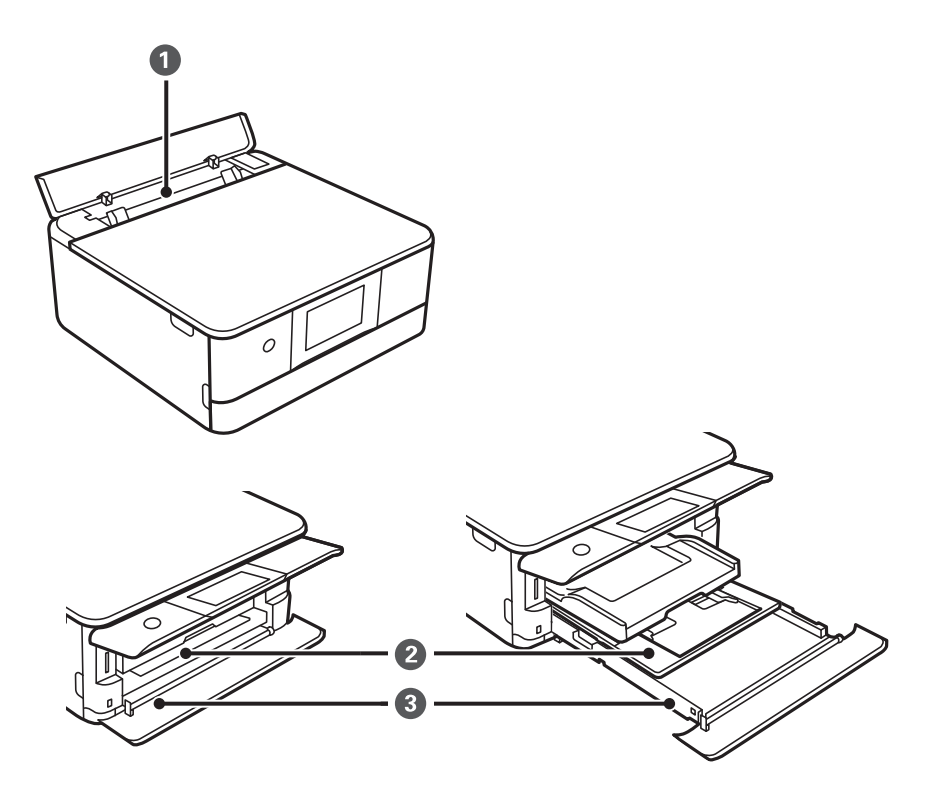

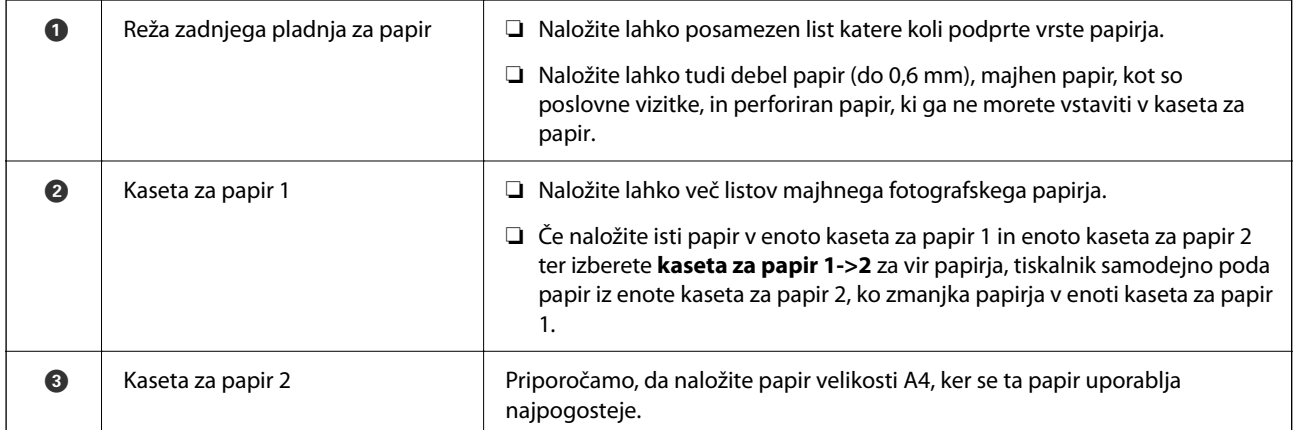

## **Nastavitve velikosti in vrste papirja**

Poskrbite, da boste registrirali velikost in vrsto papirja na zaslonu, ki se prikaže, ko vstavite kaseto za papir. Tiskalnik vas obvesti, če se registrirane informacije in nastavitve tiskalnika razlikujejo. Na ta način ne boste zaman porabili papirja in črnila, saj se bo tiskalnik prepričal, da ne tiskate na napačno velikost papirja ali ne tiskate v napačni barvi zaradi uporabljenih nastavitev, ki se ne ujemajo z vrsto papirja.

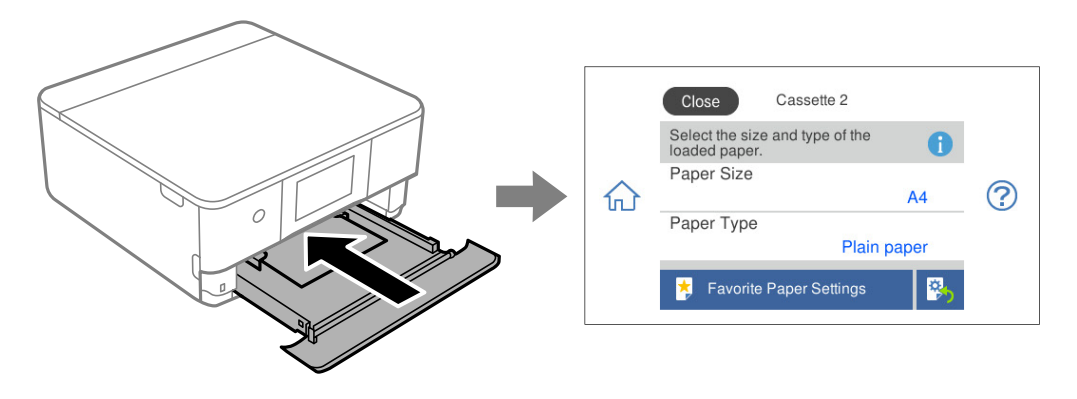

Če se velikost in vrsta papirja razlikujeta od vstavljenega papirja, izberite element, ki ga želite spremeniti. Če se nastavitve ujemajo z naloženim papirjem, zaprite zaslon.

#### *Opomba:*

- ❏ *Registrirajte pogosto uporabljene kombinacije velikosti in vrste papirja kot priljubljene, da jih boste večkrat uporabili. Nastavitve papirja lahko izberete tako, da izberete registrirano vnaprejšnjo nastavitev. Če želite registrirati vnaprejšnjo nastavitev, izberite Nas. pr. pap., na naslednjem zaslonu izberite »>« ter nato določite velikost in vrsto papirja.*
- ❏ *Če želite, da se zaslon za nastavitev papirja ne prikaže samodejno, ko vstavote kaseto za papir, na začetnem zaslonu izberite Nastavitve > Nastavitve tiskalnika > Nastavitve vira papirja > Konfiguracija papirja in nato izberite Izkl..*

#### **Povezane informacije**

& ["Konfiguracija papirja:" na strani 204](#page-203-0)

#### **Seznam vrst papirja**

Za optimalne rezultate tiskanja izberite vrsto papirja, ki ustreza papirju.

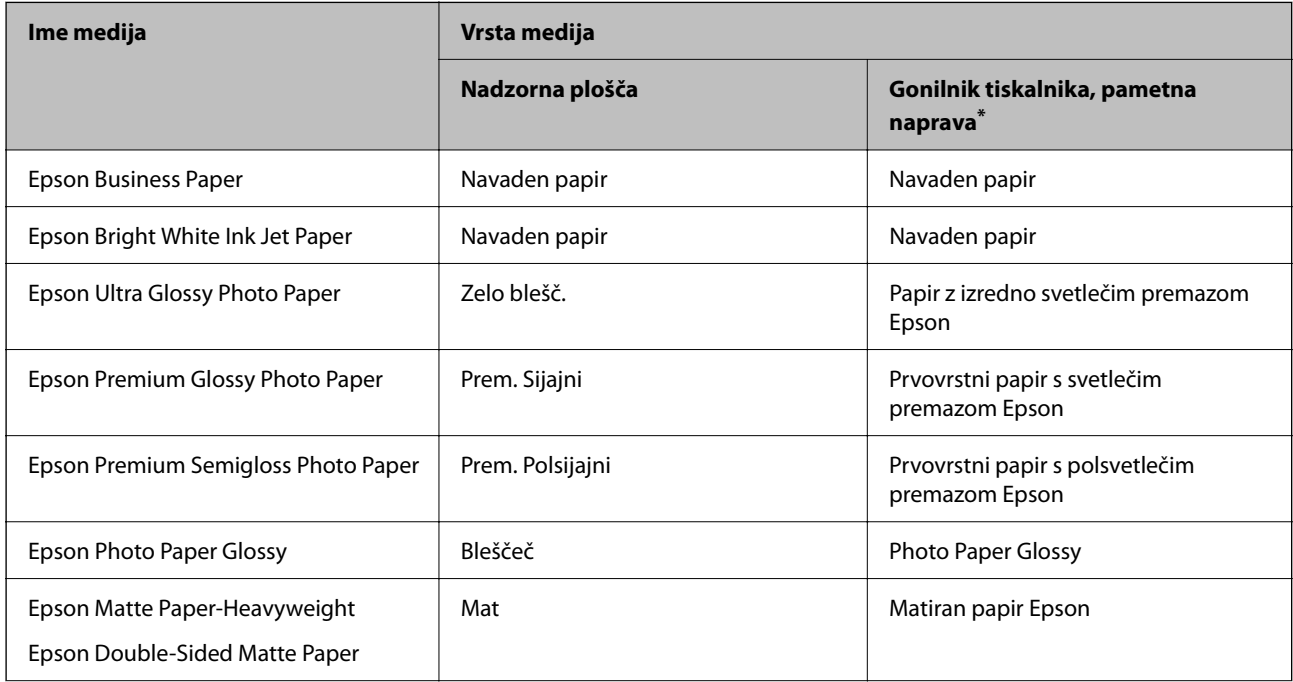

<span id="page-29-0"></span>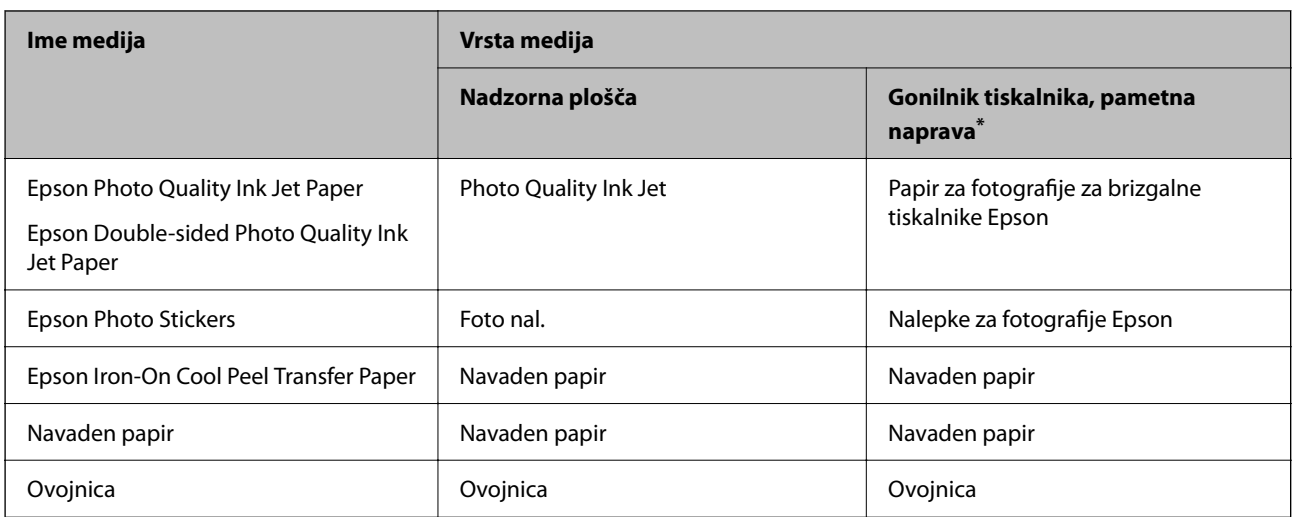

\* Pri pametnih napravah lahko izberete te vrste medija za tiskanje z Epson Smart Panel.

## **Nalaganje papirja**

Papir lahko naložite tudi tako, da si ogledate animacije, prikazane na zaslonu LCD tiskalnika.

-**Navodila za uporabo**-**Naloži papir**

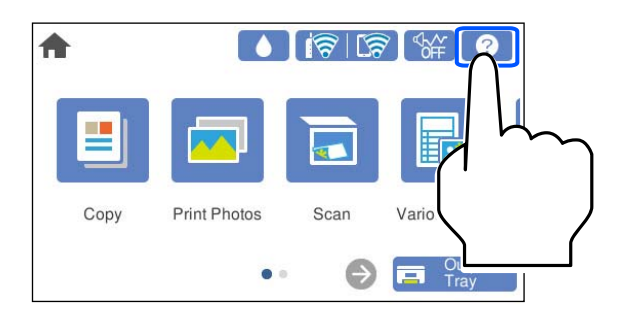

#### **Nalaganje papirja v enoto Kaseta za papir 1**

1. Če je izhodni pladenj razširjen, izberite  $\Box$ <sup>Output</sup>, da ga zaprete.

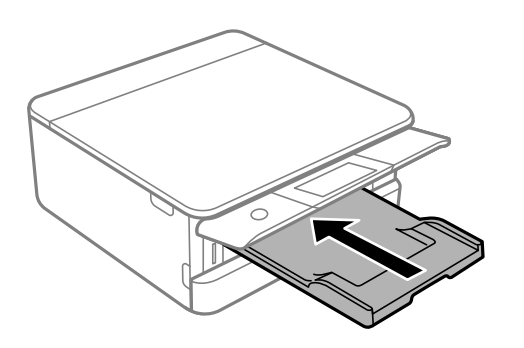

2. Odprite pokrov spredaj tako, da se zaskoči na mestu.

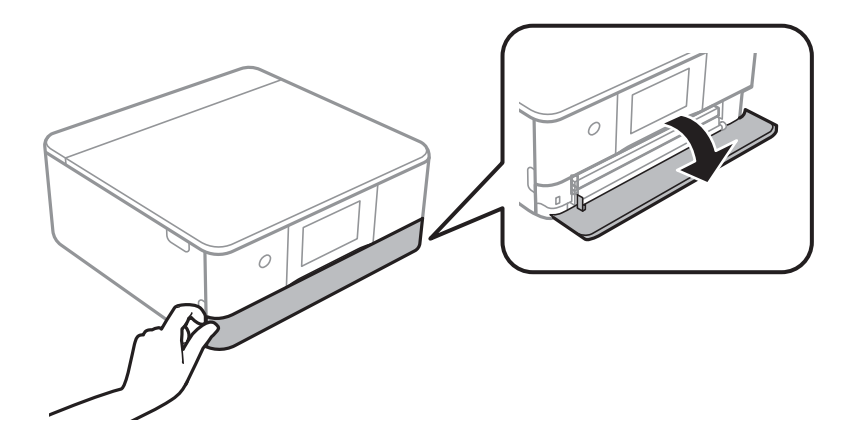

3. Prepričajte se, da tiskalnik ne deluje, in nato izvlecite enoto kaseta za papir 1.

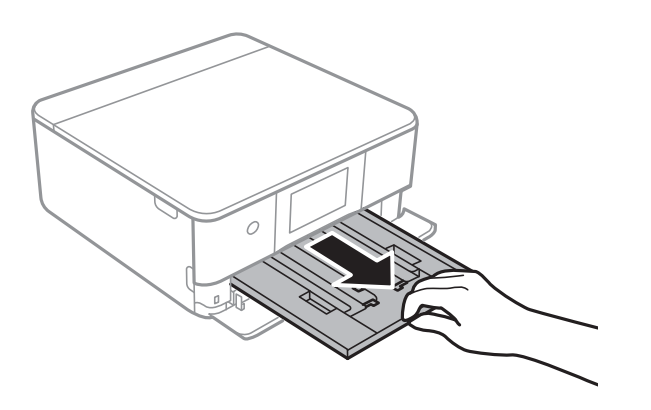

#### *Opomba:*

- ❏ *Če je kaseta za papir 1 na zadnji strani in je ne morete izvleči, jo lahko izvlečete tako, da izklopite in znova vklopite tiskalnik.*
- ❏ *Papir lahko vstavite tudi, če v celoti izvlečete enoto kaseta za papir 1. Kaseto za papir 1 nekoliko dvignite in jo nato povlecite.*
- 4. Vodila robov potisnite v skrajne položaje.

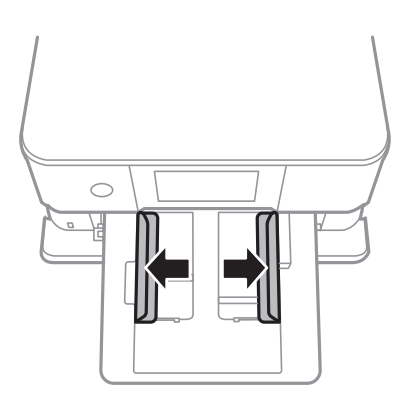

5. Naložite papir tako, da je stran za tiskanje obrnjena navzdol in da se dotika zadnjega dela enote kaseta za papir 1.

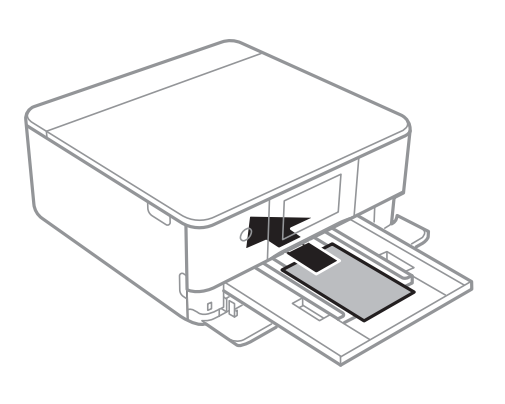

c*Pomembno: V enoto kaseta za papir ne nalagajte različnih vrst papirja.*

6. Vodila robov nastavite ob rob papirja.

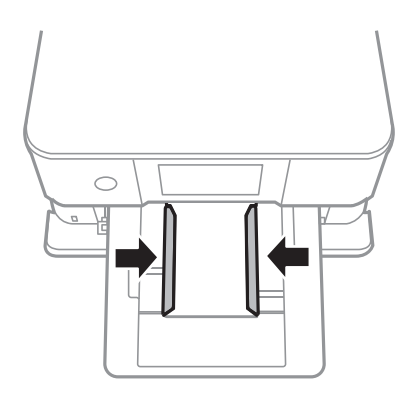

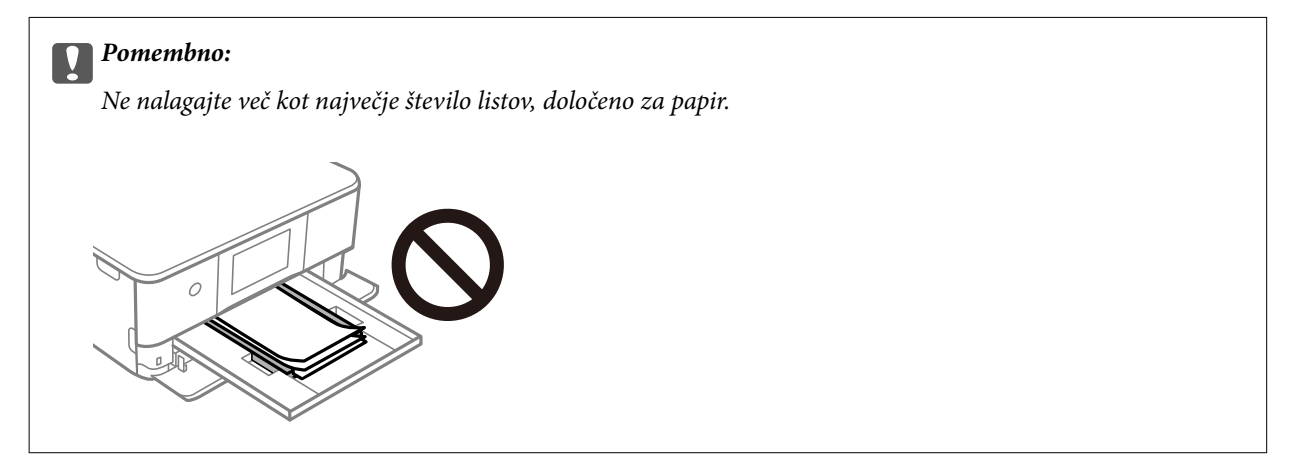

7. Previdno vstavite enoto kaseta za papir 1.

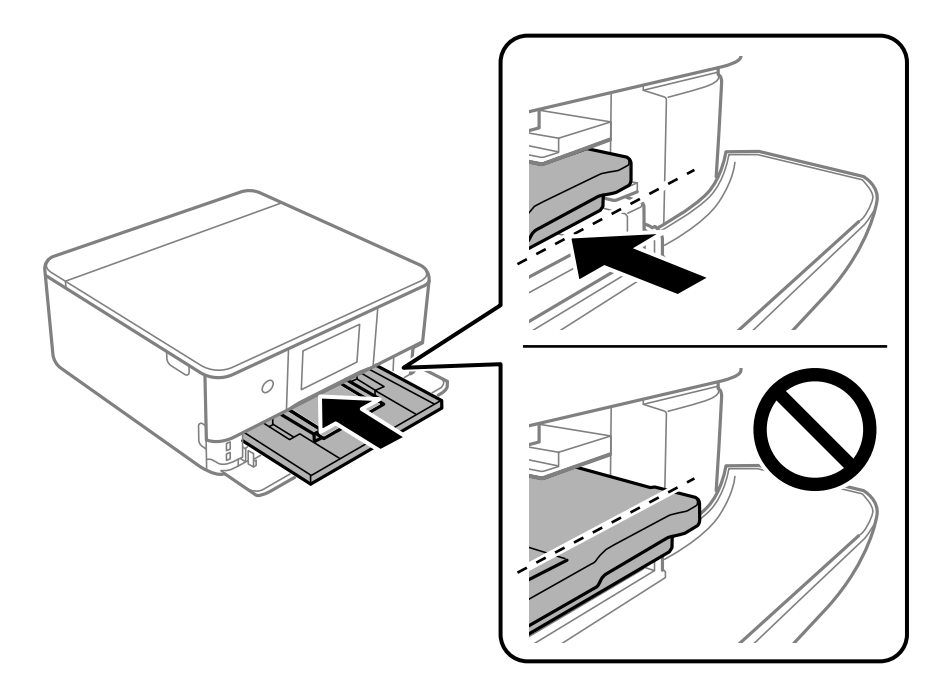

8. Dvignite nadzorno ploščo.

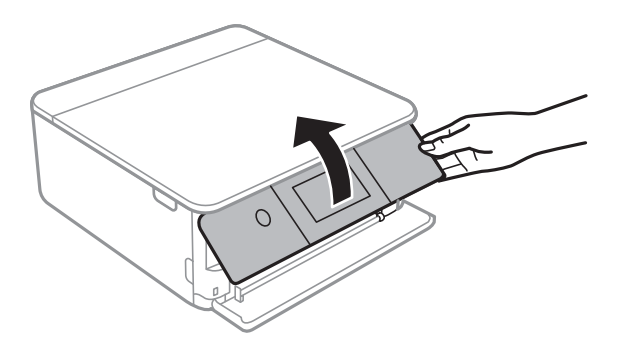

- 9. Izberite velikost in vrsto papirja.
- 10. Preverite nastavitve in izberite **Zapri**.

#### *Opomba:*

*Izhodni pladenj se ob začetku tiskanja samodejno raztegne. Raztegnete ga lahko tudi ročno pred začetkom tiskanja.*

#### **Povezane informacije**

- & ["Papir, ki je na voljo, in njegove zmogljivosti" na strani 194](#page-193-0)
- $\blacktriangleright$  ["Nastavitve velikosti in vrste papirja" na strani 28](#page-27-0)

#### **Nalaganje papirja v enoto Kaseta za papir 2**

1. Če je izhodni pladenj razširjen, izberite  $\Box$ <sup>Output</sup>, da ga zaprete.

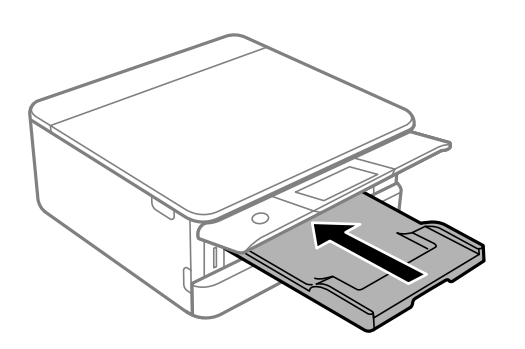

2. Odprite pokrov spredaj tako, da se zaskoči na mestu.

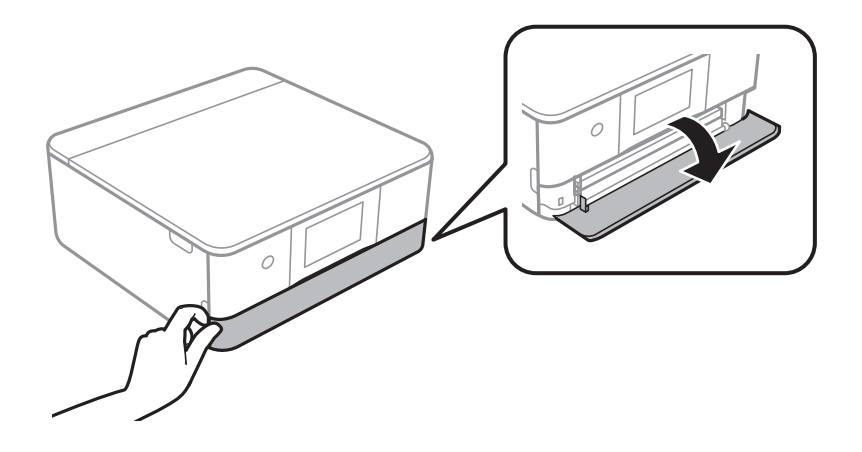

3. Prepričajte se, da tiskalnik ne deluje, in nato izvlecite enoto kaseta za papir 2.

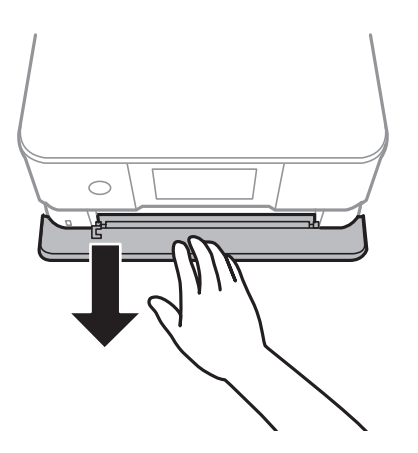

#### *Opomba:*

*Papir lahko vstavite tudi, če v celoti izvlečete enoto kaseta za papir 2. Nekoliko dvignite enoto kaseta za papir 2 in jo izvlecite.*

4. Vodila robov potisnite v skrajne položaje.

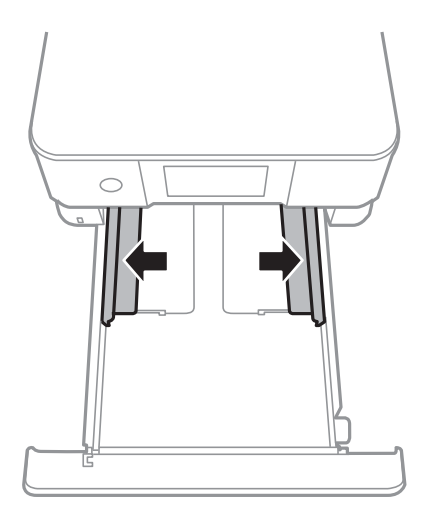

5. Naložite papir tako, da je stran za tiskanje obrnjena navzdol in da se dotika zadnjega dela enote kaseta za papir 2.

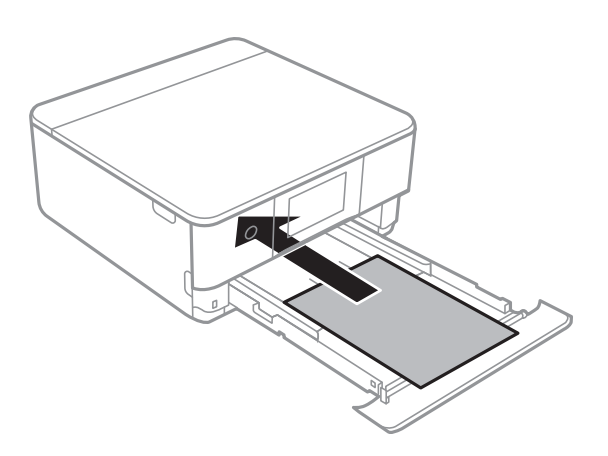

#### c*Pomembno:*

*V enoto kaseta za papir ne nalagajte različnih vrst papirja.*

Papir, ki je daljši od velikosti A4, naložite tako, kot je prikazano na spodnji sliki.

#### ❏ 8,5×13 palcev

Naložite papir s pomočjo črte.

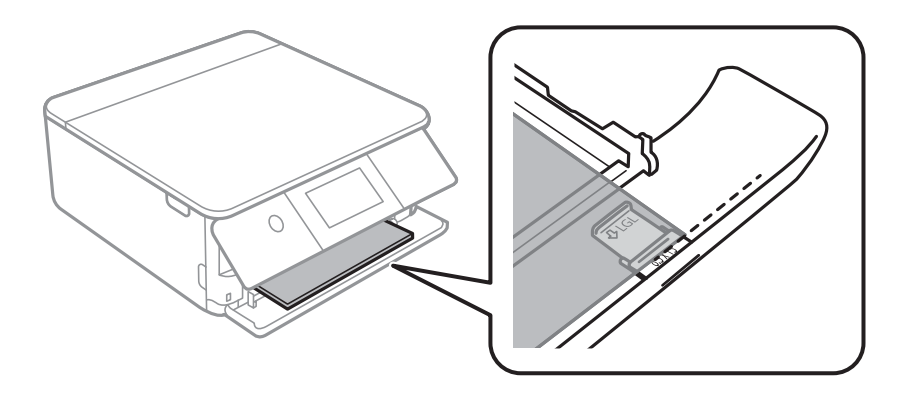

#### ❏ Legal

Izvlecite podaljšek vodila za papir in naložite papir s pomočjo črte.

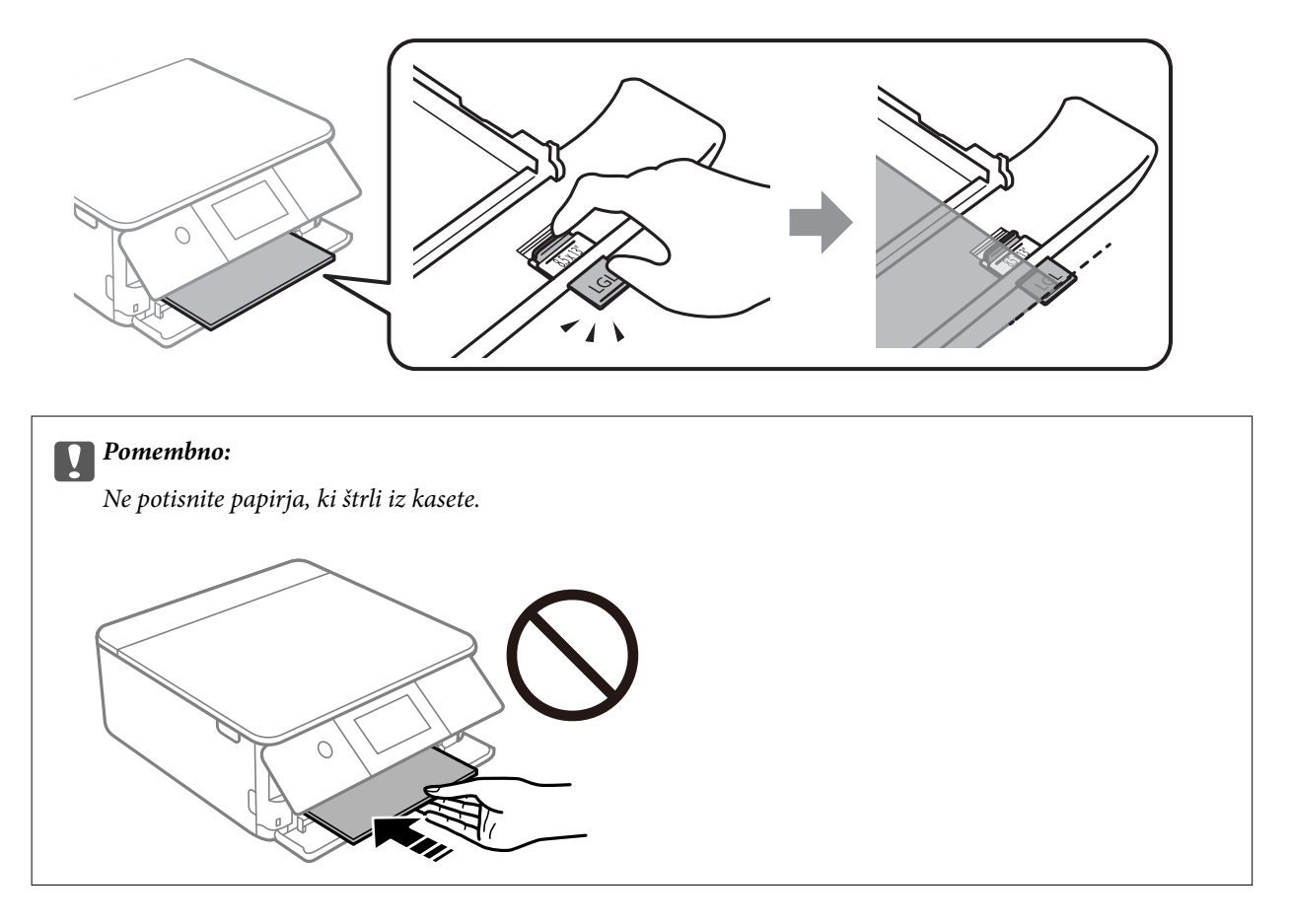

6. Vodila robov nastavite ob rob papirja.

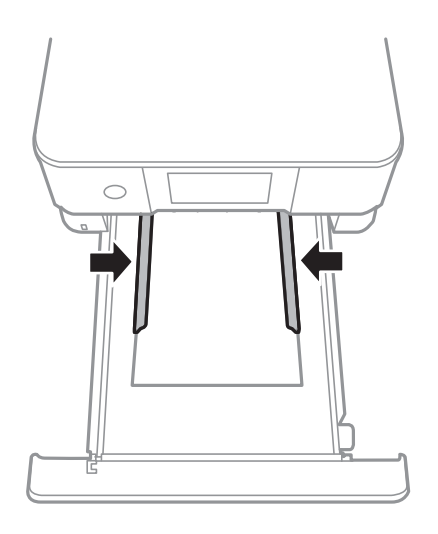
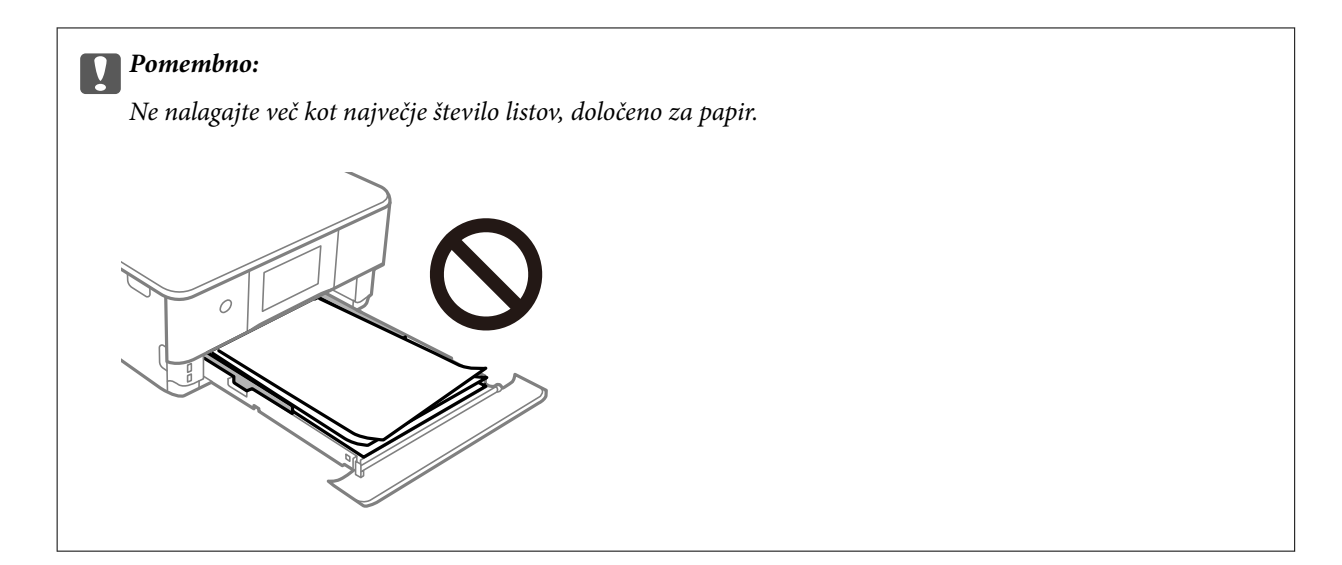

7. Enoto kaseta za papir 2 do konca potisnite na mesto.

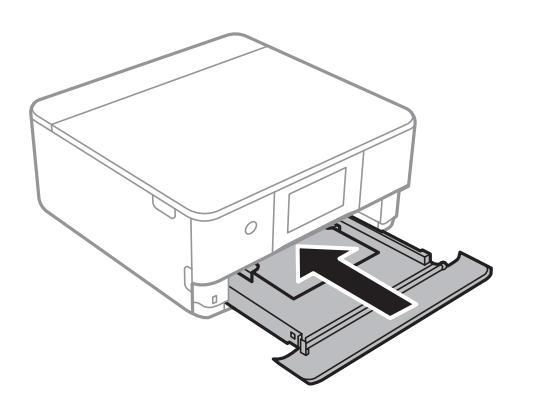

8. Dvignite nadzorno ploščo.

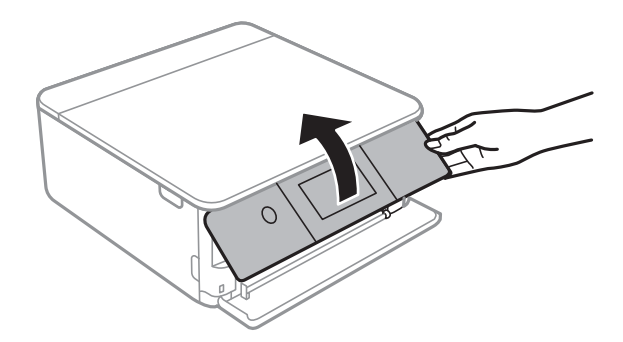

- 9. Izberite velikost in vrsto papirja.
- 10. Preverite nastavitve in izberite **Zapri**.

#### *Opomba:*

*Izhodni pladenj se ob začetku tiskanja samodejno raztegne. Raztegnete ga lahko tudi ročno pred začetkom tiskanja.*

#### **Povezane informacije**

- & ["Papir, ki je na voljo, in njegove zmogljivosti" na strani 194](#page-193-0)
- $\blacktriangleright$  ["Nastavitve velikosti in vrste papirja" na strani 28](#page-27-0)

### <span id="page-37-0"></span>**Nalaganje papirja v enoto Reža zadnjega pladnja za papir**

1. Odprite pokrov zadnje reže podajalnika papirja.

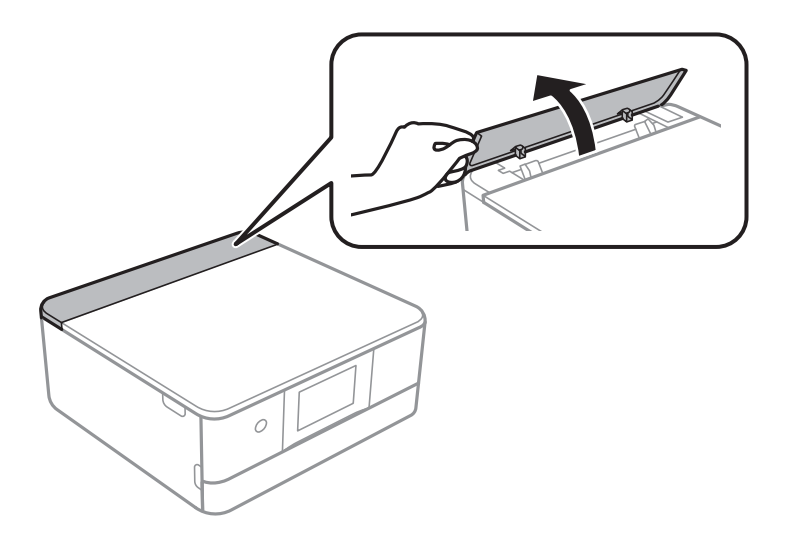

2. Potisnite vodili robov navzven.

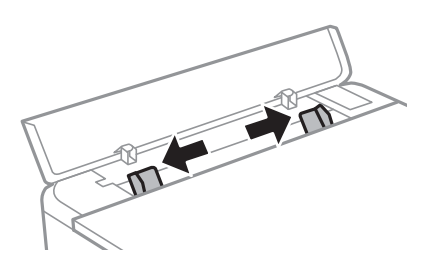

3. Vstavite papir na sredino puščične oznake elementareža zadnjega pladnja za papir tako, da je stran za tiskanje obrnjena navzgor.

#### c*Pomembno:*

*Papir naložite v pokončni usmerjenosti.*

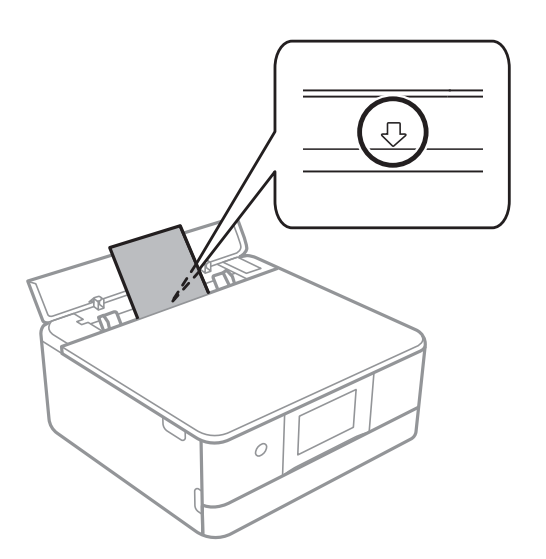

<span id="page-38-0"></span>4. Vodila robov nastavite ob rob papirja.

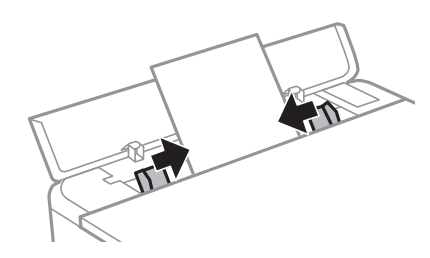

*Opomba: Izhodni pladenj se ob začetku tiskanja samodejno razširi. Pladenj lahko tudi ročno izvlečete vnaprej.*

#### **Povezane informacije**

& ["Papir, ki je na voljo, in njegove zmogljivosti" na strani 194](#page-193-0)

### **Vstavljanje različnega papirja**

### **Vstavljanje ovojnic**

#### **Kaseta za papir 2**

Ovojnice vstavite tako, da je stran za tiskanje obrnjena navzdol in da se dotikajo zadnjega dela kasete za papir 2. Vodila robov nastavite ob rob ovojnic.

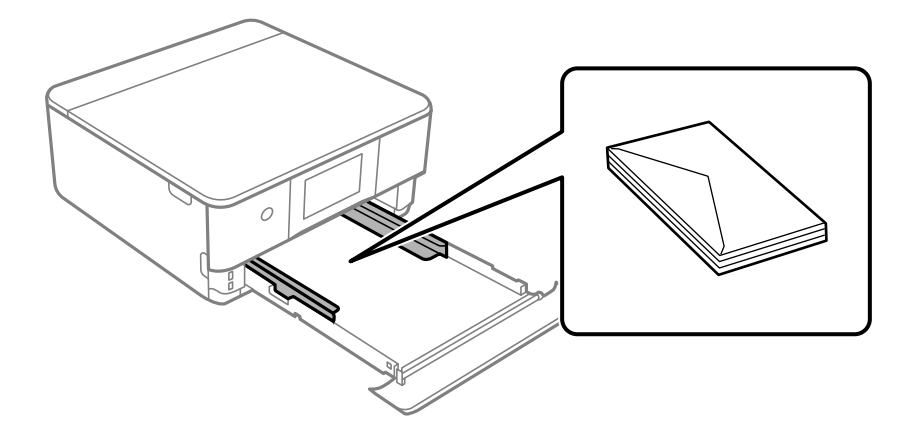

#### **Reža za papair zadaj**

Najprej naložite ovojnico z navzgor obrnjenim zavihkom na sredino reže zadnjega pladnja za papir ter nato potisnite vodila robov do robov ovojnice.

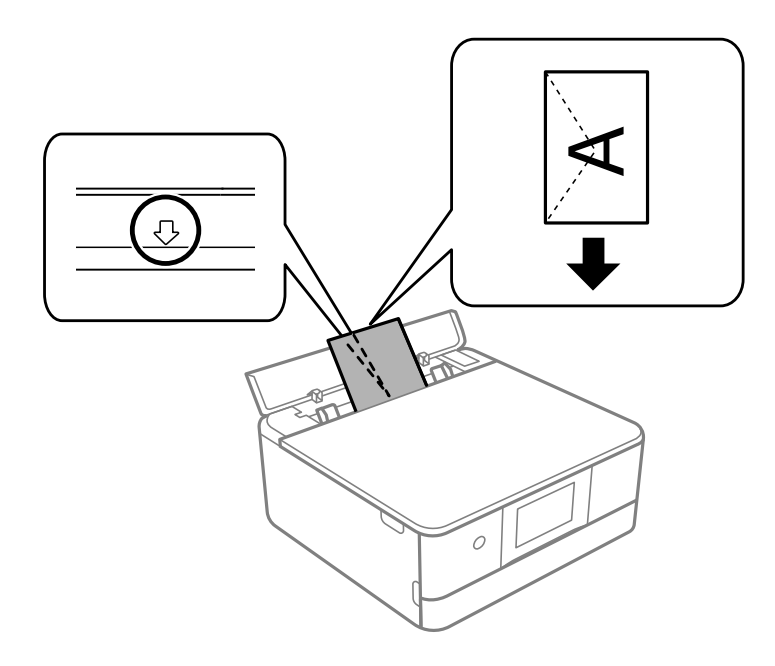

#### **Povezane informacije**

& ["Papir, ki je na voljo, in njegove zmogljivosti" na strani 194](#page-193-0)

### **Vstavljanje nalepke za fotografije**

Upoštevajte navodila, ki so priložena nalepkam, da naložite en list Epson Photo Stickers. V ta izdelek ne nalagajte podpornih listov za nalaganje.

❏ Kaseta za papir 1 ali kaseta za papir 2

Nalepko vstavite tako, da je stran za tiskanje obrnjena navzdol in da se dotika zadnjega dela kasete za papir 1 ali kasete za papir 2.

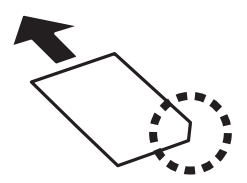

❏ Reža zadnjega pladnja za papir

Naložite nalepko na sredino puščične oznake reža zadnjega pladnja za papir tako, da je stran za tiskanje obrnjena navzgor.

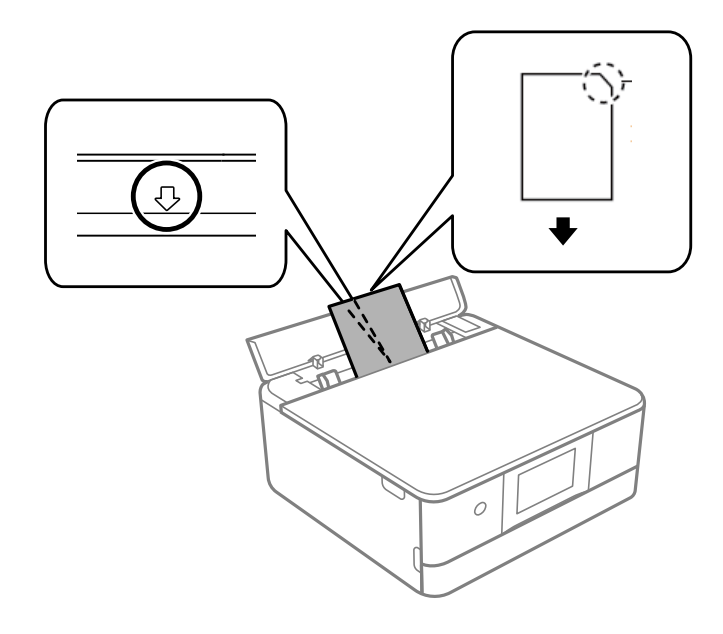

#### **Povezane informacije**

& ["Papir, ki je na voljo, in njegove zmogljivosti" na strani 194](#page-193-0)

### **Vstavljanje preluknjanega papirja**

Vstavite papir na sredino puščične oznake elementareža zadnjega pladnja za papir tako, da je stran za tiskanje obrnjena navzgor.

Vstavite en list navadnega papirja določene velikosti z luknjami za vezavo na levi ali desni strani. Nastavite položaj tiskanja vaše datoteke, da preprečite tiskanje prek lukenj.

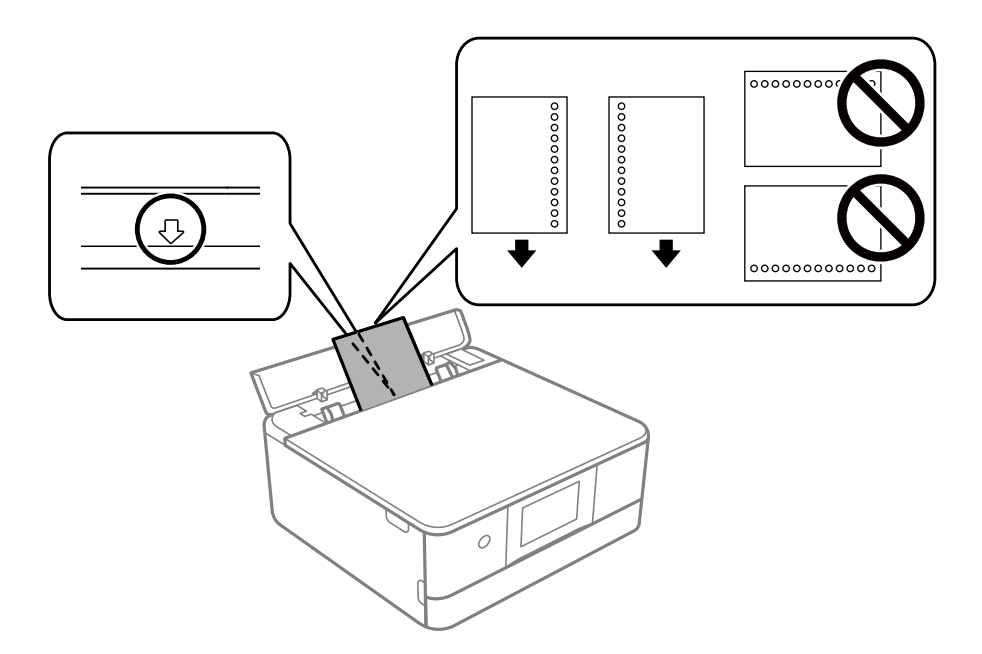

#### <span id="page-41-0"></span>**Povezane informacije**

& ["Papir, ki je na voljo, in njegove zmogljivosti" na strani 194](#page-193-0)

### **Vstavljanje papirja v velikosti poslovne vizitke**

Vstavite papir na sredino puščične oznake elementareža zadnjega pladnja za papir tako, da je stran za tiskanje obrnjena navzgor.

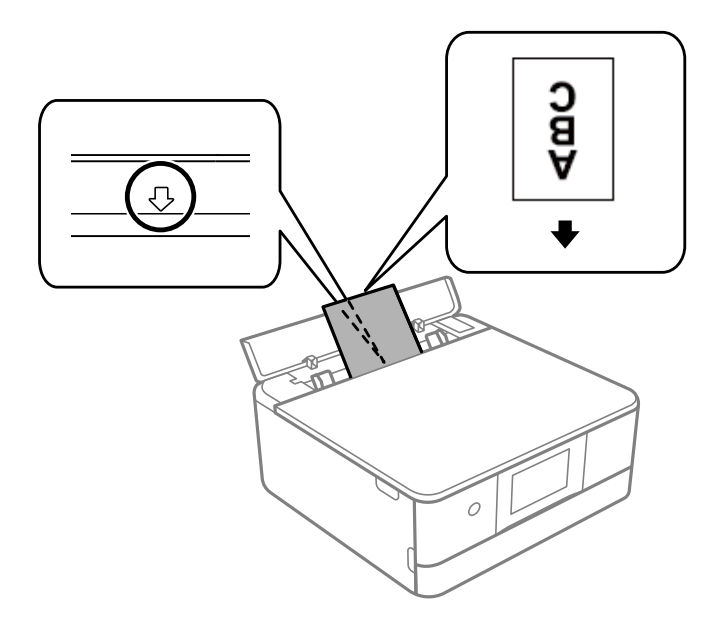

#### c*Pomembno:*

*Poslovno vizitko vstavite v pokončni usmerjenosti. Če jo vstavite vodoravno, jo morda ne boste mogli odstraniti.*

#### **Povezane informacije**

& ["Papir, ki je na voljo, in njegove zmogljivosti" na strani 194](#page-193-0)

## **Vstavljanje plošče CD/DVD**

### **CD-ji/DVD-ji za tisk**

Tiskate lahko na okrogle 12-centimetrske CD-je/DVD-je, ki so označeni kot primerni za tisk, npr. »možno tiskanje na nalepke« ali »možno tiskanje z brizgalnimi tiskalniki«.

Tiskate lahko tudi na diske Blu-ray Disc™.

### **Opozorila pri delu s ploščami CD/DVD**

❏ Obrnite se na dokumentacijo, ki ste jo dobili s ploščo CD/DVD, za več informacij o delu s ploščo CD/DVD ali zapisu podatkov.

- ❏ Ne tiskajte na plošče CD/DVD, preden nanje zapišete podatke. V nasprotnem primeru lahko prstni odtisi, umazanija in praske na površini povzročijo napake pri zapisu podatkov.
- ❏ Glede na vrstno plošče CD/DVD ali podatke za tisk lahko pride do mazanja črnila. Priporočamo testni tisk na odvečno ploščo CD/DVD. Počakajte 24 ur in preverite potiskano površino.
- ❏ V primerjavi s tiskanjem na originalni papir Epson je gostota tiska nižja, da se prepreči mazanje črnila na ploščah CD/DVD. Po potrebi prilagodite gostoto tiska.
- ❏ Potiskanim ploščam CD/DVD omogočite vsaj 24 ur sušenja, a jih ne izpostavljajte direktni sončni svetlobi. Plošč CD/DVD ne zlagajte na kup in jih ne vstavljajte v naprave, dokler niso popolnoma suhe.
- ❏ Če je potiskana površina lepljiva, tudi ko se črnilo posuši, znižajte gostoto tiska.
- ❏ Ponovno tiskanje na isto ploščo CD/DVD morda ne bo izboljšalo kakovosti tiska.
- ❏ Če je po nesreči potiskan pladenj za CD/DVD ali notranji, prozorni predel, nemudoma obrišite črnilo.
- ❏ Glede na območje za tisk, se bo CD/DVD oz. pladenj za CD/DVD morda umazal. Nastavitve prilagodite za tisk na območje za tisk.
- ❏ Širino tiska za CD/DVD lahko nastavite od najmanj 18 mm notranjega premera do največ 120 mm zunanjega premera. Glede na nastavitve, je mogoče, da bo CD/DVD ali pladenj zamazan. Nastavite znotraj širine za CD/ DVD, ki ga želite potiskati.

### **Nalaganje in odstranjevanje CD-ja/DVD-ja**

Pri tiskanju na CD/DVD ali kopiranju CD-ja/DVD-je se na nadzorni plošči prikažejo navodila, ki vas obvestijo, kdaj morate naložiti CD/DVD.Upoštevajte navodila na zaslonu.

#### **Povezane informacije**

- & ["Tiskanje fotografij na nalepko CD-ja/DVD-ja" na strani 70](#page-69-0)
- & ["Kopiranje na oznako za CD/DVD" na strani 84](#page-83-0)

# <span id="page-43-0"></span>**Polaganje izvirnikov**

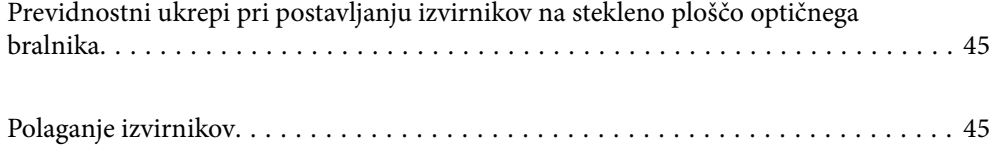

## <span id="page-44-0"></span>**Previdnostni ukrepi pri postavljanju izvirnikov na stekleno ploščo optičnega bralnika**

Preden namestite izvirnike, preberite naslednja navodila.

- ❏ Ko nameščate debelejše originale, kot so npr. knjige, preprečite, da zunanja svetloba sveti neposredno na steklo optičnega bralnika.
- ❏ Če so na optičnem bralniku kakršne koli smeti ali umazanija, je obseg optičnega branja razširjen tako, da vključuje te smeti ali umazanijo, zato bo slika izvirnika morda zamaknjena ali pomanjšana.

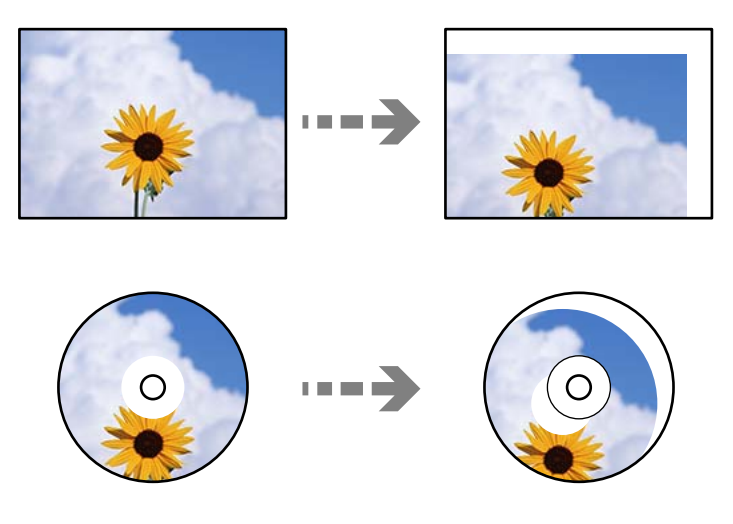

- ❏ Na steklo ali pokrov optičnega bralnika ne pritiskajte preveč. Kajti ta del lahko poškodujete.
- ❏ Po optičnem branju odstranite izvirnike. Če izvirnike pustite na steklu optičnega bralnika dalj časa, se lahko zalepijo na površino stekla.

## **Polaganje izvirnikov**

Položite izvirnik na steklo optičnega bralnika. Izvirnik položite obrnjen navzdol in ga potisnite do oznake vogala.

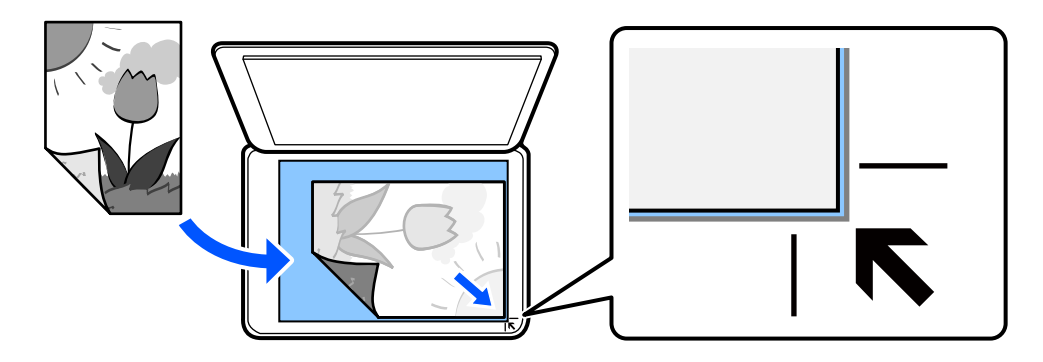

Izvirnike lahko naložite tudi tako, da si ogledate animacije, prikazane na zaslonu LCD tiskalnika.

- **Navodila za uporabo** - **Namestite originale**

# <span id="page-45-0"></span>**Tiskanje**

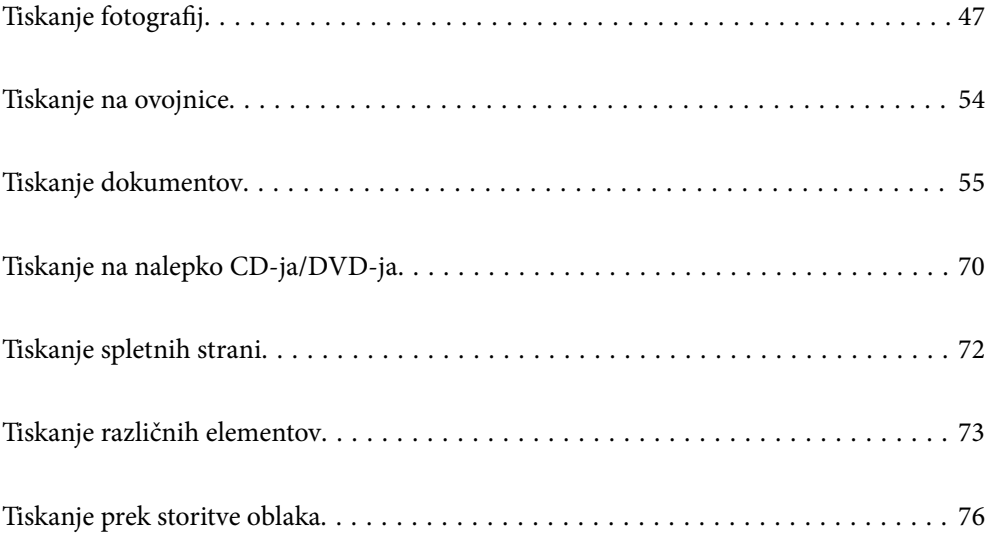

## <span id="page-46-0"></span>**Tiskanje fotografij**

### **Tiskanje fotografij iz pomnilniške naprave**

Podatke lahko natisnete iz pomnilniške naprave, kot je pomnilniška kartica ali zunanja naprava USB.

### **Tiskanje izbranih fotografij**

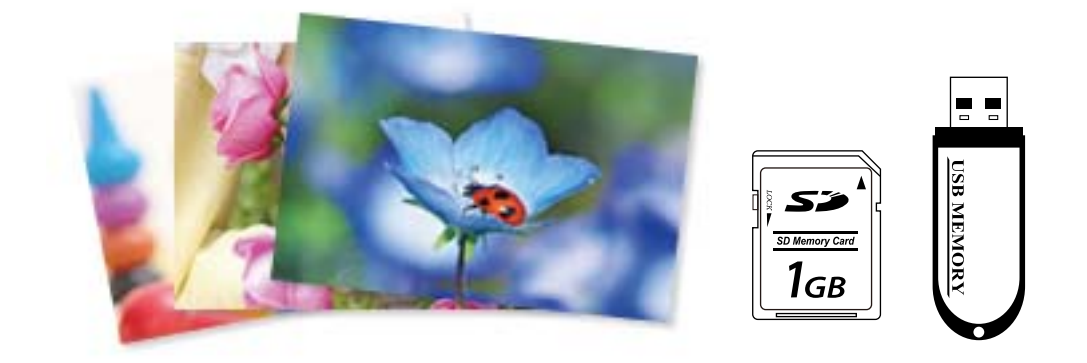

1. V tiskalnik vstavite papir.

["Nalaganje papirja v enoto Kaseta za papir 1" na strani 30](#page-29-0) ["Nalaganje papirja v enoto Kaseta za papir 2" na strani 34](#page-33-0) ["Nalaganje papirja v enoto Reža zadnjega pladnja za papir" na strani 38](#page-37-0)

2. Vstavite pomnilniško napravo v režo za kartico SD ali vrata za zunanji vmesnik za USB-vhod na tiskalniku.

Če je vklopljena možnost **Način samodejne izbire** v razdelku **Funkcije vodnika**, se prikaže sporočilo. Oglejte si sporočilo in izberite **na kazalo funkcij**.

- 3. Na nadzorni plošči izberite **Tiskanje fotografij**.
- 4. Izberite **Natisni**.
- 5. Ko se prikaže sporočilo, da je nalaganje fotografij končano, izberite **V redu**.
- 6. Na zaslonu s pogledom sličic izberite fotografijo, ki jo želite natisniti. Ob izbrani fotografiji sta prikazana kljukica in število natisov (prvotno 1).

#### *Opomba:*

- ❏ *Izberite v zgornjem desnem kotu zaslona, da prikažete Izberite meni Fotografije. Če določite datum s funkcijo Prebrskaj, se prikažejo samo fotografije s tega določenega dneva. ["Menijske možnosti za izbiranje fotografij" na strani 49](#page-48-0)*
- ❏ *Če želite spremeniti število natisov, izberite Celozaslonski pogled in uporabite ali +. Če ikone niso prikazane, tapnite kjer koli na zaslonu.*
- <sup>7.</sup> Izberite **Celozaslonski pogled** in nato še  $\bullet$ , da po potrebi uredite fotografijo. ["Menijske možnosti za urejanje fotografij" na strani 51](#page-50-0)
- 8. Izberite **Naprej**, konfigurirajte nastavitve na zavihku **Osnovne nastavitve** in izberite število kopij. ["Menijske možnosti za nastavitve papirja in tiskanja" na strani 50](#page-49-0)
- 9. Izberite zavihek **Napredne nastavitve** in nato po potrebi spremenite nastavitve.
- 10. Izberite zavihek **Osnovne nastavitve** in nato tapnite  $\mathcal{D}$ .
- 11. Preverite, ali je tiskanje končano, in nato izberite **Zapri**.

Če opazite težave s kakovostjo tiskanja, na primer proge, nepričakovane barve ali zamegljene slike, izberite **Odprav. težav**, da si ogledate rešitve.

### **Tiskanje kolaža fotografij in vzorcev ozadij**

Fotografije v pomnilniški napravi lahko natisnete tako, da ustvarite postavitev in dodate načrt ozadja.

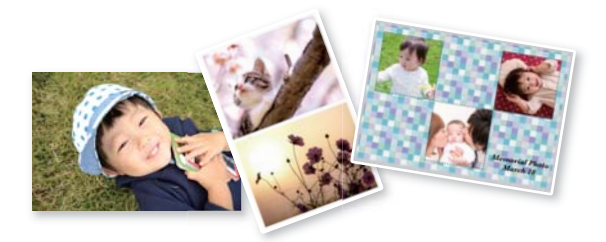

**Tiskanje fotografij** > **Kolaž** > **Fotografski kolaž**

#### **Povezane informacije**

& ["MeniMenijske možnosti za tiskanje na nadzorni plošči" na strani 49](#page-48-0)

### **Tiskanje velikosti fotografije za osebne dokumente**

Fotografije za osebne dokumente lahko natisnete s podatki, ki so shranjeni v pomnilniški napravi. Dve kopiji ene fotografije sta natisnjeni v dveh različnih velikostih, in sicer 50,8×50,8 mm ter 45,0×35,0 mm na fotografskem papirju velikosti 10×15 cm (4×6 palcev).

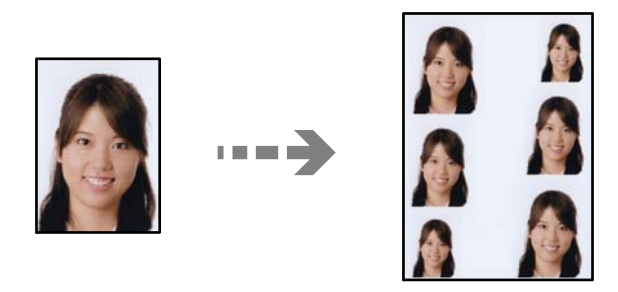

**Tiskanje fotografij** > **Kolaž** > **Tiskanje izkaznice s fotografijo**

#### <span id="page-48-0"></span>**Povezane informacije**

& "MeniMenijske možnosti za tiskanje na nadzorni plošči" na strani 49

### **Tiskanje fotografij z ročno napisanimi opombami**

Fotografijo iz pomnilniške naprave lahko natisnete z ročno napisanim besedilom ali risbami. Tako lahko ustvarite izvirne voščilnice, npr. za novo leto ali rojstni dan.

Najprej izberite fotografijo in natisnite predlogo na navaden papir. Na predlogo napišite ali narišite želeno, ter jo nato optično preberite s tiskalnikom. Nato lahko natisnete fotografijo z lastnimi besedili in risbami.

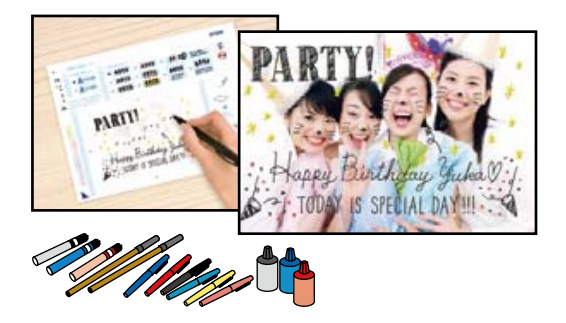

#### **Različni natisi** > **Pozdravna kartica** > **Izberite fotografijo in predlogo za tiskanje**

#### Pomembno:

- ❏ *Pomnilniške naprave ne odstranite, dokler tiskanje ni končano.*
- ❏ *Prepričajte se, da je besedilo na predlogi popolnoma posušeno, preden jo postavite na steklo optičnega bralnika. Če so na stekleni plošči optičnega bralnika madeži, bodo na fotografiji natisnjeni tudi madeži.*

#### **Povezane informacije**

& "MeniMenijske možnosti za tiskanje na nadzorni plošči" na strani 49

### **MeniMenijske možnosti za tiskanje na nadzorni plošči**

Menijske možnosti za izbiranje fotografij

#### Prebrskaj:

Prikaže fotografije v pomnilniški napravi, razvrščene po določenih pogojih. Možnosti, ki so na voljo, so odvisne od uporabljenih funkcij.

❏ Prekliči brskanje:

Prekliče razvrstitev fotografij in prikaže vse fotografije.

❏ ll:

Izberite leto fotografij, ki jih želite prikazati.

❏ llll/mm:

Izberite leto in mesec fotografij, ki jih želite prikazati.

❏ llll/mm/dd:

Izberite leto, mesec in datum fotografij, ki jih želite prikazati.

<span id="page-49-0"></span>Prikaz vrstnega reda:

Spremeni vrstni red prikaza v naraščajoči ali padajoči vrstni red.

Izberi vse fotografije:

Izbere vse fotografije in nastavi število natisov.

#### Počistite izbor za vse fotografije:

Ponastavi število natisov vseh fotografij na 0 (nič).

#### Izberite pomnilniško napravo:

Izberite napravo, iz katere želite naložiti fotografije.

#### Menijske možnosti za nastavitve papirja in tiskanja

Nas. pap.:

Izberite vir papirja, ki ga želite uporabiti. Izberite  $\Box$ , da izberete velikost in vrsto papirja.

#### Nastavitev obrobe

❏ Brez robov:

Tisk brez robov. Podatke za tiskanje poveča na velikost, ki je rahlo večja od velikosti papirja, tako da ob robovih papirja niso natisnjeni robovi.

❏ Z robom:

Tiskanje z belimi robovi okrog robov.

#### Razširitev:

Pri tisku brez obrob bo slika rahlo povečana, da se odstranijo robovi na papirju. Izberite stopnjo povečave slike.

#### Prilagodi okvirju:

Če se razmerji stranic slike in papirja razlikujeta, se slika samodejno poveča ali pomanjša tako, da se krajša stranica slike ujema s krajšo stranico papirja. Če dolžina daljše stranice slike presega dolžino daljše stranice papirja, bo daljša stranica slike odrezana. Pri panoramskih fotografijah ta funkcija morda ne bo delovala.

#### Kakovost:

Izberite kakovost tiskanja. Če izberete **Visoko**, je kakovost tiskanja večja, vendar bo tiskanje morda počasnejše. Če želite tiskati na navaden papir s čim večjo kakovostjo, izberite **Najboljše**. Hitrost tiskanja se lahko znatno upočasni.

#### Datum:

Izberite obliko za prikaz datuma na fotografijah, za katere je zabeležen datum, ko so bile posnete, ali datum, ko so bile shranjene. Pri nekaterih postavitvah se datum ne natisne.

#### Informacije o tisku. Na fotografijah

❏ Izključeno:

Tiskanje brez kakršnih koli informacij.

#### <span id="page-50-0"></span>❏ Nastavitve kamere:

Tiskanje z nekaterim informacijami Exif, kot so čas osvetlitve, odprtost zaslonke ali občutljivost ISO. Nezabeležene informacije niso natisnjene.

❏ Besedilo kamere:

Natisne besedilo, nastavljeno v digitalnem fotoaparatu. Informacije o nastavitvah besedila najdete v dokumentaciji, ki je bila priložena fotoaparatu. Informacije je mogoče natisniti samo pri tiskanju brez obrob na papir velikosti 10×15 cm, 13×18 cm ali 16:9 široka velikost.

❏ Mejnik:

Natisne ime mesta ali znamenitosti, kjer je bila posneta fotografija z digitalnimi fotoaparati, ki podpirajo funkcijo znamenitosti. Dodatne podrobnosti najdete na spletnem mestu proizvajalca fotoaparata. Informacije je mogoče natisniti samo pri tiskanju brez obrob na papir velikosti 10×15 cm, 13×18 cm ali 16:9 široka velikost.

#### Poč. vse nast.:

Ponastavi nastavitve papirja in tiskanja na privzete vrednosti.

#### Gostota zapisa na CD:

Za tiskanje CD-jev/DVD-jev. Nastavitev gostote za tisk na CD/DVD.

#### Gostota:

Za tiskanje pobarvank. Izberite raven gostote za obrise na pobarvanki.

#### Zaznavanje črte:

Za tiskanje pobarvank. Izberite občutljivost, ki bo uporabljena za zaznavanje obrisov na fotografiji.

#### Menijske možnosti za urejanje fotografij

#### Povečaj/zavrti:

Prilagodi območje obrezovanja. Okvir lahko premaknete do omogoča, ki ga želite obrezati, ali

pa spremenite velikost okvirja tako, da premaknete ikono v kotih. Okvir lahko tudi zavrtite.

#### Filter:

Tisk v načinu sepia ali enobarvno.

#### Izboljšava:

Izbira enega od načinov za prilagoditev slike. **Samodejno**, **Osebe**, **Pokrajina** ali **Nočni prizor** ustvarite ostrejše slike in bolj žive barve s samodejno prilagoditvijo kontrasta, nasičenja in svetlosti podatkov izvirne slike.

❏ Samodejno:

Tiskalnik zazna vsebino slike in samodejno izboljša sliko glede na zaznano vsebino.

❏ Osebe:

Priporočeno za slike oseb.

❏ Pokrajina:

Priporočeno za slike pokrajin.

❏ Nočni prizor:

Priporočeno za slike nočnih prizorov.

<span id="page-51-0"></span>❏ Izkl. izboljš.:

Izklopi funkcijo **Izboljšava**.

#### Popravi rdeče oči:

Odpravi učinek rdečih oči na fotografijah. Popravki niso uporabljeni za izvirnike, ampak samo na natisih. Odvisno od vrste fotografije je mogoče popraviti tudi druge dele slike, ne le oči.

#### Svetlost:

Prilagodi svetlost slike.

#### Kontrast:

Prilagodi razliko med svetlimi in temnimi deli slike.

Ostrina:

Izostri ali omehča robove slike.

#### Nasičenost:

Prilagodi živost slike.

### **Tiskanje fotografij iz računalnika**

Z aplikacijo Epson Photo+ lahko preprosto natisnete fotografije v različnih postavitvah na fotografski papir ali nalepke za CD/DVD (tiskanje na nalepke za CD/DVD omogočajo samo nekateri modeli). Podrobnosti najdete v pomoči za aplikacijo.

Postopek si lahko ogledate v Priročniki s spletnimi filmi. Obiščite navedeno spletno mesto.

<https://support.epson.net/publist/vlink.php?code=VC00018>

### **Tiskanje fotografij iz pametnih naprav**

Fotografije lahko natisnete iz pametne naprave, kot je pametni telefon ali tablični računalnik.

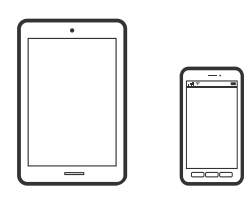

### **Tiskanje z aplikacijo Epson Smart Panel**

Epson Smart Panel je aplikacija, s katero lahko preprosto izvajate postopke v tiskalniku, vključno s tiskanjem, kopiranjem ali optičnim branjem v pametni napravi, kot je pametni telefon ali tablični računalnik. Povezavo med tiskalnikom in pametno napravo lahko vzpostavite prek brezžičnega omrežja, preverite ravni črnila in stanje

tiskalnika ter poiščete rešitve, če pride do napake. Poleg tega lahko tudi preprosto kopirate tako, da registrirate priljubljenega za kopiranje.

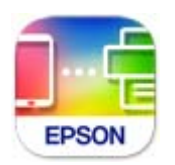

Namestite Epson Smart Panel na tem naslovu URL ali prek te kode QR.

<https://support.epson.net/smpdl/>

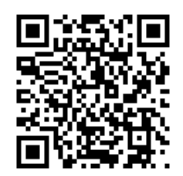

Zaženite Epson Smart Panel, nato pa na začetnem zaslonu izberite meni tiskanja.

### **Tiskanje fotografij z uporabo AirPrint**

AirPrint omogoča takojšnje brezžično tiskanje iz naprav iPhone, iPad, iPod touch in Mac, pri tem pa vam ni treba namestiti gonilnikov ali prenesti programske opreme.

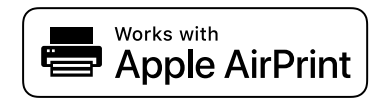

#### *Opomba:*

*Če ste v izdelku na nadzorni plošči onemogočili sporočila o konfiguraciji papirja, funkcije AirPrint ne morete uporabljati. Po potrebi obiščite spodnje spletno mesto, kjer boste našli navodila za omogočanje sporočil.*

1. V tiskalnik vstavite papir.

["Nalaganje papirja v enoto Kaseta za papir 1" na strani 30](#page-29-0)

["Nalaganje papirja v enoto Kaseta za papir 2" na strani 34](#page-33-0)

["Nalaganje papirja v enoto Reža zadnjega pladnja za papir" na strani 38](#page-37-0)

- 2. Nastavite tiskalnik za tiskanje prek brezžične povezave. Obiščite spodnje spletno mesto. [https://epson.sn](https://epson.sn/?q=2)
- 3. V napravi Apple vzpostavite povezavo z istim brezžičnim omrežjem kot v izdelku.
- 4. Zaženite v izdelku iz naprave.

#### *Opomba:*

*Podrobnosti najdete na strani AirPrint na spletnem mestu družbe Apple.*

#### <span id="page-53-0"></span>**Povezane informacije**

& ["Tiskanje ni mogoče, čeprav je povezava vzpostavljena pravilno \(iOS\)" na strani 136](#page-135-0)

### **Tiskanje z vtičnikom Epson Print Enabler**

Dokumente, e-poštna sporočila, fotografije in spletne strani lahko prek brezžične povezave natisnete neposredno v telefonu ali tabličnem računalniku s sistemom Android (Android 4.4 ali novejša različica). Naprava s sistemom Android bo z nekaj dotiki odkrila tiskalnik Epson, ki ima vzpostavljeno povezavo z istim brezžičnim omrežjem.

V trgovini Google Play poiščite Epson Print Enabler in ga namestite.

V napravi s sistemom Android izberite **Nastavitve** in **Tiskanje** ter omogočite Epson Print Enabler. V aplikaciji sistema Android, kot je Chrome, tapnite ikono menija in natisnite poljubno vsebino, ki je prikazana na zaslonu.

#### *Opomba:*

*Če vaš tiskalnik ni prikazan, tapnite Vsi tiskalniki in izberite tiskalnik.*

### **Tiskanje z aplikacijo Mopria Print Service**

Mopria Print Service omogoča takojšnje brezžično tiskanje iz pametnih telefonov ali tabličnih računalnikov s sistemom Android.

Namestite Mopria Print Service iz trgovine Google Play.

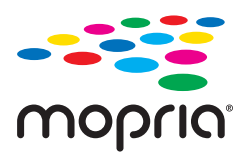

Dodatne podrobnosti najdete na spletnem mestu družbe Mopria na naslovu [https://mopria.org.](https://mopria.org)

## **Tiskanje na ovojnice**

### **Tiskanje na ovojnice iz računalnika (Windows)**

- 1. V tiskalnik vstavite ovojnice. ["Vstavljanje ovojnic" na strani 39](#page-38-0)
- 2. Odprite datoteko, ki jo želite natisniti.
- 3. Odprite okno gonilnika tiskalnika.
- 4. V razdelku **Velikost dokumenta** zavihka **Glavno** izberite velikost ovojnice in nato izberite **Ovojnica** v razdelku **Tip papirja**.
- 5. Nastavite druge elemente v zavihkih **Glavno** in **Več možnosti** kot je potrebno in nato kliknite **V redu**.
- 6. Kliknite **Natisni**.

### <span id="page-54-0"></span>**Tiskanje na ovojnice iz računalnika (Mac OS)**

1. V tiskalnik vstavite ovojnice.

["Vstavljanje ovojnic" na strani 39](#page-38-0)

- 2. Odprite datoteko, ki jo želite natisniti.
- 3. Izberite **Natisni** v meniju **Datoteka** ali drug ukaz za dostop do okna za tiskanje.
- 4. Izberite velikost za nastavitev **Velikost papir**.
- 5. V pojavnem meniju izberite **Nastavitve tiskanja**.
- 6. Izberite **Ovojnica** za nastavitev **Media Type**.
- 7. Ostale elemente nastavite kot potrebno.
- 8. Kliknite **Natisni**.

## **Tiskanje dokumentov**

### **Tiskanje iz računalnika**

V tem razdelku je na primeru operacijskega sistema Windows pojasnjeno, kako natisnete dokument iz računalnika. V operacijskem sistemu Mac OS je lahko postopek drugačen ali pa nekatere funkcije morda niso podprte.

### **Tiskanje s preprostimi nastavitvami**

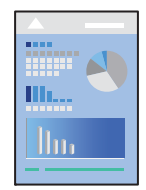

*Opomba: Postopki se lahko razlikujejo glede na aplikacijo. Podrobnosti najdete v pomoči za aplikacijo.*

1. V tiskalnik vstavite papir.

["Nalaganje papirja" na strani 30](#page-29-0)

- 2. Odprite datoteko, ki jo želite natisniti.
- 3. Izberite **Natisni** ali **Nastavitve tiskanja** v meniju **Datoteka**.
- 4. Izberite tiskalnik.

5. Izberite **Prednosti** ali **Lastnosti** za dostop do okna gonilnika tiskalnika.

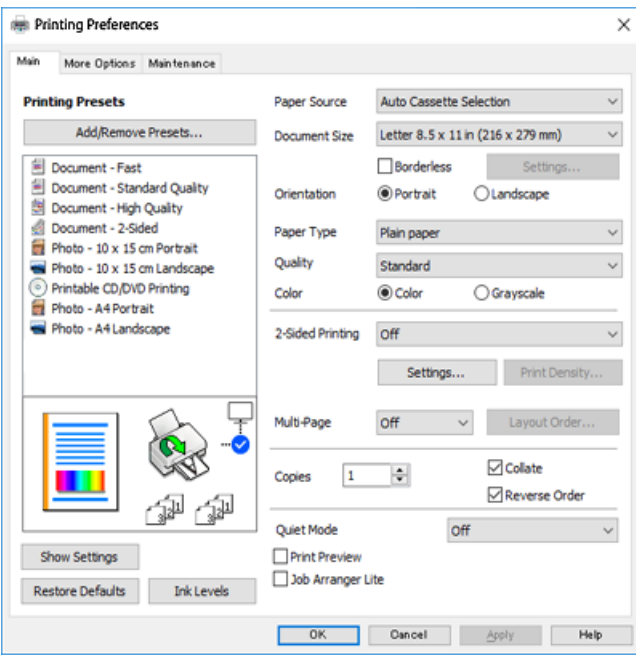

6. Po potrebi spremenite nastavitve.

Ogledate si lahko spletno pomoč za razlage nastavitev. Če element kliknete z desno tipko miške, prikažete **Pomoč**.

- 7. Kliknite **OK**, da zaprete okno gonilnika tiskalnika.
- 8. Kliknite **Natisni**.

#### **Povezane informacije**

- & ["Seznam vrst papirja" na strani 29](#page-28-0)
- & ["Papir, ki je na voljo, in njegove zmogljivosti" na strani 194](#page-193-0)

### **Dodajanje vnaprejšnjih nastavitev za preprosto tiskanje**

Če ustvarite svojo vnaprejšnjo nastavitev pogosto uporabljenih nastavitev tiskanja za gonilnik tiskalnika, lahko enostavno tiskate z vnaprejšnjimi nastavitvami iz seznama.

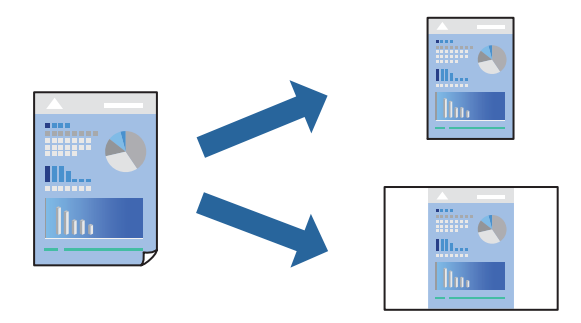

- 1. V gonilniku tiskalnika na zavihku **Glavno** ali **Več možnosti** nastavite posamezen element (na primer **Velikost dokumenta** in **Tip papirja**).
- 2. V razdelku **Prednastavitve tiskanja** kliknite **Dodajte/odstranite prednastavitve** .
- 3. Vnesite **Ime** in po potrebi še komentar.
- 4. Kliknite **Shrani**.

#### *Opomba:*

*Za izbris dodane vnaprejšnje nastavitve kliknite Dodajte/odstranite prednastavitve , izberite ime vnaprejšnje nastavitve, ki jo želite izbrisati s seznama, in jo izbrišite.*

5. Kliknite **Natisni**.

Ko boste naslednjič želeli tiskati z istimi nastavitvami, izberite registrirano ime nastavitve v razdelku **Prednastavitve tiskanja** in kliknite **OK**.

### **Obojestransko tiskanje**

Za obojestransko tiskanje lahko uporabite katerokoli izmed naslednjih metod.

- ❏ Samodejno obojestransko tiskanje
- ❏ Ročno obojestransko tiskanje

Ko je tiskalnik natisnil prvo stran, obrnite papir za tiskanje na drugi strani.

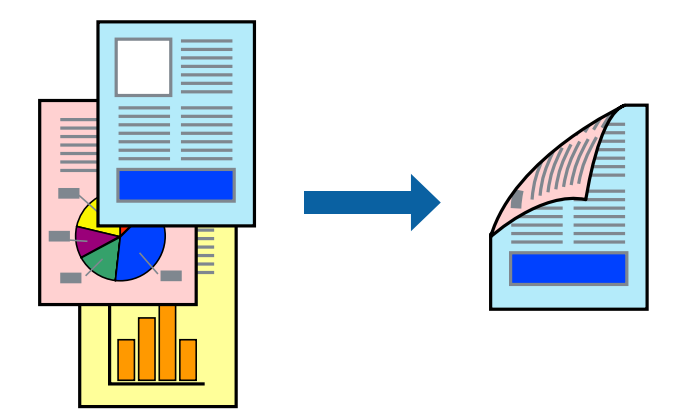

*Opomba: Ta funkcija ni na voljo za tiskanje brez obrob.*

Odprite gonilnik tiskalnika in se pomaknite na navedene nastavitve.

Zavihek **Glavno** > **Dvostransko tiskanje**

#### **Povezane informacije**

- & ["Papir za dvostransko tiskanje" na strani 197](#page-196-0)
- & ["Ročnega obojestranskega tiskanja ni mogoče izvesti \(Windows\)" na strani 190](#page-189-0)

### **Tiskanje knjižice**

Natisnete lahko tudi knjižico, ki jo natisnete z razvrščanjem strani ali zgibanjem natisa.

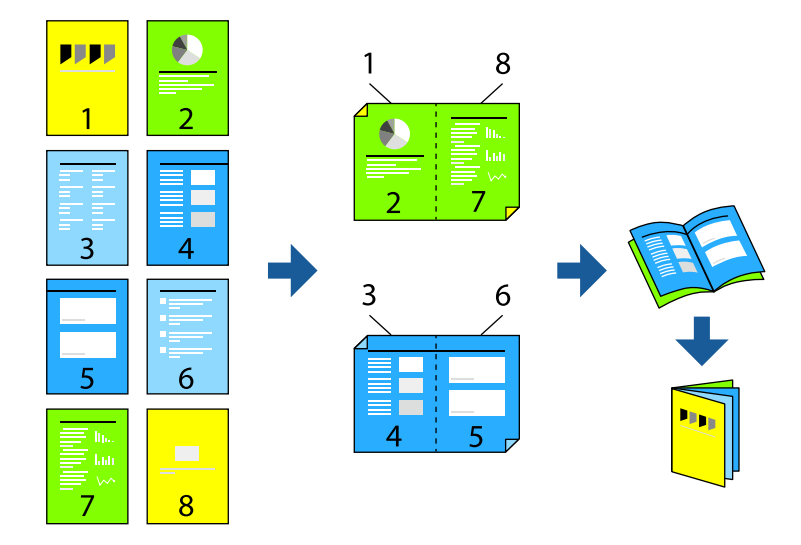

#### *Opomba:*

*Ta funkcija ni na voljo pri tiskanju brez robov.*

Odprite gonilnik tiskalnika in se pomaknite na navedene nastavitve.

Na zavihku **Glavno** izberite v meniju **Dvostransko tiskanje** način obojestranskega tiskanja, nato pa izberite **Settings** > **Knjižica**.

#### **Povezane informacije**

- & ["Papir za dvostransko tiskanje" na strani 197](#page-196-0)
- & ["Ročnega obojestranskega tiskanja ni mogoče izvesti \(Windows\)" na strani 190](#page-189-0)

### **Tiskanje več strani na en list**

Na eno stran papirja lahko natisnete več strani podatkov.

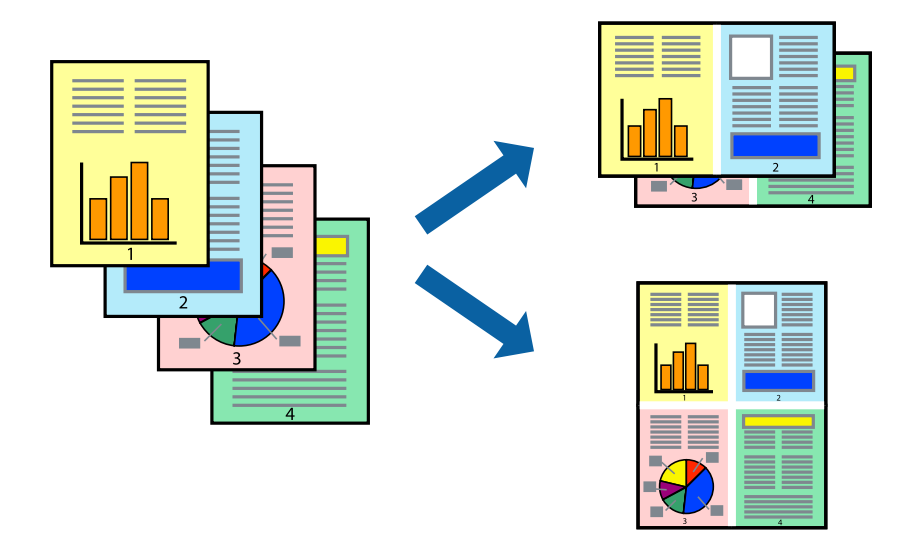

#### *Opomba:*

*Ta funkcija ni na voljo pri tiskanju brez robov.*

Odprite gonilnik tiskalnika in se pomaknite na navedene nastavitve.

Zavihek **Glavno** > **Več str.** > **2 na list** itd.

### **Tiskanje s prilagoditvijo velikosti papirja**

Tiskate lahko tako, da tiskanje prilagodite velikosti papirja, ki ste ga vstavili v tiskalnik.

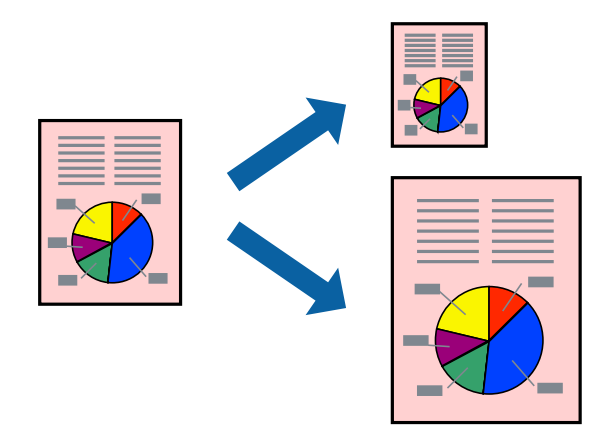

#### *Opomba:*

*Ta funkcija ni na voljo pri tiskanju brez robov.*

Odprite gonilnik tiskalnika in se pomaknite na navedene nastavitve.

Na zavihku **Več možnosti** > **Izhodni papir** izberite velikost naloženega papirja.

### **Tiskanje pomanjšanega ali povečanega dokumenta pri poljubni povečavi**

Velikost dokumenta lahko zmanjšate ali povečate za določen odstotek.

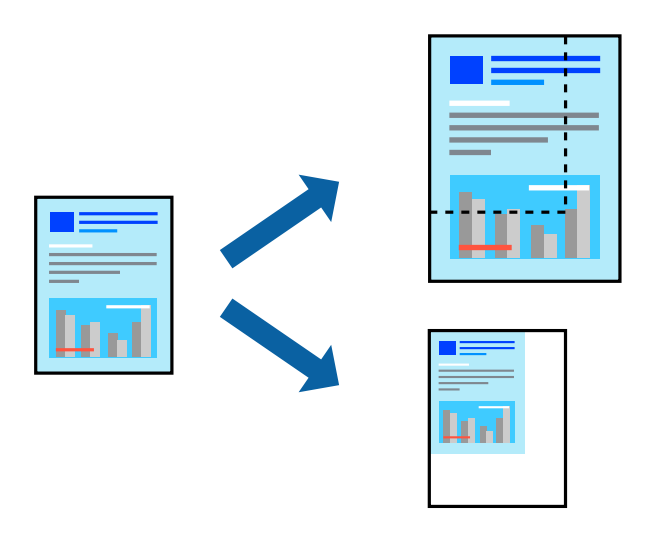

#### *Opomba: Ta funkcija ni na voljo pri tiskanju brez robov.*

- 1. V gonilniku tiskalnika na zavihku **Več možnosti** izberite velikost dokumenta v nastavitvi **Velikost dokumenta**.
- 2. V nastavitvi **Izhodni papir** izberite velikost papirja, na katerega želite tiskati.
- 3. Izberite **Zmanjšaj/povečaj dokument**, **Povečaj na** in nato vnesite odstotek.

### **Tiskanje ene slike na več listih za povečavo (ustvarjanje plakata)**

S to funkcijo lahko natisnete eno sliko na več listov papirja. Ustvarite lahko večji plakat, tako da zlepite slike.

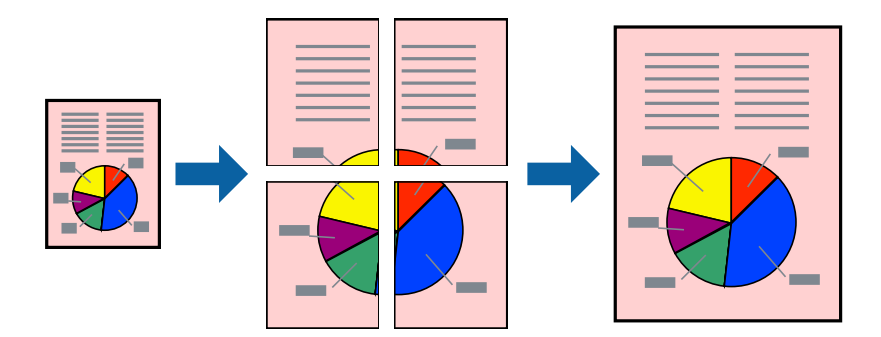

#### *Opomba:*

*Ta funkcija ni na voljo za obojestransko tiskanje.*

Odprite gonilnik tiskalnika in se pomaknite na navedene nastavitve.

Zavihek **Glavno** > **Več str.** > **2x2 plakat** itd.

#### *Ustvarjanje plakatov s prekrivajočimi se oznakami za poravnavo*

Tukaj je primer, kako ustvariti plakat, ko izberete **2x2 plakat** in **Oznake poravnave prekrivanja** za **Navodila za izrezovanje tiskanja**.

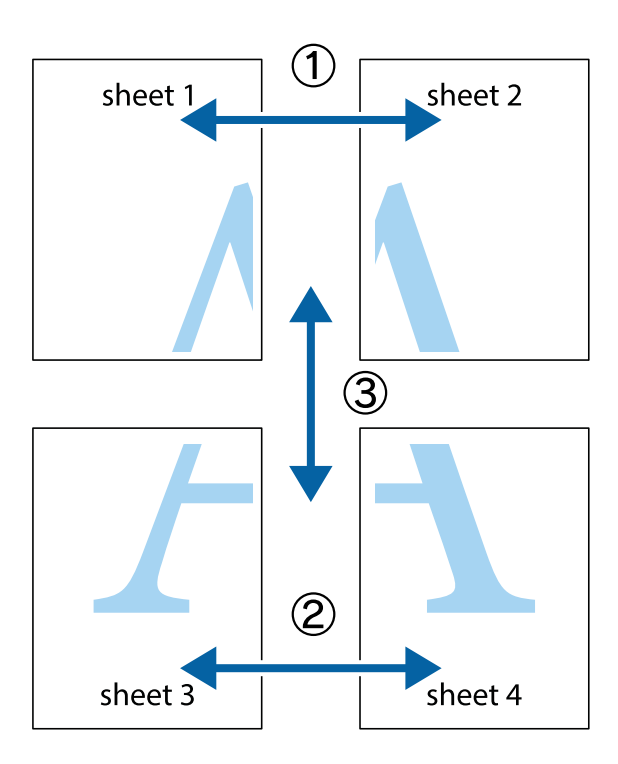

1. Pripravite Sheet 1 in Sheet 2. Obrežite robove Sheet 1 vzdolž navpične modre linije, skozi središče zgornje in spodnje prečne oznake.

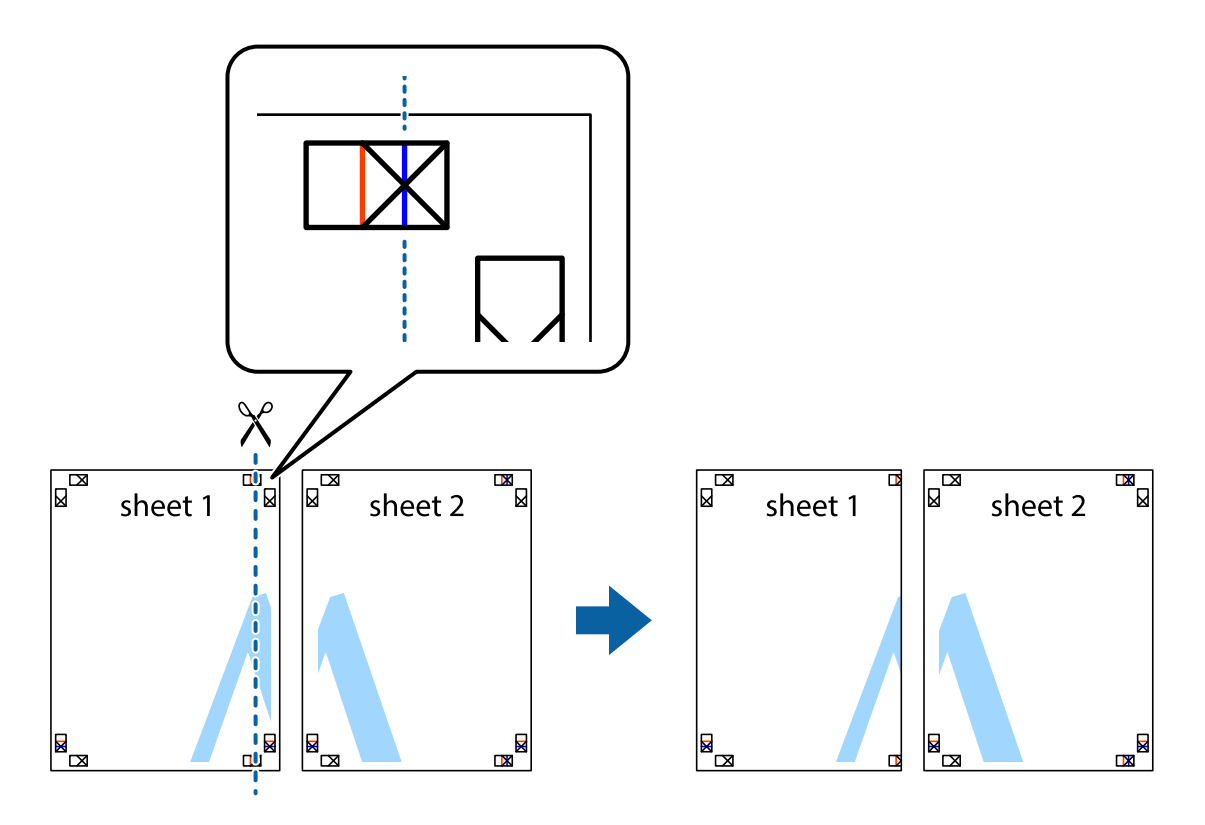

2. Položite rob lista Sheet 1 na Sheet 2 in poravnajte prečni oznaki, nato pa oba lista papirja na hrbtni strani začasno zlepite.

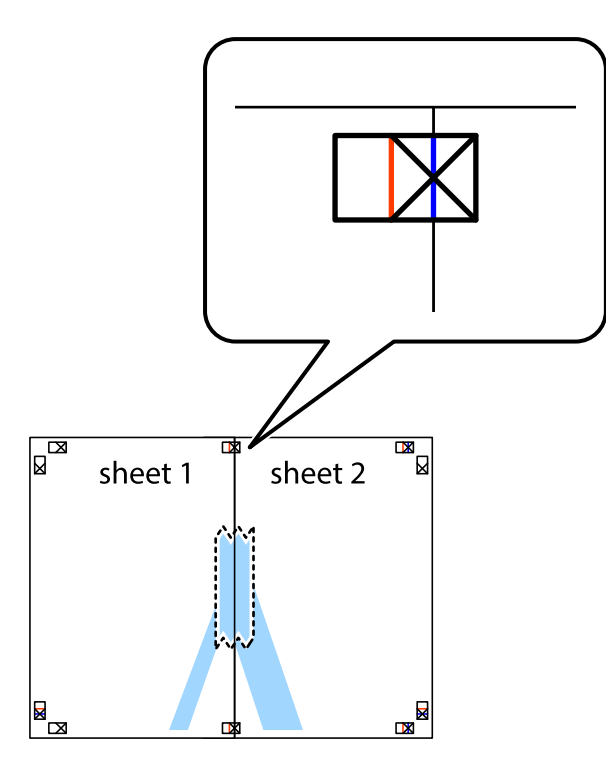

3. Zlepljena lista narežite na dva dela vzdolž navpične rdeče linije skozi oznake za poravnavo (tokrat linija na levi strani prečnih oznak).

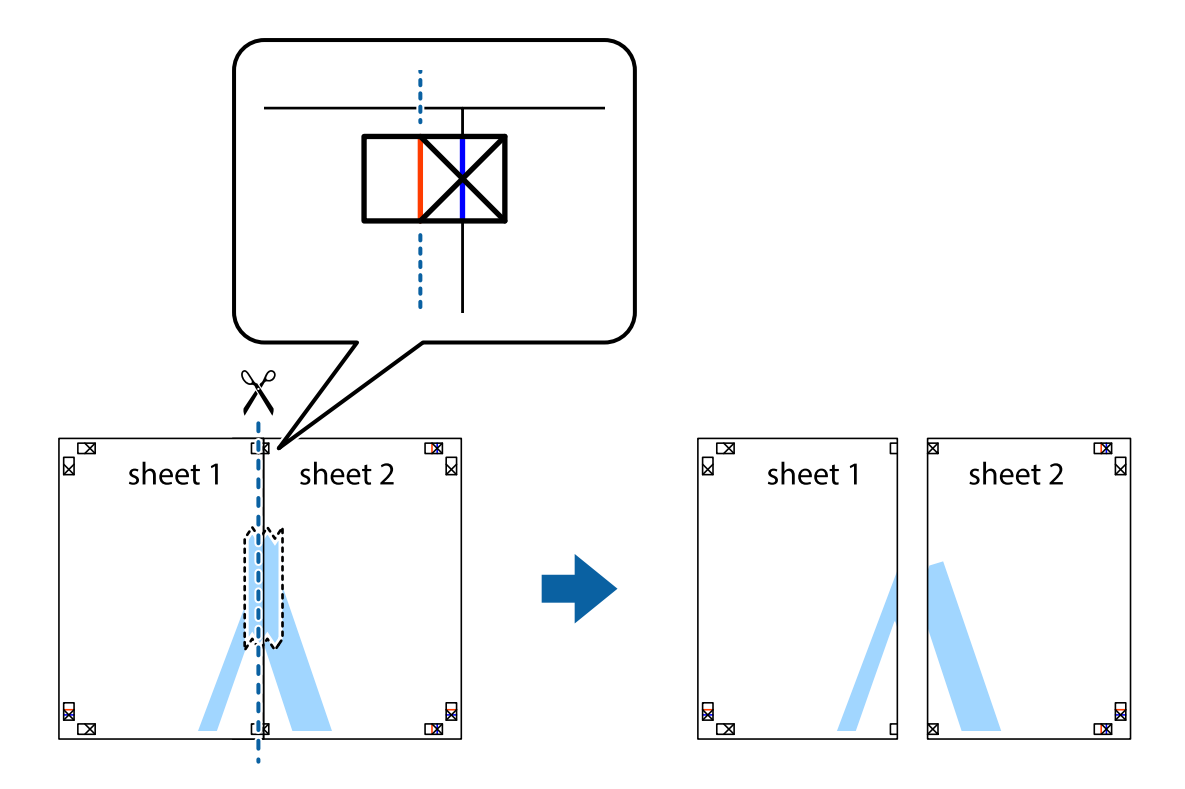

4. Liste zlepite skupaj na hrbtni strani.

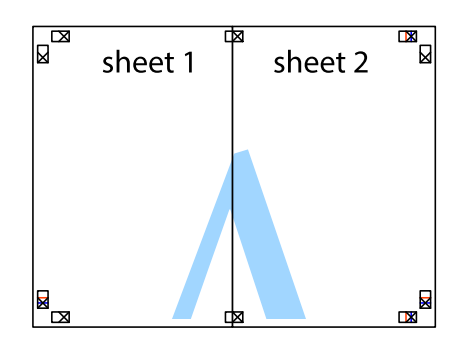

- 5. Ponovite korake 1 do 4, da zlepite lista Sheet 3 in Sheet 4.
- 6. Odrežite robove lista Sheet 1 in Sheet 2 vzdolž vodoravne modre linije, skozi središče leve in desne prečne oznake.

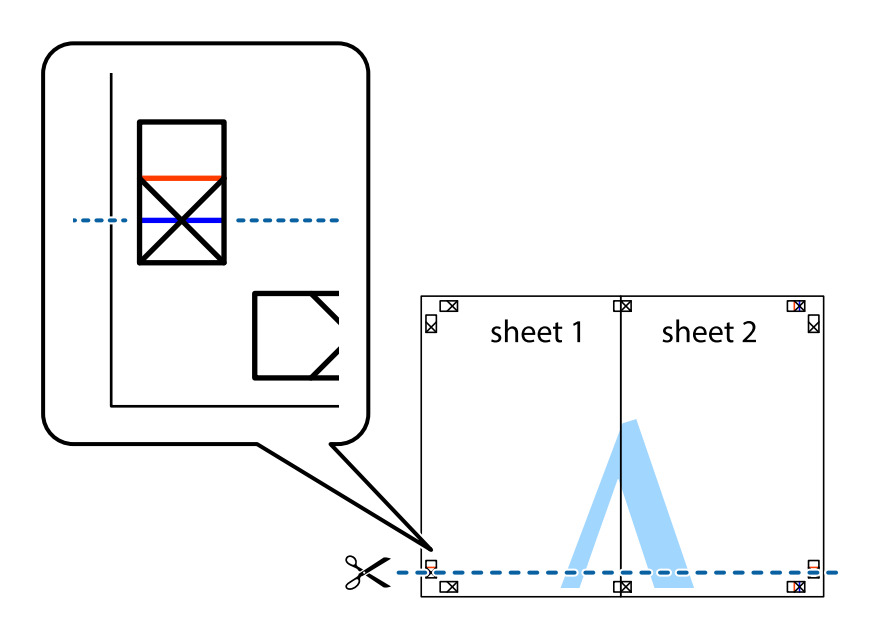

7. Rob lista Sheet 1 in Sheet 2 položite na Sheet 3 in Sheet 4 in poravnajte prečne oznake ter jih začasno zlepite na hrbtni strani.

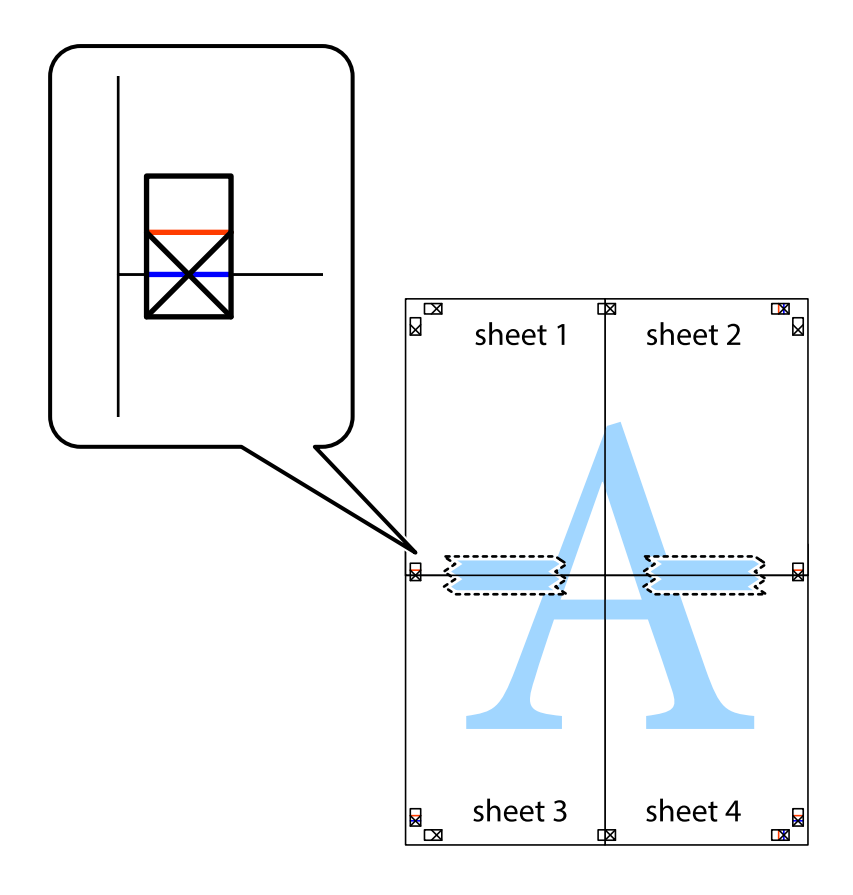

8. Zlepljena lista razrežite na dva dela vzdolž vodoravne rdeče črte skozi oznake za poravnavo (tokrat črta nad prečnimi oznakami).

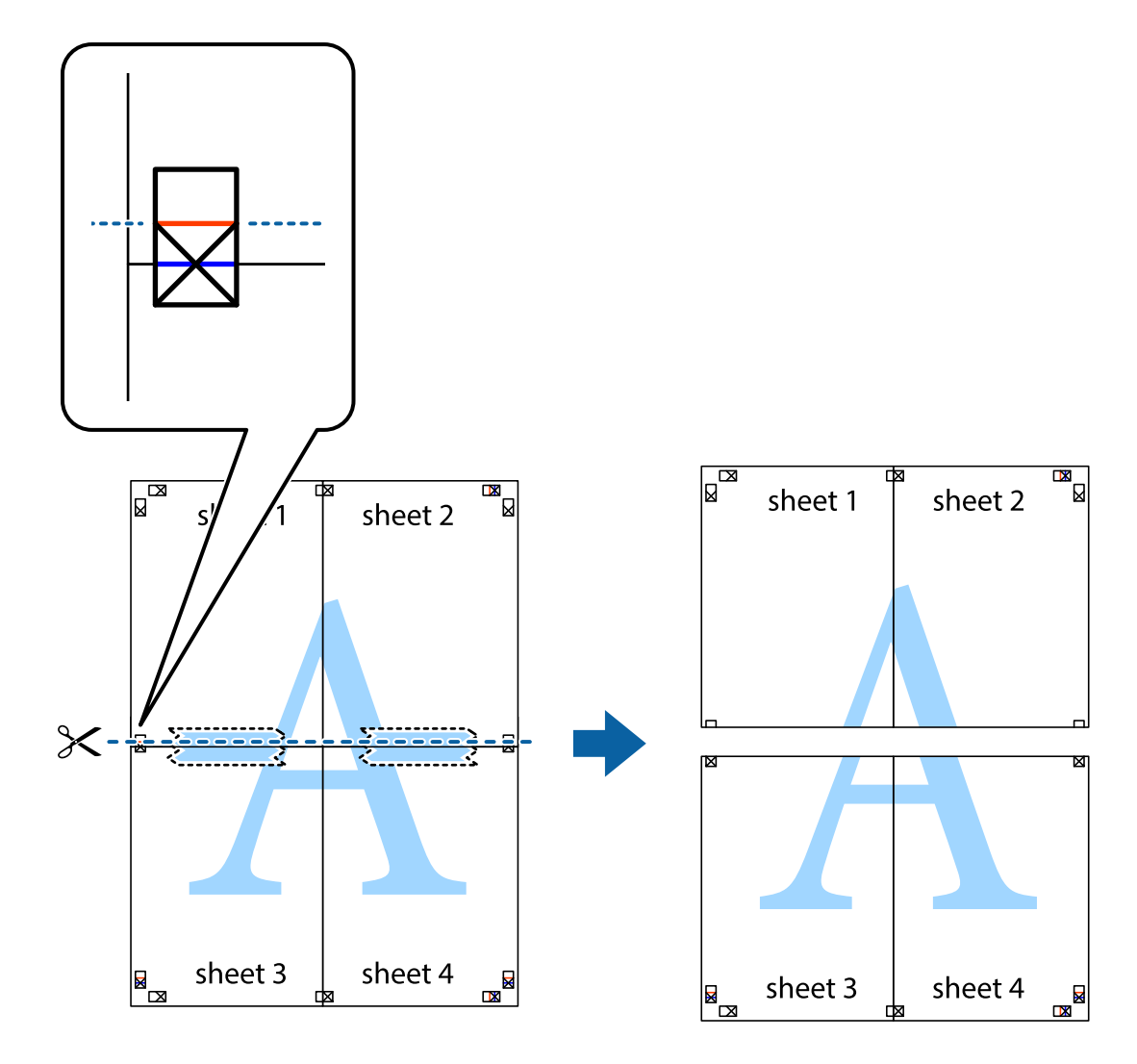

9. Liste zlepite skupaj na hrbtni strani.

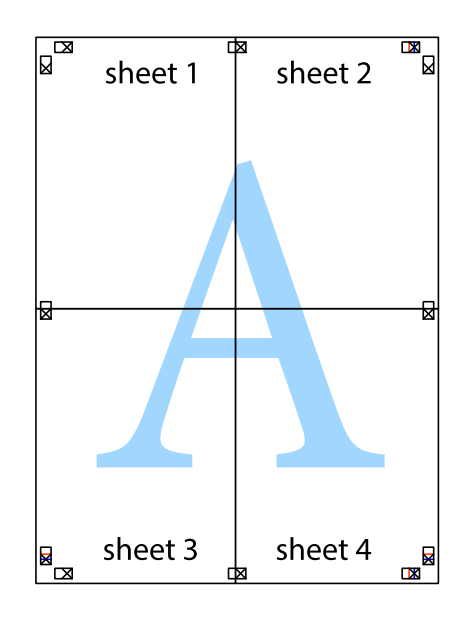

10. Izrežite ostale robove vzdolž zunanjega vodila.

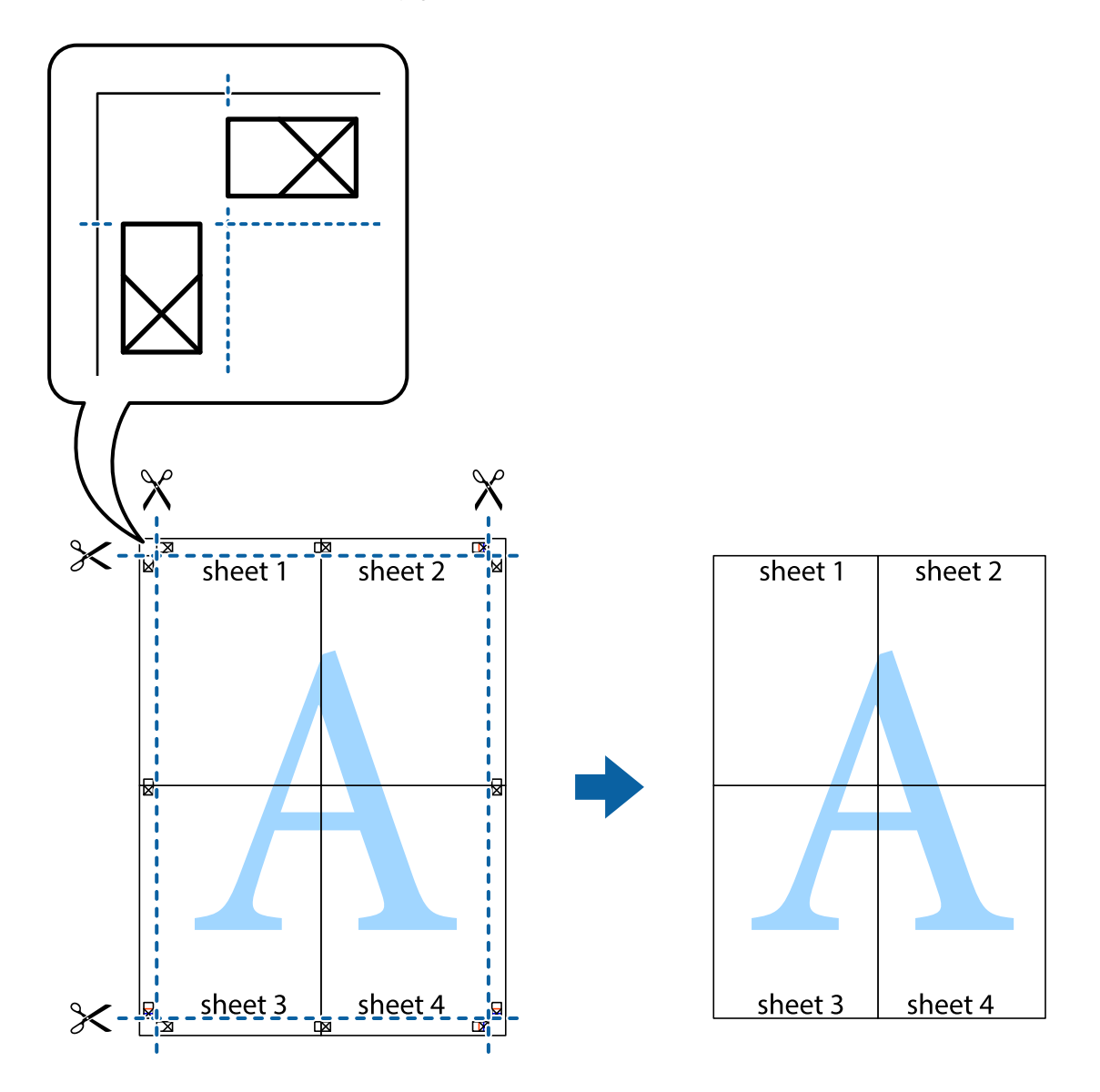

### **Tiskanje z glavo in nogo**

Podatke, kot sta uporabniško ime in datum tiskanja, lahko natisnete v glavah ali nogah.

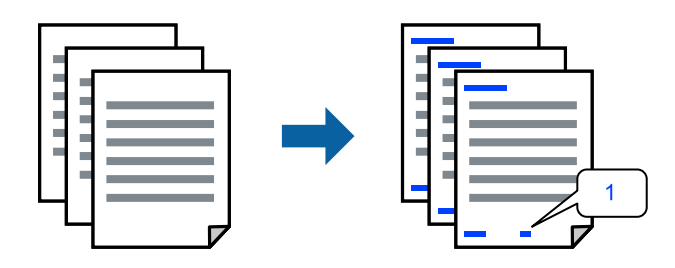

Odprite gonilnik tiskalnika in se pomaknite na navedene nastavitve.

Zavihek **Več možnosti** > **Funkcije vodnega žiga** > **Glava/noga**

### **Tiskanje več datotek hkrati**

Urejevalec nalog omogoča kombiniranje številnih datotek, ki so ustvarjene z različnimi programi, in tiskanje le-teh kot samostojen tiskalni posel. Določite lahko nastavitve tiskanja za združene datoteke, kot so večstranska postavitev in 2-stransko tiskanje.

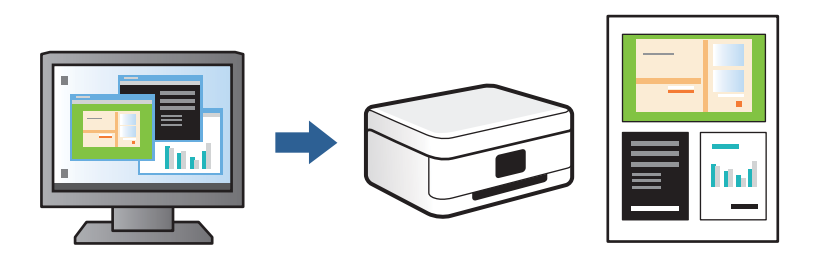

1. V gonilniku tiskalnika na zavihku **Glavno** izberite **Urejevalec nalog**, nato pa kliknite **V redu**.

#### 2. Kliknite **Natisni**.

Ob začetku tiskanja se odpre okno Urejevalec nalog.

- 3. Ko je okno Urejevalec nalog odprto, odprite datoteko, ki jo želite združiti s trenutno datoteko, in ponovite zgornje korake.
- 4. Če izberete tiskalno opravilo, dodano v razdelek Natisni projekt v oknu Urejevalec nalog, lahko uredite postavitev strani.
- 5. Kliknite **Natisni** v meniju **Datoteka**, da začnete tiskanje.

#### *Opomba:*

*Če zaprete okno Urejevalec nalog, preden dodate vse podatke za tiskanje v razdelek Natisni projekt, je tiskalno opravilo, ki ga trenutno urejate, preklicano. Kliknite Shrani v meniju Datoteka, da shranite trenutno opravilo. Podaljšek shranjenih datotek je »ecl«.*

*Če želite odpreti "Print Project", kliknite Urejevalec nalog na zavihku Vzdrževanje v gonilniku tiskalnika, da odprete okno Urejevalec nalog. Nato izberite Odpri iz menija Datoteka, da izberete datoteko.*

### **Prilagoditev barve tiska**

Nastavite lahko barve, ki bodo uporabljene za tiskanje. Te prilagoditve ne vplivajo na izvirne podatke.

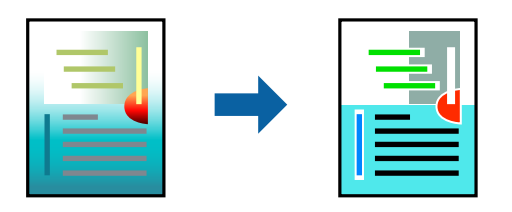

Odprite gonilnik tiskalnika in se pomaknite na navedene nastavitve.

Zavihek **Več možnosti** > **Prilagojene barve** > **Po meri** > **Napredno** itd.

### <span id="page-67-0"></span>**Tiskanje s poudarkom tankih črt**

Tanke črte, ki so pretanke za tiskanje, lahko odebelite.

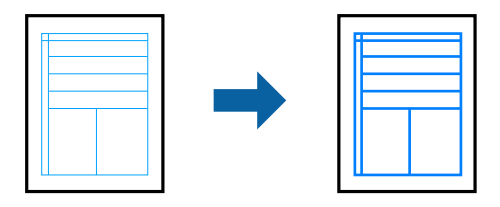

Odprite gonilnik tiskalnika in se pomaknite na navedene nastavitve.

Zavihek **Več možnosti** > **Prilagojene barve** > **Možnosti slike** > **Poudari tanke črte**

### **Tiskanje vodnega žiga**

Na izpise lahko natisnete vodni žig, na primer »Zaupno«. Prav tako lahko dodate svoj vodni žig.

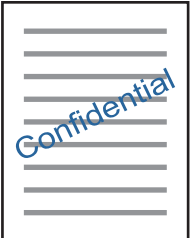

*Opomba: Ta funkcija ni na voljo pri tiskanju brez robov.*

Odprite gonilnik tiskalnika in se pomaknite na navedene nastavitve.

Zavihek **Več možnosti** > **Funkcije vodnega žiga** > **Vodni žig**

### **Tiskanje dokumentov iz pametnih naprav**

Dokumente lahko natisnete iz pametne naprave, kot je pametni telefon ali tablični računalnik.

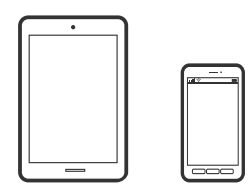

### **Tiskanje z aplikacijo Epson Smart Panel**

Epson Smart Panel je aplikacija, s katero lahko preprosto izvajate postopke v tiskalniku, vključno s tiskanjem, kopiranjem ali optičnim branjem v pametni napravi, kot je pametni telefon ali tablični računalnik. Povezavo med tiskalnikom in pametno napravo lahko vzpostavite prek brezžičnega omrežja, preverite ravni črnila in stanje

tiskalnika ter poiščete rešitve, če pride do napake. Poleg tega lahko tudi preprosto kopirate tako, da registrirate priljubljenega za kopiranje.

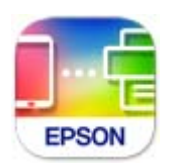

Namestite Epson Smart Panel na tem naslovu URL ali prek te kode QR.

<https://support.epson.net/smpdl/>

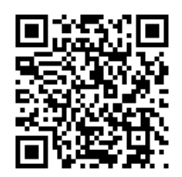

Zaženite Epson Smart Panel, nato pa na začetnem zaslonu izberite meni tiskanja.

### **Tiskanje dokumentov z aplikacijo AirPrint**

AirPrint omogoča takojšnje brezžično tiskanje iz naprav iPhone, iPad, iPod touch in Mac, pri tem pa vam ni treba namestiti gonilnikov ali prenesti programske opreme.

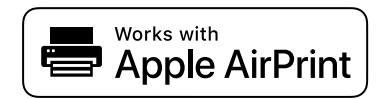

#### *Opomba:*

*Če ste v tiskalniku na nadzorni plošči onemogočili sporočila o konfiguraciji papirja, funkcije AirPrint ne morete uporabljati. Po potrebi obiščite spodnje spletno mesto, kjer boste našli navodila za omogočanje sporočil.*

1. V tiskalnik vstavite papir.

["Nalaganje papirja v enoto Kaseta za papir 1" na strani 30](#page-29-0)

["Nalaganje papirja v enoto Kaseta za papir 2" na strani 34](#page-33-0)

["Nalaganje papirja v enoto Reža zadnjega pladnja za papir" na strani 38](#page-37-0)

- 2. Nastavite tiskalnik za tiskanje prek brezžične povezave. Obiščite spodnje spletno mesto. [https://epson.sn](https://epson.sn/?q=2)
- 3. V napravi Apple vzpostavite povezavo z istim brezžičnim omrežjem kot v tiskalniku.
- 4. Tiskajte s svojim tiskalnikom iz svoje naprave.

#### *Opomba:*

*Podrobnosti najdete na strani AirPrint na spletnem mestu družbe Apple.*

#### <span id="page-69-0"></span>**Povezane informacije**

& ["Tiskanje ni mogoče, čeprav je povezava vzpostavljena pravilno \(iOS\)" na strani 136](#page-135-0)

### **Tiskanje z vtičnikom Epson Print Enabler**

Dokumente, e-poštna sporočila, fotografije in spletne strani lahko prek brezžične povezave natisnete neposredno v telefonu ali tabličnem računalniku s sistemom Android (Android 4.4 ali novejša različica). Naprava s sistemom Android bo z nekaj dotiki odkrila tiskalnik Epson, ki ima vzpostavljeno povezavo z istim brezžičnim omrežjem.

V trgovini Google Play poiščite Epson Print Enabler in ga namestite.

V napravi s sistemom Android izberite **Nastavitve** in **Tiskanje** ter omogočite Epson Print Enabler. V aplikaciji sistema Android, kot je Chrome, tapnite ikono menija in natisnite poljubno vsebino, ki je prikazana na zaslonu.

#### *Opomba:*

*Če vaš tiskalnik ni prikazan, tapnite Vsi tiskalniki in izberite tiskalnik.*

### **Tiskanje z aplikacijo Mopria Print Service**

Mopria Print Service omogoča takojšnje brezžično tiskanje iz pametnih telefonov ali tabličnih računalnikov s sistemom Android.

Namestite Mopria Print Service iz trgovine Google Play.

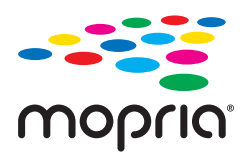

Dodatne podrobnosti najdete na spletnem mestu družbe Mopria na naslovu [https://mopria.org.](https://mopria.org)

## **Tiskanje na nalepko CD-ja/DVD-ja**

### **Tiskanje fotografij na nalepko CD-ja/DVD-ja**

Izberete lahko fotografije, shranjene v pomnilniški napravi, ki jih želite natisniti na nalepko CD-ja/DVD-ja.

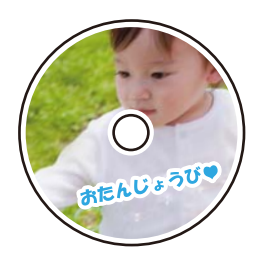

**Različni natisi** > **Kopiraj na CD/DVD** > **Natisni na CD/DVD**

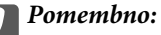

- ❏ *Pred tiskom na ploščo CD/DVD preberite opozorila za delo s ploščami CD/DVD.*
- ❏ *Ne vstavljajte pladnja za CD/DVD, ko tiskalnik izvaja operacijo. To lahko tiskalnik poškoduje.*
- ❏ *Začnite tiskati in vstavite pladenj za CD/DVD, ko ste k temu pozvani. V nasprotnem primeru pride do napake, pladenj za CD-je/DVD-je pa je izvržen.*
- ❏ *Položite CD/DVD na pladenj za CD/DVD s stranjo za tisk obrnjeno navzgor. Pritisnite sredino CD-ja/DVD-ja, da ga čvrsto namestite na pladenj za CD-je/DVD-je. V nasprotnem primeru lahko CD/DVD pade s pladnja. Obrnite pladenj, da preverite, ali je CD/DVD čvrsto nameščen na pladnju.*

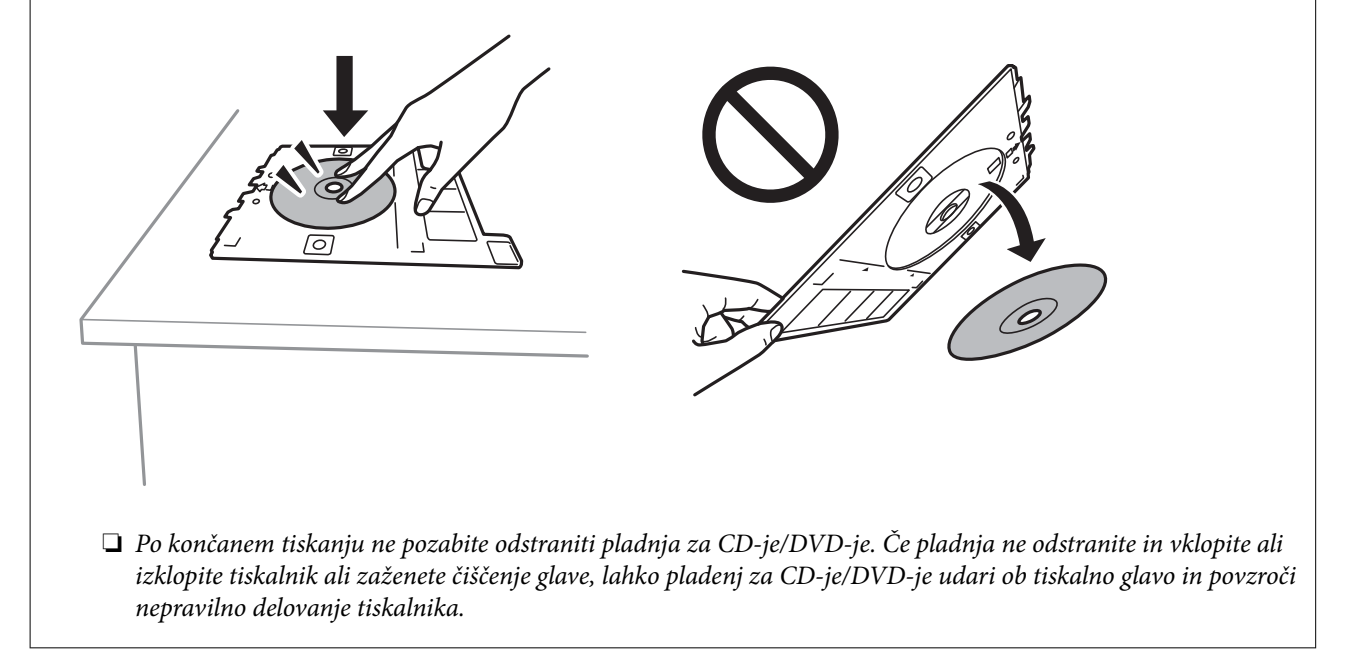

#### *Opomba:*

❏ *Če spremenite zunanji in notranji premer, izberite v zgornjem desnem kotu zaslona in nato še CD notranji/zunanji*

*premer. Nastavite zunanji in notranji premer z gumboma ter izberite V redu. Premer lahko nastavite tudi tako, da izberete vrednost v okvirju in uporabite zaslonsko številsko tipkovnico.*

*Kot zunanji premer lahko nastavite 114–120 mm, za notranji premer pa 18–46 mm v korakih po 1 mm.*

- ❏ *Notranji in zunanji premer, ki ju nastavite, sta po natisu nalepke za disk obnovljena na privzete nastavitve. Privzete nastavitve lahko spremenite tako, da izberete Nastavitve > Nastavitve tiskalnika > CD notranji/zunanji premer.*
- ❏ *Pri vstavljanju pladnja v tiskalnik boste morda začutili rahlo trenje. To je običajno, zato nadaljujte vstavljanje pladnja v vodoravni smeri.*

#### **Povezane informacije**

- & ["MeniMenijske možnosti za tiskanje na nadzorni plošči" na strani 49](#page-48-0)
- & ["Opozorila pri delu s ploščami CD/DVD" na strani 42](#page-41-0)

### <span id="page-71-0"></span>**Tiskanje fotografij na ovitek za škatlo za CD-je/DVD-je**

Na ovitek za škatlo za CD-je/DVD-je lahko preprosto natisnete fotografije in uporabite fotografijo iz pomnilniške naprave. Ovitek natisnite na papir velikosti A4 in ga odrežite tako, da se prilega škatli.

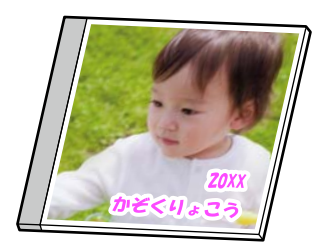

**Različni natisi** > **Kopiraj na CD/DVD** > **Tiskanje na ovitek Jewel**

#### **Povezane informacije**

& ["MeniMenijske možnosti za tiskanje na nadzorni plošči" na strani 49](#page-48-0)

### **Tiskanje fotografij na nalepko CD-ja/DVD-ja v aplikaciji Epson Photo+**

S tiskalnikom Epson Photo+ lahko preprosto tiskate fotografije visoke kakovosti v različnih postavitvah na nalepke ali ovitke za škatle za CD/DVD. Podrobnosti najdete v pomoči za aplikacijo.

Ko začnete tiskati, upoštevajte navodila na zaslonu, da naložite CD/DVD.

## **Tiskanje spletnih strani**

### **Tiskanje spletnih strani iz računalnika**

Z aplikacijo Epson Photo+ lahko prikažete spletne strani, obrežete določeno območje, ga uredite in nato natisnete. Podrobnosti najdete v pomoči za aplikacijo.

### **Tiskanje spletnih strani iz pametnih naprav**

Namestite Epson Smart Panel na tem naslovu URL ali prek te kode QR.

<https://support.epson.net/smpdl/>

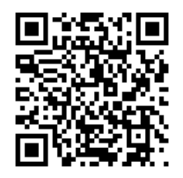
<span id="page-72-0"></span>V aplikaciji spletnega brskalnika odprite spletno stran, ki jo želite natisniti. V meniju aplikacije spletnega brskalnika se dotaknite možnosti **Skupna raba**, izberite **Smart Panel**, nato pa začnite tiskati.

## **Tiskanje različnih elementov**

## **Tiskanje papirja z vzorci (oblikovalski papir)**

Z vzorci, shranjenimi v tiskalniku lahko natisnete številne različne oblikovalske papirje, kot so ograje in pikčaste obleke. Natisnete lahko tudi originalne vzorce s fotografijo iz pomnilniške naprave. Tako lahko papir uporabite na različne načine, na primer za doma narejene platnice knjig, zavijalni papir itn. Podrobnosti o ustvarjanju lastnih izdelkov najdete na tem spletnem mestu.

### [https://epson.sn](https://epson.sn/?q=2)

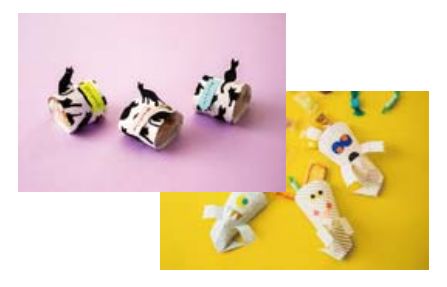

### **Različni natisi** > **Osebna tiskovina** > **Oblikovani papir**

#### *Opomba:*

*Epson Creative Print vam omogoča, da natisnete oblikovalski papir s številnimi vzorci. Namestite jo lahko na začetnem zaslonu za Epson Smart Panel.*

### **Povezane informacije**

& ["MeniMenijske možnosti za tiskanje na nadzorni plošči" na strani 49](#page-48-0)

## **Tiskanje črtastega papirja**

Natisnete lahko nekatere vrste črtastega, grafičnega ali notnega papirja, da ustvarite lasten izvirni zvezek ali nevezane liste.

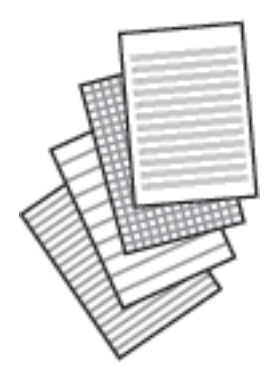

**Različni natisi** > **Osebna tiskovina** > **Črtasti papir**

### **Povezane informacije**

& ["MeniMenijske možnosti za tiskanje na nadzorni plošči" na strani 49](#page-48-0)

## **Tiskanje na pisalni papir**

Na originalni pisalni papir lahko preprosto natisnete fotografijo iz pomnilniške naprave, nastavljeno za ozadje. Fotografija je natisnjena v svetlih barvah, da je mogoče preprosto pisati na papir.

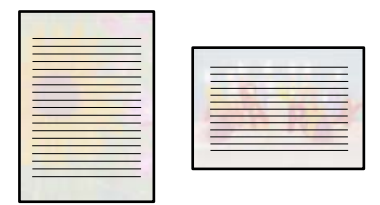

**Različni natisi** > **Osebna tiskovina** > **Pisalni papir**

#### **Povezane informacije**

& ["MeniMenijske možnosti za tiskanje na nadzorni plošči" na strani 49](#page-48-0)

## **Tiskanje urnika**

Preprosto lahko natisnete eno od teh različic urnika: Mesečno, Tedensko ali Dnevno.

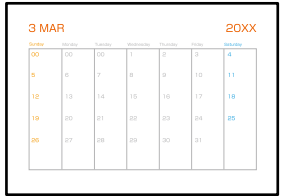

**Različni natisi** > **Osebna tiskovina** > **Urnik**

#### **Povezane informacije**

& ["MeniMenijske možnosti za tiskanje na nadzorni plošči" na strani 49](#page-48-0)

## **Tiskanje originalnih koledarjev s fotografijo**

Preprosto lahko natisnete originalne koledarje s fotografijo iz pomnilniške naprave.

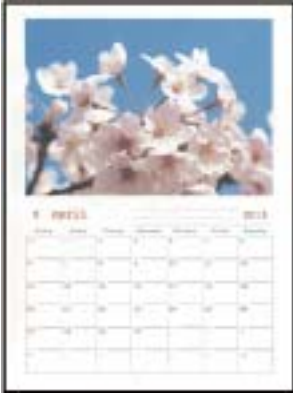

**Različni natisi** > **Osebna tiskovina** > **Koledar**

### **Povezane informacije**

& ["MeniMenijske možnosti za tiskanje na nadzorni plošči" na strani 49](#page-48-0)

## **Tiskanje kartice s sporočilom**

Na originalne kartice s sporočilom lahko preprosto natisnete fotografijo iz pomnilniške naprave.

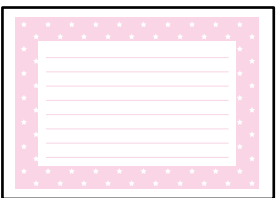

**Različni natisi** > **Osebna tiskovina** > **Sporočilna kartica**

#### **Povezane informacije**

& ["MeniMenijske možnosti za tiskanje na nadzorni plošči" na strani 49](#page-48-0)

## **Tiskanje barve knjige s fotografijami**

Slike lahko natisnete tako, da izvlečete le obris fotografij ali slik. Tako lahko ustvarite edinstvene pobarvanke.

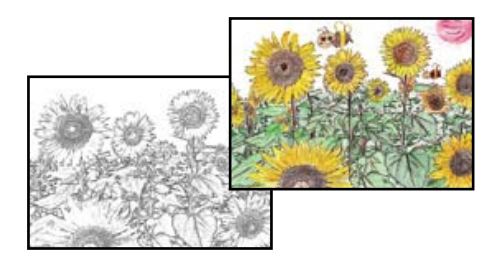

#### <span id="page-75-0"></span>**Različni natisi** > **Pobarvanka**

#### *Opomba:*

*Če za ustvarjanje pobarvanke uporabljate izvirnike, zaščitene z avtorskimi pravicami, potrebujete dovoljenje lastnika avtorskih pravic, razen če jih uporabljate za osebno uporabo (doma ali drugih omejenih območjih).*

### **Povezane informacije**

& ["MeniMenijske možnosti za tiskanje na nadzorni plošči" na strani 49](#page-48-0)

## **Tiskanje prek storitve oblaka**

S storitvijo Epson Connect, ki je na voljo na internetu, lahko natisnete dokumente iz pametnega telefona, tabličnega ali prenosnega računalnika — kadar koli in kjer koli. Če želite uporabiti to storitev, morate v storitvi Epson Connect registrirati uporabnika in tiskalnik.

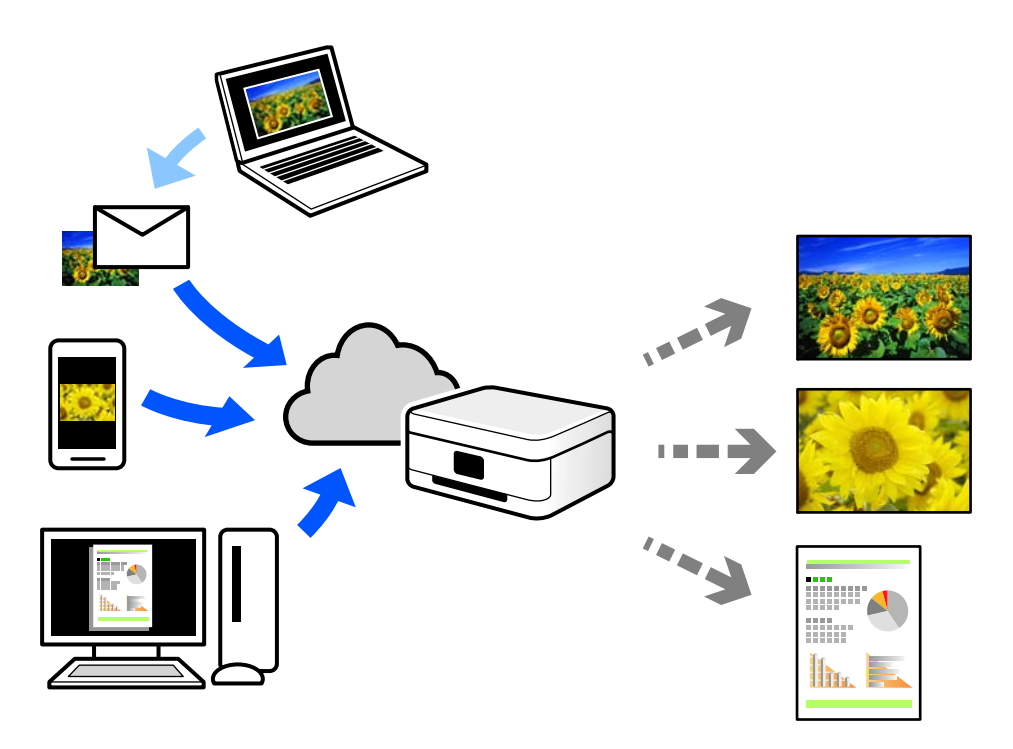

Funkcije, ki so na voljo na internetu, so.

❏ Email Print

Če e-poštno sporočilo s prilogami, kot so dokumenti ali slike, pošljete na e-poštni naslov, ki je dodeljen tiskalniku, lahko to e-poštno sporočilo in priloge natisnete z oddaljenih mest, na primer od doma ali s tiskalnikom v službi.

❏ Epson iPrint

Ta aplikacija je za iOS in Android, uporabljate pa jo lahko za tiskanje in optično branje v pametnem telefonu ali tabličnem računalniku. Tiskate lahko dokumente, slike in spletne strani tako, da jih pošljete neposredno v tiskalnik, ki ima vzpostavljeno povezavo z istim brezžičnim lokalnim omrežjem.

❏ Remote Print Driver

To je gonilnik v skupni rabi, ki ga podpira Remote Print Driver. Če tiskate s tiskalnikom na oddaljenem mestu, lahko tiskate tako, da spremenite tiskalnik v oknu z običajnimi aplikacijami.

Več podrobnosti o nastavitvi in tiskanju je prav tako navedenih na spletnem portalu storitve Epson Connect.

<https://www.epsonconnect.com/> [http://www.epsonconnect.eu](http://www.epsonconnect.eu/) (samo Evropa)

# <span id="page-77-0"></span>**Kopiranje**

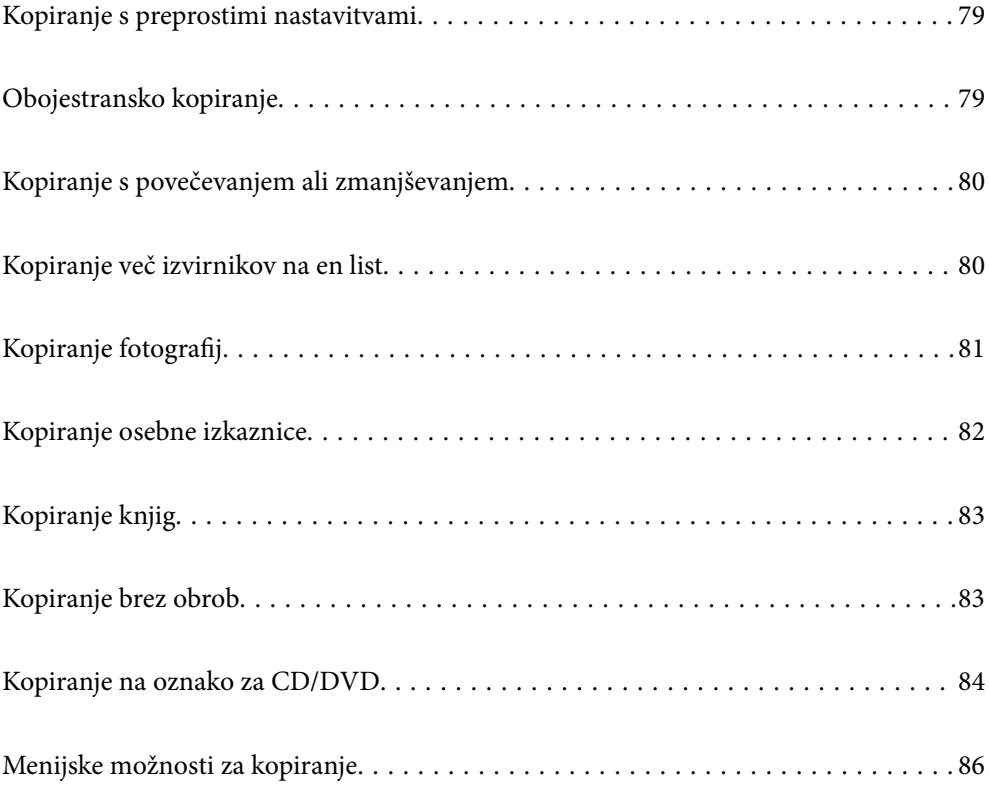

## <span id="page-78-0"></span>**Kopiranje s preprostimi nastavitvami**

V tem razdelku boste izvedeli, kako z menijem **Kopiraj** na nadzorni plošči kopirati izvirnike.

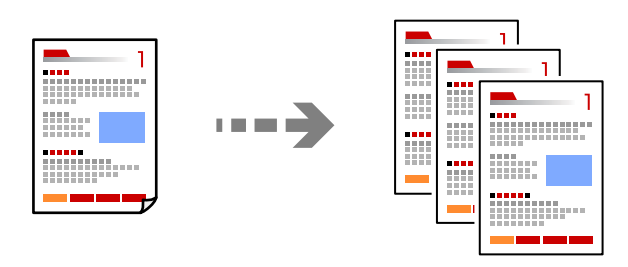

1. V tiskalnik vstavite papir.

["Nalaganje papirja v enoto Kaseta za papir 1" na strani 30](#page-29-0)

["Nalaganje papirja v enoto Kaseta za papir 2" na strani 34](#page-33-0)

["Nalaganje papirja v enoto Reža zadnjega pladnja za papir" na strani 38](#page-37-0)

2. Vstavite izvirnike.

["Polaganje izvirnikov" na strani 45](#page-44-0)

- 3. Na nadzorni plošči izberite **Kopiraj**.
- 4. Izberite barvno ali enobarvno kopiranje.
- 5. Nastavite število kopij.
- 6. Tapnite  $\hat{\mathbb{Q}}$ .

*Opomba: Barva, velikost in obroba kopirane slike se rahlo razlikujejo od izvirnika.*

## **Povezane informacije**

& ["Menijske možnosti za kopiranje" na strani 86](#page-85-0)

## **Obojestransko kopiranje**

Kopirajte več izvirnikov na obe strani papirja.

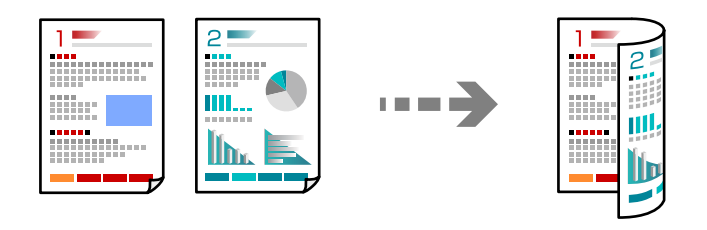

**Kopiraj** > (1>Obojestransko)

### <span id="page-79-0"></span>**Povezane informacije**

& ["Menijske možnosti za kopiranje" na strani 86](#page-85-0)

## **Kopiranje s povečevanjem ali zmanjševanjem**

Izvirnike lahko kopirate pri določeni stopnji povečave.

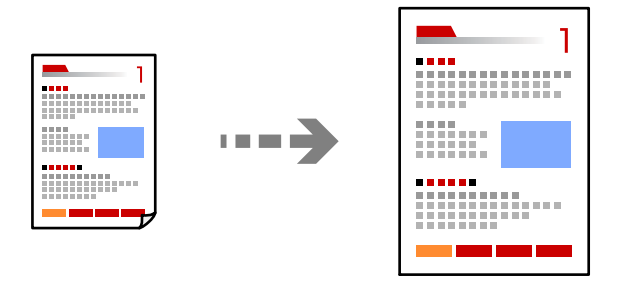

**Kopiraj** > **Napredne nastavitve** zavihek > **Povečava**

### **Povezane informacije**

& ["Menijske možnosti za kopiranje" na strani 86](#page-85-0)

## **Kopiranje več izvirnikov na en list**

Kopira dva enostranska izvirnika na en list papirja v postavitvi »2 pokončno«.

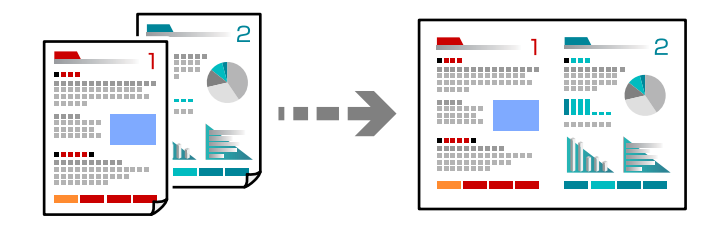

**Kopiraj** > **Napredne nastavitve** zavihek > **Postavitev**

## **Povezane informacije**

& ["Menijske možnosti za kopiranje" na strani 86](#page-85-0)

## <span id="page-80-0"></span>**Kopiranje fotografij**

Kopiranje fotografij je preprosto. Prav tako lahko obnovite barve pobledelih fotografij.

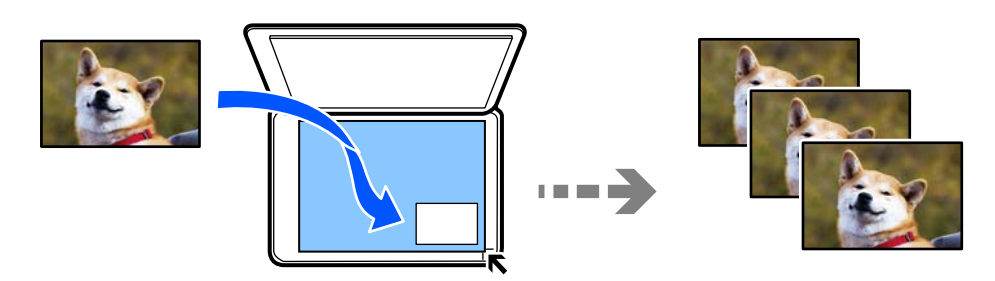

### **Različni natisi** > **Različne kopije** > **Kopiranje/obnova fotografij**

- ❏ Najmanjša velikost izvirnika, ki ga lahko kopirate, je 30×40 mm.
- ❏ Fotografije naložite tako, da so 5 mm oddaljene od kotne oznake na steklu optičnega bralnika. Vstavite lahko več fotografij različnih velikosti.
- ❏ Če ste postavili več fotografij, naj bo razmak med njimi vsaj 5 mm.

Največja velikost: 10×15 cm (4×6 palcev)

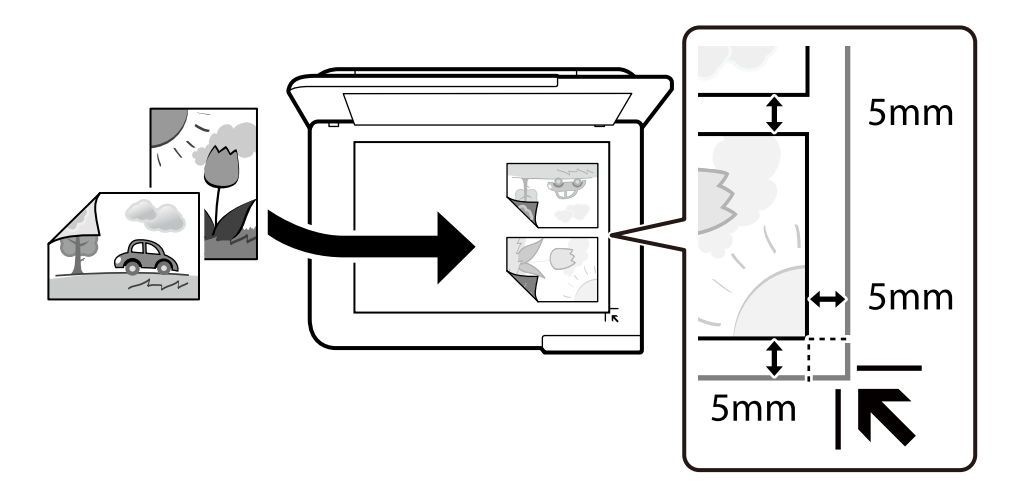

## **Menijske možnosti za nastavitve tiskanja in papirja za kopiranje fotografij**

## Obnovitev barve:

Obnovi barvo zbledelih fotografij.

### Nas. pap.:

Izberite vir papirja, ki ga želite uporabiti. Izberite , da določite velikost in vrsto papirja, ki ste ga vstavili.

### <span id="page-81-0"></span>Nastavitev obrobe:

❏ Brez robov

Kopije brez obrob okrog robov. Slika bo rahlo povečana, da bodo odstranjene obrobe na robovih na papirju. Stopnjo povečave izberite z nastavitvijo Razširitev.

❏ Z robom

Kopije z robovi.

#### Poč. vse nast.:

Ponastavi nastavitve kopiranja na privzete vrednosti.

## **Menijske možnosti za nastavitev fotografij za kopiranje fotografij**

Prilag.fotografij:

Funkcija **Izboljšaj fotografij** proizvede ostrejše slike in bolj žive barve s samodejno prilagoditvijo kontrasta, nasičenja in svetlosti podatkov izvirne slike.

Filter:

Črno-bele kopije.

Obrezovanje/povečava:

Poveča del fotografije, ki bo kopirana.

Počisti urejanje.:

Počisti spremembo fotografije.

## **Kopiranje osebne izkaznice**

Obe strani osebne izkaznice se optično prebereta in kopirata na eno stran papirja v velikosti A4.

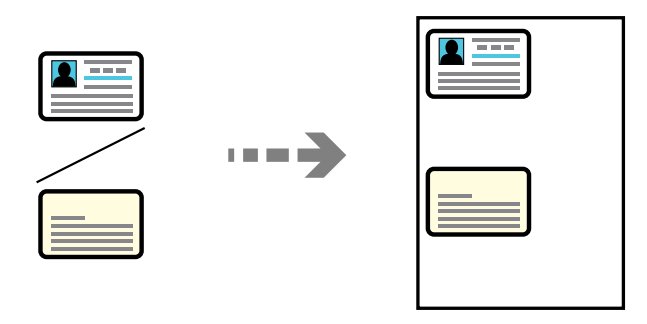

**Različni natisi** > **Različne kopije** > **Osebna izkaznica**

<span id="page-82-0"></span>Izvirnik položite obrnjen navzdol in ga potisnite do oznake vogala. Osebno kartico naložite tako, da je 5 mm oddaljena od kotne oznake na steklu optičnega bralnika.

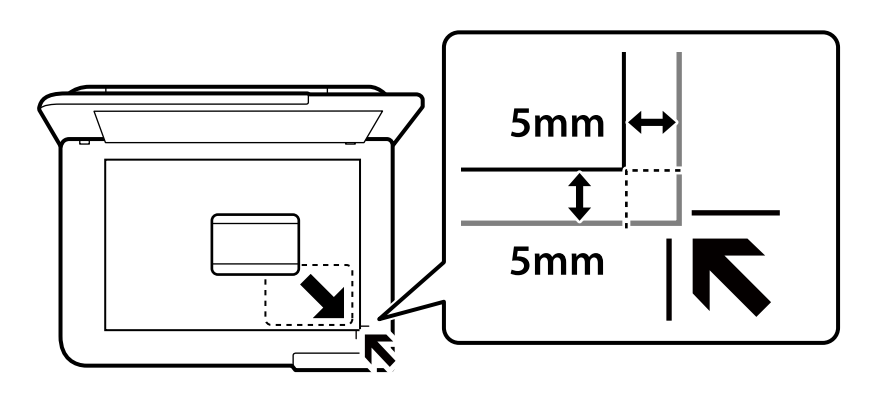

## **Povezane informacije**

& ["Menijske možnosti za kopiranje" na strani 86](#page-85-0)

## **Kopiranje knjig**

Kopira dve strani knjige velikost A4 in tako dalje na en list papirja.

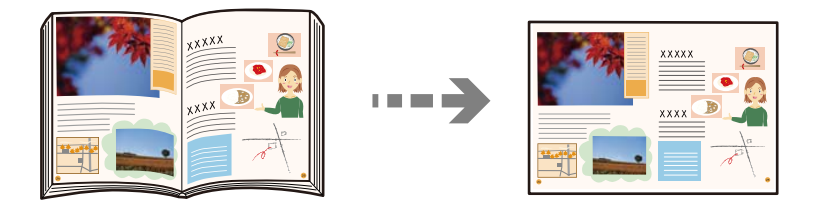

**Različni natisi** > **Različne kopije** > **Fotokopiranje knjige**

## **Povezane informacije**

& ["Menijske možnosti za kopiranje" na strani 86](#page-85-0)

## **Kopiranje brez obrob**

Kopije brez obrob okrog robov. Slika bo rahlo povečana, da bodo odstranjene obrobe na robovih na papirju.

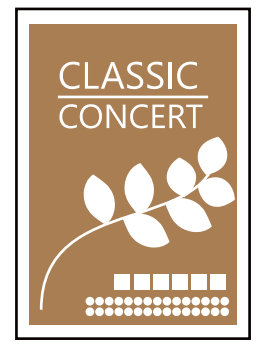

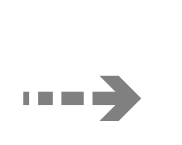

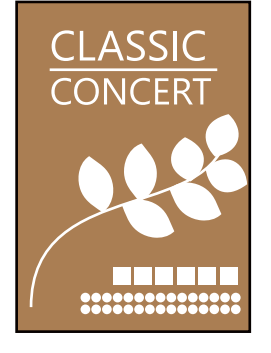

### <span id="page-83-0"></span>**Različni natisi** > **Različne kopije** > **Kopiranje brez roba**

### **Povezane informacije**

& ["Menijske možnosti za kopiranje" na strani 86](#page-85-0)

## **Kopiranje na oznako za CD/DVD**

Na oznake za CD/DVD lahko kopirate oznake za plošče ali oglate izvirnike, kot je npr. fotografija.

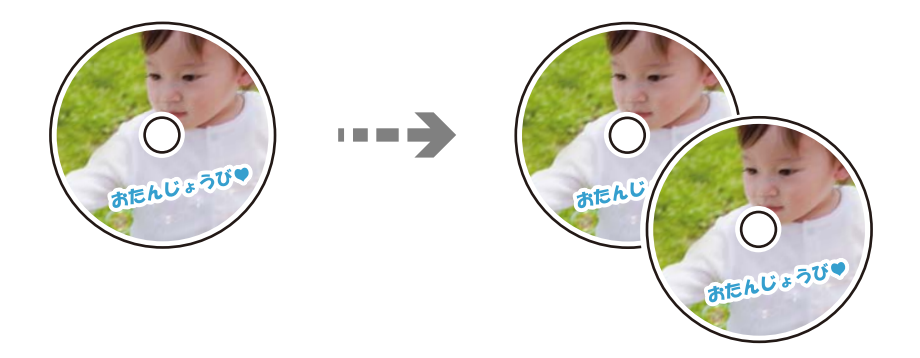

**Različni natisi** > **Kopiraj na CD/DVD** > **Kopiraj na CD/DVD**

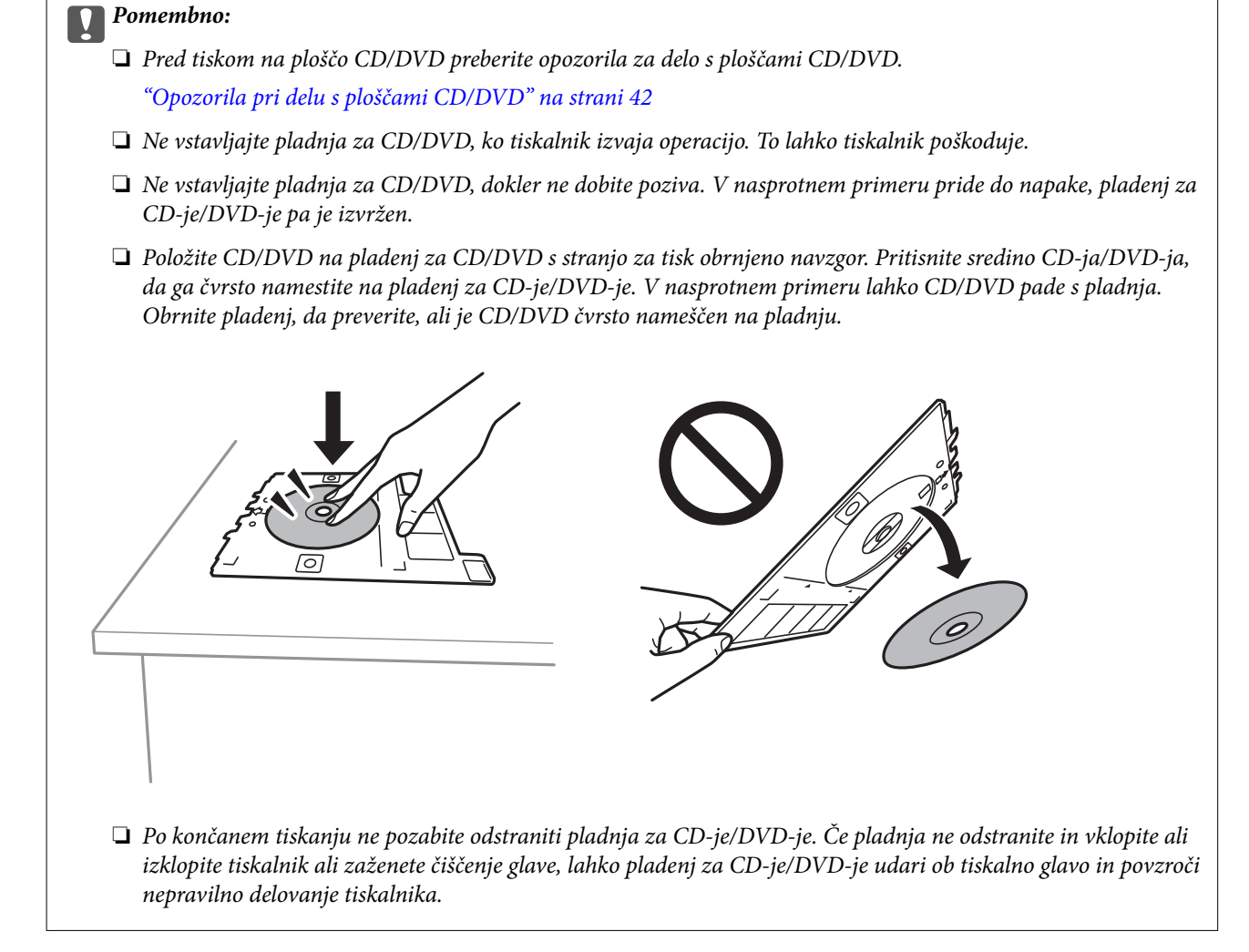

#### *Opomba:*

❏ *Kot zunanji premer lahko nastavite 114–120 mm, za notranji premer pa 18–46 mm v korakih po 1 mm.*

❏ *Zunanji in notranji premer, ki ju nastavite, sta po natisu nalepke za disk obnovljena na privzete nastavitve. Ta premera morate nastaviti pri vsakem tiskanju.*

*"Menijske možnosti za Kopiraj na CD/DVD" na strani 85*

- ❏ *Za preskusno tiskanje izberite Preskusno tiskanje na papir A4 in v kaseta za papir naložite navaden papir velikosti A4. Končen videz tiska lahko preverite pred izvedbo tiska na oznako za CD/DVD.*
- ❏ *Pri vstavljanju pladnja v tiskalnik boste morda začutili rahlo trenje. To je običajno, zato nadaljujte vstavljanje pladnja v vodoravni smeri.*
- ❏ *Izberite , da si ogledate optično prebrano sliko. Mesto tiskanja lahko prilagodite na zaslonu za predogled.*

## **Menijske možnosti za Kopiraj na CD/DVD**

#### Notranji, Zunanji:

Določite širino tiska. Določite lahko do 120 mm zunanjega in najmanj 18 mm notranjega premera. Glede na nastavitev, se bo CD/DVD oz. pladenj za CD/DVD morda umazal. Nastavite razpon glede na območje, ki ga je mogoče potiskati na plošči CD/DVD.

<span id="page-85-0"></span>natisni na CD/DVD, Preskusno tiskanje na papir A4:

Izberite, ali želite tiskati na CD/DVD oziroma izvesti preskusno tiskanje na navaden papir velikosti A4. Če izberete **Preskusno tiskanje na papir A4**, si lahko pred tiskanjem na CD/DVD ogledate rezultat tiskanja.

(nastavitev položaja tiskanja):

Začne optično branje in prikaže optično prebrano sliko. Mesto tiskanja lahko prilagodite na zaslonu za predogled.

Barvno:

Kopira izvirnik v barvah.

Črno-belo:

Kopira izvirnik v črno-beli barvi (enobarvni).

(Gostota):

Povečajte gostoto tiska, ko so kopije preveč blede. Znižajte raven gostote, ko se črnilo razmazuje.

Kakovost:

Izberite kakovost kopij. Če izberete **Visoko**, je kakovost tiskanja večja, vendar bo tiskanje morda počasnejše. Če želite tiskati na navaden papir s čim večjo kakovostjo, izberite **Najboljše**. Hitrost tiskanja se lahko znatno upočasni.

Poč. vse nast.:

Ponastavi nastavitve kopiranja na privzete vrednosti.

## **Menijske možnosti za kopiranje**

Elementi, ki so na voljo na zavihkih **Kopiraj** in **Napredne nastavitve**, se razlikujejo glede na izbrani meni.

Predogled:

Prikaže optično prebrano sliko za predogled rezultatov kopiranja.

Črno-belo:

Kopira izvirnik v črno-beli barvi (enobarvni).

Barvno:

Kopira izvirnik v barvah.

 $\bigcirc$  (1>Obojestransko):

❏ 1>enostransko

Kopira eno stran izvirnika na eno stran papirja.

❏ 1>Obojestransko

Kopira dva enostranska izvirnika na obe strani enega lista papirja. Izberite usmerjenost izvirnika in položaj vezave papirja.

## (Gostota):

Povečajte gostoto tiska, ko so kopije preveč blede. Znižajte raven gostote, ko se črnilo razmazuje.

## <sup>1</sup> (Povečava):

konfigurira stopnjo povečanja za povečavo ali zmanjšanje. V meniju izberite povečanje glede na papir in izvirnik, ki ga želite natisniti. Pri uporabi nepravilno oblikovanega papirja vnesite številsko vrednost, da določite povečanje.

## (Nas. pap.):

Izberite vir papirja, ki ga želite uporabiti. Izberite  $\Box$ , da določite velikost in vrsto papirja, ki ste ga vstavili.

### Postavitev:

❏ Ena st.

Kopira enostranski izvirnik na en list.

❏ 2/list

Kopira dva enostranska izvirnika na en list papirja v postavitvi »2 pokončno«.

❏ Ena stran

Kopira eno stran knjige na eno stran papirja. Ta meni je prikazan samo v meniju Fotokopiranje knjige.

❏ 2 na stran

Kopira dve soležni knjige na eno stran papirja. Ta meni je prikazan samo v meniju Fotokopiranje knjige.

#### Kakovost:

Izberite kakovost kopij. Če izberete **Visoko**, je kakovost tiskanja večja, vendar bo tiskanje morda počasnejše. Če želite tiskati na navaden papir s čim večjo kakovostjo, izberite **Najboljše**. Hitrost tiskanja se lahko znatno upočasni.

### Odstr. Ozadje:

Zazna barvo papirja (barva ozadja) izvirnega dokumenta in odstrani ali posvetli barvo. Barva, odvisno od njene temnosti ali živosti, morda ne bo odstranjena ali posvetljena.

### Razširitev:

Pri kopiranju brez obrob bo slika rahlo povečana, da se odstranijo robovi na papirju. Izberite stopnjo povečave slike.

### Poč. vse nast.:

Ponastavi nastavitve kopiranja na privzete vrednosti.

# <span id="page-87-0"></span>**Optično branje**

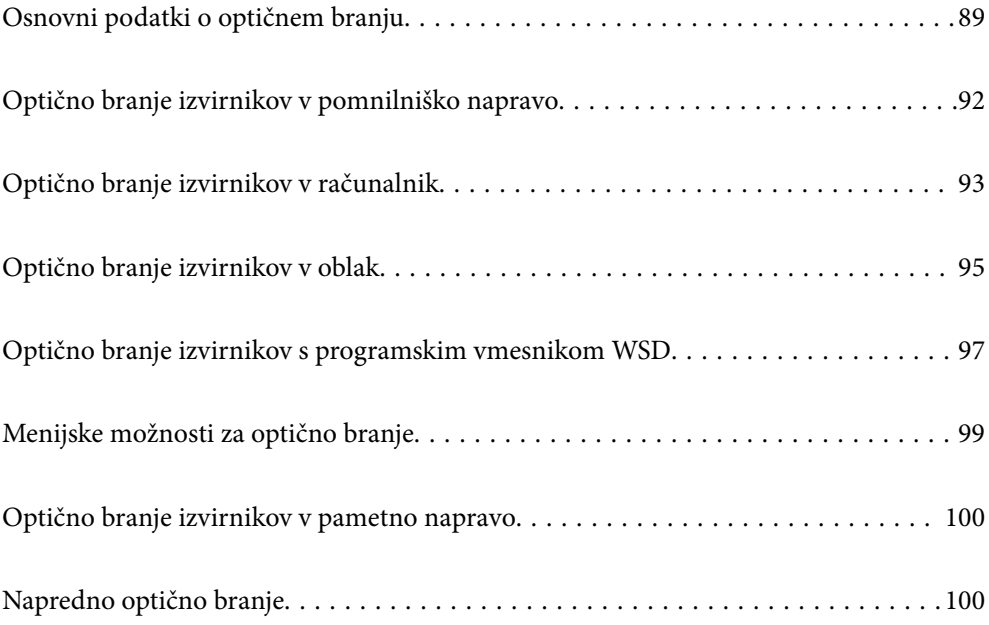

## <span id="page-88-0"></span>**Osnovni podatki o optičnem branju**

## **Kaj pomeni »optično branje«?**

»Optično branje« je postopek pretvorbe optičnih informacij podatkov na papirju (kot so dokumenti, odrezki iz revij, fotografije, ročne ilustracije itd.) v digitalne slikovne podatke.

Optično prebrane podatke lahko shranite v digitalni obliki, kot je JPEG ali PDF.

Nato lahko sliko natisnite, jo pošljete prek e-pošte itd.

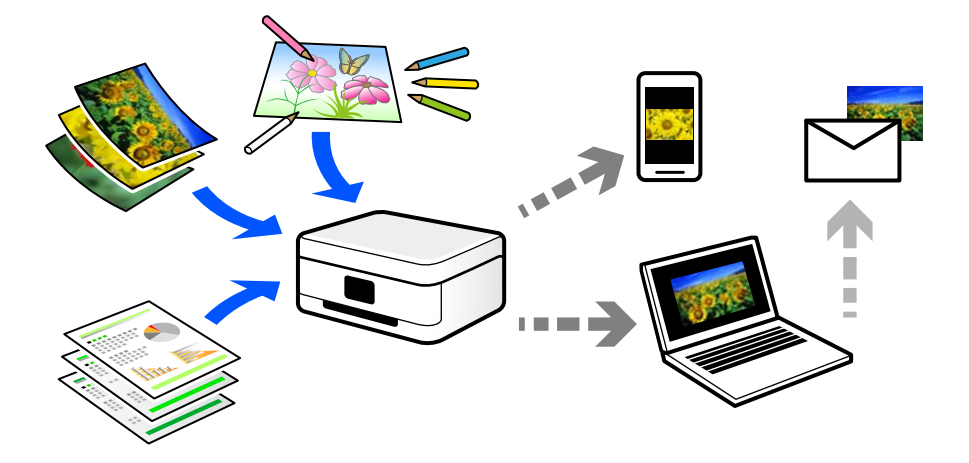

## **Primeri uporab optičnega branja**

Optično branje lahko uporabljate na številne priročne načine.

- ❏ Če optično preberete papirnat dokument in ga pretvorite v digitalne podatke, lahko takšen dokument prikažete na zaslonih računalnika oziroma pametne naprave.
- ❏ Če optično preberete vozovnice in letake in jih pretvorite digitalne podatke, se lahko znebite izvirnikov ter se znebite morebitne papirnate šare.
- ❏ Če optično preberete pomembne dokumente, jih lahko varnostno kopirate v storitve v oblaku ali drug medij za shranjevanje. Tako boste preprečili, nenamerno izgubo podatkov.
- ❏ Optično prebrane fotografije ali dokumente lahko pošljete prijateljem prek e-pošte.
- ❏ Če optično preberete ročne ilustracije in druge dokumente, jih lahko daste v skupno rabo v družabnih omrežjih v veliko večji kakovosti, kot če bi jih zgolj fotografirali s pametno napravo.
- ❏ Če optično preberete priljubljene strani iz časopisa ali revij, jih lahko shranite in se znebite izvirnikov.

## **Načini optičnega branja, ki so na voljo**

Uporabite lahko katerega koli izmed teh načinov za optično branje s tiskalnikom.

### **Povezane informacije**

- & ["Optično branje v pomnilniško napravo" na strani 90](#page-89-0)
- & ["Optično branje v računalnik" na strani 90](#page-89-0)
- <span id="page-89-0"></span>& ["Pošiljanje v storitev v oblaku" na strani 91](#page-90-0)
- & ["Optično branje s programskim vmesnikom WSD" na strani 91](#page-90-0)
- & ["Optično branje neposredno v pametne naprave" na strani 91](#page-90-0)

## **Optično branje v pomnilniško napravo**

Optično prebrane slike lahko neposredno shranite v pomnilniško napravo, priključeno v tiskalnik.

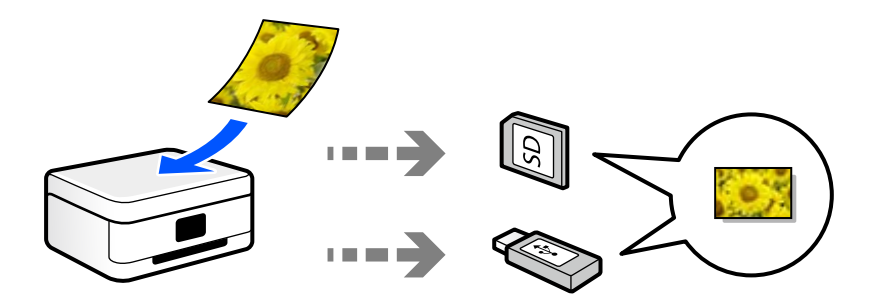

## **Optično branje v računalnik**

Na voljo sta dva načina za optično branje izvirnikov v računalnik, in sicer optično branje na nadzorni plošči tiskalnika in optično branje z računalnika.

Optično branje lahko preprosto upravljate na nadzorni plošči.

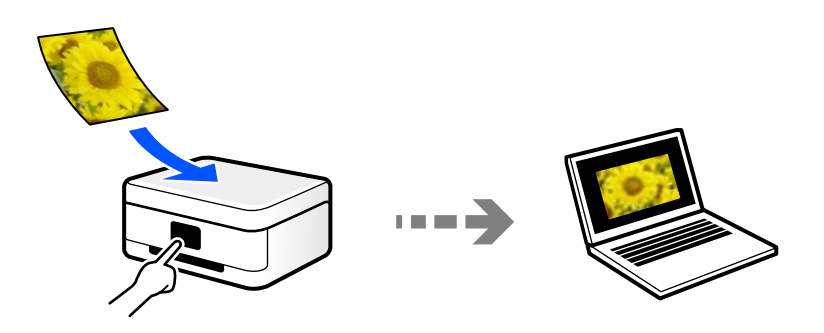

Če želite optično branje zagnati iz računalnika, uporabite aplikacijo za optično branje Epson ScanSmart. Optično prebrane slike lahko nato tudi urejate.

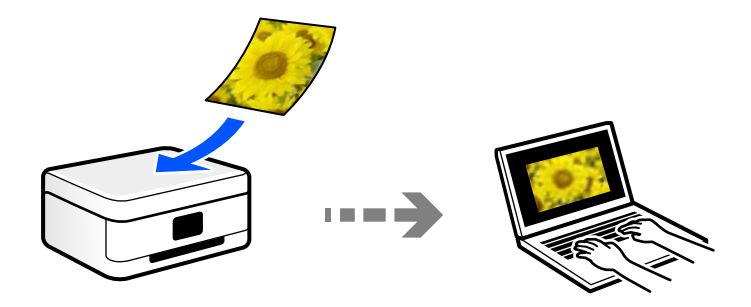

## <span id="page-90-0"></span>**Pošiljanje v storitev v oblaku**

Optično prebrane slike lahko z nadzorne plošče tiskalnika pošljete v storitve v oblaku, ki ste jih registrirali vnaprej.

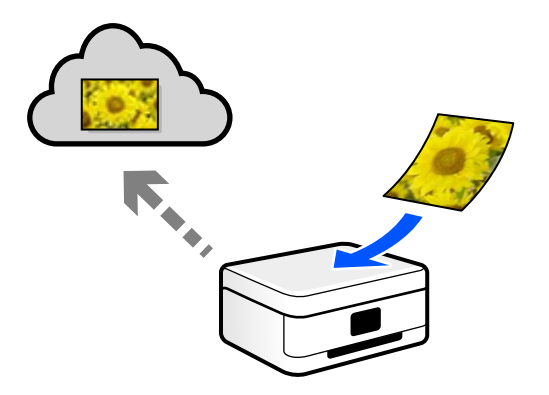

## **Optično branje s programskim vmesnikom WSD**

Optično prebrano sliko lahko s pomočjo funkcije WSD shranite v računalnik, ki je povezan s tiskalnikom. Če uporabljate Windows 7/Windows Vista, pred optičnim branjem konfigurirajte nastavitve WSD v računalniku.

## **Optično branje neposredno v pametne naprave**

Optično prebrane slike lahko neposredno shranite v pametne naprave, kot sta pametni telefon ali tablični računalnik, tako, da v pametni napravi uporabite aplikacijo Epson Smart Panel.

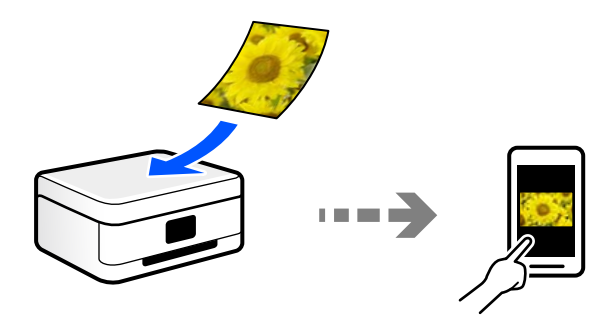

## **Priporočene oblike zapisov datotek glede na vaš namen**

Običajno je oblika zapisa JPEG primerna za fotografije, oblika zapisa PDF pa za dokumente.

V naslednji tabeli si oglejte te opise, s pomočjo katerih boste lažje izbrali najboljšo obliko zapisa za dani namen.

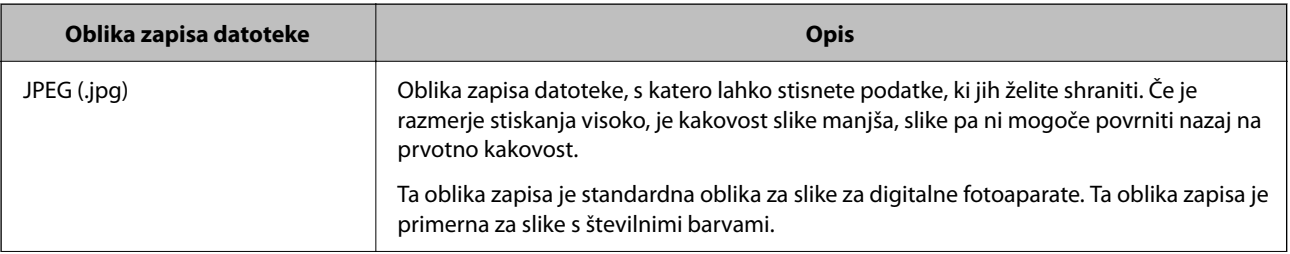

<span id="page-91-0"></span>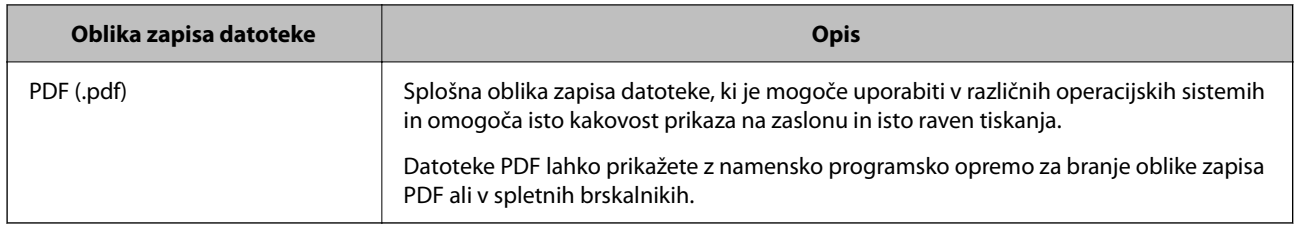

## **Priporočene ločljivosti glede na vaš namen**

Ločljivost ponazarja število slikovnih pik (najmanjše območje slike) na površini posameznega palca (25,4 mm) in je prikazano v enoti dpi (št. pik na palec). Če povečate ločljivost, bodo podrobnosti na slike bolj razvidne. Vendar pa ima večja ločljivost lahko tudi naslednje pomanjkljivosti.

❏ Večja velikost datoteke

(Če podvojite ločljivost, se velikost datoteke poveča približno za štirikrat.)

- ❏ Optično branje, shranjevanje in branje slike traja dlje
- ❏ Slika postane prevelika, da bi jo bilo mogoče prikazati na zaslonu ali natisniti na papirju

Oglejte si naslednjo tabelo in nastavite ustrezno ločljivost glede na namen optično prebrane slike.

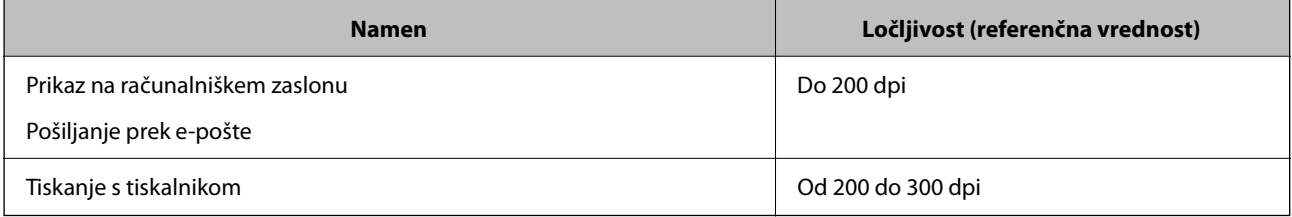

## **Optično branje izvirnikov v pomnilniško napravo**

Optično prebrano sliko lahko shranite v pomnilniško napravo.

1. Vstavite izvirnike.

["Polaganje izvirnikov" na strani 45](#page-44-0)

- 2. V tiskalnik vstavite pomnilniško napravo.
- 3. Na nadzorni plošči izberite **Optično branje**.
- 4. Izberite **Pomnilniška naprava**.

Če na tiskalnik priključite več pomnilniških naprav, izberite pomnilniško napravo, v kateri so shranjene optično prebrane slike.

<span id="page-92-0"></span>5. Nastavite elemente na zavihku **Optično branje**, kot je oblika zapisa za shranjevanje. ["Menijske možnosti za optično branje" na strani 99](#page-98-0)

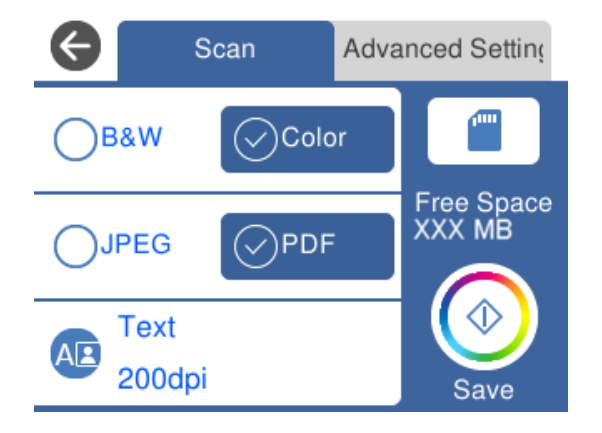

6. Izberite zavihek **Napredne nastavitve**, preverite nastavitve in jih po potrebi spremenite.

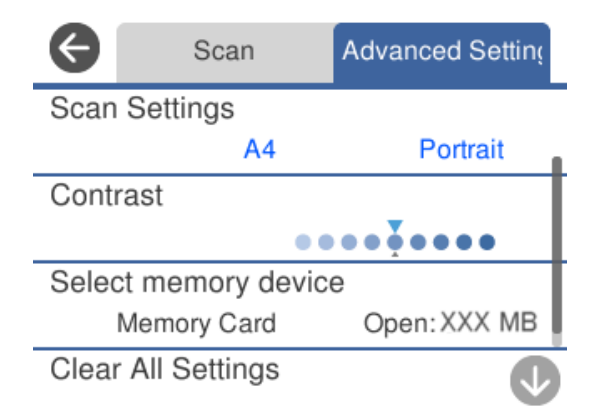

7. Ponovno izberite zavihek **Optično branje** in nato tapnite  $\Diamond$ .

#### *Opomba:*

❏ *Optično prebrane slike so shranjene v mape od »001« do »999« v mapi »EPSCAN«.*

❏ *Barva, velikost in obroba optično prebrane slike morda ne bodo točno enake kot na izvirniku.*

## **Optično branje izvirnikov v računalnik**

Na voljo sta dva načina za optično branje izvirnikov v računalnik, in sicer optično branje na nadzorni plošči tiskalnika in optično branje z računalnika.

#### **Povezane informacije**

- & ["Optično branje na nadzorni plošči" na strani 94](#page-93-0)
- & ["Optično branje z računalnika" na strani 95](#page-94-0)

## <span id="page-93-0"></span>**Optično branje na nadzorni plošči**

#### *Opomba:*

*Če želite uporabiti to funkcijo, preverite, ali imate v računalniku nameščene naslednje aplikacije.*

- ❏ *Epson ScanSmart (Windows 7 ali novejša različica oziroma OS X El Capitan (10.11) ali novejša različica)*
- ❏ *Epson Event Manager (Windows Vista/Windows XP, or OS X Yosemite (10.10)/OS X Mavericks (10.9.5))*
- ❏ *Epson Scan 2 (aplikacija, ki jo potrebujete za uporabo funkcije optičnega bralnika)*

*Izvedite naslednja opravila, s katerimi preverite nameščene aplikacije.*

*Windows 10: kliknite gumb »Start« ter nato preverite vsebino map <i>Epson Software* > *Epson ScanSmart* in *EPSON* > *Epson Scan 2.*

*Windows 8.1/Windows 8: v čarobni gumb »Iskanje« vnesite ime aplikacije in nato izberite prikazano ikono.*

*Windows 7: kliknite gumb »Start« in izberite Vsi programi. Nato preverite vsebino map Epson Software > Epson ScanSmart in EPSON > Epson Scan 2.*

*Windows Vista/Windows XP: kliknite gumb »Start« in izberite Vsi programi ali Programi. Nato preverite vsebino map Epson Software > Epson Event Manager in EPSON > Epson Scan 2.*

*Mac OS: izberite Pojdi > Aplikacije > Epson Software.*

1. Vstavite izvirnike.

["Polaganje izvirnikov" na strani 45](#page-44-0)

- 2. Na nadzorni plošči izberite **Optično branje**.
- 3. Izberite **Računalnik**.
- 4. Izberite računalnik, v katerem želite shraniti optično prebrane slike.
	- ❏ Če se prikaže zaslon **Izberite Računalnik**, na zaslonu izberite računalnik.
	- ❏ Če se prikaže zaslon **Optično branje v računalnik** in je računalnik že izbran, se prepričajte, da je izbrani računalnik pravilen. Če želite zamenjati računalnik, izberite in nato zamenjajte računalnik.

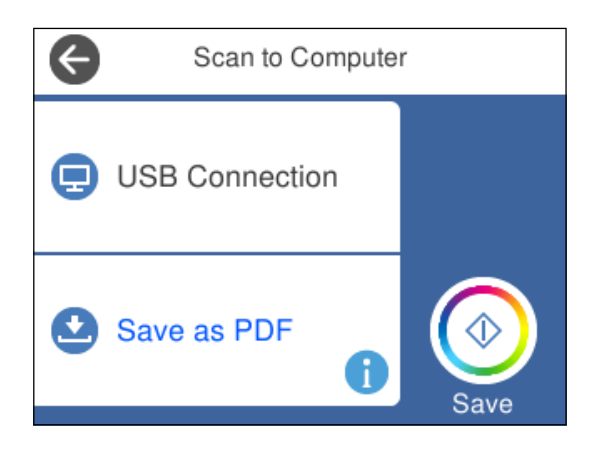

- 5. Izberite  $\bullet$ , da izberete način shranjevanja optično prebrane slike v računalnik.
	- ❏ Predogled na računalniku (Windows 7 ali novejša različica oziroma OS X El Capitan (10.11) ali novejša različica): prikaže predogled optično prebrane slike v računalniku, preden shranite slike.
	- ❏ Shrani kot JPEG: optično prebrano sliko shrani v obliki zapisa JPEG.
- <span id="page-94-0"></span>❏ Shrani kot PDF: optično prebrano sliko shrani v obliki zapisa PDF.
- 6. Tapnite  $\oint$ .

Če uporabljate Windows 7 ali novejšo različico oziroma OS X El Capitan (10.11) ali novejšo različico: Epson ScanSmart se samodejno zažene v vašem računalniku in optično branje se začne.

#### *Opomba:*

- ❏ *Podrobnosti o uporabi programske opreme najdete v pomoči za Epson ScanSmart. Kliknite Help na zaslonu Epson ScanSmart, da odprete pomoč.*
- ❏ *Barva, velikost in obroba optično prebrane slike morda ne bodo točno enake kot na izvirniku.*

## **Optično branje z računalnika**

Vsebino lahko optično preberete v računalniku z aplikacijo Epson ScanSmart.

Ta aplikacija vam omogoča optično branje dokumentov in fotografij ter preprosto shranjevanje optično prebranih slik.

1. Vstavite izvirnike.

["Polaganje izvirnikov" na strani 45](#page-44-0)

- 2. Zaženite Epson ScanSmart.
	- ❏ Windows 10

Kliknite gumb »Start« in izberite **Epson Software** > **Epson ScanSmart**.

❏ Windows 8.1/Windows 8

Vnesite ime aplikacije v iskalno vrstico in nato izberite prikazano ikono.

❏ Windows 7

Kliknite gumb »Start« in izberite **Vsi programi** > **Epson Software** > **Epson ScanSmart**.

❏ Mac OS

Izberite **Pojdi** > **Aplikacije** > **Epson Software** > **Epson ScanSmart**.

3. Ko se prikaže zaslon Epson ScanSmart, upoštevajte navodila za optično branje.

```
Opomba:
Kliknite Help, da prikažete podrobne informacije o delovanju.
```
## **Optično branje izvirnikov v oblak**

Optično prebrane slike lahko pošljete v storitve v oblaku. Pred uporabo te funkcije konfigurirajte nastavitve s programom Epson Connect. Podrobnosti najdete na tem spletnem mestu programa Epson Connect.

<https://www.epsonconnect.com/>

[http://www.epsonconnect.eu](http://www.epsonconnect.eu/) (samo Evropa)

1. Preverite, ali ste konfigurirali nastavitve s programom Epson Connect.

- 2. Namestite izvirnik. ["Polaganje izvirnikov" na strani 45](#page-44-0)
- 3. Na nadzorni plošči izberite **Optično branje**.
- 4. Izberite **Oblak**.
- 5. Izberite  $\bigodot$  na vrhu zaslona in nato izberite prejemnika.

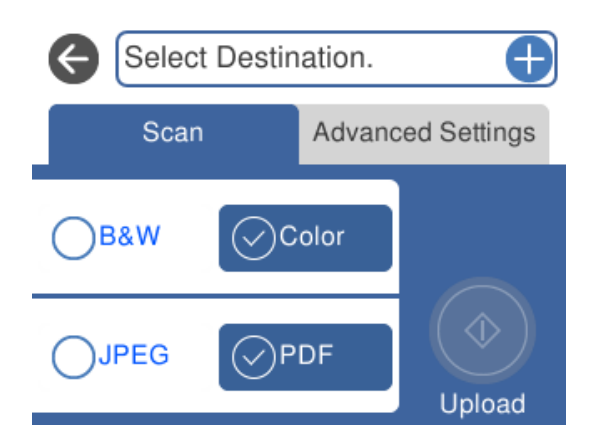

- 6. Nastavite elemente na zavihku **Optično branje**, kot je oblika zapisa za shranjevanje. ["Menijske možnosti za optično branje" na strani 99](#page-98-0)
- 7. Izberite zavihek **Napredne nastavitve**, preverite nastavitve in jih po potrebi spremenite.

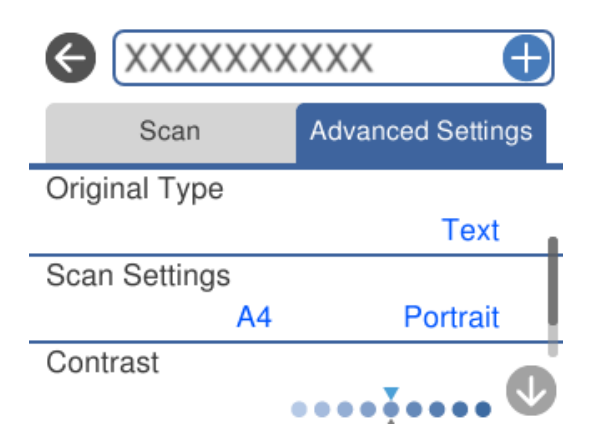

8. Ponovno izberite zavihek **Optično branje** in nato tapnite  $\hat{\varphi}$ .

#### *Opomba:*

*Barva, velikost in obroba optično prebrane slike morda ne bodo točno enake kot na izvirniku.*

## <span id="page-96-0"></span>**Optično branje izvirnikov s programskim vmesnikom WSD**

Optično prebrano sliko lahko s pomočjo funkcije WSD shranite v računalnik, ki je povezan s tiskalnikom.

### *Opomba:*

- ❏ *Ta funkcija je na voljo samo v računalnikih z operacijskim sistemom Windows 10/Windows 8.1/Windows 8/Windows 7/ Windows Vista.*
- ❏ *Če uporabljate Windows 7/Windows Vista, morate računalnik nastaviti vnaprej s to funkcijo.*
- 1. Vstavite izvirnike.

["Polaganje izvirnikov" na strani 45](#page-44-0)

- 2. Na nadzorni plošči izberite **Optično branje**.
- 3. Izberite **WSD**.
- 4. Izberite računalnik.
- 5. Tapnite  $\hat{\mathcal{D}}$ .

### *Opomba:*

*Barva, velikost in obroba optično prebrane slike morda ne bodo točno enake kot na izvirniku.*

## **Nastavitev vrat WSD**

V tem razdelku najdete navodila za nastavitev vrat WSD za sistem Windows 7/Windows Vista.

### *Opomba:*

*V sistemu Windows 10/Windows 8.1/Windows 8 so vrata WSD nastavljena samodejno.*

Za nastavitev vrat WSD morate zagotoviti, da.

- ❏ Imata tiskalnik in računalnik vzpostavljeno povezavo z omrežjem in.
- ❏ Je v računalniku nameščen gonilnik tiskalnika.
- 1. Vklopite tiskalnik.
- 2. V računalniku kliknite »Start« in nato **Omrežje**.
- 3. Z desno tipko miške kliknite tiskalnik in nato kliknite **Namesti**. Kliknite **Nadaljuj**, ko se prikaže zaslon **Nadzor uporabniškega računa**.

Kliknite **Odstrani** in nato znova »Start«, če se prikaže zaslon **Odstrani**.

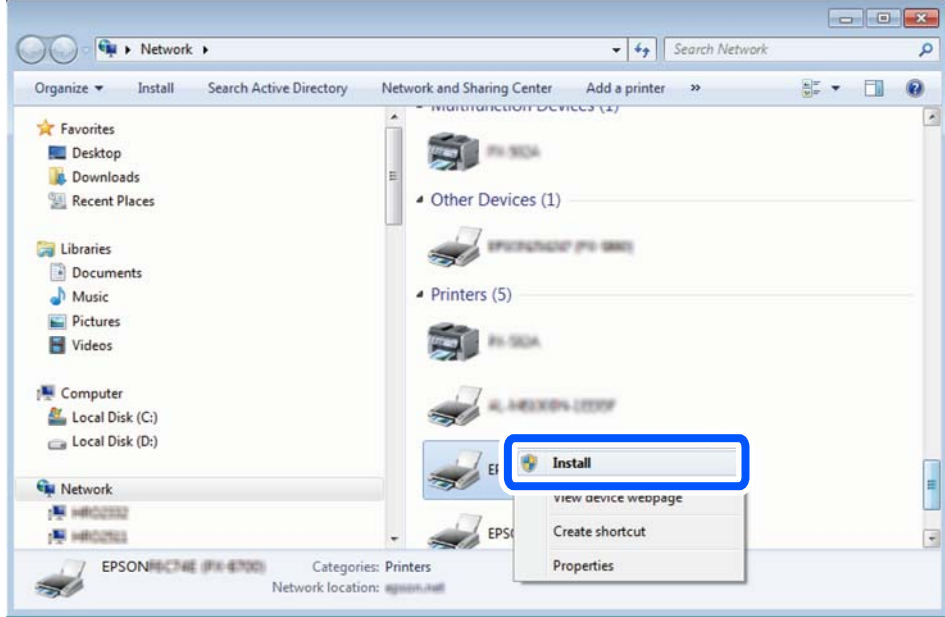

#### *Opomba:*

*Ime tiskalnika, ki ga nastavite v omrežju, in ime modela (EPSON XXXXXX (XX-XXXX)) sta prikazana na zaslonu z lastnostmi omrežja. Ime tiskalnika, ki je nastavljeno v omrežju, lahko preverite na nadzorni plošči tiskalnika ali tako, da natisnete list s stanjem omrežja.*

4. Kliknite **Vaša naprava je pripravljena za uporabo**.

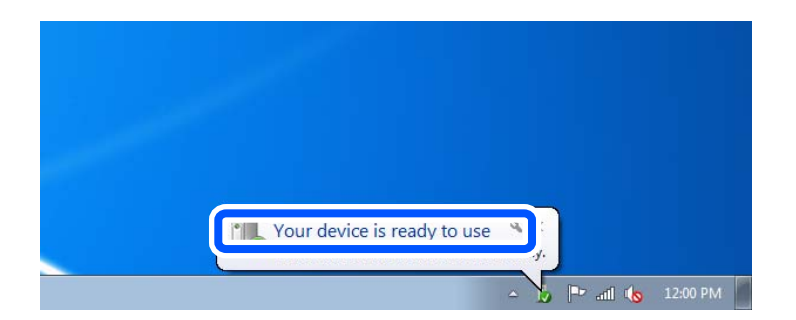

5. Oglejte si sporočilo in kliknite **Zapri**.

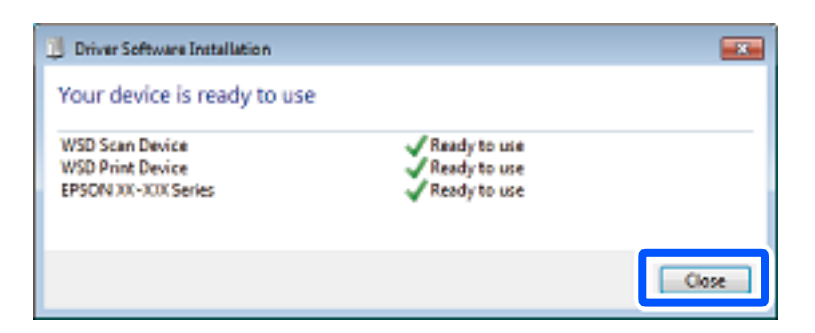

- <span id="page-98-0"></span>6. Odprite zaslon **Naprave in tiskalniki**.
	- ❏ Windows 7

Kliknite »Start« > **Nadzorna plošča** > **Strojna oprema in zvok** (ali **Strojna oprema**) > **Naprave in tiskalniki**.

❏ Windows Vista

Kliknite »Start« > **Nadzorna plošča** > **Strojna oprema in zvok** > **Tiskalniki**.

7. Preverite, ali je v omrežju prikazana ikona z imenom tiskalnika.

Izberite ime tiskalnika, kadar uporabljate vrata WSD.

## **Menijske možnosti za optično branje**

Nekatere možnosti morda ne bodo na voljo zaradi izbrane metode optičnega branja ali drugih nastavitev, ki ste jih izbrali.

### Črno-belo/Barvno

Izberite črno-belo ali barvno optično tiskanje.

#### JPEG/PDF

Izberite obliko zapisa, v kateri želite shraniti optično prebrano sliko.

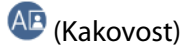

❏ Vrsta dokumenta:

Izberite vrsto izvirnika.

❏ Ločljivost:

Izberite ločljivost optičnega branja.

### Vrsta dokumenta

Izberite vrsto izvirnika.

#### Nas. op. branja

❏ V. pr. dat.:

Izberite velikost optično prebrane slike. Če želite pri optičnem branju obrezati belo območje okrog besedila ali slike, izberite **Samodejno obreži**. Če želite optično prebrati največje območje elementa steklo optičnega bralnika, izberite **Največje območje**.

❏ Usmerjenost izvirnika:

Izberite usmerjenost izvirnika.

#### Kontrast

Izberite kontrast optično prebrane slike.

#### Izberite pomnilniško napravo

Izberite računalnik, v katerega želite shraniti optično prebrane slike.

<span id="page-99-0"></span>Poč. vse nast.

Ponastavi nastavitve optičnega branja na privzete vrednosti.

## **Optično branje izvirnikov v pametno napravo**

#### *Opomba:*

*Pred zagonom optičnega branja mora biti v pametni napravi nameščena aplikacija Epson Smart Panel.*

1. Vstavite izvirnike.

["Polaganje izvirnikov" na strani 45](#page-44-0)

- 2. Zaženite Epson Smart Panel v pametni napravi.
- 3. Izberite meni optičnega branja na začetnem zaslonu.
- 4. Upoštevajte navodila na zaslonu, da optično preberete in shranite slike.

## **Napredno optično branje**

## **Optično branje več fotografij hkrati**

Z aplikacijo Epson ScanSmart lahko optično preberete več fotografij hkrati in nato shranite posamezne slike.

1. Vstavite fotografije na steklo optičnega bralnika. Postavite jih 4,5 mm (0,2 palca) stran od vodoravnega in navpičnega roba na steklu optičnega bralnika in jih med seboj ločite z vsaj 20 mm (0,8 palca).

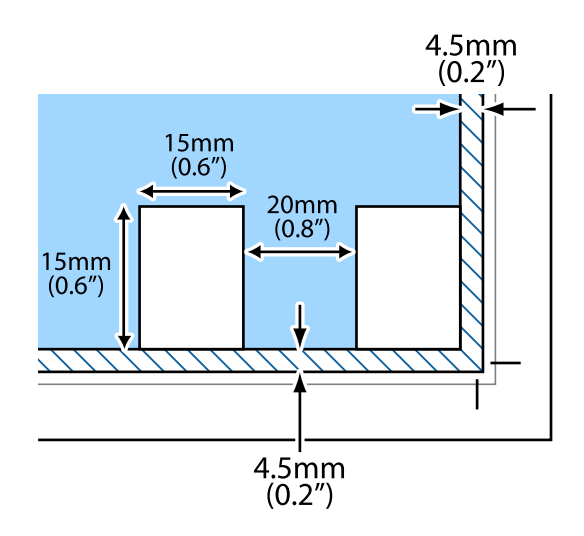

#### *Opomba:*

*Fotografije morajo biti večje od 15×15 mm (0,6×0,6 palca).*

- 2. Zaženite Epson ScanSmart.
	- ❏ Windows 10

Kliknite gumb »Začetni zaslon« in izberite **Epson Software** > **Epson ScanSmart**.

❏ Windows 8.1/Windows 8

Vnesite ime aplikacije v iskalno vrstico in nato izberite prikazano ikono.

❏ Windows 7

Kliknite gumb »Začetni zaslon« in izberite **Vsi programi** > **Epson Software** > **Epson ScanSmart**.

❏ Mac OS

Izberite **Go** > **Applications** > **Epson Software** > **Epson ScanSmart**.

3. Ko se prikaže zaslon Epson ScanSmart, upoštevajte navodila za optično branje.

Optično prebrane fotografije so shranjene kot posamezne slike.

# <span id="page-101-0"></span>**Vzdrževanje tiskalnika**

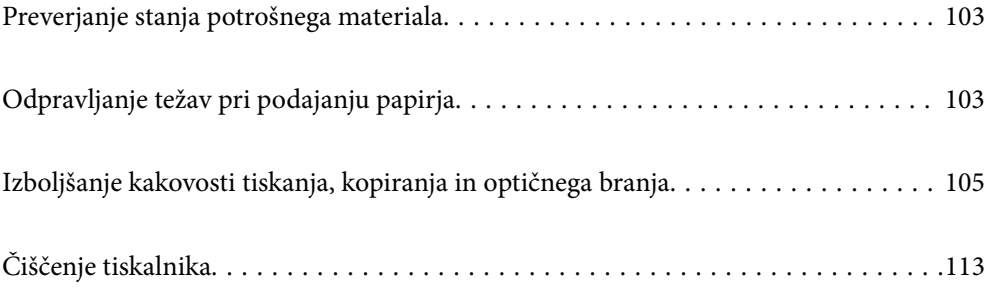

## <span id="page-102-0"></span>**Preverjanje stanja potrošnega materiala**

Približne ravni črnila in približno življenjsko dobo vzdrževalne škatlice si lahko ogledate na nadzorni plošči

tiskalnika. Na začetnem zaslonu izberite

### *Opomba:*

❏ *Približne ravni črnila in približno servisno dobo vzdrževalne škatlice lahko preverite tudi v nadzorniku stanja v gonilniku tiskalnika.*

❏ Windows

Kliknite **EPSON Status Monitor 3** na zavihku **Vzdrževanje**.

Če je **EPSON Status Monitor 3** onemogočen, kliknite **Razširjene nastavitve** v zavihku **Vzdrževanje** nato pa izberite **Omogoči EPSON Status Monitor 3**.

❏ Mac OS

Meni Apple > **Sistemske nastavitve** > **Tiskalniki in optični bralniki** (ali **Tiskanje in optično branje**, **Tiskanje in faksiranje**) > Epson(XXXX) > **Možnosti in dodatna oprema** > **Pripomoček** > **Odpri pripomoček tiskalnika** > **EPSON Status Monitor**

❏ *Tiskanje lahko nadaljujete, ko je prikazano sporočilo o nizki ravni črnila. Po potrebi zamenjajte kartuše s črnilom.*

### **Povezane informacije**

- & ["Treba je zamenjati kartuše s črnilom" na strani 178](#page-177-0)
- & ["Treba je zamenjati vzdrževalno škatlico" na strani 183](#page-182-0)

## **Odpravljanje težav pri podajanju papirja**

Če papir ni pravilno podan iz kasete za papir, očistite valj v notranjosti tiskalnika.

- 1. Tiskalnik izklopite s pritiskom gumba  $\mathcal{O}$ .
- 2. Odklopite napajalni kabel in ga nato izključite iz električne vtičnice.
- 3. Izključite kabel USB in odstranite pomnilniško kartico ter zunanjo napravo USB.

4. Izvlecite kaseti za papir.

Kaseto za papir 2 nekoliko dvignite in jo izvlecite.

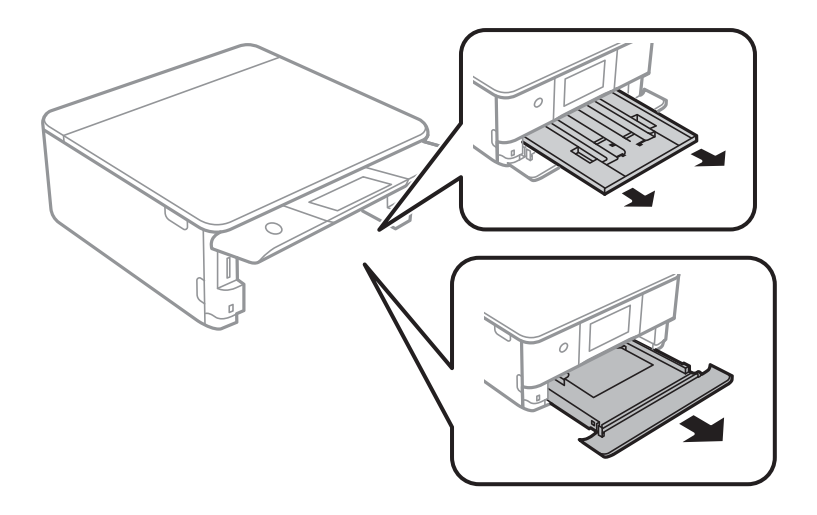

5. Tiskalnik postavite pokonci tako, da je gumb  $\bigcirc$  na nadzorni plošči na vrhu.

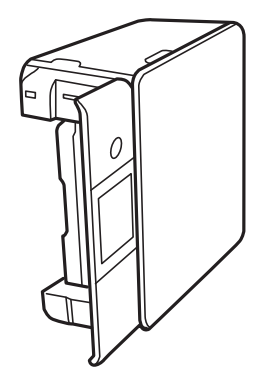

!*Pozor: Pazite, da si postavljanju tiskalnika pokonci ne priprete roke ali prstov. V nasprotnem se lahko poškodujete.*

6. Krpo navlažite z vodo, popolnoma jo ožemite in nato obrišite valj, ko ga vrtite s krpo.

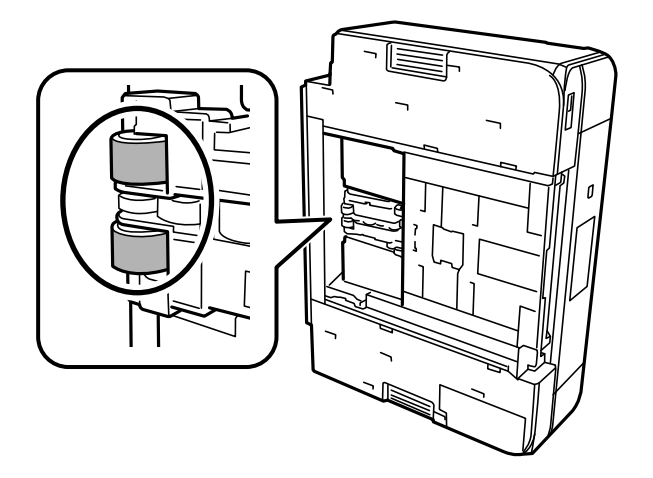

<span id="page-104-0"></span>7. Tiskalnik postavite v običajni položaj in vstavite kaseti za papir.

## c*Pomembno: Tiskalnik naj ne stoji pokonci predolgo.*

8. Priključite napajalni kabel.

## **Izboljšanje kakovosti tiskanja, kopiranja in optičnega branja**

## **Preverjanje in čiščenje tiskalne glave**

Če so šobe zamašene, izpisi postanejo bledi, pojavijo pa se vidni pasovi ali nepričakovane barve. Če so šobe precej zamašene, bo natisnjen prazen list. Če se kakovost tiskanja poslabša, s funkcijo za preverjanje šob preverite, ali so šobe zamašene. Če so šobe zamašene, očistite tiskalno glavo.

## **Pomembno:**

- ❏ *Med čiščenjem glave ne odpirajte enote za optično branje in ne ugašajte tiskalnika. Če je čiščenje glave nedokončano, morda ne boste mogli tiskati.*
- ❏ *Funkcija čiščenja glave porabi črnilo in je ne zaganjajte prepogosto.*
- ❏ *Ko je raven črnila nizka, morda ne boste mogli očistiti tiskalne glave.*
- ❏ *Če se kakovost tiskanja ni izboljšala niti po 3-kratnem preverjanju šob in čiščenju glave, pred tiskanjem počakajte najmanj 12 ur in nato znova zaženite preverjanje šob ter po potrebi ponovite čiščenje glav.*

*Priporočamo, da tiskalnik izklopite z gumbom* P*. Če se kakovost tiskanja še vedno ne izboljša, zaženite Močno čiščenje.*

❏ *Da preprečite zasušitev tiskalne glave, ne iztaknite napajalnega kabla, medtem ko je tiskalnik prižgan.*

Tiskalno glavo lahko preverite in jo očistite na nadzorni plošči tiskalnika.

- 1. Na nadzorni plošči tiskalnika izberite **Vzdržev.**.
- 2. Izberite **Preverite šobo tiskalne glave**.
- 3. Upoštevajte navodila na zaslonu, da naložite papir in natisnete vzorec za preverjanje šob.

4. Oglejte si natisnjen vzorec in preverite, ali so šobe tiskalne glave zamašene.

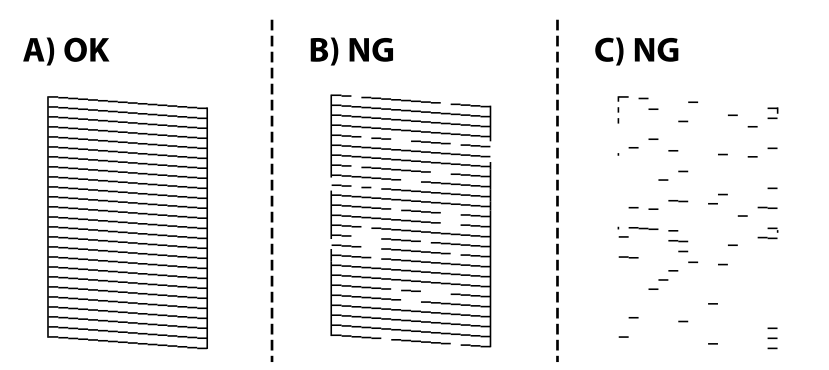

❏ A:

Vse črte so natisnjene. Izberite  $\bigcirc$ . Izvesti vam ni treba nobenega nadaljnjega koraka.

❏ B ali blizu B

Nekatere šobe so zamašene. Izberite **in nato še Čiščenje tiskalne glave** na naslednjem zaslonu.

❏ C ali blizu C

Če manjka oz. ni natisnjenih večine črt, je večina šob zamašenih. Izberite in nato še **Močno čiščenje** na naslednjem zaslonu.

- 5. Upoštevajte navodila na zaslonu za čiščenje tiskalne glave ali funkcijo Močno čiščenje.
- 6. Po končanem čiščenju je vzorec za preverjanje šob natisnjen samodejno. Ponavljajte čiščenje in tiskanje vzorca, dokler se ne natisnejo vse črte v celoti.

### c*Pomembno:*

*Če se kakovost tiskanja ni izboljšala niti po 3-kratnem preverjanju šob in čiščenju glave, pred tiskanjem počakajte najmanj 12 ur in nato znova zaženite preverjanje šob ter po potrebi ponovite čiščenje glav. Priporočamo, da*

*tiskalnik izklopite z gumbom* P*. Če se kakovost tiskanja še vedno ne izboljša, zaženite Močno čiščenje.*

#### *Opomba:*

*Tiskalno glavo lahko preverite in jo očistite v gonilniku tiskalnika.*

❏ *Windows*

*Kliknite Preverjanje šob na zavihku Vzdrževanje.*

❏ *Mac OS*

*Meni Apple > Nastavitve sistema > Tiskalniki in optični bralniki (ali Tiskanje in optično branje, Tiskanje in faks) > Epson(XXXX) > Možnosti in potrošni material > Pripomoček > Odpri pripomoček tiskalnika > Preverjanje šob*

### **Povezane informacije**

& "Zagon funkcije Močno čiščenje" na strani 106

## **Zagon funkcije Močno čiščenje**

S funkcijo Močno čiščenje lahko izboljšate kakovost tiskanja v naslednjih primerih.

- ❏ Ko je zamašenih večino šob.
- ❏ Ko ste 3-krat izvedli preverjanje šob in čiščenje glave ter niste tiskali vsaj 12 ur, kakovost tiskanja pa se kljub temu ni izboljšala.

Pred zagonom te funkcije s funkcijo za preverjanje šob preverite, ali so šobe zamašene, preberite ta navodila in nato zaženi funkcijo Močno čiščenje.

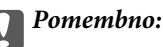

*Funkcija Močno čiščenje porabi več črnila kot čiščenje tiskalne glave.*

1. Na nadzorni plošči tiskalnika izberite **Vzdržev.**.

### 2. Izberite **Močno čiščenje**.

- 3. Upoštevajte navodila na zaslonu za zagon funkcije Močno čiščenje.
- 4. Po zagonu te funkcije zaženite postopek za preverjanje šob in se prepričajte, da šobe niso zamašene.

Podrobnosti o zagonu preverjanja šob najdete na spodnji povezavi »Sorodne informacije«.

#### c*Pomembno:*

*Če se kakovost tiskanja ne izboljša niti po izvedeni funkciji Močno čiščenje, pred tiskanjem počakajte najmanj 12 ur in nato znova natisnite vzorec za preverjanje šob. Ponovno zaženite funkcijo Čiščenje tiskalne glave ali Močno čiščenje, odvisno od natisnjenega vzorca. Če se kakovost še vedno ne izboljša, se obrnite na podporo družbe Epson.*

#### *Opomba:*

*Temeljito čiščenje lahko zaženete tudi v gonilniku tiskalnika.*

❏ *Windows*

*Zavihek Vzdrževanje > Čiščenje glave > Močno čiščenje*

❏ *Mac OS*

*Meni Apple > Nastavitve sistema > Tiskalniki in optični bralniki (ali Tiskanje in optično branje, Tiskanje in faks) > Epson(XXXX) > Možnosti in potrošni material > Pripomoček > Odpri pripomoček tiskalnika > Čiščenje glave > Temeljito čiščenje*

#### **Povezane informacije**

& ["Preverjanje in čiščenje tiskalne glave" na strani 105](#page-104-0)

## **Preprečevanje zamašitve šob**

Za vklop in izklop tiskalnika vedno uporabite gumb za vklop/izklop.

Predem izključite napajalni kabel, se prepričajte, da je lučka za napajanje izklopljena.

Samo črnilo se lahko izsuši, če ni pokrito. Tako kot morate natakniti pokrovček na nalivno ali oljno pero, da se ne posuši, morate tudi ustrezno zapreti tiskalno glavo, da preprečite zasušitev črnila.

Če napajalni kabel ni priključen ali če pride do izpada električne energije med delovanjem tiskalnika, tiskalna glava morda ne bo pravilno zaprta. Če tiskalno glavo pustite v takem stanju, se lahko zasuši in povzroči zamašitev šob (izhodnih odprtin za črnilo).

V takih primerih čim prej izklopite in znova vklopite tiskalnik, da zaprete tiskalno glavo.

## **Poravnava tiskalne glave**

Če opazite neporavnanost navpičnih črt ali zamegljene slike, poravnajte tiskalno glavo.

- 1. Na nadzorni plošči tiskalnika izberite **Vzdržev.**.
- 2. Izberite **Poravnava tiskalne glave**.
- 3. Izberite enega od menijev za poravnavo.
	- ❏ Navpična poravnava: to možnost izberite, če je izpis neoster ali če navpične črte niso poravnane.
	- ❏ Vodoravna poravnava: to možnost izberite, če so na izpisu vodoravne proge v enakomernih razmikih.
- 4. Upoštevajte navodila na zaslonu, da naložite papir in natisnete vzorec za poravnavo.

## **Čiščenje poti papirja zaradi madežev črnila**

Če so natisnjene kopije še vedno razmazane ali opraskane, očistite valj v notranjosti tiskalnika.

- 1. Na nadzorni plošči tiskalnika izberite **Vzdržev.**.
- 2. Izberite **Navodila za čiščenje**.
- 3. Upoštevajte navodila na zaslonu za vstavljanje papirja in čiščenje poti papirja.

### c*Pomembno:*

*Notranjosti tiskalnika ne čistite s papirnatimi brisačami. Vlakna lahko zamašijo šobe tiskalne glave.*

- 4. Zgornji postopek ponavljajte toliko časa, dokler na papirju ne bo več razmazanega črnila. Če je na papirju tudi po večkratnem čiščenju še vedno razmazano črnilo, nadaljujte z naslednjim korakom.
- 5. Tiskalnik izklopite s pritiskom gumba  $\mathcal{O}$ .
- 6. Odklopite napajalni kabel in ga nato izključite iz električne vtičnice.
- 7. Dvignite nadzorno ploščo do skrajnega položaja tako, da bo vodoravna.

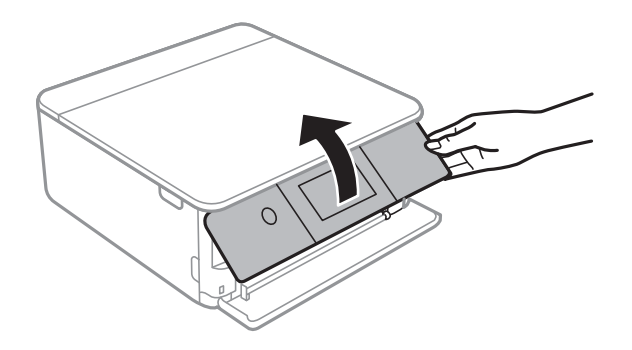

8. Izvlecite izhodni pladenj.
- 
- 9. Nežno obrišite dva bela valja z mehko navlaženo krpo.

10. Priključite napajalni kabel.

# **Čiščenje Steklo optičnega bralnika**

Ko so kopije optično prebranih slik razmazane, očistite steklo optičnega bralnika.

# **C** Pomembno:

*Za čiščenje tiskalnika nikoli ne uporabljajte alkohola ali razredčil. Te kemikalije lahko poškodujejo tiskalnik.*

1. Dvignite pokrov optičnega bralnika.

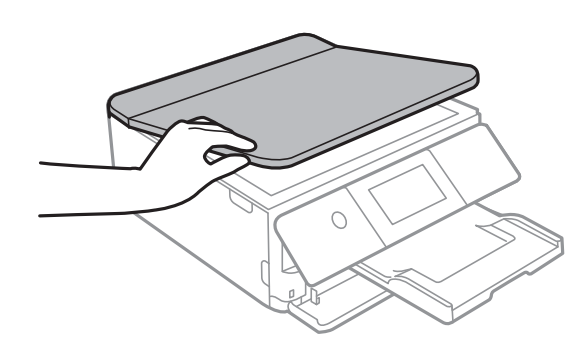

<span id="page-109-0"></span>2. Za čiščenje stekla optičnega bralnika steklo optičnega bralnika uporabite mehko, suho in čisto krpo.

# c*Pomembno:*

- ❏ *Če je steklena površina umazana z maščobami ali drugimi težko odstranljivimi materiali, uporabite majhno količino čistila za stekla in mehko krpo. Obrišite vso preostalo tekočino.*
- ❏ *Ne pritiskajte premočno na stekleno površino.*
- ❏ *Pazite, da ne boste popraskali ali drugače poškodovali površine stekla. Poškodovana steklena površina lahko zmanjša kakovost optičnega branja.*

# **Čiščenje prozornega filma**

Če se natisi ne izboljšajo, ko poravnate tiskalno glavo ali očistite pot papirja, je morda umazan prozorni film v notranjosti tiskalnika.

Predmeti, ki jih potrebujete:

- ❏ Vatirane palčke (več)
- ❏ Voda z nekaj kapljicami detergenta (od 2 do 3 kapljice detergenta v 1/4 skodelice vode)
- ❏ Svetilko za preverjanje madežev

# c*Pomembno:*

*Ne uporabljajte čistilnih sredstev, razen vode z nekaj kapljicami detergenta.*

- 1. Tiskalnik izklopite s pritiskom gumba $\mathcal{O}$ .
- 2. Odprite optični bralnik.

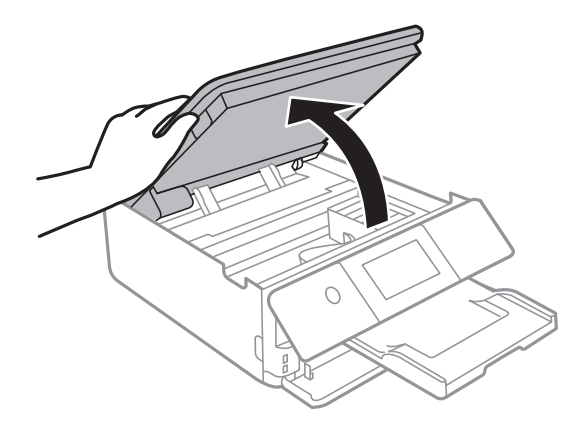

3. Preverite, ali je prozorni film umazan. Madeže boste zlahka opazili, če uporabite svetilko.

Če opazite madeže (na primer prstne odtise ali mast) na prozornem filmu (A), nadaljujte z naslednjim korakom.

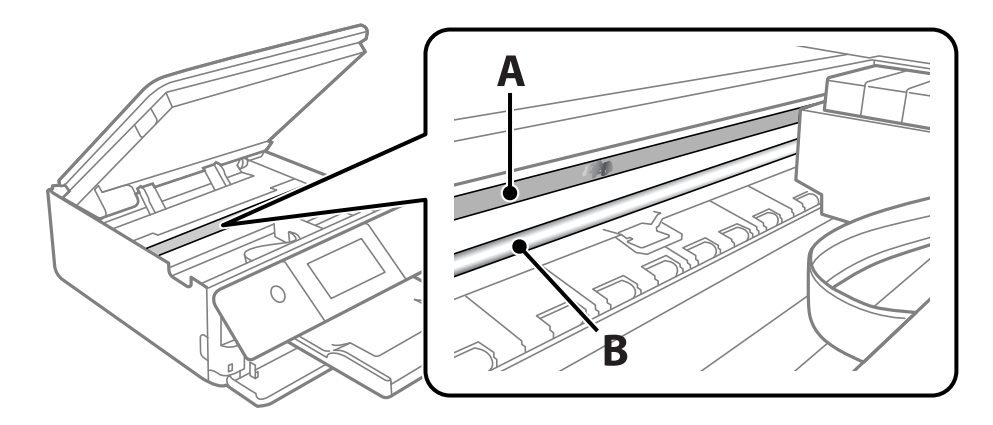

# A: prozorni film

B: vodilo

# c*Pomembno:*

*Ne dotikajte se vodila (B). V nasprotnem primeru morda ne boste mogli tiskati. Ne obrišite masti na vodilu, ker je potrebna za delovanje.*

4. Vatirano palčko navlažite v vodi z nekaj kapljicami detergenta tako, da z nje ne kaplja voda, in nato obrišite umazan del.

Bodite previdni, da se ne dotaknete črnila, ki se je oprijelo notranjosti tiskalnika.

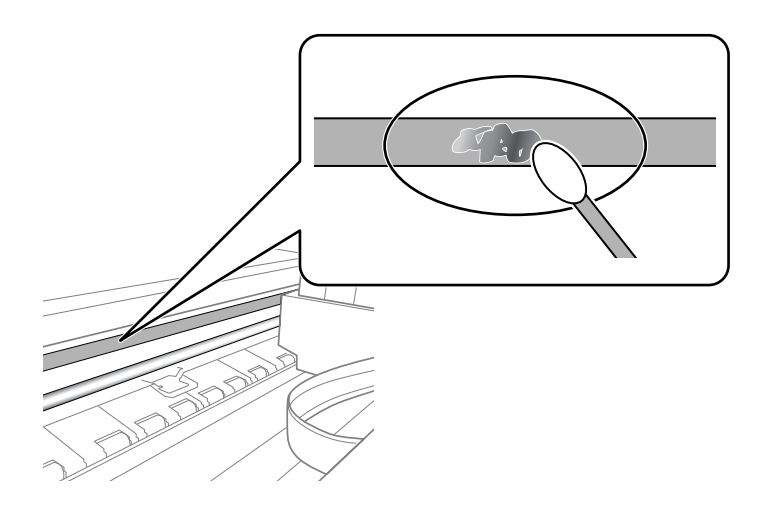

# c*Pomembno:*

*Madež obrišite nežno. Če z vatirano palčko premočno pritisnete na prozorni film, se vzmeti na filmu lahko snamejo, kar lahko povzroči poškodbe tiskalnika.*

5. Z novo suho vatirano palčko obrišite film.

## c*Pomembno:*

*Pazite, da na filmu ne pustite nobenih vlaken.*

#### *Opomba:*

*Če želite preprečiti širjenje madeža, pogosto zamenjajte vatirano palčko z novo.*

- 6. 4. in 5. korak ponovite tolikokrat, da film ne bo več umazan.
- 7. Vizualno preglejte film in se prepričajte, da ni umazan.

# **Menijske možnosti za Vzdržev.**

Na nadzorni plošči tiskalnika izberite **Vzdržev.**.

# Preverite šobo tiskalne glave:

To funkcijo izberite, če želite preveriti, ali so šobe tiskalne glave zamašene. Tiskalnik natisne vzorec za preverjanje šob.

### Čiščenje tiskalne glave:

To funkcijo izberite, če želite očistiti zamašene šobe tiskalne glave.

# Močno čiščenje:

To funkcijo izberite, kadar želite opraviti temeljito čiščenje, če je tiskalna glava močno zamašena ali je še vedno zamašena po več običajnih čiščenjih. Pri tem čiščenju je uporabljenega več črnila kot pri običajnem čiščenju.

# Poravnava tiskalne glave:

- to funkcijo izberite za nastavitev tiskalne glave, da izboljšate kakovost tiskanja.
- ❏ Navpična poravnava

To funkcijo izberite, če so natisnjene kopije motne ali besedilo in črte niso poravnani.

❏ Vodoravna poravnava

To funkcijo izberite, če se na natisih redno pojavljajo vodoravne proge.

#### Menjava kartuš s črnilom:

To funkcijo izberite za zamenjavo kartuš črnilom, preden zmanjka črnila.

# Navodila za čiščenje:

To funkcijo izberite, če so na notranjih valjih madeži črnila. Tiskalnik podaja papir za čiščenje notranjih valjev.

#### **Povezane informacije**

- & ["Preverjanje in čiščenje tiskalne glave" na strani 105](#page-104-0)
- & ["Zagon funkcije Močno čiščenje" na strani 106](#page-105-0)
- & ["Poravnava tiskalne glave" na strani 108](#page-107-0)

& ["Zamenjava kartuš s črnilom" na strani 180](#page-179-0)

# **Čiščenje tiskalnika**

Če so komponente in ohišje umazani ali prašni, izklopite tiskalnik in ga očistite z mehko, čisto krpo, ki ste jo navlažili z vodo. Če umazanije ne morete odstraniti, vlažni krpi dodajte majhno količino blagega detergenta.

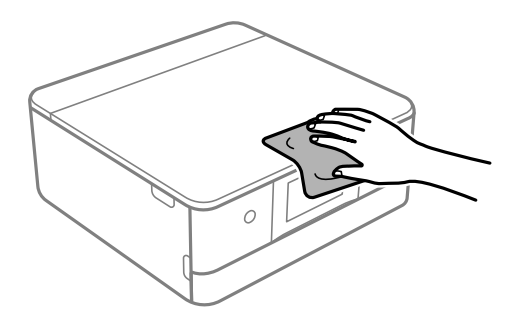

# c*Pomembno:*

- ❏ *Pazite, da v mehanizem tiskalnika ali električne komponente ne vdre voda. V nasprotnem primeru lahko poškodujete tiskalnik.*
- ❏ *Za čiščenje sestavnih delov in pokrova nikoli ne uporabljajte alkohola ali razredčil za barve. S temi kemikalijami jih lahko poškodujete.*
- ❏ *Ne dotikajte se delov, prikazanih na naslednji sliki. V nasprotnem primeru lahko pride do okvare.*

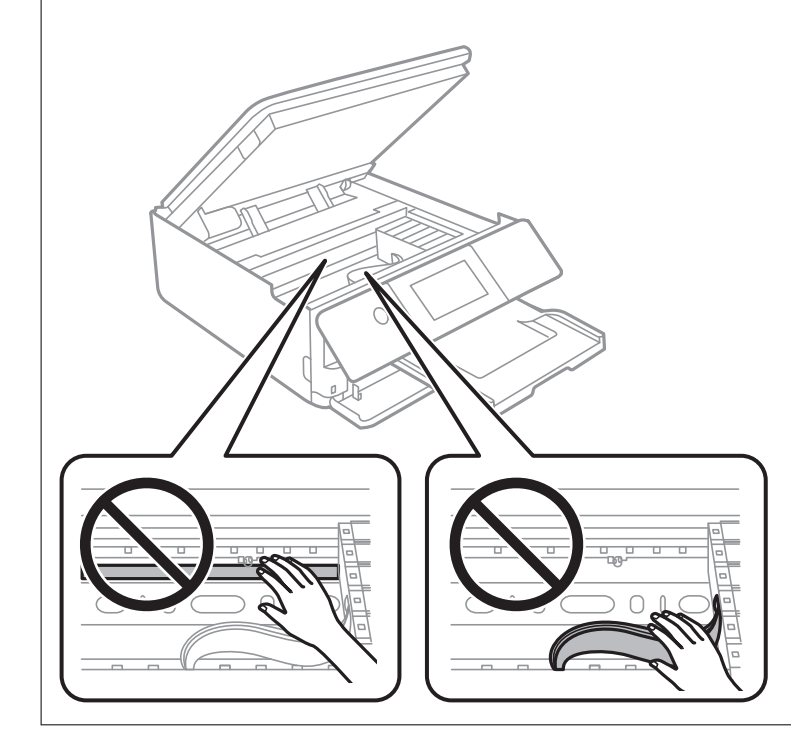

# <span id="page-113-0"></span>**V teh situacijah**

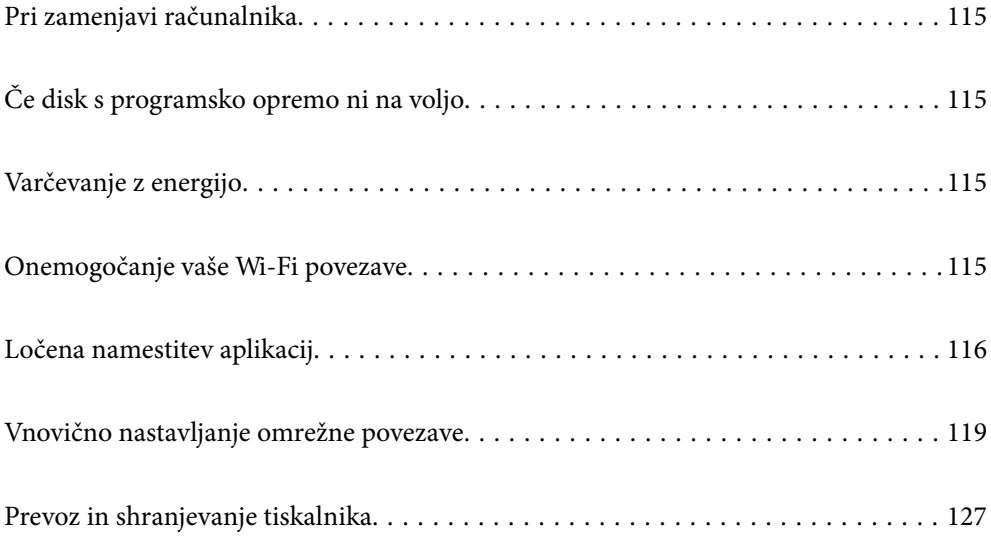

# <span id="page-114-0"></span>**Pri zamenjavi računalnika**

Gonilnik tiskalnika in drugo programsko opremo morate namestiti v nov računalnik.

Obiščite spodnje spletno mesto in vnesite ime izdelka. Pojdite na **Namestitev** in začnite z nastavitvijo. Upoštevajte navodila na zaslonu.

[https://epson.sn](https://epson.sn/?q=2)

# **Če disk s programsko opremo ni na voljo**

Enako vsebino, ki je na disku s programsko opremo, lahko prenesete tudi z interneta.

To je uporabno, če vaš računalnik nima gonilnika za CD/DVD ali če ste izgubili disk s programsko opremo, ki je bil priložen izdelku.

Obiščite spodnje spletno mesto in vnesite ime izdelka. Pojdite na **Namestitev** in začnite z nastavitvijo. Upoštevajte navodila na zaslonu.

[https://epson.sn](https://epson.sn/?q=2)

# **Varčevanje z energijo**

Tiskalnik preide v stanje spanja ali se samodejno izklopi, če v določenem obdobju ne izvedete nobenega dejanja. Čas, po katerem je uporabljeno upravljanje porabe energije, lahko prilagodite. Kakršno koli povečanje bo vplivalo na energijsko učinkovitost izdelka. Pred kakršnim koli spreminjanjem upoštevajte okoljske razmere.

- 1. Na začetnem zaslonu izberite **Nastavitve**.
- 2. Izberite **Osnovne nastavitve**.
- 3. Izvedite eno od spodnjih dejanj.
	- ❏ Izberite **Časovnik spanja** ali **Nastavitve izklopa** > **Izklop ob neaktivnosti** ali **Izklop ob prekinjeni povezavi**.
	- ❏ Izberite **Časovnik spanja** ali **Izklop časovnika**.

*Vaš izdelek ima morda funkcijo Nastavitve izklopa ali Izklop časovnika, odvisno od kraja nakupa.*

4. Izberite nastavitev.

# **Onemogočanje vaše Wi-Fi povezave**

Če ste uporabljali Wi-Fi povezavo (brezžična povezava LAN), vendar je zaradi spremenjenega načina povezave in podobno ne potrebujete več, lahko onemogočite vašo Wi-Fi povezavo.

Ko odstranite nepotrebne Wi-Fi signale, lahko zmanjšate porabo energije v stanju pripravljenosti.

*Opomba:*

- <span id="page-115-0"></span>1. Na začetnem zaslonu tiskalnika tapnite  $\widehat{\mathbb{R}}$   $\widehat{\mathbb{R}}$
- 2. Izberite **Wi-Fi (priporočeno)**.
- 3. Izberite **Spremeni nastavitve**.
- 4. Izberite **Druge funkcije**.
- 5. Izberite **Onemogoči Wi-Fi**.

Upoštevajte navodila na zaslonu.

# **Ločena namestitev aplikacij**

V računalniku vzpostavite povezavo z omrežjem in namestite najnovejšo različico programa s spletnega mesta. V računalnik se prijavite kot skrbnik. Ko vas računalnik pozove, vnesite geslo administratorskega računa.

# *Opomba:*

*Če aplikacijo ponovno nameščate, jo morate najprej odstraniti.*

- 1. Prepričajte se, da sta tiskalnik in računalnik na voljo za komunikacijo ter da ima tiskalnik vzpostavljeno povezavo z internetom.
- 2. Zaženite Epson Software Updater.

Posnetek zaslona je primer iz sistema Windows.

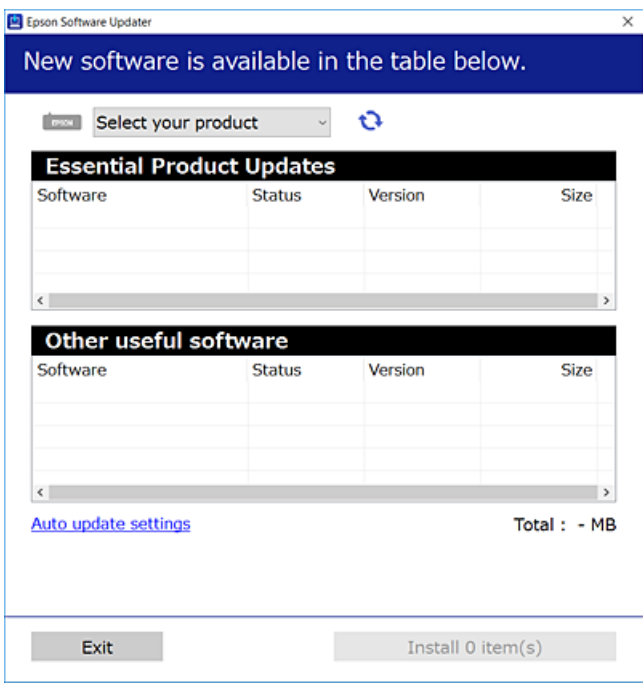

3. V sistemu Windows izberite tiskalnik in kliknite  $\Box$ , da preverite, ali so na voljo najnovejše različice programov.

<span id="page-116-0"></span>4. Izberite elemente, ki jih želite namestiti ali posodobiti, in nato kliknite gumb za namestitev.

#### c*Pomembno:*

*Tiskalnika ne izklopite ali izključite, dokler se posodobitev ne dokonča. V nasprotnem primeru lahko povzročite nepravilno delovanje tiskalnika.*

#### *Opomba:*

*Najnovejše različice programov lahko prenesete s spletnega mesta družbe Epson.*

*[http://www.epson.com](http://www.epson.com/)*

# **Povezane informacije**

& ["Aplikacija za posodobitev programske opreme in vdelane programske opreme \(Epson Software Updater\)" na](#page-200-0) [strani 201](#page-200-0)

# **Preverjanje, ali je nameščen originalni gonilnik za tiskalnik Epson — Windows**

Z enim od naslednjih dveh načinov lahko preverite, ali je v vašem računalniku nameščen originalni gonilnik za tiskalnik Epson.

Izberite **Nadzorna plošča** > **Ogled naprav in tiskalnikov** (**Tiskalniki**, **Tiskalniki in faksi**) in nato storite naslednje, da se odpre okno z lastnostmi tiskalnega strežnika.

❏ Windows 10/Windows 8.1/Windows 8/Windows 7

Kliknite ikono tiskalnika in nato na vrhu okna kliknite **Lastnosti tiskalnega strežnika**.

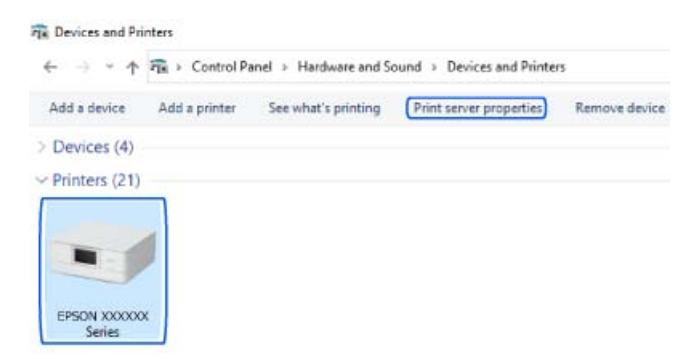

❏ Windows Vista

Z desno tipko miške kliknite mapo **Tiskalniki** in nato **Zaženi kot skrbnik** > **Lastnosti strežnika**.

❏ Windows XP

V meniju **Datoteka** izberite **Lastnosti strežnika**.

<span id="page-117-0"></span>Kliknite zavihek **Gonilnik**. Če je na seznamu prikazano ime vašega tiskalnika, je originalni gonilnik za tiskalnik Epson nameščen v vašem računalniku.

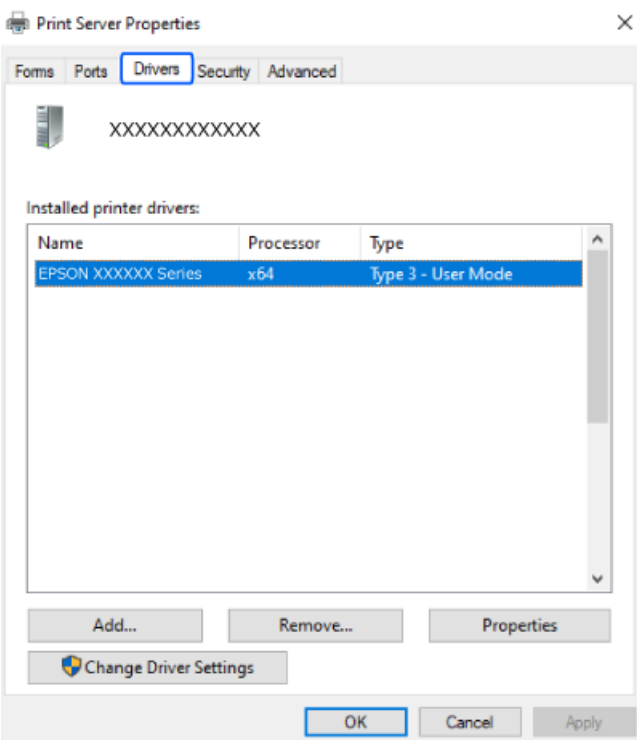

# **Povezane informacije**

& ["Ločena namestitev aplikacij" na strani 116](#page-115-0)

# **Preverjanje, ali je nameščen originalni gonilnik za tiskalnik Epson — Mac OS**

Z enim od naslednjih dveh načinov lahko preverite, ali je v vašem računalniku nameščen originalni gonilnik za tiskalnik Epson.

<span id="page-118-0"></span>Izberite **System Preferences** v meniju Apple > **Printers & Scanners** (ali **Print & Scan**, **Print & Fax**) in nato izberite tiskalnik. Kliknite **Options & Supplies** in če sta v oknu prikazana zavihka **Options** in **Utility**, je originalni gonilnik za tiskalnik Epson nameščen v vašem računalniku.

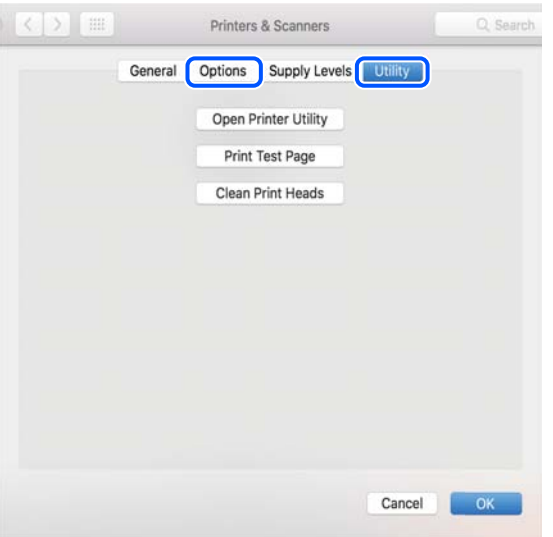

# **Povezane informacije**

& ["Ločena namestitev aplikacij" na strani 116](#page-115-0)

# **Vnovično nastavljanje omrežne povezave**

Omrežje tiskalnika je treba konfigurirati v naslednjih primerih.

- ❏ Pri uporabi tiskalnika z omrežno povezavo
- ❏ Pri spremembi omrežnega okolja
- ❏ Pri zamenjavi brezžičnega usmerjevalnika
- ❏ Pri spreminjanju načina povezave z računalnikom

# **Določanje nastavitev za povezavo z računalnikom**

Program za namestitev lahko zaženete na enega od teh načinov.

# **Nastavitev s spletnega mesta**

Obiščite spodnje spletno mesto in vnesite ime izdelka. Pojdite na **Namestitev** in začnite z nastavitvijo.

[https://epson.sn](https://epson.sn/?q=2)

Postopek si lahko ogledate tudi v Priročniki s spletnimi filmi. Obiščite navedeno spletno mesto.

<https://support.epson.net/publist/vlink.php?code=VC00004>

# **Nastavitev z diskom programske opreme**

Če je bil tiskalniku priložen disk s programsko opremo in uporabljate računalnik s sistemom Windows z gonilnikom za disk, vstavite disk v računalnik, nato pa upoštevajte navodila na zaslonu.

# <span id="page-119-0"></span>**Določanje nastavitev za povezavo s pametno napravo**

Če v tiskalniku vzpostavite povezavo z isti omrežjem kot v brezžičnem usmerjevalniku, lahko tiskalnik prek brezžičnega omrežja uporabljate v pametni napravi.

Če želite vzpostaviti novo povezavo, obiščite navedeno spletno mesto v pametni napravi, v kateri želite vzpostaviti povezavo s tiskalnikom. Vnesite ime izdelka, pojdite na Namestitev, nato pa začnite nastavitev.

# [https://epson.sn](https://epson.sn/?q=2)

Postopek si lahko ogledate v Priročniki s spletnimi filmi. Obiščite navedeno spletno mesto.

<https://support.epson.net/publist/vlink.php?code=VC00006>

# *Opomba:*

*Če ste že vzpostavili povezavo med vašo pametno napravo in tiskalnikom, vendar jo morate znova konfigurirati, lahko to naredite iz aplikacije, kot je Epson Smart Panel.*

# **Povezane informacije**

& ["Tiskanje z aplikacijo Epson Smart Panel" na strani 52](#page-51-0)

# **Določanje nastavitev za Wi-Fi na nadzorni plošči**

Če za nastavitev povezave tiskalnika ne uporabljate računalnika ali pametne naprave, lahko to naredite na nadzorni plošči.

Omrežne nastavitve lahko z nadzorne plošče tiskalnika določite na več načinov. Izberite način povezave, ki ustreza okolju in pogojem, v katerih vzpostavljate povezavo.

Če poznate SSID in geslo vašega brezžičnega usmerjevalnika, jo lahko nastavite ročno.

# **Povezane informacije**

- & "Konfiguriranje nastavitev Wi-Fi z vnašanjem imena SSID in gesla" na strani 120
- & ["Konfiguracija nastavitev omrežja Wi-Fi s potisnim gumbom \(WPS\)" na strani 121](#page-120-0)
- & ["Konfiguriranje nastavitev omrežja Wi-Fi z vnosom kode PIN \(WPS\)" na strani 122](#page-121-0)

# **Konfiguriranje nastavitev Wi-Fi z vnašanjem imena SSID in gesla**

Omrežje Wi-Fi lahko nastavite tako, da vnesete informacije, potrebne za vzpostavitev povezave z brezžičnim usmerjevalnikom z nadzorne plošče tiskalnika. Za nastavitev na ta način potrebujete SSID in geslo za brezžični usmerjevalnik.

# *Opomba:*

*Če uporabljate brezžični usmerjevalnik s privzetimi nastavitvami, sta SSID in geslo navedena na nalepki. Če ne poznate SSID-ja in gesla, si oglejte dokumentacijo, priloženo brezžičnemu usmerjevalniku.*

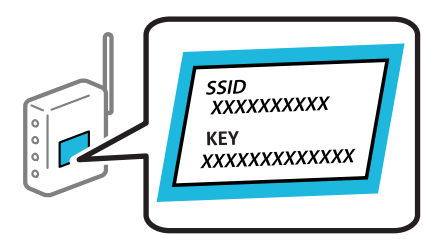

<span id="page-120-0"></span>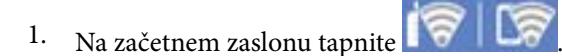

- 2. Izberite **Wi-Fi (priporočeno)**.
- 3. Tapnite **Začni namestitev**.

Če je omrežna povezava že nastavljena, so prikazane podrobnosti o povezavi. Tapnite **Spremeni nastavitve**, da spremenite nastavitve.

- 4. Izberite **Čarovnik za nastavitev Wi-Fi**.
- 5. Upoštevajte navodila na zaslonu, da izberete SSID, vnesite geslo za brezžični usmerjevalnik in začnite nastavitev.

Če želite po končani nastavitvi preveriti stanje omrežne povezave za tiskalnik, najdete podrobnosti na spodnji povezavi »Sorodne informacije«.

# *Opomba:*

- ❏ *Če SSID-ja ne poznate, preverite, ali je naveden na nalepki brezžičnega usmerjevalnika. Če brezžični usmerjevalnik uporabljate s privzetimi nastavitvami, uporabite SSID, ki je naveden na nalepki. Če ne najdete nobenih informacij, preberite dokumentacijo, priloženo brezžičnemu usmerjevalniku.*
- ❏ *Geslo razlikuje med velikimi in malimi črkami.*
- ❏ *Če gesla ne poznate, preverite, ali je navedeno na nalepki brezžičnega usmerjevalnika. Na nalepki je geslo mora zapisano pod »Network Key«, »Wireless Password« ipd. Če brezžični usmerjevalnik uporabljate s privzetimi nastavitvami, uporabite geslo, navedeno na nalepki.*

# **Povezane informacije**

& ["Preverjanje stanja povezave tiskalnika z omrežjem \(poročilo o omrežni povezavi\)" na strani 127](#page-126-0)

# **Konfiguracija nastavitev omrežja Wi-Fi s potisnim gumbom (WPS)**

Omrežje Wi-Fi lahko nastavite samodejno tako, da pritisnete gumb na brezžičnem usmerjevalniku. Če so izpolnjeni spodnji pogoji, lahko povezavo nastavite na ta način.

❏ Brezžični usmerjevalnik je združljiva z WPS-jem (zaščitena nastavitev omrežja Wi-Fi).

❏ Trenutna povezava Wi-Fi je bila vzpostavljena s pritiskom gumba na brezžičnem usmerjevalniku.

# *Opomba:*

*Če ne najdete gumba ali če povezavo nastavljate v programski opremi, si oglejte dokumentacijo, ki je bila priložena brezžičnemu usmerjevalniku.*

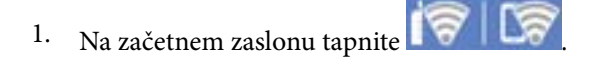

- 2. Izberite **Wi-Fi (priporočeno)**.
- 3. Tapnite **Začni namestitev**.

Če je omrežna povezava že nastavljena, so prikazane podrobnosti o povezavi. Tapnite **Spremeni nastavitve**, da spremenite nastavitve.

4. Izberite **Nastavitev s pritiskom na gumb (WPS)**.

<span id="page-121-0"></span>5. Upoštevajte navodila na zaslonu.

Če želite po končani nastavitvi preveriti stanje omrežne povezave za tiskalnik, najdete podrobnosti na spodnji povezavi »Sorodne informacije«.

# *Opomba:*

*Če povezave ni mogoče vzpostaviti, znova zaženite brezžični usmerjevalnik, premaknite ga bližje tiskalniku in poskusite znova. Če povezave še vedno ne morete vzpostaviti, natisnite poročilo o omrežni povezavi in si oglejte rešitev.*

# **Povezane informacije**

& ["Preverjanje stanja povezave tiskalnika z omrežjem \(poročilo o omrežni povezavi\)" na strani 127](#page-126-0)

# **Konfiguriranje nastavitev omrežja Wi-Fi z vnosom kode PIN (WPS)**

Povezavo z brezžičnim usmerjevalnikom lahko samodejno vzpostavite tako, da uporabite kodo PIN. Ta način nastavitve lahko uporabite, če brezžični usmerjevalnik podpira WPS (Wi-Fi Protected Setup). Kodo PIN v brezžični usmerjevalnik vnesite v računalniku.

- 1. Na začetnem zaslonu tapnite
- 2. Izberite **Wi-Fi (priporočeno)**.
- 3. Tapnite **Začni namestitev**.

Če je omrežna povezava že nastavljena, so prikazane podrobnosti o povezavi. Tapnite **Spremeni nastavitve**, da spremenite nastavitve.

- 4. Izberite **Druge funkcije** > **Namestitev kode PIN (WPS)**.
- 5. Upoštevajte navodila na zaslonu.

Če želite po končani nastavitvi preveriti stanje omrežne povezave za tiskalnik, najdete podrobnosti na spodnji povezavi »Sorodne informacije«.

# *Opomba:*

*Podrobnosti o vnosu kode PIN najdete v dokumentaciji, ki je bila priložena brezžičnemu usmerjevalniku.*

# **Povezane informacije**

& ["Preverjanje stanja povezave tiskalnika z omrežjem \(poročilo o omrežni povezavi\)" na strani 127](#page-126-0)

# **Neposredno vzpostavljanje povezave med pametno napravo in tiskalnikom (Wi-Fi Direct)**

Wi-Fi Direct (preprosta dostopna točka) omogoča, da pametno napravo neposredno povežete s tiskalnikom brez brezžičnega usmerjevalnika in nato tiskate iz nje.

# **Več informacij o povezavi Wi-Fi Direct**

Ta način povezave uporabite, če ne uporabljate omrežja Wi-Fi doma ali v službi oziroma če želite vzpostaviti neposredno povezavo med tiskalnikom in računalnikom ali pametno napravo. Tiskalnik v tem načinu deluje kot brezžični usmerjevalnik, s tiskalnikom pa lahko povežete največ štiri naprave brez uporabe standardnega brezžičnega usmerjevalnika. Vendar pa naprave, ki so neposredno povezane s tiskalnikom, ne morejo medsebojno komunicirati prek tiskalnika.

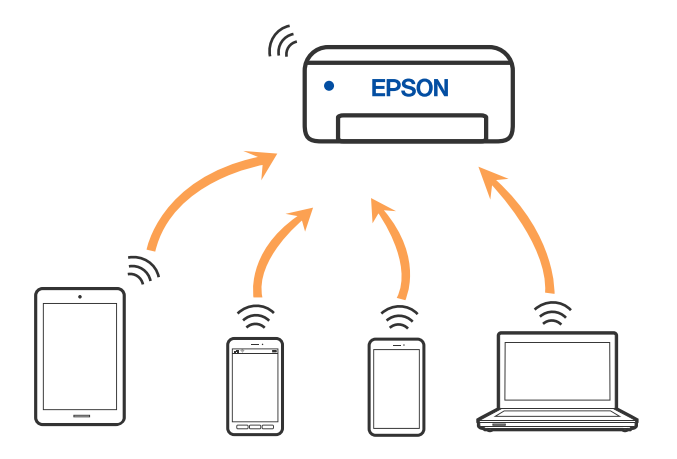

Tiskalnik ima lahko vzpostavljeno povezavo z omrežjem Wi-Fi in omrežjem Wi-Fi Direct (preprosto dostopno točko) hkrati. Če pa omrežno povezavo zaženete v načinu Wi-Fi Direct (preprosta dostopna točka), ko ima tiskalnik vzpostavljeno povezavo z omrežjem Wi-Fi, je povezava z omrežjem Wi-Fi začasno prekinjena.

# **Povezovanje z napravami s funkcijo Wi-Fi Direct**

V tem načinu lahko tiskalnik povežete neposredno z napravami brez brezžičnega usmerjevalnika.

# *Opomba:*

*Uporabniki naprav s sistemom iOS ali Android lahko opravijo nastavitev iz Epson Smart Panel.*

*Te nastavitve morate konfigurirati samo enkrat za tiskalnik in napravo, s katero se želite povezati. Teh nastavitev vam ne bo treba ponovno konfigurirati, razen če ne onemogočite povezave Wi-Fi Direct ali nastavitev omrežja ne obnovite na njihove privzete vrednosti.*

1. Na začetnem zaslonu tiskalnika izberite **Povezava pametnega telefona**.

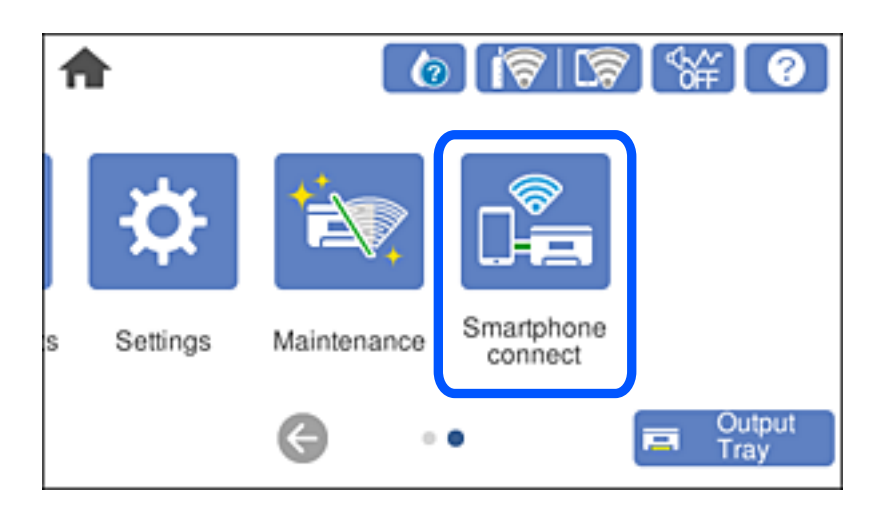

# *Opomba:*

*Če je bila povezava Wi-Fi že vzpostavljena, izberite Drugi načini.*

- 2. Tapnite **Začni namestitev**.
- 3. Izberite **Drugi načini**.
- 4. Izberite **Naprave z drugim OS**.
- 5. Na zaslonu Wi-Fi naprave izberite možnost SSID, ki je prikazana na nadzorni plošči tiskalnika, in vnesite geslo.

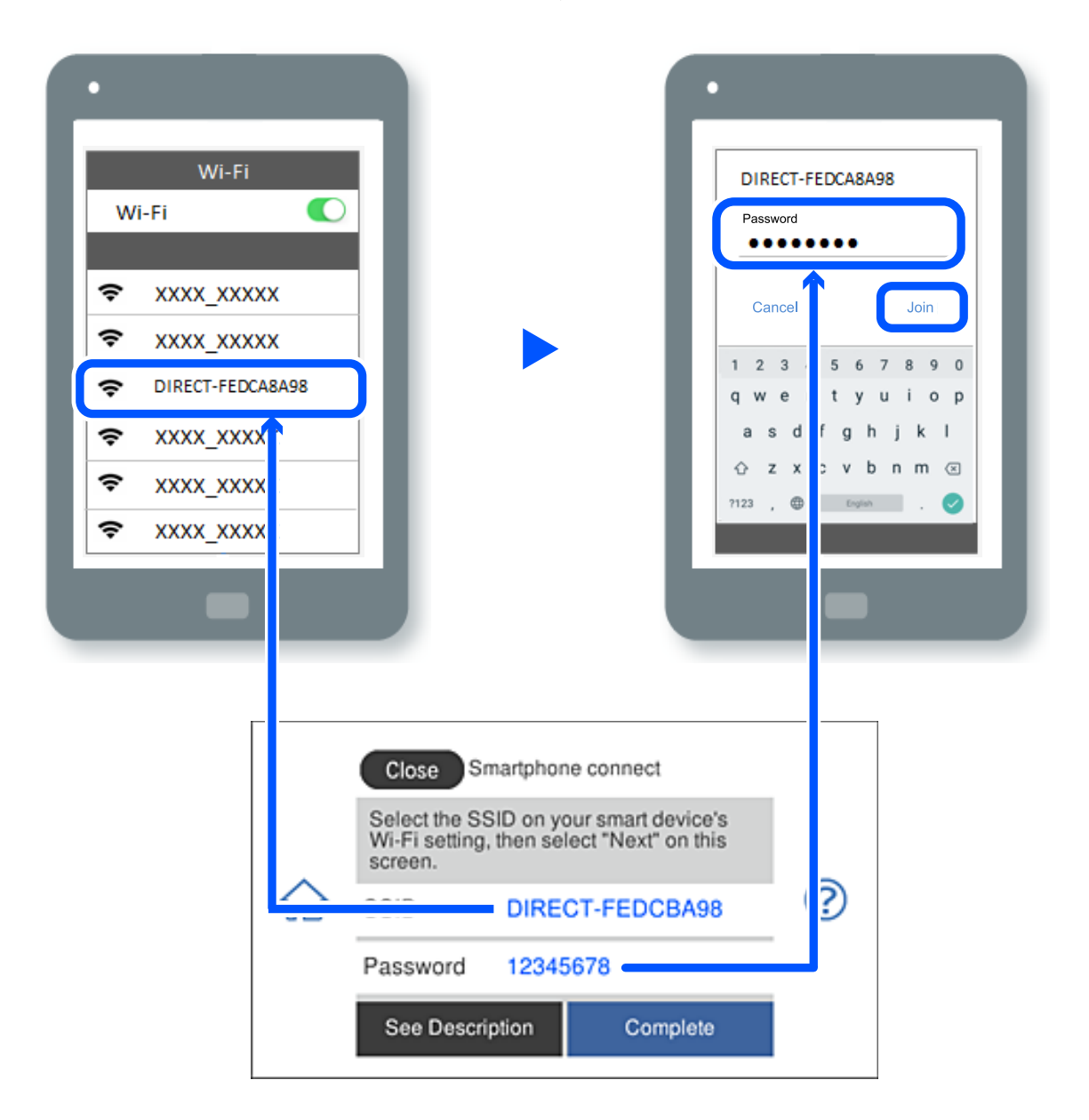

- 6. Na zaslonu aplikacije za tiskanje za napravo izberite tiskalnik, s katerim želite vzpostaviti povezavo.
- 7. Na nadzorni plošči tiskalnika izberite **Končano**.

V napravah, v katerih ste že vzpostavili povezavo s tiskalnikom, izberite ime omrežja (SSID) na zaslonu z omrežji Wi-Fi, da znova vzpostavite povezavo.

# *Opomba:*

*Če uporabljate napravo z nameščenim sistemom iOS, lahko povezavo vzpostavite tudi tako, da s standardno kamero za iOS optično preberete kodo QR. Obiščite spodnje spletno mesto.*

*[https://epson.sn](https://epson.sn/?q=2)*

# **Prekinjanje povezave Wi-Fi Direct (preprosta dostopna točka)**

# *Opomba:*

*Če je povezava Wi-Fi Direct (preprosta dostopna točka) onemogočena, je prekinjena povezava z vsemi pametnimi napravami, ki imajo vzpostavljeno povezavo s tiskalnikom prek povezave Wi-Fi Direct (preprosta dostopna točka). Če želite prekiniti povezavo z določeno napravo, povezave ne prekinite v tiskalniku, ampak v napravi.*

- 1. Na začetnem zaslonu tiskalnika tapnite  $\widehat{\mathbf{S}}$
- 
- 2. Izberite **Wi-Fi Direct**.

Prikazane so informacije Wi-Fi Direct.

- 3. Tapnite **Začni namestitev**.
- 4. Tapnite  $\boxed{\equiv}$
- 5. Izberite **Onemogoči Wi-Fi Direct**.
- 6. Tapnite **Onemogoči nastavitve**.
- 7. Upoštevajte navodila na zaslonu.

# **Spreminjanje nastavitev za Wi-Fi Direct (preprosta dostopna točka), kot je SSID**

Če je omogočena povezava Wi-Fi Direct (preprosta dostopna točka), lahko spremenite nastavitve tako, da izberete

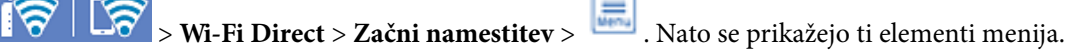

# **Spremeni ime omrežja**

Spremenite ime omrežja za Wi-Fi Direct (preprosta dostopna točka) (SSID), ki se uporablja za vzpostavljanje povezave med tiskalnikom in vašim poljubnim imenom. Ime omrežja (SSID), lahko določite v znakih ASCII, prikazanih na tipkovnici programske opreme na nadzorni plošči. Vnesete lahko največ 22 znakov.

Pri spreminjanju imena omrežja (SSID) se prekine povezava z vsemi povezanimi napravami. Uporabite novo ime omrežja (SSID), če želite ponovno vzpostaviti povezavo z napravo.

# **Zamenjaj geslo**

Spremenite geslo za Wi-Fi Direct (preprosta dostopna točka), ki se uporablja za vzpostavitev povezave s tiskalnikom, na poljubno vrednost. Geslo lahko vsebuje znake ASCII, ki so prikazani na programski tipkovnici na nadzorni plošči. Vnesete lahko med 8 in 22 znaki.

<span id="page-125-0"></span>Pri spreminjanju gesla se prekine povezava z vsemi povezanimi napravami. Uporabite novo geslo, če želite ponovno vzpostaviti povezavo z napravo.

#### **Onemogoči Wi-Fi Direct**

Onemogočite nastavitve Wi-Fi Direct (preprosta dostopna točka) tiskalnika. Če to funkcijo onemogočite, bo prekinjena povezava z vsemi napravami, povezanimi s tiskalnikom prek povezave Wi-Fi Direct (preprosta dostopna točka).

#### **Ponastavitev privzetih nastavitev**

Obnovite vse nastavitve za Wi-Fi Direct (preprosta dostopna točka) na njihove privzete vrednosti.

Informacije o povezavi Wi-Fi Direct (preprosta dostopna točka) za pametno napravo, shranjeno v tiskalniku, se izbrišejo.

# **Spreminjanje povezave iz povezave Wi-Fi na USB**

Če povezava Wi-Fi, ki jo uporabljate, ni stabilna ali če želite preklopiti na bolj stabilno povezavo USB, upoštevajte spodnje korake.

- 1. Priključite tiskalnik na računalnik s kablom USB.
- 2. Kadar tiskate prek povezave USB izberite tiskalnik, ki ni označen (omrežje).

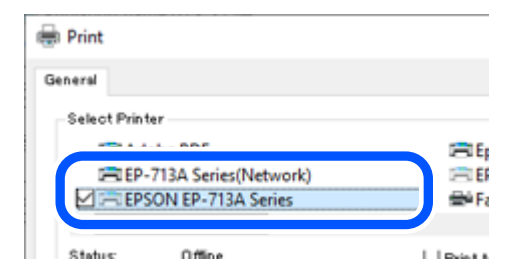

# **Povezane informacije**

& ["Imena delov in funkcije" na strani 18](#page-17-0)

# **Nastavitev statičnega naslova IP za tiskalnik**

V tem razdelku je opisano, kako izberete nastavitve na nadzorni plošči tiskalnika.

- 1. Na začetnem zaslonu tiskalnika izberite **Nastavitve**.
- 2. Izberite **Nastavitve omrežja** > **Napredno** > **TCP/IP**.
- 3. Izberite **Pridobi naslov IP**, in nato **Ročno**.
- 4. Vnesite naslov IP.

Fokus se premakne na naslednji ali prejšnji segment, ki je ločen s piko, če izberete  $\blacktriangleleft$  in  $\blacktriangleright$ . Potrdite vrednost, ki je prikazana na prejšnjem zaslonu.

# <span id="page-126-0"></span>5. Nastavite **Maska podomrežja** in **Privzeti prehod**.

Potrdite vrednost, ki je prikazana na prejšnjem zaslonu.

# c*Pomembno:*

*Če kombinacija Naslov IP, Maska podomrežja in Privzeti prehod ni pravilna, ne morete nadaljevati s temi nastavitvami. Prepričajte, da v vnosu ni napak.*

6. Vnesite naslov IP primarnega strežnika DNS.

Potrdite vrednost, ki je prikazana na prejšnjem zaslonu.

*Opomba:*

*Če za nastavitve dodelitve naslova IP izberete možnost Samodejno, lahko nastavitve strežnika DNS izberete v razdelku Ročno ali Samodejno. Če naslova strežnika DNS ne morete pridobiti samodejno, izberite Ročno in vnesite naslov strežnika DNS. Nato neposredno vnesite naslov sekundarnega strežnika DNS. Če izberete Samodejno, nadaljujte z 8. korakom.*

7. Vnesite naslov IP sekundarnega strežnika DNS.

Potrdite vrednost, ki je prikazana na prejšnjem zaslonu.

8. Tapnite **Začni nastavitev**.

# **Preverjanje stanja povezave tiskalnika z omrežjem (poročilo o omrežni povezavi)**

Če želite preveriti stanje povezave med tiskalnikom in brezžičnim usmerjevalnikom, natisnite poročilo o omrežni povezavi.

- 1. Naložite papir.
- 2. Na začetnem zaslonu izberite **Nastavitve**.
- 3. Izberite **Nastavitve omrežja** > **Preverjanje povezave**.

Začne se vzpostavljanje povezave.

4. Upoštevajte navodila na zaslonu tiskalnika za tiskanje poročila o omrežni povezavi.

Če je prišlo do napake, si oglejte poročilo o omrežni povezavi in upoštevajte natisnjena navodila za odpravo težave.

# **Povezane informacije**

& ["Sporočila in rešitve v poročilu o omrežni povezavi" na strani 137](#page-136-0)

# **Prevoz in shranjevanje tiskalnika**

Če morate tiskalnik shraniti ali ga prenesti, ker ga želite premakniti na drugo mesto ali ga odnesti na popravilo, upoštevajte spodnja navodila za pakiranje tiskalnika.

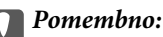

❏ *Če morate v redkih primerih kartušo odstraniti iz tiskalnika, na dovod črnila kartuše ne pozabite namestiti pokrovčka, sicer se bo dovod posušil in bo neuporaben, ko boste kartušo znova vstavili v tiskalnik.*

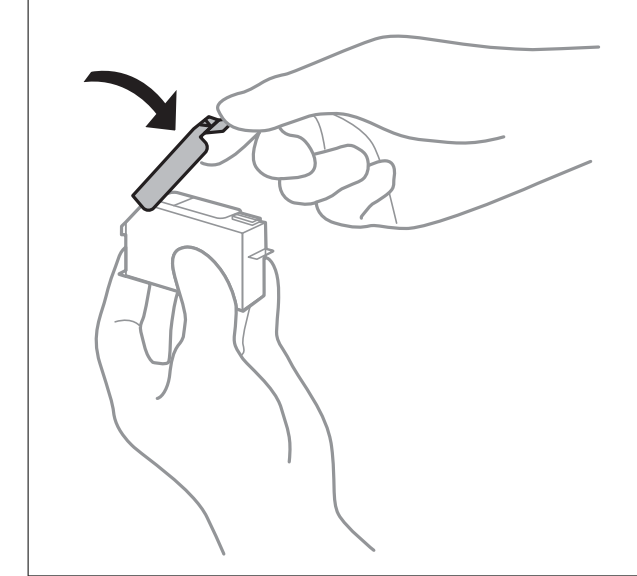

- 1. Tiskalnik izklopite s pritiskom gumba  $\mathsf{\dot{U}}$ .
- 2. Zagotovite, da je lučka napajanja ugasnjena, in odklopit napajalni kabel.

# c*Pomembno:*

*Napajalni kabel odklopite, ko je lučka napajanja izklopljena. V nasprotnem primeru se tiskalna glava ne vrne v izhodiščni položaj, kar povzroči zasušitev črnila in lahko onemogoči nadaljnje tiskanje.*

- 3. Odklopite vse kable, kot sta napajalni kabel in kabel USB.
- 4. Zagotovite, da ni vstavljena nobena pomnilniška kartica ali zunanja naprava USB.
- 5. Iz tiskalnika odstranite ves papir.
- 6. Zagotovite, da v tiskalniku ni nobenega izvirnika.

7. Celotno enoto za optično branje odprite ob zaprtem pokrovu optičnega bralnika.

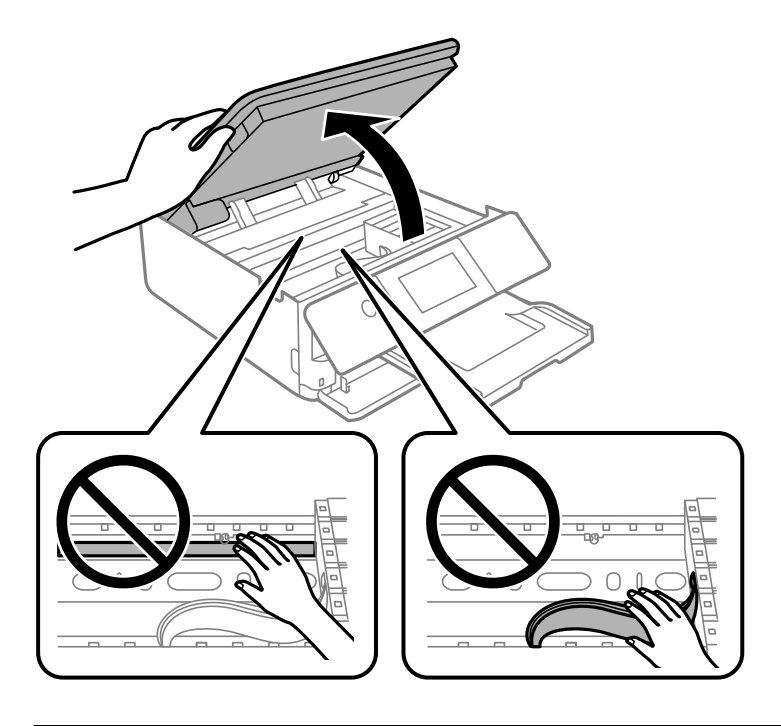

# !*Pozor:*

*Pazite, da si pri odpiranju ali zapiranju enote za optično branje ne priprete roke ali prstov. V nasprotnem se lahko poškodujete.*

8. Držalo za kartušo s črnilom pritrdite na ohišje tako, da s trakom pritrdite priložen zaščitni material na vrhu.

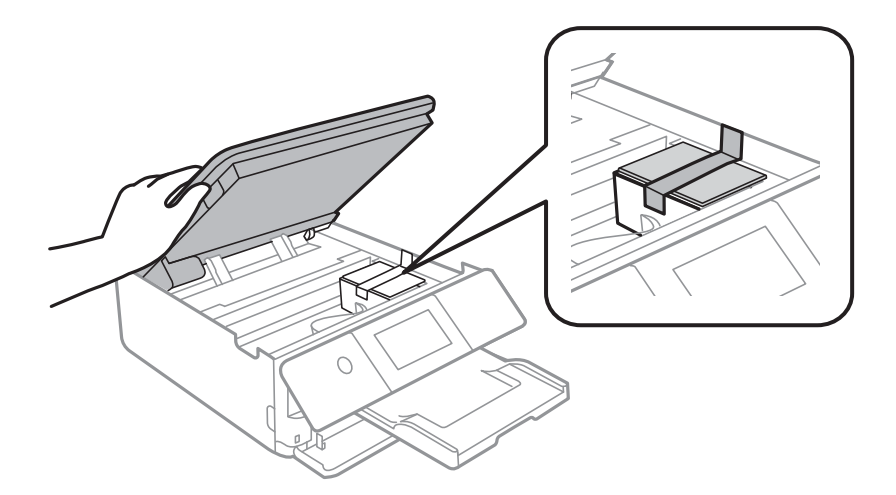

9. Zaprite optični bralnik.

Optični bralnik se zapre počasi. Pri zapiranju naletite na malce upora, ki prepreči zapletanje s prsti. Nadaljujte z zapiranjem, tudi če občutite malce upora.

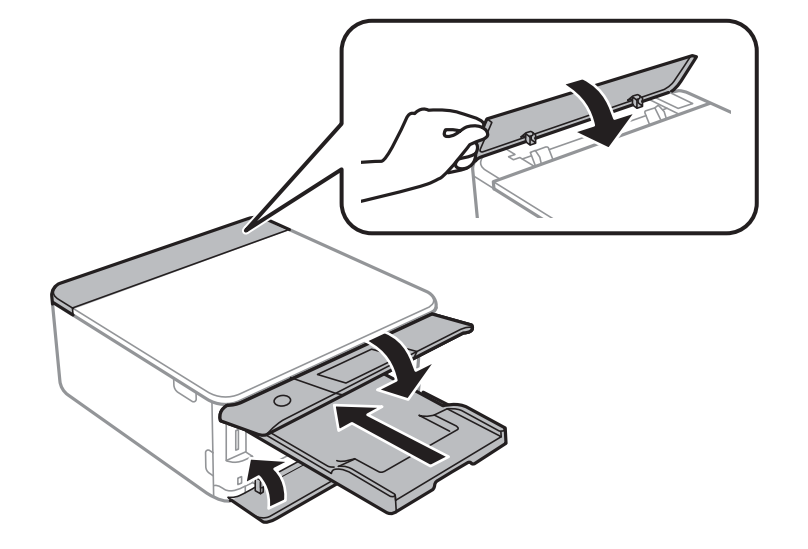

10. Pripravite se na pakiranje tiskalnika, kot je prikazano spodaj.

11. Tiskalnik znova shranite v škatlo s priloženimi zaščitnimi materiali.

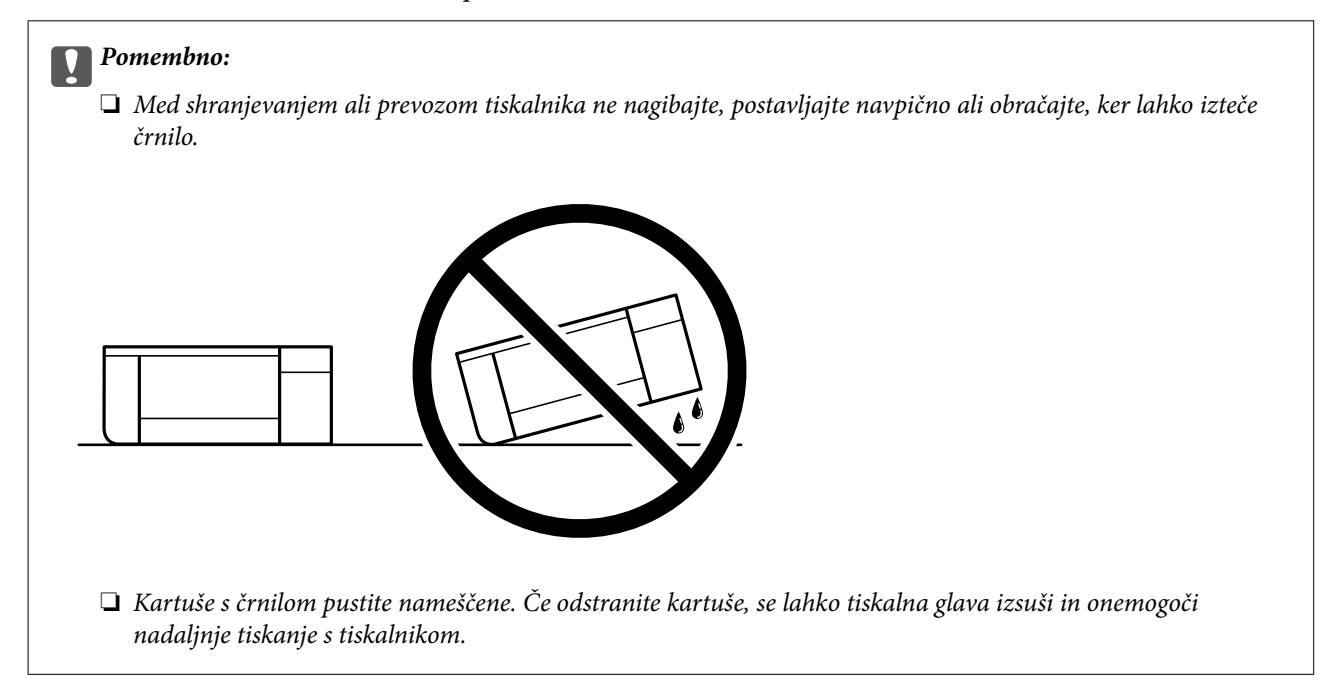

Pred ponovno uporabo tiskalnika ne pozabite odstraniti lepilnega traku, s katerim ste nosilec kartuše s črnilom. Če pri naslednjem tiskanju opazite slabšo kakovosti tiskanja, očistite in poravnajte tiskalno glavo.

# **Povezane informacije**

- & ["Preverjanje in čiščenje tiskalne glave" na strani 105](#page-104-0)
- & ["Poravnava tiskalne glave" na strani 108](#page-107-0)

# <span id="page-130-0"></span>**Odpravljanje težav**

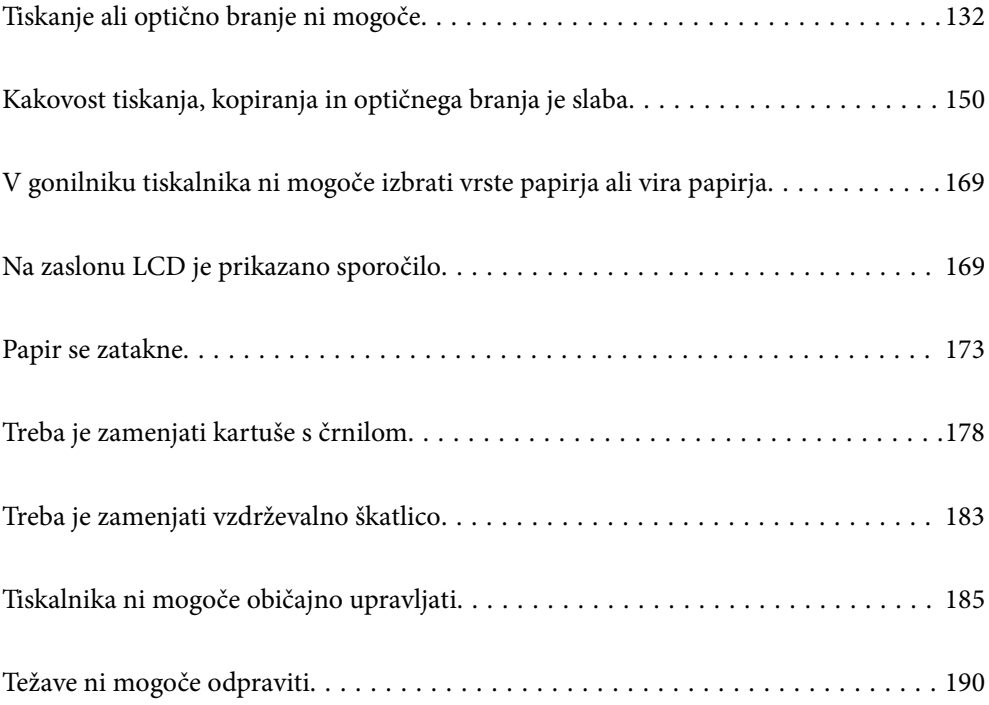

# <span id="page-131-0"></span>**Tiskanje ali optično branje ni mogoče**

# **Odpravljanje težave**

Preberite ta razdelek, če ne morete tiskati ali optično brati v skladu s pričakovanju ali če se med tiskanjem pojavijo težave. V nadaljevanju si oglejte rešitve za nekatere običajne težave.

# **Ali je tiskalnik vklopljen?**

- ❏ Preverite, ali je tiskalnik vklopljen.
- ❏ Prepričajte se, da je napajalnik kabel pravilno priključen.

# **Povezane informacije**

- & ["Tiskalnik se ne vklopi" na strani 185](#page-184-0)
- & ["Težave ni mogoče odpraviti" na strani 190](#page-189-0)

# **Ali tiskalnik deluje pravilno?**

- ❏ Če se na zaslonu LCD prikaže sporočilo o napaki, preverite napako.
- ❏ Natisnite list s stanjem in ga uporabite pri preverjanju, ali tiskalnik pravilno tiska.

# **Povezane informacije**

& ["Na zaslonu LCD je prikazano sporočilo" na strani 169](#page-168-0)

# **Ali se je v tiskalniku zagozdil papir?**

Če se je v tiskalniku zagozdil papir, se tiskanje ne more začeti. Odstranite zagozdeni papir iz tiskalnika.

# **Povezane informacije**

◆ ["Papir se zatakne" na strani 173](#page-172-0)

# **Ali so bili podatki za tiskanje pravilno poslani?**

- ❏ Prepričajte se, da ni več nobenih podatkov za tiskanje od prejšnjega opravila.
- ❏ V gonilniku tiskalnika preverite, ali ima tiskalnik vzpostavljeno povezavo.

# **Povezane informacije**

- & ["Še vedno je na voljo opravilo, ki čaka na tiskanje." na strani 134](#page-133-0)
- & ["Tiskalnik je na čakanju ali nima vzpostavljene povezave." na strani 134](#page-133-0)

# <span id="page-132-0"></span>**Ali imate težave s povezavo?**

- ❏ Prepričajte se, da so kabli ustrezno priključeni na vseh povezavah.
- ❏ Prepričajte se, da omrežna naprava in vrata USB normalno delujeta.
- ❏ Če imate vzpostavljeno povezavo Wi-Fi, se prepričajte, da so nastavitve povezave Wi-Fi ustrezne.

# **Povezane informacije**

- & ["Preverjanje stanja povezave" na strani 145](#page-144-0)
- & ["Tiskalnik ne more vzpostaviti povezave prek povezave USB" na strani 136](#page-135-0)
- & ["Vnovično nastavljanje omrežne povezave" na strani 119](#page-118-0)
- & ["Glavni vzroki in rešitve za težave z omrežno povezavo" na strani 146](#page-145-0)

# **Aplikacija ali gonilnik tiskalnika ne deluje pravilno**

# **Tiskanje ni mogoče, čeprav je povezava vzpostavljena pravilno (Windows)**

Vzroki za to težavo so lahko naslednji.

# **Izvirni gonilnik tiskalnika Epson ni nameščen.**

# **Rešitve**

Če izvirni gonilnik tiskalnika Epson (EPSON XXXXX) ni nameščen, so funkcije, ki so na voljo, omejene. Priporočamo, da uporabite izvirni gonilnik tiskalnika Epson.

- & ["Preverjanje, ali je nameščen originalni gonilnik za tiskalnik Epson Windows" na strani 117](#page-116-0)
- $\rightarrow$  ["Preverjanje, ali je nameščen originalni gonilnik za tiskalnik Epson Mac OS" na strani 118](#page-117-0)

# **Prišlo je do težave s programsko opremo ali podatki.**

# **Rešitve**

- ❏ Če tiskate veliko sliko, računalnik morda ne bo imel dovolj pomnilnika. Natisnite sliko v nižji ločljivosti ali manjši velikosti.
- ❏ Če ste preizkusili vse spodaj navedene možne rešitve in težave niste mogli odpraviti, poskusite odstraniti in ponovno namestiti gonilnik tiskalnika
- & ["Ločena namestitev aplikacij" na strani 116](#page-115-0)

# **Pojavila se je težava s stanjem gonilnika.**

# **Rešitve**

Kliknite **EPSON Status Monitor 3** na zavihku **Vzdrževanje** gonilnika tiskalnika in nato preverite stanje tiskalnika. Če je **EPSON Status Monitor 3** onemogočen, kliknite **Razširjene nastavitve** v zavihku **Vzdrževanje** nato pa izberite **Omogoči EPSON Status Monitor 3**.

# <span id="page-133-0"></span>**Še vedno je na voljo opravilo, ki čaka na tiskanje.**

#### **Rešitve**

Kliknite **Natisni vrsto** na zavihku **Vzdrževanje** v gonilniku tiskalnika. Če so ostali nepotrebni podatki, izberite **Prekliči vse dokumente** v meniju **Tiskalnik**.

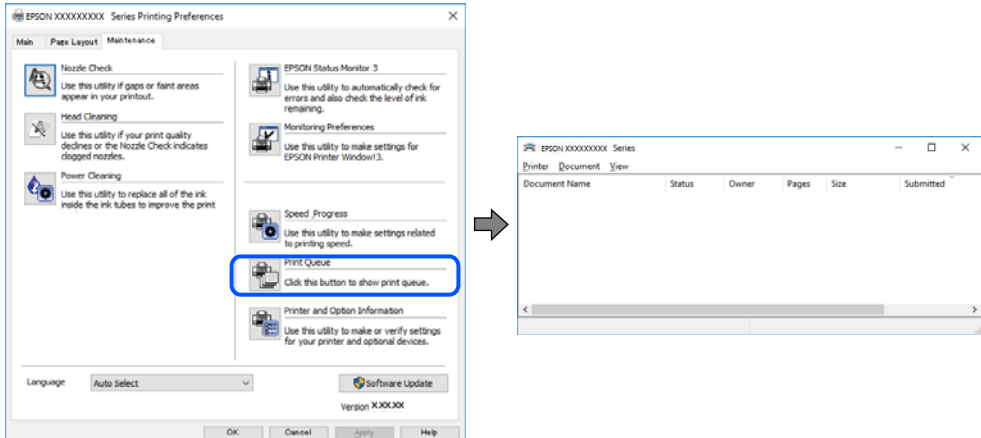

# **Tiskalnik je na čakanju ali nima vzpostavljene povezave.**

#### **Rešitve**

Kliknite **Natisni vrsto** na zavihku **Vzdrževanje** v gonilniku tiskalnika.

Če tiskalnik nima povezave ali je v čakanju, odstranite to nastavitev v meniju **Tiskalnik**.

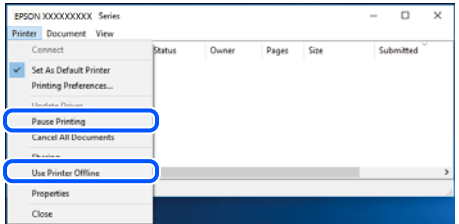

# **Tiskalnik ni izbran kot privzeti tiskalnik.**

#### **Rešitve**

Ikono tiskalnika kliknite z desno tipko miške v razdelku **Nadzorna plošča** > **Ogled naprav in tiskalnikov** (ali **Tiskalniki**, **Tiskalniki in faksi**) in kliknite **Nastavi kot privzeti tiskalnik**.

#### *Opomba:*

*Če je na voljo več ikon tiskalnikov, upoštevajte naslednje, da boste izbrali pravilni tiskalnik.*

Primer:

Povezava USB: EPSON XXXX Series

Omrežna povezava: EPSON XXXX Series (omrežje)

Če gonilnik tiskalnika namestite večkrat, se lahko ustvarijo kopije gonilnika tiskalnika. Če so ustvarjene kopije, na primer »EPSON XXXX Series (kopija 1)«, z desno tipko miške kliknite ikono kopiranega gonilnika in nato kliknite **Odstrani napravo**.

# **Vrata tiskalnika niso pravilno nastavljena.**

#### **Rešitve**

Kliknite **Natisni vrsto** na zavihku **Vzdrževanje** v gonilniku tiskalnika.

Prepričajte se, da so vrata tiskalnika pravilno nastavljena v razdelku **Lastnost** > **Vrata** menija **Tiskalnik**.

Povezava USB: **USBXXX**, Omrežna povezava: **EpsonNet Print Port**

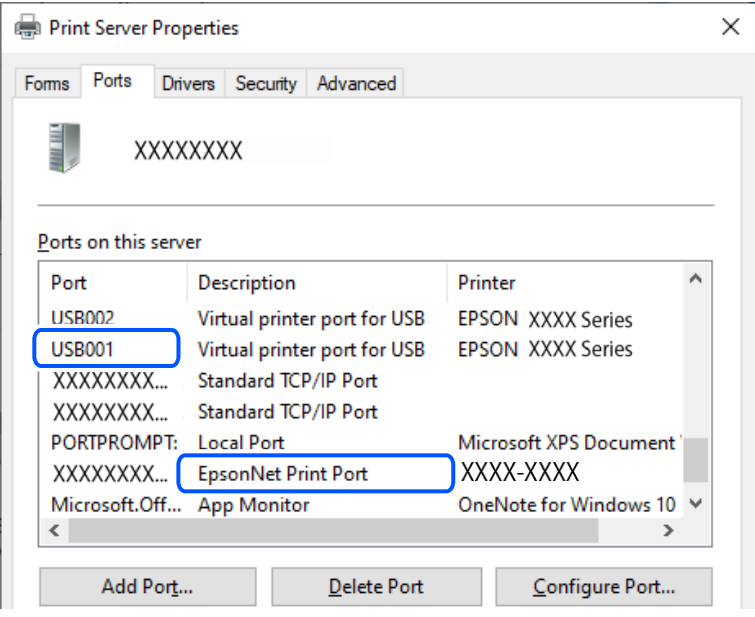

# **Tiskanje ni mogoče, čeprav je povezava vzpostavljena pravilno (Mac OS)**

Vzroki za to težavo so lahko naslednji.

# **Izvirni gonilnik tiskalnika Epson ni nameščen.**

# **Rešitve**

Če izvirni gonilnik tiskalnika Epson (EPSON XXXXX) ni nameščen, so funkcije, ki so na voljo, omejene. Priporočamo, da uporabite izvirni gonilnik tiskalnika Epson.

- & ["Preverjanje, ali je nameščen originalni gonilnik za tiskalnik Epson Windows" na strani 117](#page-116-0)
- & ["Preverjanje, ali je nameščen originalni gonilnik za tiskalnik Epson Mac OS" na strani 118](#page-117-0)

# **Prišlo je do težave s programsko opremo ali podatki.**

# **Rešitve**

- ❏ Če tiskate veliko sliko, računalnik morda ne bo imel dovolj pomnilnika. Natisnite sliko v nižji ločljivosti ali manjši velikosti.
- ❏ Če ste preizkusili vse spodaj navedene možne rešitve in težave niste mogli odpraviti, poskusite odstraniti in ponovno namestiti gonilnik tiskalnika
- & ["Ločena namestitev aplikacij" na strani 116](#page-115-0)

# <span id="page-135-0"></span>**Pojavila se je težava s stanjem tiskalnika.**

#### **Rešitve**

Prepričajte se, da tiskalnik ni v načinu **Premor**.

Izberite **System Preferences** v meniju **Apple** > **Printers & Scanners** (ali **Print & Scan**, **Print & Fax**) in nato dvokliknite tiskalnik. Če je tiskalnik v načinu premora, kliknite **Nadaljuj**.

# **Tiskanje ni mogoče, čeprav je povezava vzpostavljena pravilno (iOS)**

Vzroki za to težavo so lahko naslednji.

# **Možnost Konfiguracija papirja je onemogočena.**

# **Rešitve**

Omogočite možnost **Konfiguracija papirja** v tem meniju.

**Nastavitve** > **Nastavitve tiskalnika** > **Nastavitve vira papirja** > **Konfiguracija papirja**

# **Možnost AirPrint je onemogočena.**

# **Rešitve**

Omogočite nastavitev AirPrint v programu Web Config.

& ["Program za konfiguriranje postopkov tiskalnika \(Web Config\)" na strani 201](#page-200-0)

# **Optično branje ni mogoče, čeprav je povezava vzpostavljena pravilno**

# **Optično branje pri visoki ločljivosti prek omrežja.**

# **Rešitve**

Poskušajte izvesti optično branje pri nižji ločljivosti.

# **Tiskalnik ne more vzpostaviti povezave prek povezave USB**

Vzroki za to težavo so lahko naslednji.

# **Kabel USB ni pravilno priključen v električno vtičnico.**

# **Rešitve**

Čvrsto priključite kabel USB na tiskalnik in računalnik.

# **Prišlo je do težave z zvezdiščem USB.**

# **Rešitve**

Če uporabljate zvezdišče USB, poskusite tiskalnik priključiti neposredno na računalnik.

# **Prišlo je do težave s kablom USB ali vhodom USB.**

# **Rešitve**

Če kabla USB ni mogoče prepoznati, zamenjajte vrata ali kabel USB.

# <span id="page-136-0"></span>**Tiskalnik ne more vzpostaviti povezave z omrežjem**

# **Preverjanje povezave**

Če želite preveriti podrobnosti stanja povezave, natisnite poročilo za preverjanje omrežne povezave.

## *Opomba:*

*Če želite preveriti informacije o nastavitvah omrežja, natisnite list s stanjem omrežja.*

# **Povezane informacije**

& ["Preverjanje stanja povezave tiskalnika z omrežjem \(poročilo o omrežni povezavi\)" na strani 127](#page-126-0)

# **Sporočila in rešitve v poročilu o omrežni povezavi**

Oglejte si sporočila in kode napak v poročilu o omrežni povezavi ter upoštevajte rešitve.

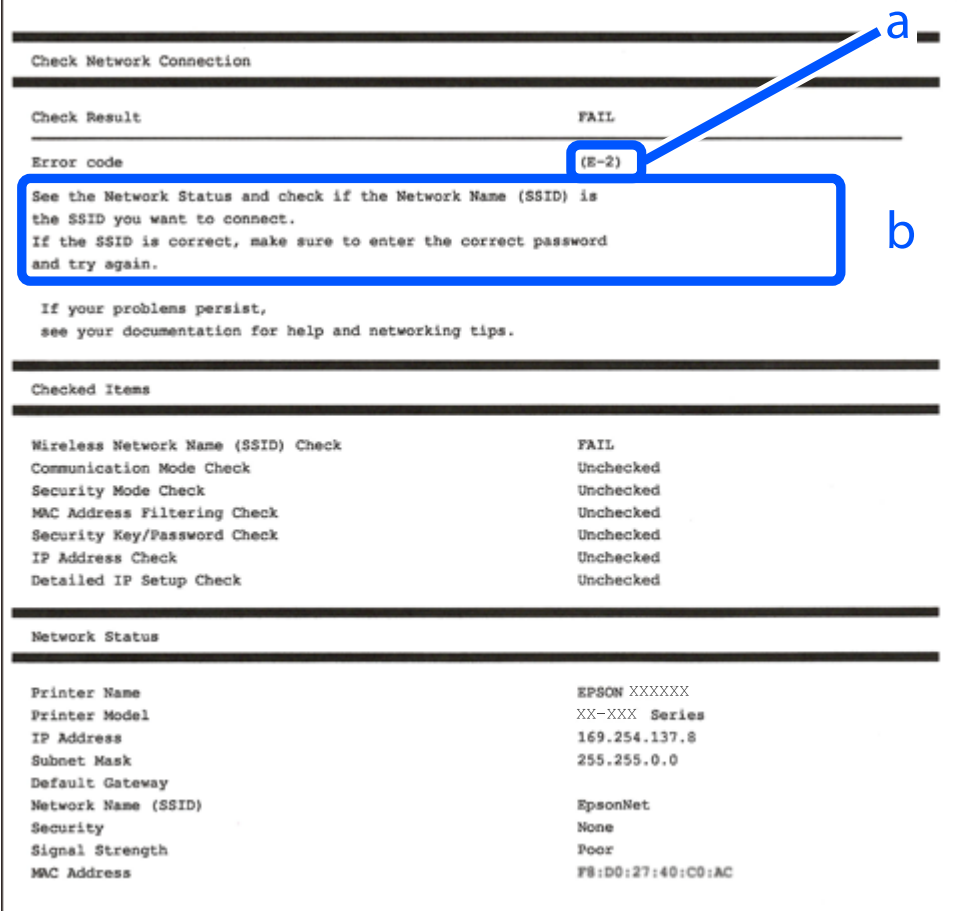

a. Koda napake

b. Sporočila, povezana z omrežnim okoljem

# **Povezane informacije**

 $\blacktriangleright$  ["E-1" na strani 138](#page-137-0)

- <span id="page-137-0"></span> $\blacktriangleright$  "E-2, E-3, E-7" na strani 138
- $\blacktriangleright$  ["E-5" na strani 139](#page-138-0)
- $\blacktriangleright$  ["E-6" na strani 139](#page-138-0)
- $\blacktriangleright$  ["E-8" na strani 140](#page-139-0)
- $\blacktriangleright$  ["E-9" na strani 140](#page-139-0)
- $\blacktriangleright$  ["E-10" na strani 140](#page-139-0)
- $\blacktriangleright$  ["E-11" na strani 141](#page-140-0)
- $\blacktriangleright$  ["E-12" na strani 141](#page-140-0)
- $\blacktriangleright$  ["E-13" na strani 141](#page-140-0)
- & ["Sporočilo, povezano z omrežnim okoljem" na strani 142](#page-141-0)

# *E-1*

# **Rešitve:**

- ❏ Prepričajte se, da je zvezdišče ali druga omrežna naprava vklopljena.
- ❏ Če želite povezavo s tiskalnikom vzpostaviti prek omrežja Wi-Fi, znova konfigurirajte nastavitve omrežja Wi-Fi za tiskalnik, ker je omrežje onemogočeno.

# **Povezane informacije**

& ["Določanje nastavitev za Wi-Fi na nadzorni plošči" na strani 120](#page-119-0)

# *E-2, E-3, E-7*

# **Rešitve:**

- ❏ Prepričajte se, da je brezžični usmerjevalnik vklopljen.
- ❏ Preverite, ali ima računalnik ali naprava pravilno vzpostavljeno povezavo z brezžičnim usmerjevalnikom.
- ❏ Izklopite brezžični usmerjevalnik. Počakajte približno 10 sekund in nato znova vklopite dostopno točko.
- ❏ Tiskalnik premaknite bližje brezžičnemu usmerjevalniku in odstranite morebitne ovire med njima.
- ❏ Če ste SSID vesli ročno, preverite, ali je pravilen. SSID je naveden v razdelku **Network Status** v poročilu o omrežni povezavi.
- ❏ Če ima brezžični usmerjevalnik več imen SSID, izberite SSID, ki je prikazan. Če uporablja SSID nezdružljivo frekvenco, jih tiskalnik ne prikaže.
- ❏ Če za vzpostavitev omrežne povezave uporabite nastavitev s potisnim gumbom, se prepričajte, da brezžični usmerjevalnik podpira WPS. Nastavitve s potisnim gumbom ne morete uporabiti, če brezžični usmerjevalnik ne podpira WPS.
- ❏ Prepričajte se, da so v imenu SSID samo znaki ASCII (alfanumerični znaki in simboli). V tiskalniku ni mogoče prikazati imena SSID, v katerem so znake, ki niso znaki ASCII.
- ❏ Preden vzpostavite povezavo z brezžičnim usmerjevalnikom, se prepričajte, da poznate SSID in geslo. Če uporabljate brezžični usmerjevalnik s privzetimi nastavitvami, sta SSID in geslo navedena na nalepki na brezžičnem usmerjevalniku. Če ne poznate SSID-ja in gesla, se obrnite na osebo, ki je nastavila brezžični usmerjevalnik, ali pa si oglejte dokumentacijo, ki je bila priložena brezžičnemu usmerjevalniku.
- <span id="page-138-0"></span>❏ Če vzpostavljate povezavo z omrežjem SSID, ki je bilo ustvarjeno s funkcijo souporabe povezave v pametni napravi, SSID in geslo poiščite v dokumentaciji, ki je bila priložena pametni napravi.
- ❏ Če se povezava Wi-Fi nenadoma prekine, preverite spodnje pogoje. Če je kateri koli od teh pogojev izpolnjen, ponastavite nastavitve omrežja tako, da prenesete in zaženete programsko opremo s tega spletnega mesta. [https://epson.sn](https://epson.sn/?q=2) > **Namestitev**
	- ❏ V omrežje je bila prek nastavitve s potisnim gumbom dodana druga pametna naprava.
	- ❏ Omrežje Wi-Fi ni bilo nastavljeno v načinu nastavitve s potisnim gumbom, ampak na drug način.

# **Povezane informacije**

- & ["Vnovično nastavljanje omrežne povezave" na strani 119](#page-118-0)
- & ["Določanje nastavitev za Wi-Fi na nadzorni plošči" na strani 120](#page-119-0)

# *E-5*

# **Rešitve:**

Preverite, ali je vrsta varnosti v brezžičnem usmerjevalniku nastavljena na eno od spodaj navedenih možnosti. Če ni, spremenite vrsto varnosti v brezžičnem usmerjevalniku in nato ponastavite nastavitve omrežja v tiskalniku.

- ❏ WEP-64 bit (40-bitno)
- ❏ WEP-128 bit (104-bitno)
- ❏ WPA PSK (TKIP/AES)\*
- ❏ WPA2 PSK (TKIP/AES)\*
- ❏ WPA (TKIP/AES)
- ❏ WPA2 (TKIP/AES)
- ❏ WPA3-SAE (AES)
- \* WPA PSK se imenuje tudi »WPA Personal«. WPA2 PSK se imenuje tudi »WPA2 Personal«.

# *E-6*

# **Rešitve:**

- ❏ Preverite, ali je filtriranje naslovov MAC onemogočeno. Če je omogočeno, registrirajte naslov MAC tiskalnika, da ne bo filtriran. Podrobnosti najdete v dokumentaciji, priloženi brezžičnemu usmerjevalniku. Naslov MAC tiskalnika najdete v razdelku **Network Status** v poročilu o omrežni povezavi.
- ❏ Če brezžični usmerjevalnik uporablja vrsto varnosti WEP s preverjanjem pristnosti ključa v skupni rabi, preverite, ali sta ključ za preverjanje pristnosti in indeks pravilna.
- ❏ Če je število povezljivih naprav v brezžičnem usmerjevalniku manjše od števila omrežnih naprav, ki jih želite povezati, konfigurirajte nastavitve v brezžičnem usmerjevalniku, da povečate število povezljivih naprav. Navodila za konfiguracijo nastavitev najdete v dokumentaciji, priloženi brezžičnemu usmerjevalniku.

# **Povezane informacije**

& ["Določanje nastavitev za povezavo z računalnikom" na strani 119](#page-118-0)

# <span id="page-139-0"></span>*E-8*

# **Rešitve:**

- ❏ V brezžičnem usmerjevalniku omogočite DHCP, če je pridobivanje naslova IP v tiskalniku nastavljeno na »Samodejno«.
- ❏ Če je nastavitev za pridobivanje naslova IP nastavljena na »Ročno«, je naslov IP, ki ga nastavite ročno, zunaj obsega (na primer: 0.0.0.0). Nastavite veljaven naslov IP na nadzorni plošči tiskalnika.

# **Povezane informacije**

& ["Nastavitev statičnega naslova IP za tiskalnik" na strani 126](#page-125-0)

# *E-9*

# **Rešitve:**

Preverite to.

- ❏ Naprave so vklopljene.
- ❏ V napravah, v katerih želite vzpostaviti povezavo s tiskalnikom, lahko dostopate do interneta in drugih računalnikov ali omrežnih naprav v istem omrežju.

Če po tem še vedno ne morete vzpostaviti povezave s tiskalnikom in omrežnimi napravami, izklopite brezžični usmerjevalnik. Počakajte približno 10 sekund in nato znova vklopite dostopno točko. Nato ponastavite nastavitve omrežja tako, da prenesete in zaženete namestitveni program s tega spletnega mesta.

[https://epson.sn](https://epson.sn/?q=2) > **Namestitev**

# **Povezane informacije**

& ["Določanje nastavitev za povezavo z računalnikom" na strani 119](#page-118-0)

# *E-10*

# **Rešitve:**

Preverite to.

- ❏ Druge naprave v omrežju so vklopljene.
- ❏ Omrežni naslovi (naslov IP, maska podomrežja in privzeti prehod) so pravilni, če ste pridobivanje naslova IP v tiskalniku nastavili na »Ročno«.

Če niso pravilni, ponastavite omrežni naslov. Naslov IP, maska podomrežja in privzeti prehod so navedeni v razdelku **Network Status** v poročilu o omrežni povezavi.

Če je omogočen strežnik DHCP, nastavitev za pridobivanje naslova IP tiskalnika nastavite na Samodejno. Če želite naslov IP nastaviti ročno, poiščite naslov IP tiskalnika v razdelku **Network Status** v poročilu o omrežni povezavi in nato izberite »Ročno« n zaslonu z nastavitvami omrežja. Masko podomrežja nastavite na [255.255.255.0].

Če še vedno ne morete vzpostaviti povezave s tiskalnikom in omrežnimi napravami, izklopite brezžični usmerjevalnik. Počakajte približno 10 sekund in nato znova vklopite dostopno točko.

# <span id="page-140-0"></span>**Povezane informacije**

& ["Nastavitev statičnega naslova IP za tiskalnik" na strani 126](#page-125-0)

# *E-11*

#### **Rešitve:**

Preverite naslednje.

- ❏ Naslov privzetega prehoda je pravilen, če je nastavitev protokola TCP/IP v tiskalniku nastavljena na »Ročno«.
- ❏ Naprava, ki je nastavljena kot privzeti prehod, je vklopljena.

Nastavite pravilen naslov privzetega prehoda. Naslov privzetega prehoda najdete v razdelku **Network Status** v poročilu o omrežni povezavi.

#### **Povezane informacije**

& ["Nastavitev statičnega naslova IP za tiskalnik" na strani 126](#page-125-0)

# *E-12*

# **Rešitve:**

Preverite to.

- ❏ Druge naprave v omrežju so vklopljene.
- ❏ Omrežni naslovi (naslov IP, maska podomrežja in privzeti prehod) so pravilni, če ste jih vnesli ročno.
- ❏ Omrežni naslovi drugih naprav (maska podomrežja in privzeti prehod) so enaki.
- ❏ Naslov IP ni v sporu z drugimi napravami.

Če po tem še vedno ne morete vzpostaviti povezave s tiskalnikom in omrežnimi napravami, upoštevajte spodnja navodila.

- ❏ Izklopite brezžični usmerjevalnik. Počakajte približno 10 sekund in nato znova vklopite dostopno točko.
- ❏ Znova konfigurirajte nastavitve omrežja z namestitvenim programom. Zaženete ga lahko na tem spletnem mestu.

#### [https://epson.sn](https://epson.sn/?q=2) > **Namestitev**

❏ V brezžičnem usmerjevalniku, ki uporablja vrsto varnosti WEP, lahko registrirate več gesel. Če je registriranih več gesel, preverite, ali je prvo registrirano geslo nastavljeno v tiskalniku.

#### **Povezane informacije**

& ["Nastavitev statičnega naslova IP za tiskalnik" na strani 126](#page-125-0)

# *E-13*

### **Rešitve:**

Preverite to.

❏ Omrežne naprave, na primer brezžični usmerjevalnik, zvezdišče in usmerjevalnik, so vklopljene.

<span id="page-141-0"></span>❏ Nastavitve protokola TCP/IP za omrežne naprave niso bile nastavljene ročno. (Če so nastavitve protokola TCP/IP v tiskalniku nastavljene samodejno, nastavitve protokola TCP/IP v drugih omrežnih napravah pa so izbrane ročno, se omrežje v tiskalniku lahko razlikuje od omrežja v drugih napravah.)

Če težave še vedno ne morete odpraviti, poskusite to.

- ❏ Izklopite brezžični usmerjevalnik. Počakajte približno 10 sekund in nato znova vklopite dostopno točko.
- ❏ Nastavitve omrežja konfigurirajte z namestitvenim programom v računalniku, ki je v istem omrežju kot tiskalnik. Zaženete ga lahko na tem spletnem mestu.

[https://epson.sn](https://epson.sn/?q=2) > **Namestitev**

❏ V brezžičnem usmerjevalniku, ki uporablja vrsto varnosti WEP, lahko registrirate več gesel. Če je registriranih več gesel, preverite, ali je prvo registrirano geslo nastavljeno v tiskalniku.

# **Povezane informacije**

- & ["Nastavitev statičnega naslova IP za tiskalnik" na strani 126](#page-125-0)
- & ["Določanje nastavitev za povezavo z računalnikom" na strani 119](#page-118-0)

# *Sporočilo, povezano z omrežnim okoljem*

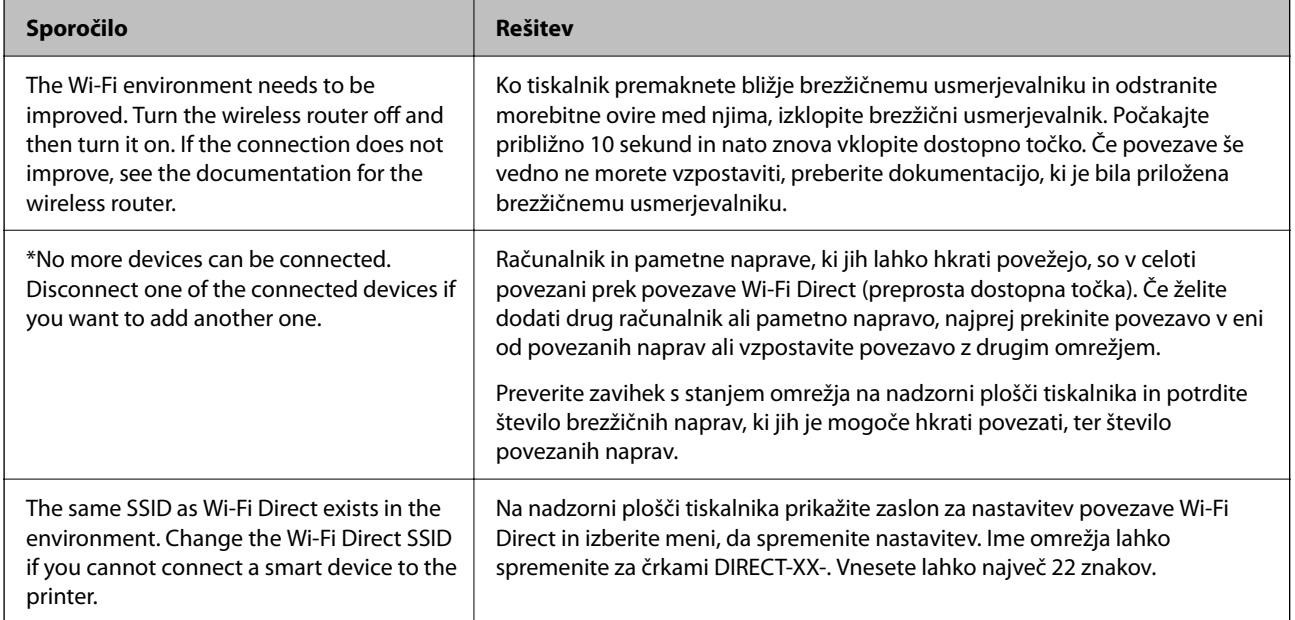

# **Tiskalnika ni mogoče najti iz računalnika**

# *Preverjanje komunikacijo z ukazom ping — Windows*

Z ukazom ping se lahko prepričate, da ima vaš računalnik vzpostavljeno povezavo s tiskalnikom. Upoštevajte navedene korake, če želite preveriti komunikacijo z ukazom ping.

1. Preverite naslov IP tiskalnika za komunikacijo, ki jo želite preveriti.

Ta naslov lahko poiščete na zaslonu »Stanje omrežja« na nadzorni plošči tiskalnika, v poročilu o povezavi ali v stolpcu **IP Address** na listu s stanjem omrežja.

- 2. V računalniku odprite zaslon z ukaznim pozivom. Odprite zaslon programa in izberite **Ukazni poziv**.
- 3. Vnesite »ping xxx.xxx.xxx.xxx« in pritisnite tipko Enter. Namesto xxx.xxx.xxx.xxx vnesite naslov IP tiskalnika.
- 4. Preverite stanje komunikacije.

Če tiskalnik in računalnik komunicirata, se prikaže to sporočilo.

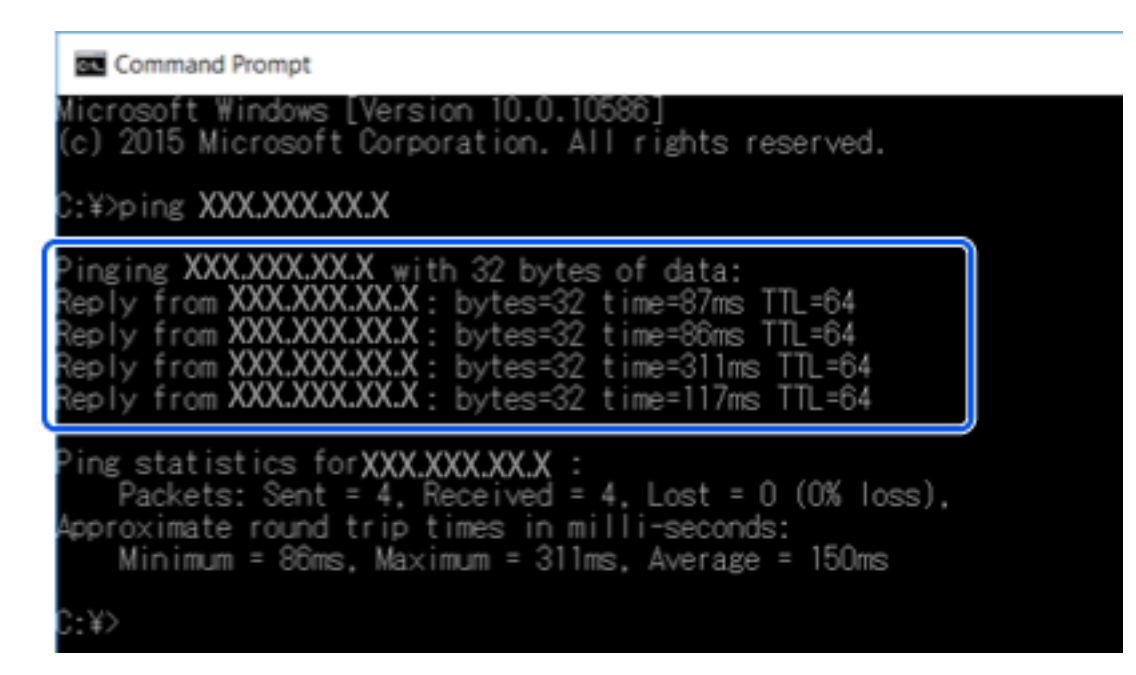

Če tiskalnik in računalnik ne komunicirata, se prikaže to sporočilo.

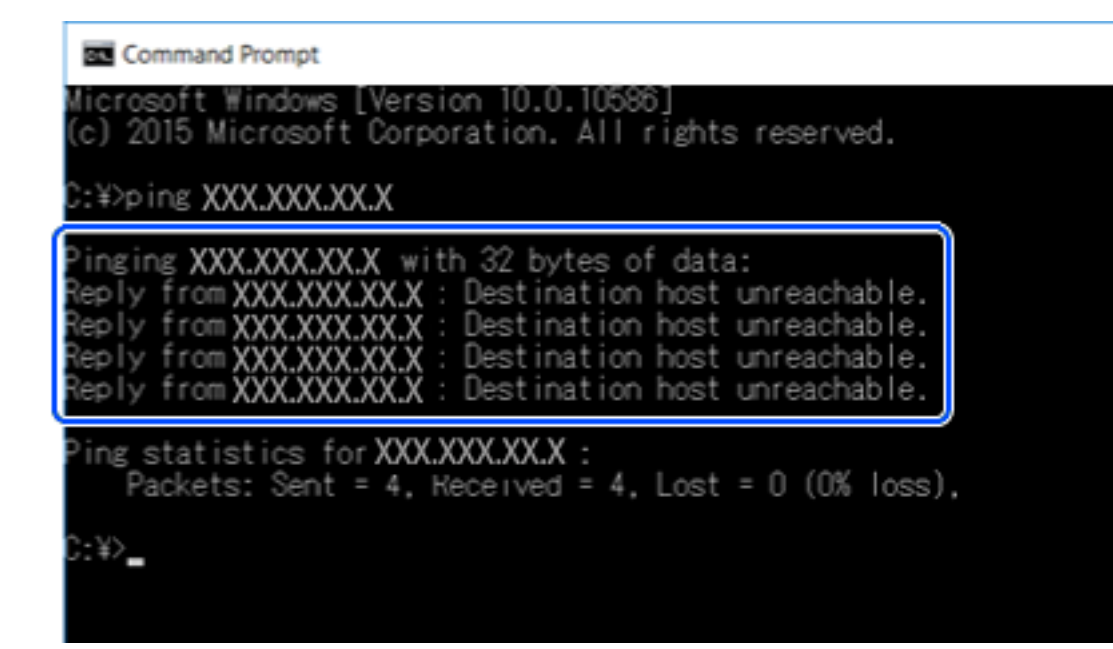

# *Preverjanje komunikacije z ukazom ping — Mac OS*

Z ukazom ping lahko preverite, ali ima računalnik vzpostavljeno povezavo s tiskalnikom. Upoštevajte spodnja navodila za preverjanje komunikacije z ukazom ping.

1. Preverite naslov IP tiskalnika za komunikacijo, ki jo želite preveriti.

Ta naslov lahko poiščete na zaslonu s stanjem omrežja na nadzorni plošči tiskalnika, v poročilu o povezavi ali v stolpcu **IP Address** na listu s stanjem omrežja.

2. Zaženite »Network Utility« (Omrežni pripomoček).

V razdelku **Spotlight** vnesite »Network Utility« (Omrežni pripomoček).

3. Kliknite zavihek **Ping**, vnesite naslov IP, ki ste ga poiskali v 1. koraku, in nato kliknite **Ping**.

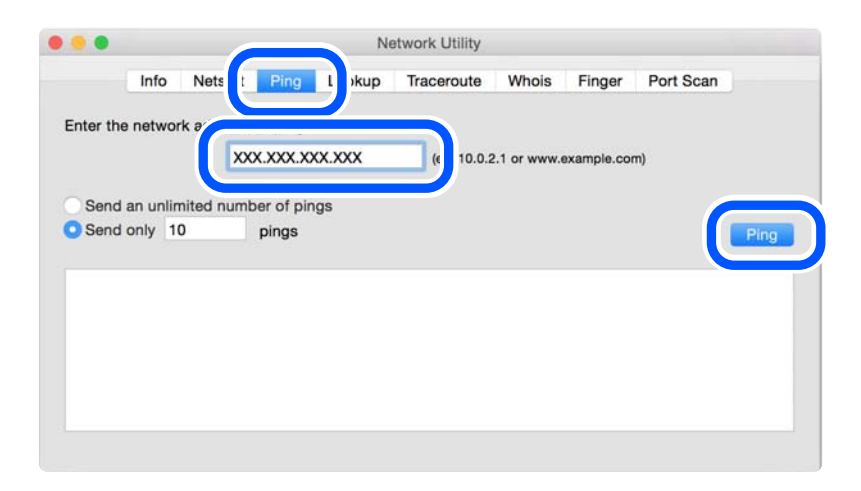

4. Preverite stanje komunikacije.

Če tiskalnik in računalnik komunicirata, se prikaže to sporočilo.

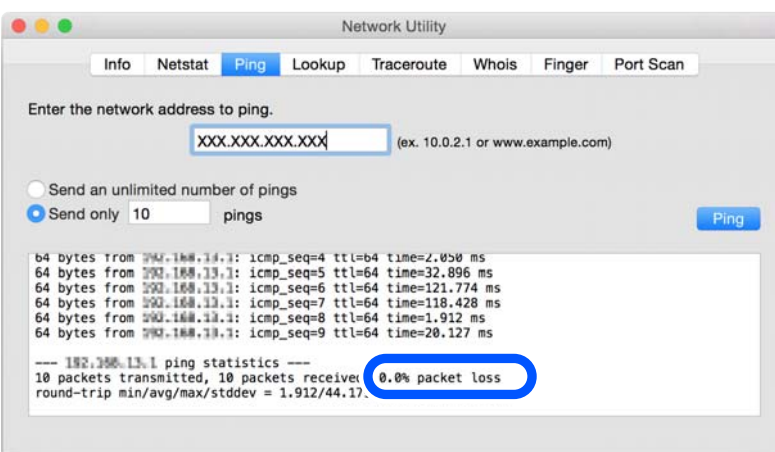
<span id="page-144-0"></span>Če tiskalnik in računalnik ne komunicirata, se prikaže to sporočilo.

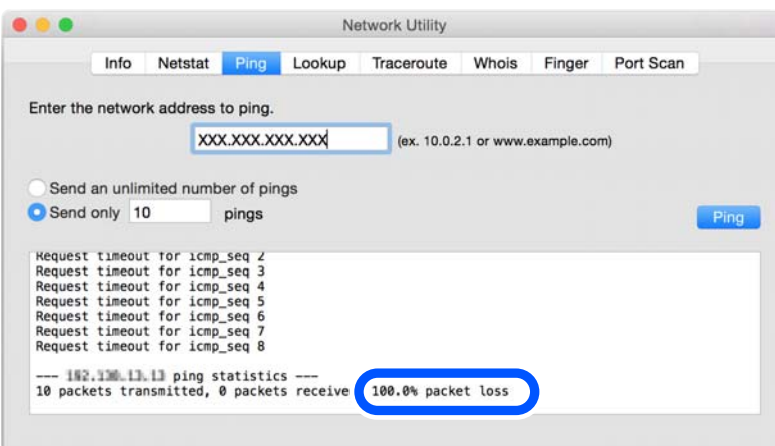

#### *Preverjanje stanja povezave*

Če uporabljate sistem Windows, s pripomočkom Epson Printer Connection Checker preverite stanje povezave računalnika in tiskalnika. Težavo boste morda lahko odpravili, kar je odvisno od rezultatov preverjanja.

## 1. Dvokliknite ikono **Epson Printer Connection Checker** na namizju.

Epson Printer Connection Checker se zažene.

Če ikona ni prikazana na namizju, upoštevajte spodnja navodila za zagon pripomočka Epson Printer Connection Checker.

❏ Windows 10

Kliknite gumb »Start« in izberite **Epson Software** > **Epson Printer Connection Checker**.

❏ Windows 8.1/Windows 8

Vnesite ime aplikacije v iskalno vrstico in nato izberite prikazano ikono.

❏ Windows 7

Kliknite gumb »Start« in izberite **Vsi programi** > **Epson Software** > **Epson Printer Connection Checker**.

2. Upoštevajte navodila na zaslonu za preverjanje.

#### *Opomba:*

*Če se ime tiskalnika ne prikaže, namestite originlani gonilnik tiskalnika Epson.*

*["Preverjanje, ali je nameščen originalni gonilnik za tiskalnik Epson — Windows" na strani 117](#page-116-0)*

Ko prepoznate težavo, izvedite rešitev, prikazano na zaslonu.

Če težave ni mogoče odpraviti, preverite naslednje glede na dano situacijo.

- ❏ Tiskalnika ni mogoče prepoznati prek povezave z omrežjem ["Glavni vzroki in rešitve za težave z omrežno povezavo" na strani 146](#page-145-0)
- ❏ Tiskalnika ni mogoče prepoznati prek povezave USB ["Tiskalnik ne more vzpostaviti povezave prek povezave USB" na strani 136](#page-135-0)
- ❏ Tiskalnik je bil zaznan, vendar tiskanje ni mogoče. ["Tiskanje ni mogoče, čeprav je povezava vzpostavljena pravilno \(Windows\)" na strani 133](#page-132-0)

## <span id="page-145-0"></span>**Glavni vzroki in rešitve za težave z omrežno povezavo**

Če povezave z omrežjem Wi-Fi ni mogoče vzpostaviti, preverite, ali obstajaj težave z delovanjem ali nastavitvami priključene naprave.

### *Nekaj je narobe z omrežnimi napravami pri povezavi Wi-Fi.*

Izklopite naprave, v katerih želite vzpostaviti povezavo z omrežjem. Počakajte približno 10 sekund in nato vklopite naprave v tem vrstnem redu: brezžični usmerjevalnik, računalnik ali pametna naprava in tiskalnik. Tiskalnik in računalnik ali pametno napravo premaknite bližje brezžičnemu usmerjevalniku, da omogočite boljšo radijsko komunikacijo, in nato poskusite znova konfigurirati nastavitve omrežja.

Postopek si lahko ogledate tudi v Priročniki s spletnimi filmi. Obiščite navedeno spletno mesto.

<https://support.epson.net/publist/vlink.php?code=VC00017>

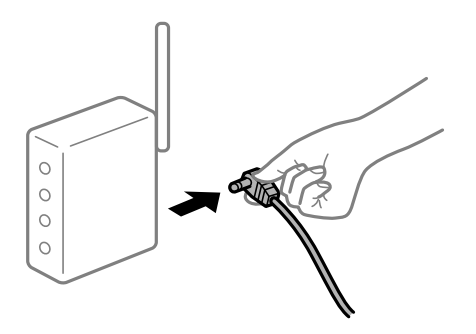

#### *Naprave ne morejo prejemati signalov iz brezžičnega usmerjevalnika, ker so preveč oddaljene.*

Ko računalnik ali pametno napravo in tiskalnik pomaknete bližje brezžičnemu usmerjevalniku, izklopite brezžični usmerjevalnik in ga nato ponovno vklopite.

#### *Če ste zamenjali brezžični usmerjevalnik in se nastavitve ne ujemajo z novim usmerjevalnikom.*

Znova konfigurirajte nastavitve povezave, tako da se ujemajo z novim brezžičnim usmerjevalnikom.

#### **Povezane informacije**

& ["Vnovično nastavljanje omrežne povezave" na strani 119](#page-118-0)

#### *Omrežji (SSID), povezani z računalnikom ali pametno napravo in računalnikom, se razlikujeta.*

Če hkrati uporabljate več brezžičnih usmerjevalnikov ali ima brezžični usmerjevalnik več SSID-jev in naprav, povezanih z različnimi SSID-ji, povezave z brezžičnim omrežjem ni mogoče vzpostaviti.

V računalniku ali pametni napravi vzpostavite povezavo z istim omrežjem (SSID) kot v tiskalniku.

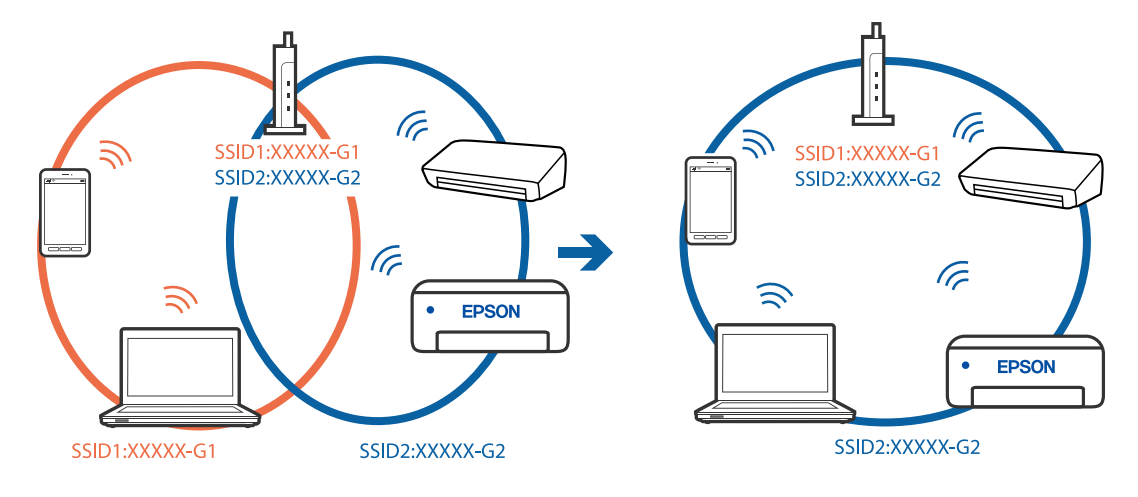

❏ Primer povezovanja z različnimi omrežji (SSID-ji)

❏ Primer povezovanja z omrežji (SSID-ji) z različnim frekvenčnim razponom

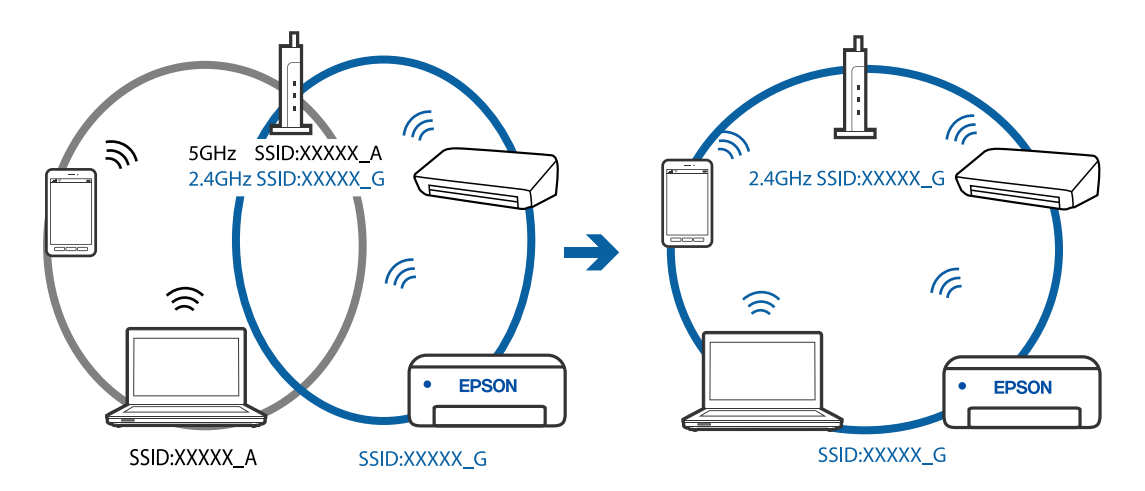

#### *V brezžičnem usmerjevalniku je na voljo funkcija za ločevanje zasebnosti.*

V večini brezžičnih usmerjevalnikov je na voljo funkcija ločevalnika, ki preprečuje komunikacijo med napravami v omrežjih z istim SSID-jem. Če komunikacija med tiskalnikom in računalnikom ali pametno napravo ni mogoča, tudi če imajo vzpostavljeno povezavo z istim omrežjem, onemogočite funkcijo ločevalnika v brezžičnem usmerjevalniku. Podrobnosti najdete v priročniku, priloženem brezžičnemu usmerjevalniku.

#### *Naslov IP ni pravilno dodeljen.*

Če je tiskalniku dodeljen naslov IP 169.254.XXX.XXX in če je maska podomrežja 255.255.0.0, naslov IP morda ni pravilno dodeljen.

Izberite **Nastavitve** > **Nastavitve omrežja** > **Napredno** > **TCP/IP** na nadzorni plošči tiskalnika in nato preverite naslov IP ter masko podomrežja, ki sta dodeljena tiskalniku.

Znova zaženite brezžični usmerjevalnik ali ponastavite nastavitve omrežja za tiskalnik.

#### **Povezane informacije**

& ["Nastavitev statičnega naslova IP za tiskalnik" na strani 126](#page-125-0)

#### <span id="page-147-0"></span>*Naprava, povezana prek vrat USB 3.0, povzroča radijske motnje frekvenc.*

Ko vzpostavite povezavo v računalniku s sistemom Mac prek vrat USB 3.0, se lahko pojavijo radijske motnje frekvenc. Izvedite naslednja postopka, če povezave ni mogoče vzpostaviti z brezžičnim (Wi-Fi) omrežjem LAN ali če je delovanje nestabilno.

❏ Napravo, ki je priključena v vrata USB 3.0, oddaljite od računalnika.

#### *Prišlo je do težave z nastavitvami omrežja v računalniku ali pametni napravi.*

V računalniku ali pametni napravi poskusite obiskati poljubno spletno mesto, da preverite, ali so nastavitve omrežja v pametni napravi pravilne. Če ne morete obiskati nobenega spletnega mesta, je težava v računalniku ali pametni napravi.

Preverite omrežno povezavo računalnika ali pametne naprave. Dodatne podrobnosti najdete v dokumentaciji, ki je priložena računalniku ali pametni napravi.

## **Papir se ne podaja ustrezno**

#### **Kontrolne točke**

Preverite navedene elemente in nato poskusite rešitve glede na težave.

#### **Mesto namestitve ni primerno.**

#### **Rešitve**

Tiskalnik namestite na ravno površino in delajte v priporočenih okoljskih pogojih.

& ["Okoljski tehnični podatki" na strani 215](#page-214-0)

#### **Uporablja se nepodprta vrsta papirja.**

#### **Rešitve**

Uporabljajte papir, ki ga ta tiskalnik podpira.

- & ["Papir, ki je na voljo, in njegove zmogljivosti" na strani 194](#page-193-0)
- & ["Vrste papirja, ki niso na voljo" na strani 197](#page-196-0)

#### **Neustrezno delo s papirjem.**

#### **Rešitve**

Upoštevajte opozorila glede dela s papirjem.

& ["Opozorila pri delu s papirjem" na strani 27](#page-26-0)

#### **V tiskalnik je vstavljenih preveč listov papirja.**

#### **Rešitve**

Ne nalagajte več kot največje število listov, določeno za papir.

& ["Papir, ki je na voljo, in njegove zmogljivosti" na strani 194](#page-193-0)

#### <span id="page-148-0"></span>**Nastavitve papirja v tiskalniku niso pravilne.**

#### **Rešitve**

Prepričajte se, da velikost in vrsta papirja ustrezata dejanski velikosti in vrsti papirja, vstavljenega v tiskalnik.

 $\rightarrow$  ["Nastavitve velikosti in vrste papirja" na strani 28](#page-27-0)

**Papir zdrsne, če se je na valj nabral papirnat prah.**

#### **Rešitve**

Očistite valj.

& ["Odpravljanje težav pri podajanju papirja" na strani 103](#page-102-0)

#### **Kljub predlaganim rešitvam podajanje papirja ni mogoče.**

### **Rešitve**

Če podajanje papirja ni mogoče iz kasete za papir 1, poskusite papir vstaviti v kaseto za papir 2.

## **Papir se podaja poševno**

Vzroki za to težavo so lahko naslednji.

#### **Papir ni pravilno vstavljen.**

#### **Rešitve**

Papir vstavite obrnjen v pravilno smer in vodilo za rob premaknite do roba papirja.

- & ["Nalaganje papirja v enoto Kaseta za papir 1" na strani 30](#page-29-0)
- & ["Nalaganje papirja v enoto Kaseta za papir 2" na strani 34](#page-33-0)
- & ["Nalaganje papirja v enoto Reža zadnjega pladnja za papir" na strani 38](#page-37-0)

### **Hkrati je podanih več listov papirja**

Vzroki za to težavo so lahko naslednji.

#### **Papir je vlažen.**

#### **Rešitve**

Vstavite nov papir.

#### **Zaradi statične elektrike so zlepljeni listi papirja.**

#### **Rešitve**

Prevetrite papir, preden ga vstavite. Če papirja še vedno ni mogoče podajati, vstavljajte po en list hkrati.

#### **Med ročnim obojestranskim tiskanjem se podaja več listov papirja hkrati.**

#### **Rešitve**

Odstranite papir, ki je vstavljen v vir papirja, in nato znova vstavite papir.

## <span id="page-149-0"></span>**Pladenj za CD/DVD je izvržen, ko ga želite naložiti**

## **Plošča ni bila vstavljena pravilno.**

## **Rešitve**

Ploščo vstavite pravilno.

- & ["Tiskanje fotografij na nalepko CD-ja/DVD-ja" na strani 70](#page-69-0)
- & ["Kopiranje na oznako za CD/DVD" na strani 84](#page-83-0)

# **Kakovost tiskanja, kopiranja in optičnega branja je slaba**

## **Nizka kakovost tiskanja**

## **Manjkajoča barva, pasovi ali nepričakovane barve na natisu**

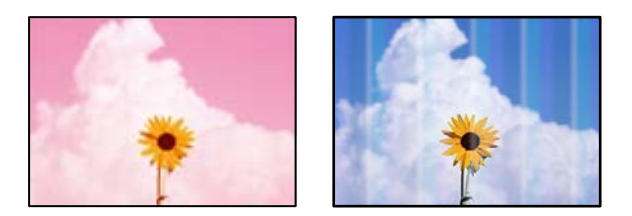

## **Šobe tiskalne glave so morda zamašene.**

## **Rešitve**

Izvedite preverjanje šob, da preverite, ali so šobe tiskalne glave zamašene. Zaženite preverjanje šob in očistite tiskalno glavo, če je katera od šob tiskalne glave zamašena. Če tiskalnika dalj časa niste uporabljali, so šobe v tiskalni glavi morda zamašene in kapljice črnila ne morejo skoznje.

& ["Preverjanje in čiščenje tiskalne glave" na strani 105](#page-104-0)

## **Pojavljajo se barvni pasovi v približno 2.5-centimetrskih intervalih**

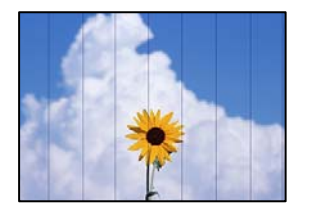

Vzroki za to težavo so lahko naslednji.

#### **Nastavitev vrste papirja se ne ujema z vstavljenim papirjem.**

#### **Rešitve**

Izberite ustrezno nastavitev za vrsto papirja, naloženega v tiskalnik.

◆ ["Seznam vrst papirja" na strani 29](#page-28-0)

#### **Kakovost tiskanja je prenizka.**

#### **Rešitve**

Za tiskanje na navaden papir izberite nastavitev višje kakovosti.

❏ Nadzorna plošča

Izberite **Visoko** za nastavitev **Kakovost**.

["Menijske možnosti za nastavitve papirja in tiskanja" na strani 50](#page-49-0)

❏ Windows

Izberite **Visoko** v **Kakovost** na zavihku gonilnika tiskalnika **Glavno**.

❏ Mac OS

Izberite **Fino** za možnost **Print Quality** v meniju **Nastavitve tiskanja** pogovornega okna za tiskanje.

#### **Položaj tiskalne glave ni poravnan.**

#### **Rešitve**

Izberite meni **Vzdržev.** > **Poravnava tiskalne glave** > **Vodoravna poravnava** na nadzorni plošči, da poravnate tiskalno glavo.

## **Nejasni natisi, vodoravni pasovi ali neporavnanost**

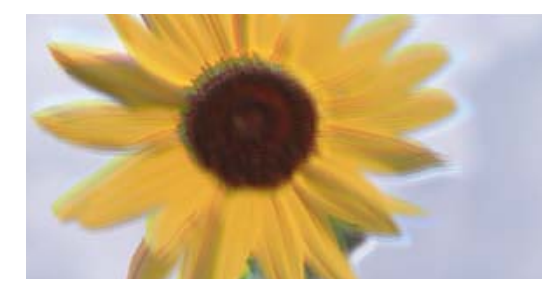

entnanen ane ı Aufdruck. W ↓5008 "Regel

Vzroki za to težavo so lahko naslednji.

#### **Položaj tiskalne glave ni poravnan.**

#### **Rešitve**

Izberite meni **Vzdržev.** > **Poravnava tiskalne glave** > **Navpična poravnava** na nadzorni plošči, da poravnate tiskalno glavo.

#### **Omogočena je nastavitev dvosmernega tiskanja.**

#### **Rešitve**

Če se kakovost tiskanja tudi po poravnavi tiskalne glave ne izboljša, onemogočite nastavitev dvosmernega tiskanja.

Med dvosmernim (ali visokohitrostnim) tiskanjem tiskalna glava tiska s premikanjem v obe smeri, zato so lahko navpične črte neporavnane. Če onemogočite to nastavitev, se lahko tiskanje upočasni, kakovost tiskanja pa se izboljša.

❏ Nadzorna plošča

Onemogočite **Dvosmerno** v razdelku **Nastavitve** > **Nastavitve tiskalnika**.

❏ Windows

V gonilniku tiskalnika počistite polje **Dvosmerno tiskanje** na zavihku **Več možnosti**.

❏ Mac OS

Izberite **Nastavitve sistema** v meniju Apple > **Tiskalniki in optični bralniki** (ali **Tiskanje in optično branje**, **Tiskanje in faks**) in nato izberite tiskalnik. Kliknite **Možnosti in potrošni material** > **Možnosti** (ali **Gonilnik**). Izberite **Off** za nastavitev **High Speed Printing**.

## **Dokument je natisnjen kot prazen list**

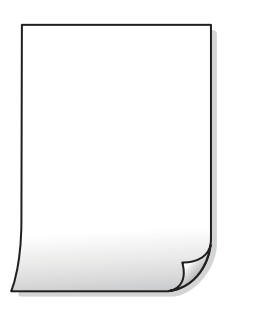

#### **Šobe tiskalne glave so morda zamašene.**

#### **Rešitve**

Zaženite funkcijo preverjanja šob in nato poskusite Močno čiščenje, da preverite, ali so šobe tiskalne glave zamašene.

& ["Zagon funkcije Močno čiščenje" na strani 106](#page-105-0)

#### **Nastavitve tiskanja in velikost vstavljenega papirja v tiskalniku se razlikujejo.**

#### **Rešitve**

Spremenite nastavitve tiskanja glede na velikost papirja, vstavljenega v kaseto za papir. V kaseto za papir naložite papir, ki se ujema z nastavitvami tiskanja.

#### **Več listov papirja se poda hkrati v tiskalnik.**

#### **Rešitve**

Preberite ta razdelek, da preprečite sočasno podajanje več listov papirja v tiskalnik.

& ["Hkrati je podanih več listov papirja" na strani 149](#page-148-0)

## **Papir je zamazan ali popraskan**

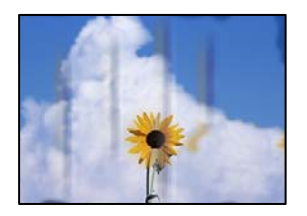

Vzroki za to težavo so lahko naslednji.

#### **Papir ni pravilno vstavljen.**

#### **Rešitve**

Če se pojavijo vodoravni pasovi (navpično glede na smer tiskanja) ali je papir na vrhu ali dnu zamazan, papir vstavite v pravi smeri in vodila robov potisnite do robov papirja.

- & ["Nalaganje papirja v enoto Kaseta za papir 1" na strani 30](#page-29-0)
- & ["Nalaganje papirja v enoto Kaseta za papir 2" na strani 34](#page-33-0)
- & ["Nalaganje papirja v enoto Reža zadnjega pladnja za papir" na strani 38](#page-37-0)

#### **Pot papirja je razmazana.**

#### **Rešitve**

Če se pojavijo navpični pasovi (vodoravno na smer tiskanja) ali je papir zamazan, očistite pot papirja.

& ["Čiščenje poti papirja zaradi madežev črnila" na strani 108](#page-107-0)

#### **Papir je zvit.**

#### **Rešitve**

Papir položite na ravno površino, da preverite, ali je zvit. Če je zvit, ga poravnajte.

#### **Tiskalna glava se drgne ob papir.**

#### **Rešitve**

Če tiskate na debel papir, je tiskalna glava blizu površine papirja, papir pa se lahko opraska. V tem primeru omogočite nastavitev za zmanjšanje popraskanosti. Če to funkcijo omogočite, se kakovost tiskanja lahko poslabša oziroma hitrost tiskanja se lahko zmanjša.

#### ❏ Nadzorna plošča

Na začetnem zaslonu izberite **Nastavitve** > **Nastavitve tiskalnika** in nato omogočite **Debel papir**.

❏ Windows

Kliknite **Razširjene nastavitve** v zavihku **Vzdrževanje** gonilnika tiskalnika in nato izberite **Debel papir in ovojnice**.

❏ Mac OS

Izberite **System Preferences** v meniju Apple > **Printers & Scanners** (ali **Print & Scan**, **Print & Fax**) in nato izberite tiskalnik. Kliknite **Options & Supplies** > **Options** (ali **Driver**). Izberite **On** za nastavitev **Thick paper and envelopes**.

## **Natisnjena je bila hrbtna stran lista, preden se je posušilo črnilo na sprednji strani tega lista. Rešitve**

Ko izvajate ročno dvostransko tiskanje se prepričajte, da je črnilo popolnoma suho, preden papir znova vstavite.

#### **Pri tiskanju s funkcijo samodejnega dvostranskega tiskanja, je gostota tiskanja previsoka, čas sušenja pa prekratek.**

#### **Rešitve**

Ko tiskate podatke z visoko gostoto, kot so slike ali grafikoni, s funkcijo samodejnega dvostranskega tiskanja, zmanjšajte gostoto tiskanja in nastavite daljši čas sušenja.

## **Natisnjene fotografije so lepljive**

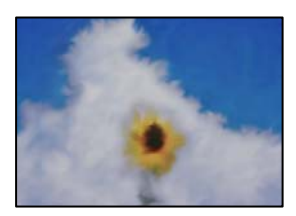

#### **Tisk je bil izveden na napačni strani fotografskega papirja.**

#### **Rešitve**

Prepričajte se, da tiskate na stran, ki je namenjena za tiskanje. Če tiskate na napačno stran fotografskega papirja, morate očistiti pot papirja.

& ["Čiščenje poti papirja zaradi madežev črnila" na strani 108](#page-107-0)

## **Slike in fotografije so natisnjene v nepričakovanih barvah**

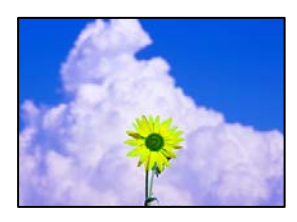

Vzroki za to težavo so lahko naslednji.

#### **Šobe tiskalne glave so morda zamašene.**

#### **Rešitve**

Izvedite preverjanje šob, da preverite, ali so šobe tiskalne glave zamašene. Zaženite preverjanje šob in očistite tiskalno glavo, če je katera od šob tiskalne glave zamašena. Če tiskalnika dalj časa niste uporabljali, so šobe v tiskalni glavi morda zamašene in kapljice črnila ne morejo skoznje.

& ["Preverjanje in čiščenje tiskalne glave" na strani 105](#page-104-0)

#### **Uporabljena je bila funkcija popravka barv.**

#### **Rešitve**

Pri tiskanju na nadzorni plošči ali v gonilniku tiskalnika za Windows je glede na vrsto papirja privzeto uporabljena Epsonova nastavitev za samodejno popravljanje fotografij (Izboljšaj fotografij). Poskusite spremeniti nastavitev.

❏ Nadzorna plošča

Nastavitev **Izboljšava** spremenite iz **Samodejno** v **Osebe**, **Nočni prizor** ali **Pokrajina**. Če s spremembo nastavitve ne odpravite težave, izklopite **Izboljšaj fotografij** tako, da izberete **Izkl. izboljš.**.

❏ Gonilnik tiskalnika sistema Windows

Na zavihku **Več možnosti** izberite **Po meri** v razdelku **Prilagojene barve** in kliknite **Napredno** . Nastavitev **Popravljanje prizorov** spremenite iz možnosti **Samodejno** na katero koli drugo možnost. Če težave ne odpravite s spremembo nastavitve, namesto nastavitve **PhotoEnhance** v razdelku **Upravljanje barve** izberite kateri koli drug način popravljanja barv.

- & ["Menijske možnosti za urejanje fotografij" na strani 51](#page-50-0)
- & ["Prilagoditev barve tiska" na strani 67](#page-66-0)

## **Barve na natisu se razlikujejo od barv na zaslonu**

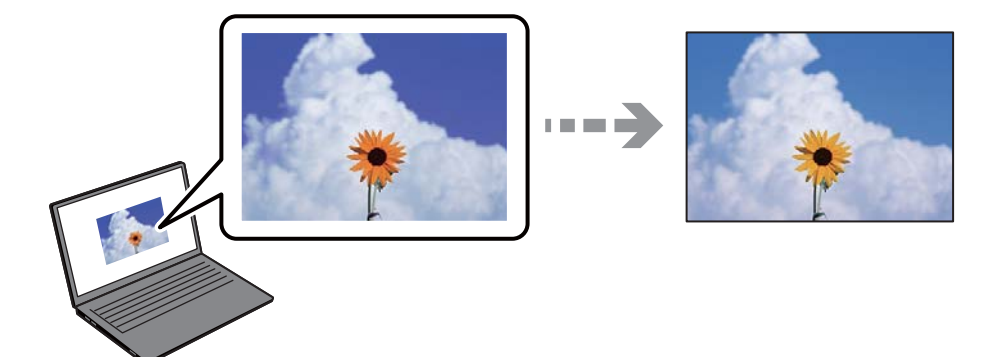

## **Lastnosti barve za prikazovalno napravo, ki jo uporabljate, niso bile prilagojene pravilno.**

#### **Rešitve**

Prikazovalne naprave, kot so računalniški zaslonu, uporabljajo svoje lastnosti prikaza. Če zaslon ni uravnotežen, slike niso prikazane s pravilno svetlostjo in barvami. Prilagodite lastnosti naprave. Nato izvedite spodnje dejanje.

#### ❏ Windows

Odprite okno gonilnika tiskalnika, na zavihku **Prilagojene barve** izberite **Po meri** za nastavitev **Več možnosti** in nato kliknite **Napredno** . Izberite **Standarden EPSON** za nastavitev **Barvni način**.

❏ Mac OS

Odprite okno za tisk. V pojavnem meniju izberite **Color Options** in nato kliknite puščico ob možnosti **Napredne nastavitve**. Izberite **Standarden EPSON** za nastavitev **Mode**.

#### **Prikazana naprava odseva zunanjo luč.**

#### **Rešitve**

Zaslona ne izpostavljajte neposredni sončni svetlobi in poiščite mesto, kjer je za sliko zagotovljena ustrezna osvetljenost.

#### **Prikazana naprava ima visoko ločljivost.**

#### **Rešitve**

Barve na zaslonih pametnih naprav, kot so pametni telefoni, se lahko razlikujejo od barv na zaslonih tabličnih računalnikov z visoko ločljivostjo.

#### **Prikazovalna naprava in tiskalnik barve ustvarjata na drugačen način.**

#### **Rešitve**

Barve na zaslonu niso popolnoma enake barvam na papirju, ker prikazovalna naprava in tiskalnik uporabljata drugačen postopek ustvarjanja barv. Prilagodite lastnosti barv, da bodo barve identične.

#### **Tisk brez robov ni mogoč**

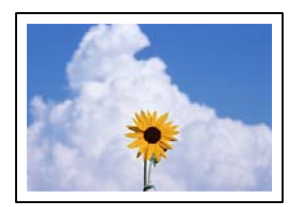

#### **Možnost brez obrob ni nastavljena v nastavitvah tiskanja.**

#### **Rešitve**

V nastavitvah za tiskanje izberite nastavitev tisk brez obrob. Če izberete vrsto papirja, ki ne podpira tiska brez obrob, ne morete izbrati **Brez obrob**. Izberite vrsto papirja, ki podpira tiskanje brez obrob.

❏ Nadzorna plošča

Izberite **Brez robov** v nastavitvi **Nastavitev obrobe**.

❏ Windows

Izberite **Brez obrob** na zavihku **Glavno** gonilnika tiskalnika.

❏ Mac OS

V razdelku **Velikost papir** izberite velikost papirja brez obrob.

- & ["Menijske možnosti za nastavitve papirja in tiskanja" na strani 50](#page-49-0)
- & ["Papir za tiskanje brez obrob" na strani 196](#page-195-0)

## **Med tiskanjem brez obrob so robovi slike odrezani**

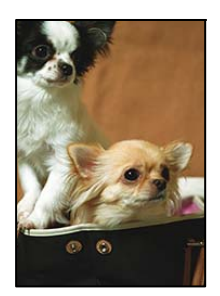

**Ker se slika rahlo poveča, se odreže izstopajoče območje.**

#### **Rešitve**

Izberite nastavitev za manjše povečanje.

❏ Nadzorna plošča

Spremenite nastavitev **Razširitev**.

❏ Windows

Kliknite **Nastavitve** zraven **Brez obrob** v zavihku **Glavno** gonilnika tiskalnika in nato spremenite nastavitve.

❏ Mac OS

Prilagodite nastavitev **Razširitev** v meniju **Nastavitve tiskanja** okna za tiskanje.

& ["Menijske možnosti za nastavitve papirja in tiskanja" na strani 50](#page-49-0)

## **Razmerje stranic slike in velikosti papirja je različno.**

#### **Rešitve**

Če se razmerji stranic slike in papirja razlikujeta, se dolga stranica obreže, če sega čez dolgo stranico papirja.

## **Položaj, velikost ali robovi na natisnjenem papirju so nepravilni**

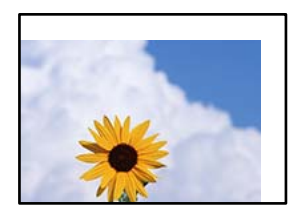

Vzroki za to težavo so lahko naslednji.

## **Papir ni pravilno vstavljen.**

#### **Rešitve**

Papir vstavite obrnjen v pravilno smer in vodilo za rob premaknite do roba papirja.

- & ["Nalaganje papirja v enoto Kaseta za papir 1" na strani 30](#page-29-0)
- $\rightarrow$  ["Nalaganje papirja v enoto Kaseta za papir 2" na strani 34](#page-33-0)
- & ["Nalaganje papirja v enoto Reža zadnjega pladnja za papir" na strani 38](#page-37-0)

### **Velikost papirja ni pravilno nastavljena.**

#### **Rešitve**

Izberite ustrezno nastavitev velikosti papirja.

#### **Nastavitev robov v programski opremi ni v območju za tisk.**

#### **Rešitve**

Prilagodite nastavitev robov v programu, da bodo znotraj območja za tisk.

**→ ["Območje za tisk" na strani 209](#page-208-0)** 

## **Mesto tiskanja za nalepke za fotografije ni pravilno**

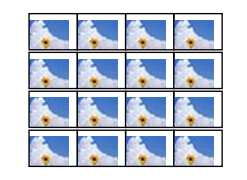

#### **Treba je prilagoditi položaj tiskanja.**

#### **Rešitve**

Položaj tiskanja prilagodite v meniju **Nastavitve** > **Nastavitve tiskalnika** > **Nalepke** na nadzorni plošči.

## **Mesto tiskanja za CD/DVD ni pravilno**

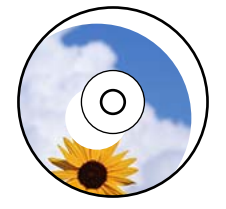

#### **Treba je prilagoditi položaj tiskanja.**

#### **Rešitve**

Položaj tiskanja prilagodite v meniju **Nastavitve** > **Nastavitve tiskalnika** > **CD/DVD** na nadzorni plošči.

## **Natisnjeni znaki so nepravilni ali popačeni**

<B図2] L冈·図斥彗二 ZAオ鋕・コ i2 薀・」・サー8Q図/ア図r **⊠b8 ⊠!\$NB⊠X⊠•B7kBcT,⊠•B•**X;」EE⊠P<sup>}</sup>∑⊠」2;•⊠1" M<sub>Xu</sub>

#### N ? NN ?▲N ? NNNNNNNNNNNNNNNNNNNNN

```
¤6æA'HcK=<sup>—To</sup>Ȥ´o¤;Çð¼!"A;逤`r¤<br>ÔŐícr^µaL¤÷‰+u)"*mà∙Ñ-hƒûhãšÄ¤‱v¤æα<br>rý¤ÿ¤žπ,ü®ï¤—çËås—Æû¤£œwûzxıÈ}O'®—ç<br>¤ÑÂe™Ñ=¤PÉ"!?d}⊂"æuž¿žáa»'(ÜÊ—¤ò£ổ
```
Vzroki za to težavo so lahko naslednji.

## **Kabel USB ni pravilno priključen.**

#### **Rešitve**

Čvrsto priključite kabel USB na tiskalnik in računalnik.

#### **Na voljo je opravilo, ki čaka na tiskanje.**

#### **Rešitve**

Prekličite kakršnekoli zaustavljene tiskalniške posle.

#### **Med tiskanjem je bil za računalnik ročno izbran način Mirovanje ali Spanje.**

#### **Rešitve**

Med tiskanjem ne preklopite računalnika ročno v stanje **Mirovanje** ali **Spanje**. Strani popačenega besedila se bodo morda natisnile ob naslednjem zagonu računalnika.

## **Natisnjena slika je preobrnjena**

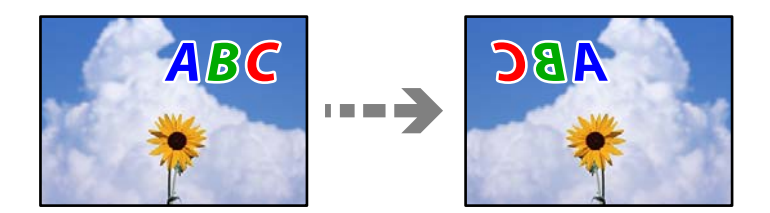

## **Slika je v nastavitvah tiskanja nastavljena na vodoravno zrcaljenje.**

#### **Rešitve**

Počistite morebitne nastavitve zrcaljenja pri gonilniku tiskalnika programa.

❏ Windows

V gonilniku tiskalnika počistite polje **Zrcalna slika** na zavihku **Več možnosti**.

❏ Mac OS

Onemogočite **Mirror Image** v meniju **Nastavitve tiskanja** okna za tisk.

## **Na natisih se pojavijo vzorci, podobni mozaiku**

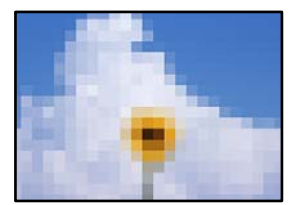

#### <span id="page-159-0"></span>**Natisnjene so bile slike ali fotografije z nizko ločljivostjo.**

#### **Rešitve**

Za tiskanje slik ali fotografij uporabite podatke z visoko ločljivostjo. Slike na spletnih mestih so pogosto v nizki ločljivosti in čeprav je njihov videz na zaslonih zadovoljiv, pa bo kakovost teh natisnjenih slik lahko slabša.

## **Slaba kakovost kopij**

## **Manjkajoča barva, pasovi ali nepričakovane barve na kopijah**

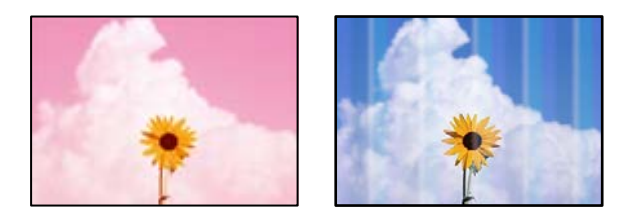

#### **Šobe tiskalne glave so morda zamašene.**

#### **Rešitve**

Izvedite preverjanje šob, da preverite, ali so šobe tiskalne glave zamašene. Zaženite preverjanje šob in očistite tiskalno glavo, če je katera od šob tiskalne glave zamašena. Če tiskalnika dalj časa niste uporabljali, so šobe v tiskalni glavi morda zamašene in kapljice črnila ne morejo skoznje.

& ["Preverjanje in čiščenje tiskalne glave" na strani 105](#page-104-0)

## **Pojavljajo se barvni pasovi v približno 2.5-centimetrskih intervalih**

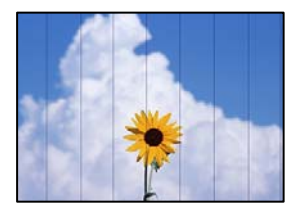

Vzroki za to težavo so lahko naslednji.

#### **Nastavitev vrste papirja se ne ujema z vstavljenim papirjem.**

#### **Rešitve**

Izberite ustrezno nastavitev za vrsto papirja, naloženega v tiskalnik.

& ["Seznam vrst papirja" na strani 29](#page-28-0)

#### **Kakovost tiskanja je prenizka.**

#### **Rešitve**

Za tiskanje na navaden papir izberite nastavitev višje kakovosti.

Izberite **Napredne nastavitve** > **Kakovost** in nato še **Visoko** v menijih za kopiranje.

#### **Položaj tiskalne glave ni poravnan.**

#### **Rešitve**

Izberite meni **Vzdržev.** > **Poravnava tiskalne glave** > **Vodoravna poravnava** na nadzorni plošči, da poravnate tiskalno glavo.

### **Nejasne kopije, vodoravni pasovi ali neporavnanost**

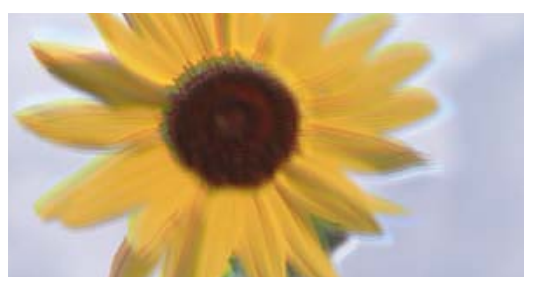

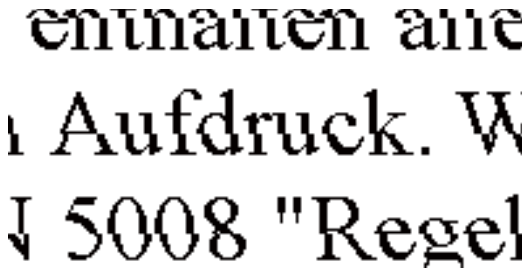

Vzroki za to težavo so lahko naslednji.

#### **Položaj tiskalne glave ni poravnan.**

#### **Rešitve**

Izberite meni **Vzdržev.** > **Poravnava tiskalne glave** > **Navpična poravnava** na nadzorni plošči, da poravnate tiskalno glavo.

#### **Dvosmerno tiskanje je omogočeno.**

#### **Rešitve**

Če se kakovost tiskanja ne izboljša tudi po poravnavi tiskalne glave, na nadzorni plošči izberite **Nastavitve** > **Nastavitve tiskalnika** in onemogočite **Dvosmerno**.

Med dvosmernim (ali visokohitrostnim) tiskanjem tiskalna glava tiska s premikanjem v obe smeri, zato so lahko navpične črte neporavnane. Če onemogočite to nastavitev, se lahko tiskanje upočasni.

### **Dokument je natisnjen kot prazen list**

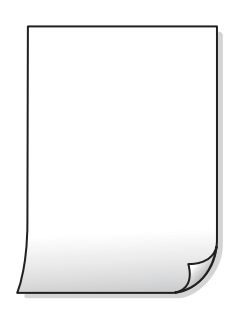

#### **Šobe tiskalne glave so morda zamašene.**

#### **Rešitve**

Zaženite funkcijo preverjanja šob in nato poskusite Močno čiščenje, da preverite, ali so šobe tiskalne glave zamašene.

& ["Zagon funkcije Močno čiščenje" na strani 106](#page-105-0)

#### **Nastavitve tiskanja in velikost vstavljenega papirja v tiskalniku se razlikujejo.**

#### **Rešitve**

Spremenite nastavitve tiskanja glede na velikost papirja, vstavljenega v kaseto za papir. V kaseto za papir naložite papir, ki se ujema z nastavitvami tiskanja.

#### **Več listov papirja se poda hkrati v tiskalnik.**

#### **Rešitve**

Preberite ta razdelek, da preprečite sočasno podajanje več listov papirja v tiskalnik.

& ["Hkrati je podanih več listov papirja" na strani 149](#page-148-0)

### **Papir je zamazan ali popraskan**

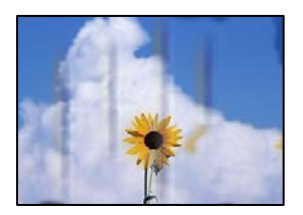

Vzroki za to težavo so lahko naslednji.

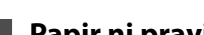

#### **Papir ni pravilno vstavljen.**

#### **Rešitve**

Če se pojavijo vodoravni pasovi (navpično glede na smer tiskanja) ali je papir na vrhu ali dnu zamazan, papir vstavite v pravi smeri in vodila robov potisnite do robov papirja.

- & ["Nalaganje papirja v enoto Kaseta za papir 1" na strani 30](#page-29-0)
- & ["Nalaganje papirja v enoto Kaseta za papir 2" na strani 34](#page-33-0)
- & ["Nalaganje papirja v enoto Reža zadnjega pladnja za papir" na strani 38](#page-37-0)

#### **Pot papirja je razmazana.**

#### **Rešitve**

Če se pojavijo navpični pasovi (vodoravno na smer tiskanja) ali je papir zamazan, očistite pot papirja.

& ["Čiščenje poti papirja zaradi madežev črnila" na strani 108](#page-107-0)

#### **Papir je zvit.**

#### **Rešitve**

Papir položite na ravno površino, da preverite, ali je zvit. Če je zvit, ga poravnajte.

#### **Tiskalna glava se drgne ob papir.**

#### **Rešitve**

Če so natisi umazani pri kopiranju na debel papir, omogočite **Debel papir** v meniju **Nastavitve** > **Nastavitve tiskalnika** na nadzorni plošči. Če omogočite to funkcijo, se kakovost kopiranja lahko zmanjša oziroma upočasni.

## **Kopirane fotografije so lepljive**

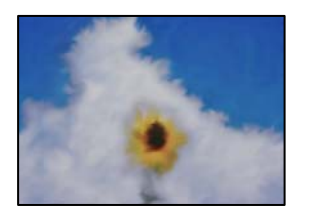

#### **Kopija je bil izvedena na napačni strani fotografskega papirja.**

#### **Rešitve**

Prepričajte se, da kopirate na stran, ki je namenjena za tiskanje. Če ste vsebino pomotoma kopirali na napačno stran fotografskega papirja, očistite pot papirja.

& ["Čiščenje poti papirja zaradi madežev črnila" na strani 108](#page-107-0)

## **Kopiranje brez obrob ni mogoče**

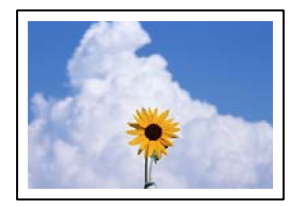

#### **Možnost brez obrob ni nastavljena v nastavitvah tiskanja.**

#### **Rešitve**

Na nadzorni plošči izberite **Različni natisi** > **Različne kopije** > **Kopiranje/obnova fotografij** > **Nastavitev obrobe** > **Brez robov**. Če izberete papir, ki ne podpira tiskanja brez obrob, ni mogoče omogočiti nastavitev brez obrob. Izberite vrsto papirja, ki podpira tiskanje brez obrob.

& ["Papir za tiskanje brez obrob" na strani 196](#page-195-0)

## **Med kopiranjem brez obrob so robovi slike odrezani**

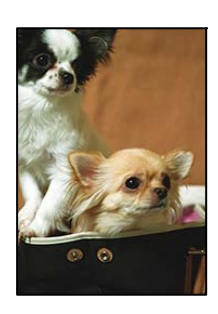

#### **Ker se slika rahlo poveča, se odreže izstopajoče območje.**

#### **Rešitve**

Izberite nastavitev za manjše povečanje.

#### ❏ Kopiranje fotografij

Na nadzorni plošči izberite **Različni natisi** > **Različne kopije** > **Kopiranje/obnova fotografij** > **Nastavitev obrobe** > **Brez robov** in nato spremenite nastavitev **Razširitev**.

❏ Kopiranje brez obrobe

Na nadzorni plošči izberite **Različni natisi** > **Različne kopije** > **Kopiranje brez roba** > **Napredne nastavitve** > **Razširitev** in nato spremenite nastavitev.

## **Položaj, velikost ali robovi kopij so nepravilni**

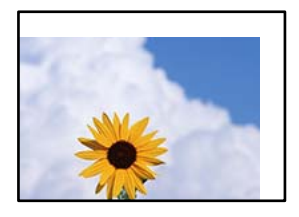

Vzroki za to težavo so lahko naslednji.

#### **Papir ni pravilno vstavljen.**

#### **Rešitve**

Papir vstavite obrnjen v pravilno smer in vodilo za rob premaknite do roba papirja.

- & ["Nalaganje papirja v enoto Kaseta za papir 1" na strani 30](#page-29-0)
- & ["Nalaganje papirja v enoto Kaseta za papir 2" na strani 34](#page-33-0)
- & ["Nalaganje papirja v enoto Reža zadnjega pladnja za papir" na strani 38](#page-37-0)

#### **Izvirniki niso vstavljeni pravilno.**

#### **Rešitve**

- ❏ Preverite, ali ste izvirnike pravilno vstavili glede na oznake za poravnavo.
- ❏ Če je rob optično prebrane slike odrezan, rahlo odmaknite izvirnik od roba stekla optičnega bralnika.
- & ["Polaganje izvirnikov" na strani 44](#page-43-0)

#### **Na steklu optičnega bralnika so prah ali madeži.**

#### **Rešitve**

S suho, mehko in čisto krpo očistite steklo optičnega bralnika in pokrov optičnega bralnika. Če so na steklu okrog izvirnikov prah ali madeži, se lahko območje kopije razširi, da zajame tudi to, kar bo povzročilo napačen položaj za tiskanje ali manjše slike.

& ["Čiščenje Steklo optičnega bralnika" na strani 109](#page-108-0)

#### **Velikost papirja ni pravilno nastavljena.**

#### **Rešitve**

Izberite ustrezno nastavitev velikosti papirja.

## **Mesto kopiranja za CD/DVD ni pravilno**

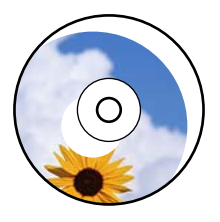

Vzroki za to težavo so lahko naslednji.

#### **Treba je prilagoditi položaj tiskanja.**

#### **Rešitve**

Izberite meni **Nastavitve** > **Nastavitve tiskalnika** > **CD/DVD** na nadzorni plošči in prilagodite položaj tiskanja.

#### **Na steklu optičnega bralnika so prah ali madeži.**

#### **Rešitve**

S suho, mehko in čisto krpo očistite steklo optičnega bralnika in pokrov optičnega bralnika. Če so na steklu okrog izvirnikov prah ali madeži, se lahko območje kopije razširi, da zajame tudi to, kar bo povzročilo napačen položaj za tiskanje ali manjše slike.

& ["Čiščenje Steklo optičnega bralnika" na strani 109](#page-108-0)

## **Na kopirani sliki se pojavijo neenakomerne ali razmazane barve, pike ali ravne črte**

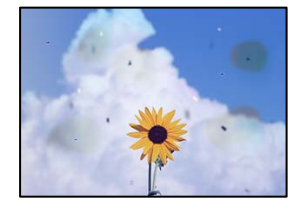

Vzroki za to težavo so lahko naslednji.

#### **Pot papirja je umazana.**

#### **Rešitve**

Vložite in izvrzite papir brez tiskanja, da očistite pot papirja.

& ["Čiščenje poti papirja zaradi madežev črnila" na strani 108](#page-107-0)

#### **Na izvirnikih ali steklu optičnega bralnika je prah ali umazanija.**

#### **Rešitve**

Odstranite prah ali umazanijo, ki se je prilepila na izvirnike, in očistite steklo optičnega bralnika.

& ["Čiščenje Steklo optičnega bralnika" na strani 109](#page-108-0)

## **Izvirnik ste pritisnili s preveč sile.**

#### **Rešitve**

Če ga pritisnete s preveliko silo, se lahko pojavijo obrisi, madeži in pike. Na izvirnik ali pokrov optičnega bralnika ne pritiskajte s preveliko silo.

#### **Nastavitev gostote kopiranja je previsoka.**

#### **Rešitve**

Znižajte nastavitev gostote kopiranja.

& ["Menijske možnosti za kopiranje" na strani 86](#page-85-0)

## **Na kopirani sliki se pojavi vzorec moiré (križni vzorec)**

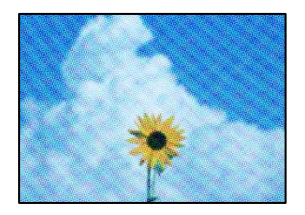

## **Če je izvirnik natisnjen dokument, kot je revija ali katalog, se prikaže pikčast vzorec moiré. Rešitve**

Spremenite nastavitev zmanjšanja in povečave. Če se vzorec moiré še vedno pojavlja, postavite izvirnik pod nekoliko drugačnim kotom.

& ["Menijske možnosti za kopiranje" na strani 86](#page-85-0)

## **Na kopirani sliki so sledi zadnje strani originalnega dokumenta**

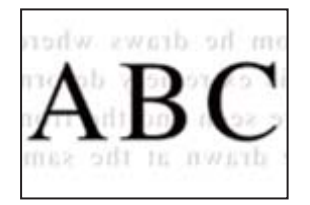

Vzroki za to težavo so lahko naslednji.

## **Pri optičnem branju tankih izvirnikov bodo morda hkrati tudi optično prebrane slike na zadnji strani.**

#### **Rešitve**

Izvirnik postavite na steklo optičnega bralnika in nato čezenj položite list črnega papirja.

## <span id="page-166-0"></span>**Nastavitev gostote kopiranja je previsoka.**

#### **Rešitve**

Znižajte nastavitev gostote kopiranja.

& ["Menijske možnosti za kopiranje" na strani 86](#page-85-0)

## **Več izvirnikov je kopiranih na en list**

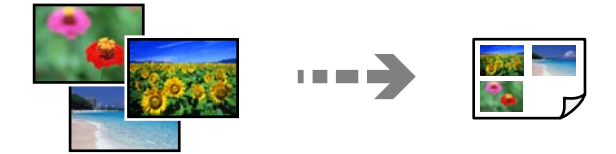

## **Razmik med izvirniki je premajhen.**

#### **Rešitve**

Če na steklo optičnega bralnika položite več izvirnikov, ki jih želite ločeno kopirati, vendar so kopirani na en list, položite izvirnike najmanj 5 mm narazen. Če težave ne morete odpraviti, položite en izvirnik hkrati.

## **Težave pri optično prebrani sliki**

## **Na optično prebrani sliki se pojavijo neenakomerne barve, umazanija, pike itd.**

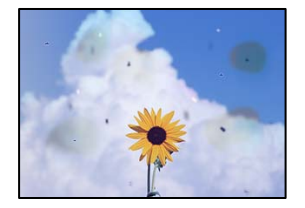

## **Na izvirnikih ali steklu optičnega bralnika je prah ali umazanija.**

#### **Rešitve**

Odstranite prah ali umazanijo, ki se je prilepila na izvirnike, in očistite steklo optičnega bralnika.

& ["Čiščenje Steklo optičnega bralnika" na strani 109](#page-108-0)

#### **Izvirnik ste pritisnili s preveč sile.**

#### **Rešitve**

Če ga pritisnete s preveliko silo, se lahko pojavijo obrisi, madeži in pike.

Na izvirnik ali pokrov optičnega bralnika ne pritiskajte s preveliko silo.

## **V ozadju optično prebranih slik je viden zamik**

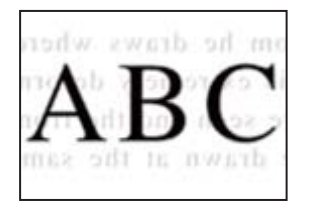

## **Pri optičnem branju tankih izvirnikov bodo morda hkrati tudi optično prebrane slike na zadnji strani.**

#### **Rešitve**

Pri optičnem branju na steklu optičnega bralnika izvirnik pokrijte s črnim papirjem ali blazino.

## **Optično branje ne zajame pravilnega območja**

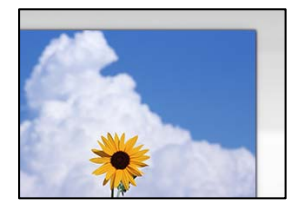

## **Izvirniki niso vstavljeni pravilno.**

#### **Rešitve**

- ❏ Preverite, ali ste izvirnike pravilno vstavili glede na oznake za poravnavo.
- ❏ Če je rob optično prebrane slike odrezan, rahlo odmaknite izvirnik od roba stekla optičnega bralnika.
- & ["Polaganje izvirnikov" na strani 44](#page-43-0)

#### **Na steklu optičnega bralnika je prah ali umazanija.**

#### **Rešitve**

Odstranite morebitne smeti ali umazanijo s stekla in pokrova optičnega bralnika. Če so okrog izvirnika nečistoče, se območje optičnega branja ustrezno poveča, da jih zajame.

& ["Čiščenje Steklo optičnega bralnika" na strani 109](#page-108-0)

## **Z aplikacijo Epson ScanSmart želite optično prebrati več izvirnikov, vendar ni na voljo dovolj razmaka med izvirniki.**

#### **Rešitve**

Pri nameščanju več izvirnikov na stekleno ploščo optičnega bralnika se prepričajte, da je med izvirniki vsaj 20 mm (0,8 palca) vrzeli.

& ["Optično branje več fotografij hkrati" na strani 100](#page-99-0)

## **Težav z optično prebrano sliko ni mogoče rešiti**

Če ste izvedli vse rešitve, a težave še vedno niste odpravili, poskusite naslednje.

## <span id="page-168-0"></span>**Pojavile so se težave z nastavitvami programske opreme za optično branje.**

#### **Rešitve**

Z aplikacijo Epson Scan 2 Utility odprite nastavitve za programsko opremo optičnega bralnika.

#### *Opomba:*

*Epson Scan 2 Utility je aplikacija, ki je vključena v programsko opremo optičnega bralnika.*

- 1. Zaženite aplikacijo Epson Scan 2 Utility.
	- ❏ Windows 10

Kliknite gumb »Začetni zaslon« in izberite **EPSON** > **Epson Scan 2 Utility**.

❏ Windows 8.1/Windows 8

Vnesite ime aplikacije v iskalno vrstico in nato izberite prikazano ikono.

❏ Windows 7/Windows Vista/Windows XP

Kliknite gumb »Začetni zaslon« in izberite **Vsi programi** ali **Programi** > **EPSON** > **Epson Scan 2** > **Epson Scan 2 Utility**.

❏ Mac OS

Izberite **Pojdi** > **Programi** > **Epson Software** > **Epson Scan 2 Utility**.

- 2. Izberite zavihek **Drugo**.
- 3. Kliknite **Ponastavi**.

Če težave ne odpravite z inicializacijo, odstranite in znova namestite programsko opremo optičnega bralnika.

 $\blacktriangleright$  ["Ločena namestitev aplikacij" na strani 116](#page-115-0)

# **V gonilniku tiskalnika ni mogoče izbrati vrste papirja ali vira papirja**

## **Izvirni gonilnik tiskalnika Epson ni nameščen.**

Če izvirni gonilnik tiskalnika Epson (EPSON XXXXX) ni nameščen, so funkcije, ki so na voljo, omejene. Priporočamo, da uporabite izvirni gonilnik tiskalnika Epson.

## **Povezane informacije**

- & ["Preverjanje, ali je nameščen originalni gonilnik za tiskalnik Epson Windows" na strani 117](#page-116-0)
- & ["Preverjanje, ali je nameščen originalni gonilnik za tiskalnik Epson Mac OS" na strani 118](#page-117-0)

# **Na zaslonu LCD je prikazano sporočilo**

Če se na zaslonu LCD prikaže sporočilo o napaki, upoštevajte navodila na zaslonu ali spodnje rešitve za odpravljanje težave.

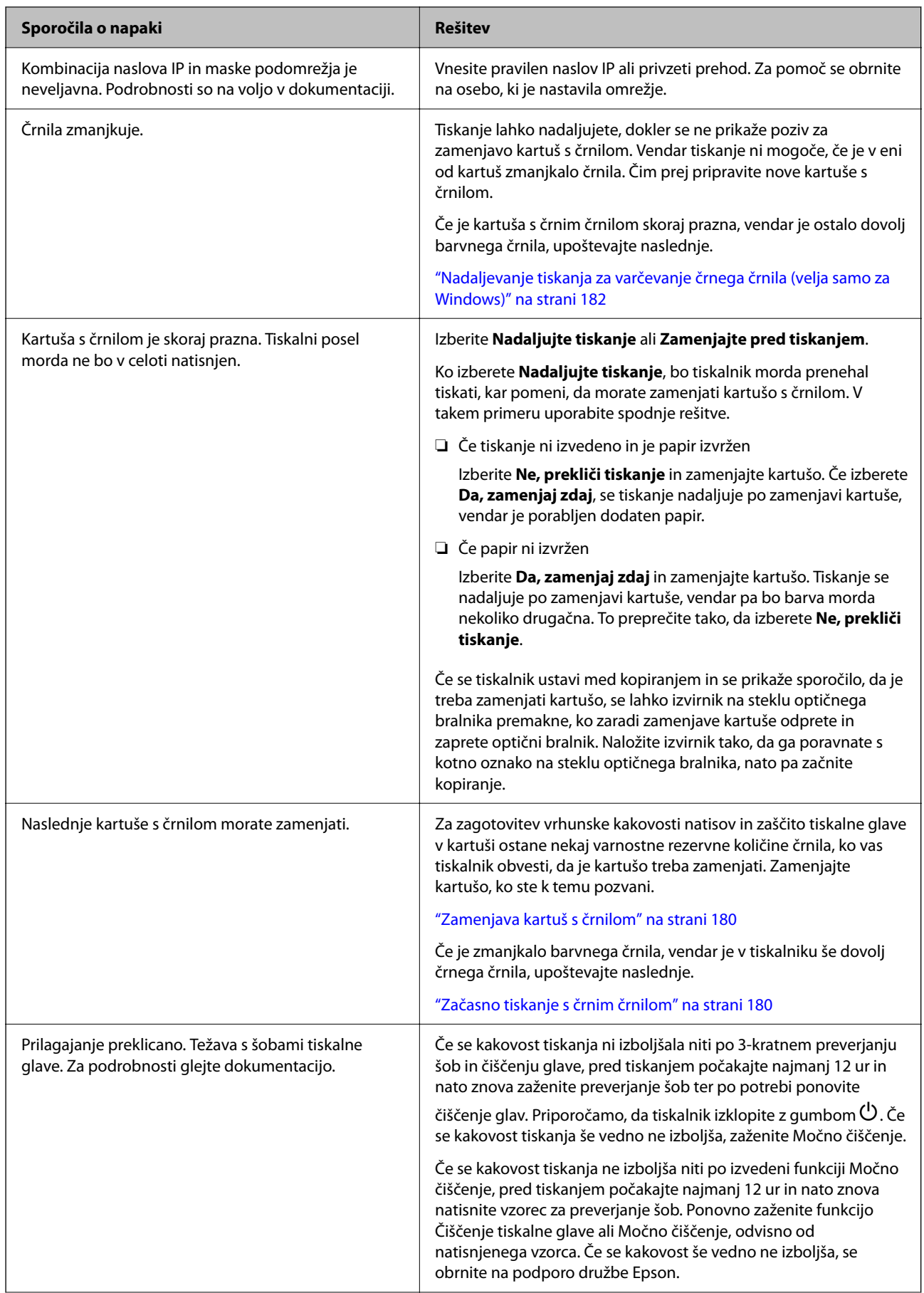

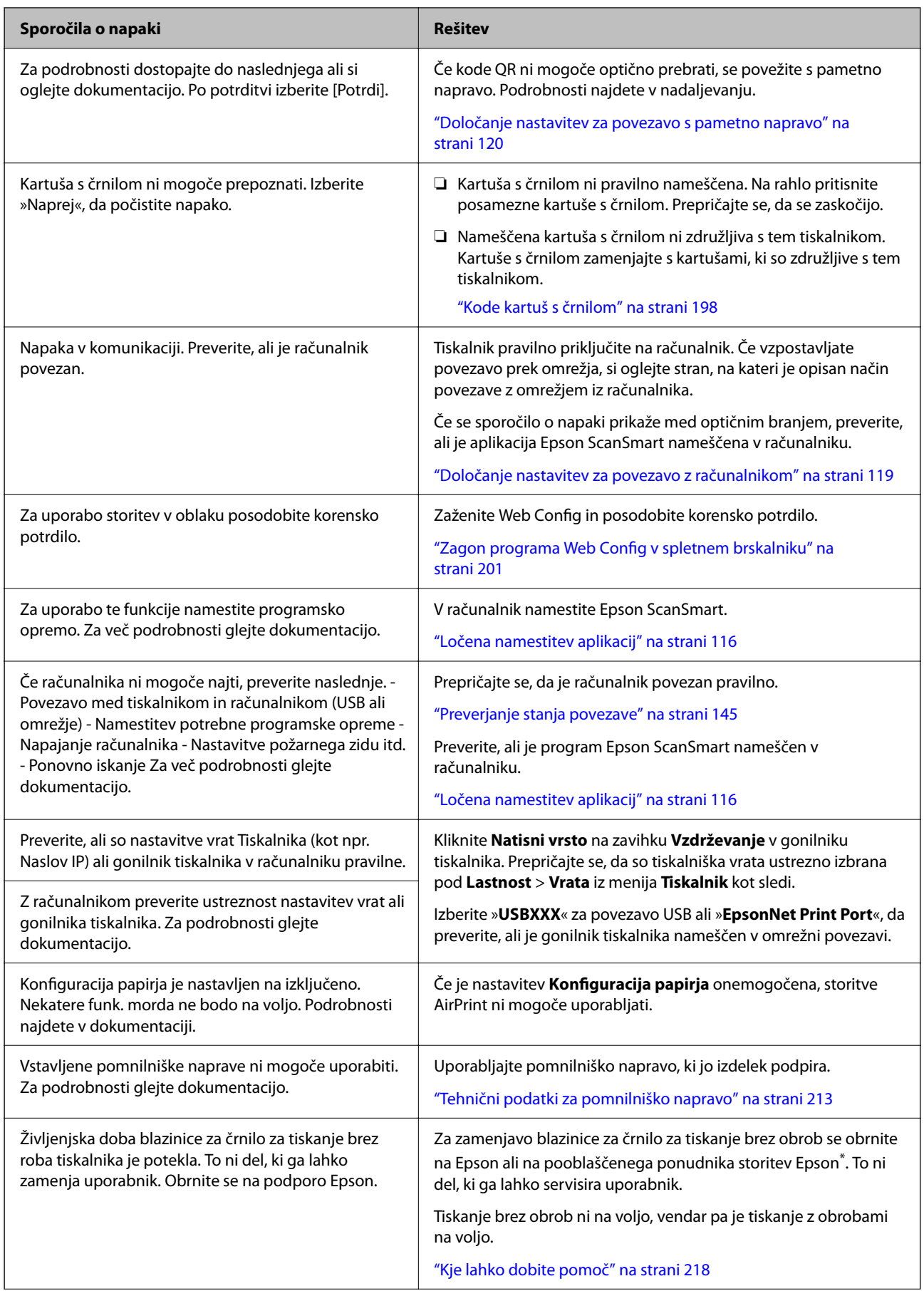

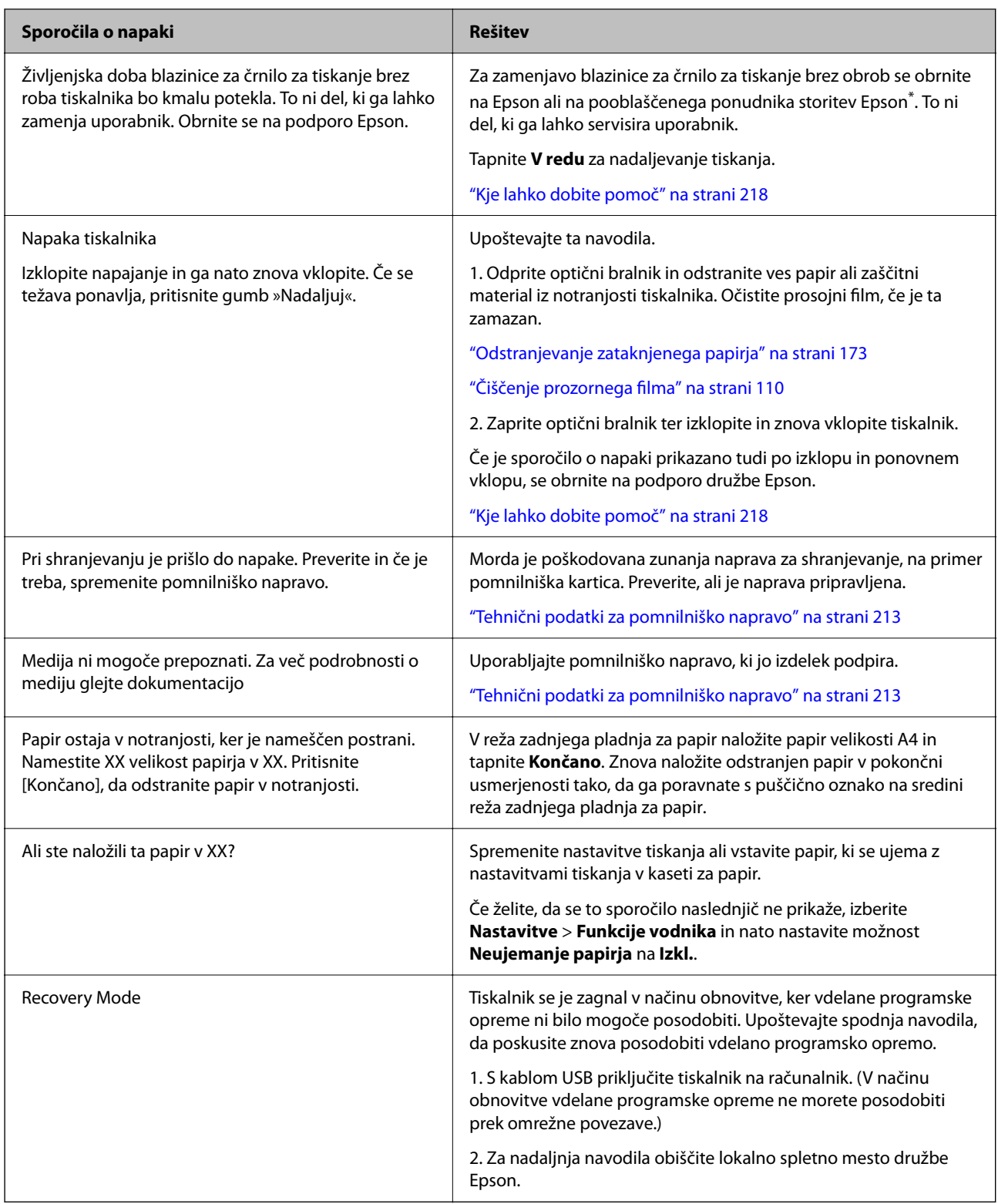

\* V nekaterih ciklih tiskanja se lahko v blazinici za črnilo za tiskanje brez obrob zbere zelo majhna količina odvečnega črnila. Izdelek je zaradi preprečitve iztekanja črnila iz blazinice zasnovan tako, da ustavi tiskanje brez obrob, ko blazinica doseže svojo omejitev. Ali je to potrebno in kako pogosto, je odvisno od števila strani, ki jih natisnete s funkcijo tiskanja brez robov. Potreba po zamenjavi blazinice ne pomeni, da je tiskalnik prenehal delovati v skladu v svojimi specifikacijami. Tiskalnik vas bo obvestil, kdaj je treba blazinico zamenjati, kar pa lahko opravi samo pooblaščeni ponudnik storitev družbe Epson. Garancija družbe Epson ne krije stroškov zamenjave tega dela.

# <span id="page-172-0"></span>**Papir se zatakne**

Preverite, katero napako naprava javlja na upravljalni plošči, in sledite navodilom za odstranitev zataknjenega papirja, vključno z morebitnimi odtrganimi delci. Nato odstranite napako. Zaslon LCD prikaže animacijo, ki vam pokaže, kako odstraniti zagozden papir.

## !*Pozor:*

*Ko je vaša roka v notranjosti tiskalnika, se nikoli ne dotikajte gumbov na upravljalni plošči. Če tiskalnik začne delati, lahko pride do poškodb. Pazite, da se ne dotaknete štrlečih delov, da se izognete poškodbam.*

c*Pomembno:*

*Previdno odstranite zataknjen papir. Odstranjevanje papirja na silo lahko tiskalnik poškoduje.*

## **Odstranjevanje zataknjenega papirja**

Postopek si lahko ogledate tudi v Priročniki s spletnimi filmi. Obiščite navedeno spletno mesto.

<https://support.epson.net/publist/vlink.php?code=VC00014>

## !*Pozor:*

- ❏ *Pazite, da si pri odpiranju ali zapiranju enote za optično branje ne priprete roke ali prstov. V nasprotnem se lahko poškodujete.*
- ❏ *Ko je vaša roka v notranjosti tiskalnika, se nikoli ne dotikajte gumbov na nadzorni plošči. Če tiskalnik začne delati, lahko pride do poškodb. Pazite, da se ne dotaknete štrlečih delov, da se izognete poškodbam.*
- 1. Odstranite zadnji pokrov.

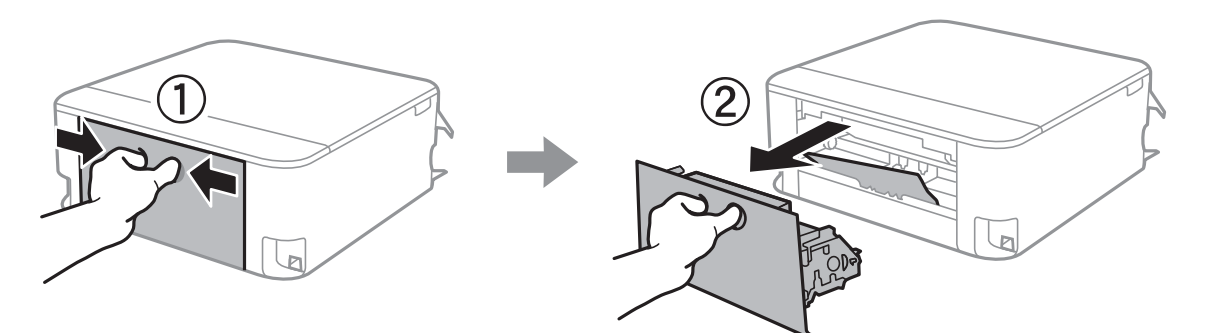

2. Odstranite zagozdeni papir.

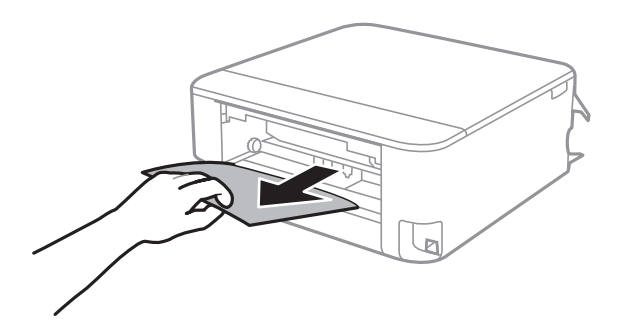

3. Odstranite zagozdeni papir iz zadnji pokrov.

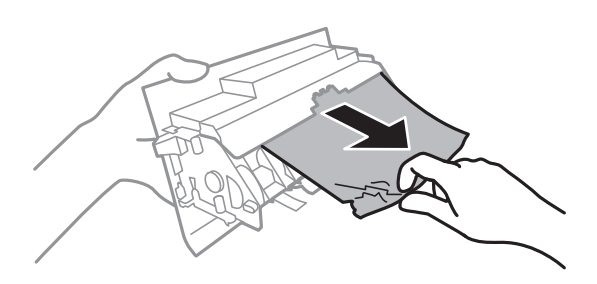

- 4. Vstavite zadnji pokrov v tiskalnik.
- 5. Celotno enoto za optično branje odprite ob zaprtem pokrovu optičnega bralnika.

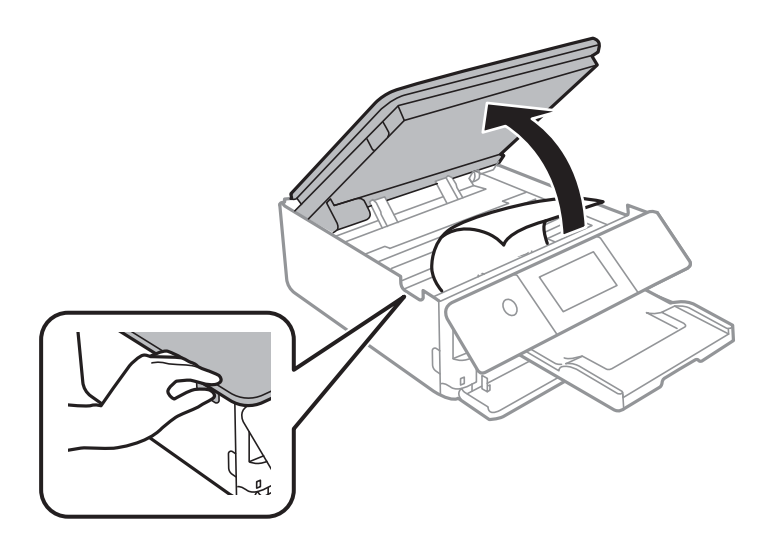

6. Odstranite zagozdeni papir.

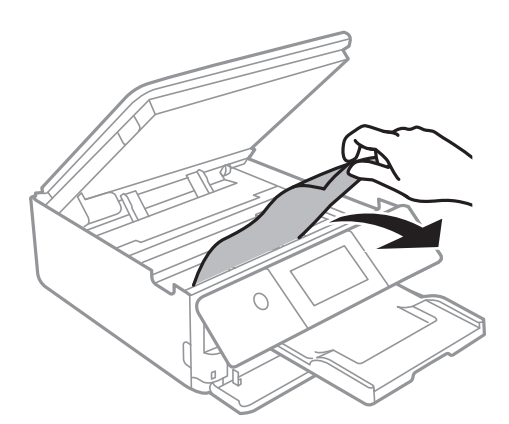

## c*Pomembno:*

*Ne dotikajte se belega ploščatega kabla in prozornega filma v notranjosti tiskalnika. V nasprotnem primeru lahko pride do okvare.*

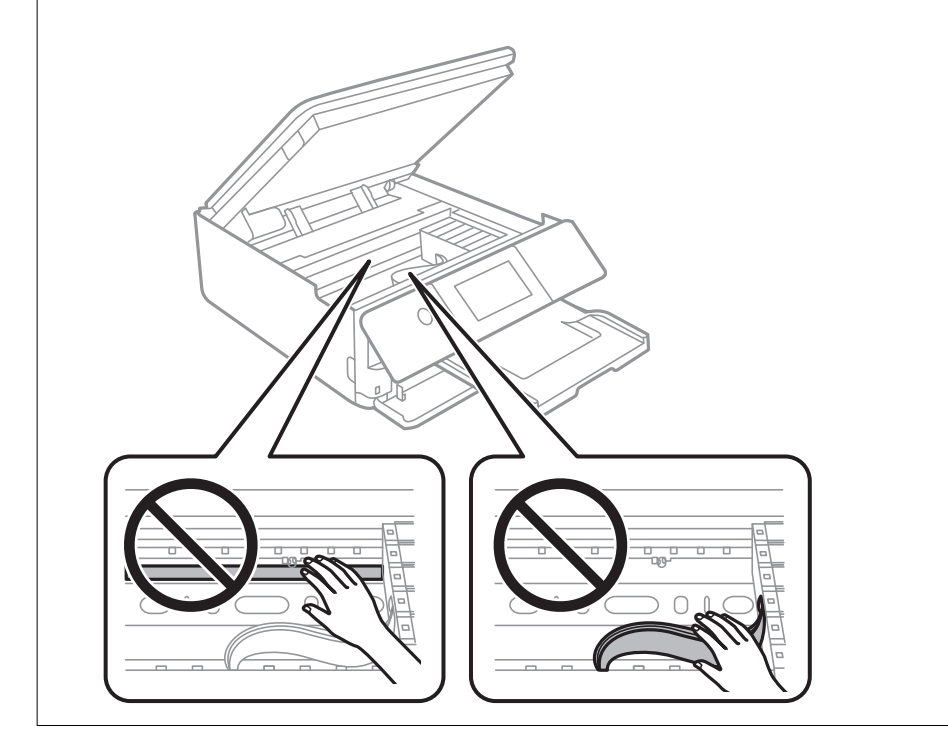

7. Zaprite optični bralnik.

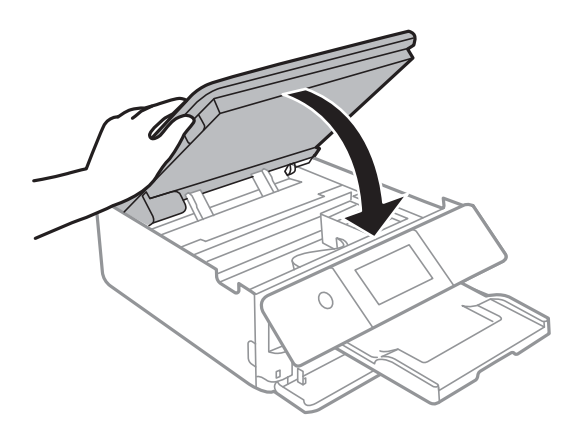

#### *Opomba:*

*Optični bralnik se zapre počasi. Pri zapiranju naletite na malce upora, ki prepreči zapletanje s prsti. Nadaljujte z zapiranjem, tudi če občutite malce upora.*

- 8. Zaprite izhodni pladenj.
- 9. Izvlecite enoto kaseta za papir.

Nekoliko dvignite kaseta za papir 2 in jo izvlecite.

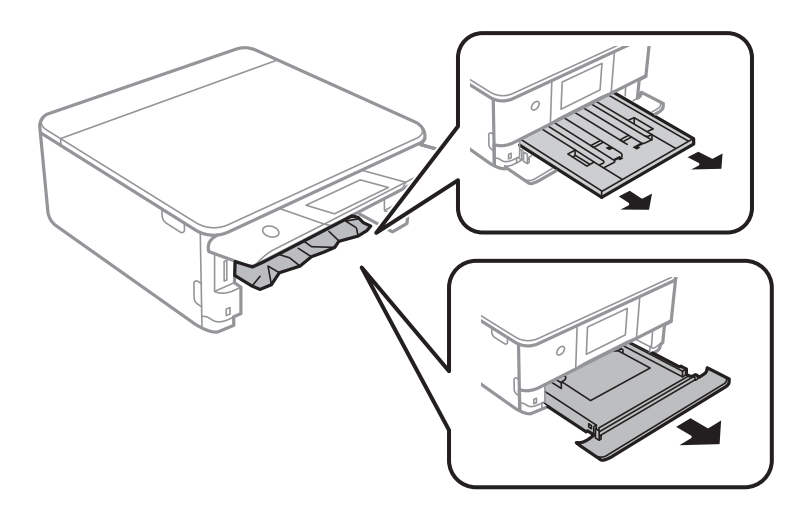

10. Odstranite zagozdeni papir.

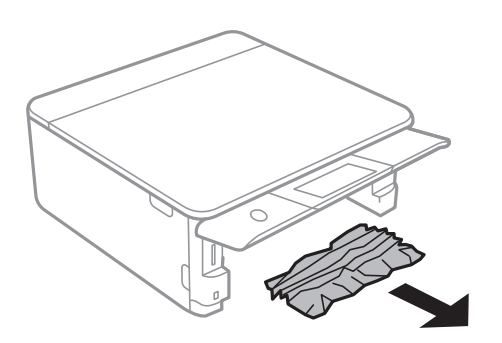

- 
- 11. Poravnajte robove papirja in premaknite vodila robov do robov papirja.

12. Vstavite kaseta za papir v tiskalnik.

## **Papir v velikosti poslovne vizitke se zatakne**

#### **Papir je vstavljen vodoravno.**

## **Rešitve**

Če papir v velikosti poslovne vizitke ni izvržen in ostane v tiskalniku, naložite papir velikosti A4 v reža zadnjega pladnja za papir, da ga odstranite. Začnite kopiranje tako, da ne naložite izvirnika, in papir bo izvržen s papirjem velikosti A4. Znova naložite papir v velikosti poslovne vizitke v pokončni usmerjenosti tako, da ga poravnate s puščično oznako na sredini reža zadnjega pladnja za papir.

## **Preprečevanje zatikanja papirja**

Preverite naslednje, če se papir pogosto zatakne.

- ❏ Tiskalnik namestite na ravno površino in delajte v priporočenih okoljskih pogojih. ["Okoljski tehnični podatki" na strani 215](#page-214-0)
- ❏ Uporabljajte papir, ki ga podpira ta tiskalnik. ["Papir, ki je na voljo, in njegove zmogljivosti" na strani 194](#page-193-0)
- ❏ Upoštevajte opozorila glede dela s papirjem. ["Opozorila pri delu s papirjem" na strani 27](#page-26-0)
- ❏ Papir vstavite obrnjen v pravilno smer in vodilo za rob premaknite do roba papirja.

["Nalaganje papirja v enoto Kaseta za papir 1" na strani 30](#page-29-0)

["Nalaganje papirja v enoto Kaseta za papir 2" na strani 34](#page-33-0)

["Nalaganje papirja v enoto Reža zadnjega pladnja za papir" na strani 38](#page-37-0)

- ❏ Ne vstavite večjega števila, kot je največje dovoljeno število listov, določeno za papir.
- ❏ Če ste vstavili več listov papirja naenkrat, ga vstavljajte enega po enega.
- ❏ Prepričajte se, da velikost in vrsta papirja ustrezata dejanski velikosti in vrsti papirja, vstavljenega v tiskalnik. ["Seznam vrst papirja" na strani 29](#page-28-0)
- ❏ Očistite valj v notranjosti tiskalnika. ["Odpravljanje težav pri podajanju papirja" na strani 103](#page-102-0)

# <span id="page-177-0"></span>**Treba je zamenjati kartuše s črnilom**

## **Previdnostni ukrepi pri ravnanju s kartušami s črnilom**

#### **Previdnostni ukrepi pri shranjevanju črnila**

- ❏ Kartuše s črnilom hranite na mestu, ki ni izpostavljeno neposredni sončni svetlobi.
- ❏ Kartuš s črnilom ne hranite v prostoru z visoko ali zelo nizko temperaturo.
- ❏ Če želite doseči najboljše rezultate, Epson priporoča, da kartuše s črnilom porabite pred datumom, natisnjenim na embalaži, oziroma v šestih mesecih po odprtju embalaže, kar je prej.
- ❏ Za najboljše rezultate hranite stekleničke s črnilom s spodnjo stranjo navzdol.
- ❏ Po tem, ko kartušo prinesete iz hladnega skladišča, pred uporabo počakajte vsaj tri ure, da se ogreje na sobno temperaturo.
- ❏ Paketa s kartušo ne odpirajte, dokler niste pripravljeni, da jo vstavite v tiskalnik. Kartuša je vakuumsko pakirana, da se ohrani njena zanesljivost. Če kartušo pred uporabo pustite dlje časa odpakirano, normalno tiskanje morda ne bo mogoče.

#### **Previdnostni ukrepi pri zamenjavi kartuš s črnilom**

- ❏ Kartuš po odprtju embalaže ne tresite, saj lahko začnejo puščati.
- ❏ Ne dotikajte se območij, prikazanih na ilustraciji. Sicer lahko onemogočite normalno delovanje in tiskanje.

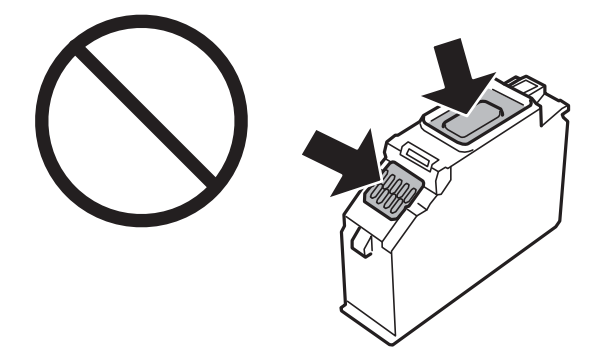

- ❏ Namestite vse kartuše s črnilom, sicer tiskanje z izdelkom ne bo mogoče.
- ❏ Kartuš ne zamenjajte, ko je tiskalnik ugasnjen. Tiskalne glave ne premikajte ročno, sicer lahko tiskalnik poškodujete.
- ❏ Po namestitvi kartuše bo lučka napajanja utripala, dokler tiskalnik ne konča s polnjenjem s črnilom. Med polnjenjem s črnilom tiskalnika ne ugašajte. Če je polnjenje s črnilom nedokončano, morda ne boste mogli tiskati.
- ❏ Ne puščajte tiskalnika z odstranjenimi kartušami oziroma tiskalnika med menjavanjem kartuš ne ugasnite. V nasprotnem primeru se bo črnilo, ki bo ostalo v šobah tiskalne glave, posušilo in morda ne boste mogli več tiskati.
- ❏ Pazite, da v nosilec kartuš ne prodrejo prah ali drugi tujki. Katerikoli tujki v nosilcu lahko negativno vplivajo na rezultate tiskanja ali onemogočijo tiskanje. Če je karkoli v nosilcu, to previdno odstranite.

❏ Če kartušo odstranite iz tiskalnika za poznejšo uporabo ali za v odpad, zagotovite, da na dovod črnila kartuše nataknete pokrovček, da preprečite zasušitev črnila oz. da bi se okoliške površine umazale s črnilom. Dobro namestite pokrov, da se zaskoči na svojem mestu.

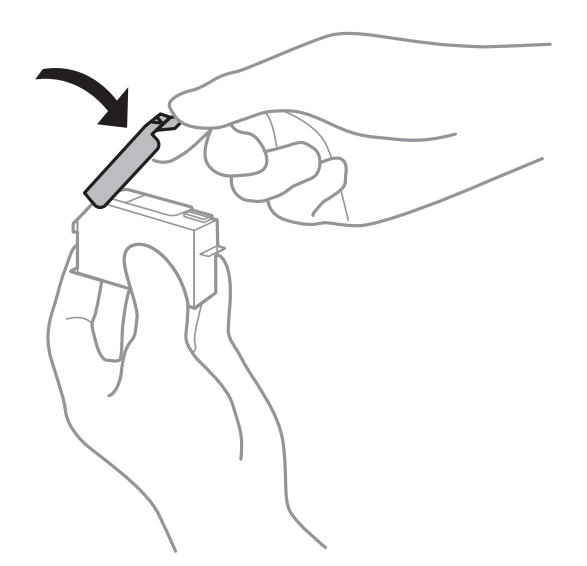

- ❏ Če iz tiskalnika odstranite kartušo s črnilom, da jo boste kasneje spet uporabili, Epson priporoča, da jo čim prej uporabite.
- ❏ Ta tiskalnik uporablja kartuše, opremljene z zelenim čipom, ki nadzoruje informacije, kot je količina preostalega črnila v vsaki kartuši. To pomeni, da tudi v primeru, da kartušo iz tiskalnika odstranite, preden je porabljena, jo še zmeraj lahko uporabljate, ko jo ponovno vstavite v tiskalnik. Pri ponovni vstavitvi bo morda porabljena določena količina črnila, ki bo zagotovila učinkovitost delovanja tiskalnika.
- ❏ Za najvišjo učinkovitost kartušo odstranite le, ko jo nameravate zamenjati. Kartuš z nizko ravnijo črnila po ponovni vstavitvi ni mogoče uporabljati.
- ❏ Za zagotovitev vrhunske kakovosti natisov in zaščito tiskalne glave v kartuši ostane nekaj varnostne rezervne količine črnila, ko tiskalnik javi, da je kartušo treba zamenjati. Naveden zmogljivost ne vključuje te rezerve.
- ❏ Kartuše s črnilom ne smete razstavljati ali vanjo kakorkoli posegati, sicer morda ne boste mogli tiskati.
- ❏ Kartuš, ki so priložene tiskalniku, ne morete uporabljati kot nadomestilo.
- ❏ Čim prej zamenjajte kartuše s črnilom eno za drugo. Če zamenjate dve ali več kartuš hkrati ali če zamenjava traja dalj časa, bo morda porabljenega nekaj črnila zaradi zagotovitve učinkovitosti delovanja tiskalnika. Ne puščajte tiskalnika z odstranjenimi kartušami.

#### **Poraba črnila**

- ❏ Za ohranjanje optimalnega delovanja tiskalne glave je nekaj črnila porabljenega iz vseh kartuš med vzdrževanjem. Črnilo je lahko porabljeno tudi pri zamenjavi kartuš s črnilom ali vklopu tiskalnika.
- ❏ Ko tiskate črno-belo ali sivine, bo lahko uporabljeno barvno črnilo namesto črnega, odvisno od vrste papirja ali nastavitev kvalitete papirja. To je zaradi tega, ker mešanica barvnega črnila ustvari črno.
- ❏ Črnilo v kartušah s črnilom, ki so priložene tiskalniku, se delno uporablja pri prvi namestitvi. Za zagotavljanje visokokakovostnih natisov bo tiskalna glava vašega tiskalnika popolnoma napolnjena s črnilom. V tem postopku, ki se izvede samo enkrat, se porabi določena količino črnila, zato bodo te kartuše morda natisnile manj strani kot kasneje uporabljene kartuše.
- ❏ Donos je odvisen od slik, ki jih tiskate, vrste papirja, ki ga uporabljate, hitrosti izpisov in okoljskih pogojev, kot npr. temperature.

## <span id="page-179-0"></span>**Zamenjava kartuš s črnilom**

Ko se prikaže sporočilo, ki vas poziva k zamenjavi kartuš s črnilom, izberite **Navodila za uporabo** in si oglejte animacije na nadzorni plošči, da se naučite zamenjati kartuše s črnilom.

Če želite kartuše s črnilom zamenjati, preden v njih zmanjka črnila, izberite **Vzdržev.** > **Menjava kartuš s črnilom** na začetnem zaslonu in nato upoštevajte navodila na zaslonu. Za podrobnosti izberite **Naprej**.

## !*Pozor:*

*Pazite, da si pri odpiranju ali zapiranju enote za optično branje ne priprete roke ali prstov. V nasprotnem se lahko poškodujete.*

Pred zamenjavo kartuš s črnilom si preberite naslednja sorodna navodila.

#### **Povezane informacije**

- & ["Kode kartuš s črnilom" na strani 198](#page-197-0)
- & ["Previdnostni ukrepi pri ravnanju s kartušami s črnilom" na strani 178](#page-177-0)

## **Začasno nadaljevanje tiskanja brez zamenjave kartuš s črnilom**

## **Začasno tiskanje s črnim črnilom**

Če se barvna kartuša porabi, črna pa je še polna, lahko z naslednjimi nastavitvami za kratek čas nadaljujete tiskanje le s črno.

- ❏ Vrsta papirja: navadni papir, Ovojnica
- ❏ Barva: črno-bela ali Sivina
- ❏ Brez obrob: ni izbrano
- ❏ EPSON Status Monitor 3: Omogočeno (pri tiskanju z gonilnika tiskalnika v sistemu Windows.)

Ker je ta funkcija na voljo samo za približno pet dni, zamenjajte poteklo kartušo s črnilom kakor hitro je mogoče.

#### *Opomba:*

❏ *Če je EPSON Status Monitor 3 onemogočen, odprite gonilnik tiskalnika, kliknite Razširjene nastavitve na zavihku Vzdrževanje in nato izberite Omogoči EPSON Status Monitor 3.*

❏ *Obdobje razpoložljivosti je odvisno od pogojev uporabe.*

#### *Začasno tiskanje s črnim črnilom — nadzorna plošča*

- 1. Ko se pokaže sporočilo, ki vas poziva k zamenjavi kartuš s črnilom, izberite **Naprej**. Pokaže se sporočilo, da začasno lahko tiskate s črnim črnilom.
- 2. Oglejte si sporočilo in izberite **Potrdi**.
- 3. Če želite tiskati črno-belo, izberite **Ne, opomni me pozneje**.

Opravil v izvajanju je prekinjeno.
- 4. Zdaj lahko kopirate izvirnike na navaden papir v črno-beli barvi. Iz seznama izberite funkcijo, ki jo želite uporabiti na domačem zaslonu.
	- *Opomba: Kopiranje brez obrob ni na voljo.*

### *Začasno nadaljevanje tiskanja samo s črnim črnilom (Windows)*

Izvedite eno od spodnjih dejanj.

❏ Ko se prikaže naslednje okno, izberite **Natisni v črnem**.

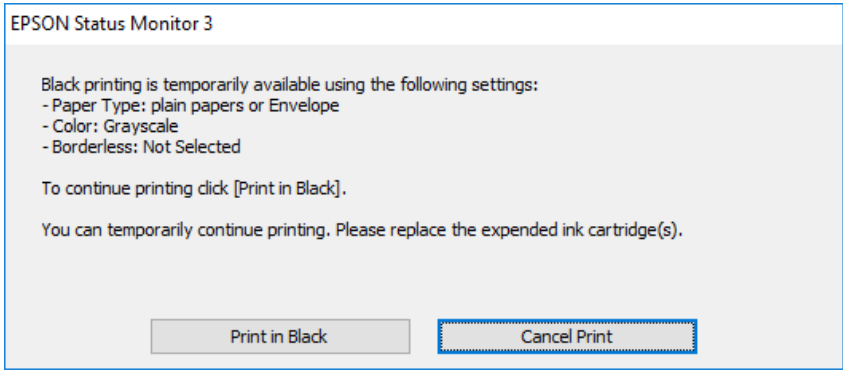

❏ Ko se prikaže naslednje okno, prekličite tiskanje. Nato znova zaženite tiskanje.

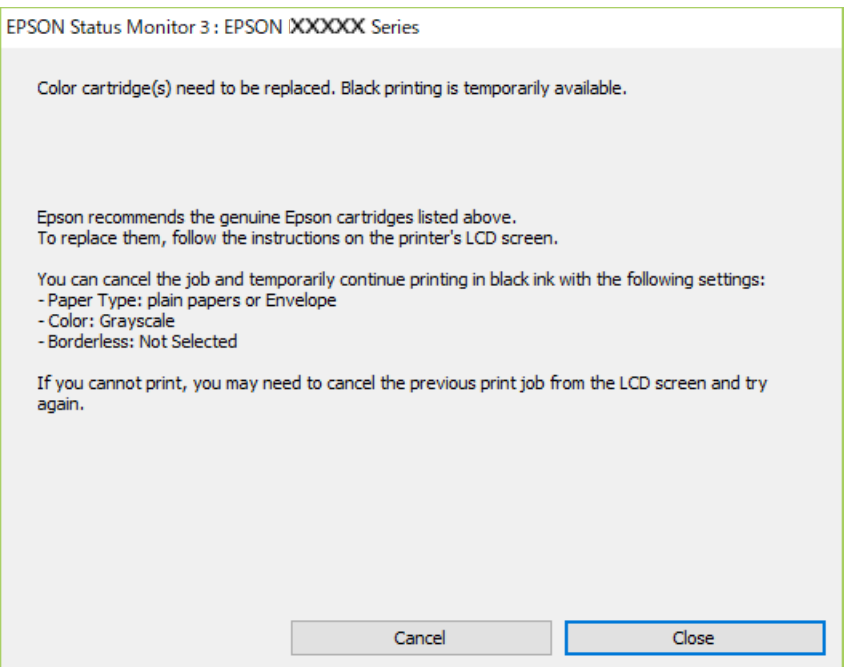

#### *Opomba:*

*Če tiskanja iz računalnika ni mogoče preklicati, preklic opravite prek nadzorne plošče tiskalnika.*

Pri vnovičnem tiskanju upoštevajte naslednja navodila.

1. Odprite okno gonilnika tiskalnika.

- 2. Počistite **Brez obrob** v zavihku **Glavno**.
- 3. Izberite **Tip papirja**, ki podpira Natisni v črnem.
- 4. Izberite **Sivina**.
- 5. Nastavite druge elemente v zavihkih **Glavno** in **Več možnosti** kot je potrebno in nato kliknite **V redu**.
- 6. Kliknite **Natisni**.
- 7. V prikazanem oknu kliknite **Natisni v črnem**.

### *Začasno nadaljevanje tiskanja samo s črnim črnilom (Mac OS)*

#### *Opomba:*

*Če želite uporabiti to funkcijo prek omrežja, vzpostavite povezavo z Bonjour.*

- 1. Kliknite ikono za tiskalnik v **Doku**.
- 2. Prekličite opravilo.

#### *Opomba:*

*Če tiskanja iz računalnika ni mogoče preklicati, preklic opravite prek nadzorne plošče tiskalnika.*

- 3. Izberite **Nastavitve sistema** v meniju Apple > **Tiskalniki in optični bralniki** (ali **Tiskanje in optično branje**, **Tiskanje in faks**) in nato izberite tiskalnik. Kliknite **Možnosti in potrošni material** > **Možnosti** (ali **Gonilnik**).
- 4. Izberite **On** za nastavitev **Permit temporary black printing**.
- 5. Odprite okno za tisk.
- 6. V pojavnem meniju izberite **Nastavitve tiskanja**.
- 7. Izberite katerokoli velikost papirja, razen brezrobe velikosti, kot nastavitev **Velikost papir**.
- 8. Izberite vrsto papirja, ki podpira možnost **Permit temporary black printing** za nastavitev **Media Type**.
- 9. Izberite **Sivina**.
- 10. Ostale elemente nastavite kot potrebno.
- 11. Kliknite **Natisni**.

### **Nadaljevanje tiskanja za varčevanje črnega črnila (velja samo za Windows)**

Ko zmanjkuje črne barve in imate dovolj barvnega črnila, lahko za ustvarjanje črne barve uporabite mešanico barvnih črnil. Tiskanje lahko nadaljujete, medtem ko pripravljate črno kartušo za zamenjavo.

Funkcija je na voljo samo, ko izberete naslednje nastavitve v gonilniku tiskalnika.

- <span id="page-182-0"></span>❏ Tip papirja: **navadni papir**
- ❏ Kakovost: **Standarden**
- ❏ EPSON Status Monitor 3: omogočen

### *Opomba:*

- ❏ *Če je EPSON Status Monitor 3 onemogočen, odprite gonilnik tiskalnika, kliknite Razširjene nastavitve na zavihku Vzdrževanje in nato izberite Omogoči EPSON Status Monitor 3.*
- ❏ *Sestavljena črna barva se nekoliko razlikuje od čiste črne barve. Poleg tega pa se zmanjša tudi hitrost tiskanja.*
- ❏ *Za vzdrževanje kakovosti tiskalne glave, se prav tako porabi črna barva.*

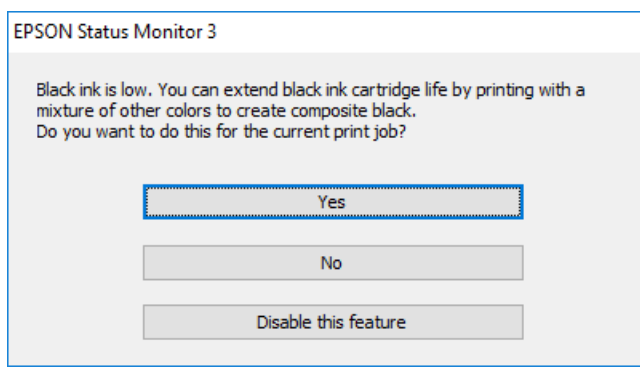

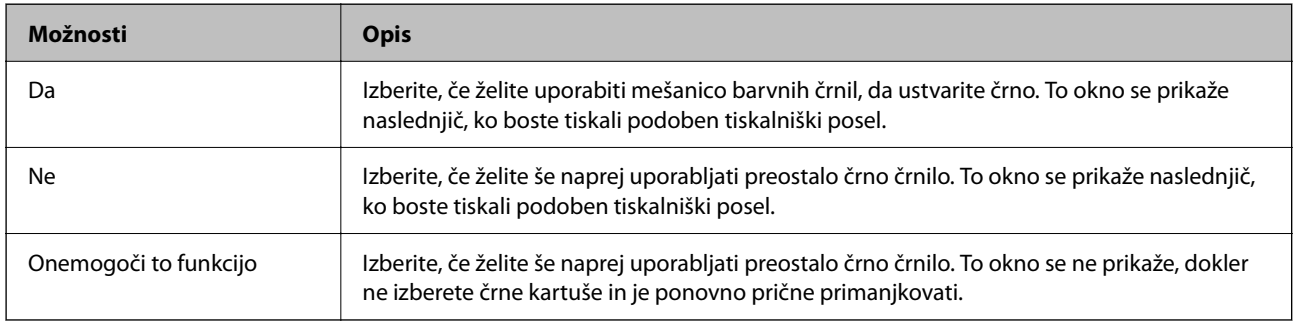

# **Treba je zamenjati vzdrževalno škatlico**

## **Previdnostni ukrepi pri ravnanju z vzdrževalnim zabojem**

Pred zamenjavo vzdrževalnega zaboja si preberite naslednja navodila.

- ❏ Ne dotikajte se zelenega čipa na strani vzdrževalnega zaboja. Sicer lahko onemogočite normalno delovanje in tiskanje.
- ❏ Vzdrževalnega zaboja ne zamenjajte med tiskanjem, saj lahko črnilo izteče.
- ❏ Vzdrževalnega zaboja in njegovega pokrova ne odstranjujte, razen ko ga menjavate, sicer lahko pride do puščanja črnila.
- ❏ Ne uporabljajte vzdrževalnega zaboja, ki je bil odstranjen in je stal dlje časa. Črnilo v zaboju se bo strdilo in črnila ne bo več mogoče vpiti.
- ❏ Ne nagibajte rabljenega vzdrževalnega zaboja dokler ga ne zatesnite v priloženo plastično vrečko, saj lahko v nasprotnem primeru črnilo izteče.
- ❏ Vzdrževalnega zaboja ne hranite v prostoru z visoko ali zelo nizko temperaturo.
- ❏ Vzdrževalni zaboj hranite proč od neposredne sončne svetlobe.
- ❏ Pazite, da vam vzdrževalni zaboj ne pade na tla. Prav tako ga ne izpostavljajte močnim udarcem.
- ❏ Ne dotikajte se odprtin v vzdrževalnem zaboju, saj se lahko umažete s črnilom.

## **Zamenjava vzdrževalnega zaboja**

Pri nekaterih tiskalniških ciklih se lahko v vzdrževalnem zaboju zbere majhna količina presežka kartuše. Da ne bi prišlo do uhajanja črnila iz vzdrževalnega zaboja, je tiskalnik zasnovan tako, da zaustavi tiskanje, ko je vpojna zmogljivost vzdrževalnega zaboja dosegla svoje meje. Ali je zamenjava potrebna in kako pogosto, je odvisno od števila natisnjenih strani, vrste gradiva, ki ga tiskate, in števila ciklov čiščenja, ki jih izvede tiskalnik.

Ko se pojavi sporočilo, ki vas poziva k menjavi vzdrževalnega zaboja, si oglejte animacije na nadzorni plošči. Potreba po zamenjavi zaboja ne pomeni, da je tiskalnik prenehal delovati v skladu v svojimi specifikacijami. Garancija družbe Epson ne krije stroškov zamenjave tega dela. Ta del spada med dele, ki bi jih lahko uporabnik popravil sam.

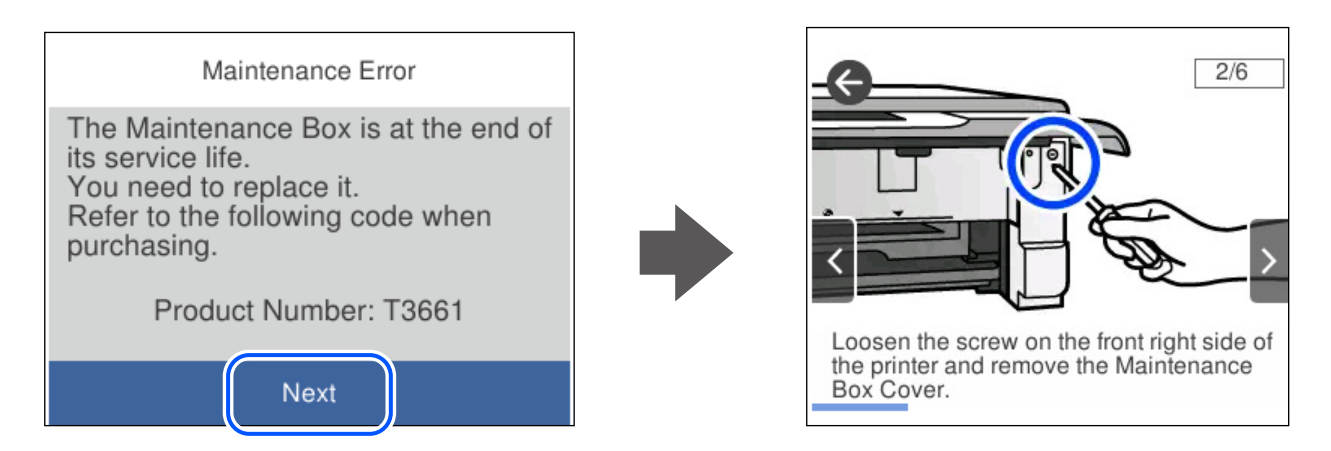

### *Opomba:*

- ❏ *Če je vzdrževalna škatlica polna, tiskanje in čiščenje tiskalne glave ni mogoče, dokler ne zamenjate vzdrževalne škatlice in tako preprečite iztekanje črnila. Še vedno lahko izvajate postopke, ki ne uporabljajo črnila, kot je na primer optično branje.*
- ❏ *Če se prikaže spodnji zaslon, uporabniki ne morejo sami zamenjati dela. Obrnite se na Epsonovo službo za podporo.*

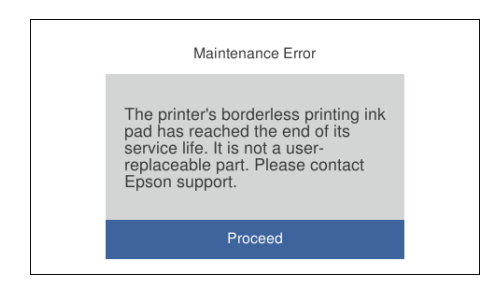

### **Povezane informacije**

- & ["Koda vzdrževalnega zaboja" na strani 199](#page-198-0)
- & ["Previdnostni ukrepi pri ravnanju z vzdrževalnim zabojem" na strani 183](#page-182-0)

# <span id="page-184-0"></span>**Tiskalnika ni mogoče običajno upravljati**

## **Tiskalnik se ne vklopi ali izklopi**

### **Tiskalnik se ne vklopi**

Vzroki za to težavo so lahko naslednji.

### **Napajalni kabel ni pravilno priključen v električno vtičnico.**

### **Rešitve**

Preverite, ali je napajalni kabel čvrsto priključen.

## **Gumba** P **niste pridržali dovolj dolgo.**

### **Rešitve**

Držite gumb  $\bigcup$  malce dlje.

### **Tiskalnik se ne vklopi samodejno**

### **Možnost Samodejni vklop je onemogočena.**

### **Rešitve**

- ❏ Izberite **Nastavitve** > **Osnovne nastavitve** in omogočite nastavitev **Samodejni vklop**.
- ❏ Pri povezovanju prek kabla USB se prepričajte, da kabel USB varno priključite v tiskalnik in računalnik.
- ❏ Pri povezovanju prek omrežja se na začetnem zaslonu tiskalnika prepričajte, da je tiskalnik pravilno povezan z omrežjem.

### **Tiskalnik se ne izklopi**

## **Gumba** P **niste pridržali dovolj dolgo.**

### **Rešitve**

Držite gumb  $\bigcup$  malce dlje. Če se tiskalnik še vedno ne izklopi, odklopite napajalni kabel iz vtičnice. Da preprečite izsuševanje tiskalne glave, vklopite tiskalnik nazaj in ga nato izklopite z gumbom  $\mathcal{O}$ .

### **Napajanje se samodejno izklopi**

### *Omogočena je funkcija Nastavitve izklopa ali Izklop časovnika.*

❏ Izberite **Nastavitve** > **Osnovne nastavitve** > **Nastavitve izklopa** in nato onemogočite nastavitvi **Izklop ob neaktivnosti** in **Izklop ob prekinjeni povezavi**.

<span id="page-185-0"></span>❏ Izberite **Nastavitve** > **Osnovne nastavitve** in nato onemogočite nastavitev **Izklop časovnika**.

### *Opomba:*

*Vaš izdelek ima morda funkcijo Nastavitve izklopa ali Izklop časovnika, odvisno od kraja nakupa.*

## **Postopki so počasni**

### **Tiskanje je prepočasno**

Vzroki za to težavo so lahko naslednji.

### **Izvajajo se nepotrebne aplikacije.**

### **Rešitve**

Zaprite nepotrebne aplikacije v računalniku ali pametni napravi.

### **Kakovost tiskanja je previsoka.**

### **Rešitve**

Izberite nižjo kakovost tiskanja.

### **Dvosmerno tiskanje je onemogočeno.**

### **Rešitve**

Omogočite dvosmerno (ali visokohitrostno) nastavitev. Če je ta nastavitev omogočena, tiska tiskalna glava s premikanjem v obe smeri, kar poveča hitrost tiska.

❏ Nadzorna plošča

Omogočite **Dvosmerno** na zaslonu **Nastavitve** > **Nastavitve tiskalnika**.

❏ Windows

Izberite **Dvosmerno tiskanje** na zavihku **Več možnosti** gonilnika tiskalnika.

❏ Mac OS

Izberite **System Preferences** v meniju Apple > **Printers & Scanners** (ali **Print & Scan**, **Print & Fax**) in nato izberite tiskalnik. Kliknite **Options & Supplies** > **Options** (ali **Driver**). Izberite On za nastavitev **High Speed Printing**.

### **Omogočen je Tihi način.**

### **Rešitve**

Onemogočite **Tihi način**. Hitrost tiskanja se upočasni, če je za tiskalnik izbran **Tihi način**.

❏ Nadzorna plošča

Na začetnem zaslonu izberite<sup>vno</sup> in nato še **Izkl.**.

❏ Windows

Izberite **Izklop** kot nastavitev **Tihi način** na zavihku **Glavno** gonilnika tiskalnika.

### ❏ Mac OS

Izberite **System Preferences** v meniju Apple > **Printers & Scanners** (ali **Print & Scan**, **Print & Fax**) in nato izberite tiskalnik. Kliknite **Options & Supplies** > **Options** (ali **Driver**). Izberite Off za nastavitev **Tihi način**.

**Morda je prišlo do težav s povezavo pri brezžičnem usmerjevalniku.**

### **Rešitve**

Znova zaženite brezžični usmerjevalnik, vendar pri tem upoštevajte, da imajo z omrežjem vzpostavljeno povezavo tudi drugi uporabniki. Če težave še vedno niste odpravili, tiskalnik pomaknite bližje brezžičnemu usmerjevalniku ali preberite dokumentacijo, priloženo dostopni točki.

### **Tiskalnik na navaden papir tiska podatke z visoko gostoto, kot so fotografije.**

### **Rešitve**

Če podatke z visoko stopnjo gostote, kot so fotografije, tiskate na navaden papir, bo tiskanje zaradi ohranitve kakovosti morda trajala dalj časa. To ni okvara.

### **Tiskanje se zelo upočasni pri neprekinjenem tiskanju**

### **Aktivirana je funkcija, ki mehanizmu tiskalnika preprečuje, da bi se pregrel in poškodoval. Rešitve**

Nadaljujete tiskanje. Tiskalnik pustite pri miru vsaj 30 minut, da se vrne na običajno hitrost tiskanja. Hitrost tiskanja se ne vrne na običajno, če je tiskalnik izklopljen.

### **Hitrost optičnega branja je nizka**

### **Optično branje pri visoki ločljivosti.**

### **Rešitve**

Poskušajte izvesti optično branje pri nižji ločljivosti.

### **Zaslon LCD potemni**

### **Tiskalnik je v načinu spanja.**

### **Rešitve**

Tapnite kjer koli na zaslonu LCD, da ga vrnete v prejšnje stanje.

### **»!« je prikazan na zaslon, izbiranje fotografij pa ni mogoče**

### **Slikovna datoteka ni podprta.**

### **Rešitve**

»!« se prikaže na LCD-zaslonu, če izdelek ne podpira slikovne datoteke. Uporabljajte datoteke, ki jo izdelek podpira.

& ["Specifikacije o podprtih podatkih" na strani 214](#page-213-0)

### **Ime datoteke je predolgo, da bi ga tiskalnik lahko prepoznal.**

### **Rešitve**

Fotografije lahko natisnete tako, da shranite slikovne datoteke v pomnilniško napravo v vašem računalniku ali pametni napravi. Iz pametnih naprav lahko tiskate z aplikacijo Epson Smart Panel.

### **Povečava ali pomanjšava ni mogoča**

### **Pri pritisku na zaslonu ni bilo mogoče zaznati dovolj pritiska.**

### **Rešitve**

Če ne morete pravilno povečati ali pomanjšati besedila, izvedite postopke z rahlimi dotiki zaslona.

### **Nadzorne plošče ni mogoče zapreti**

### **Izhodni pladenj ni v pravilno zložen.**

### **Rešitve**

Izberite **ali z roko v celoti potisnite izhodni pladenj v** tiskalnik tako, da se dotakne zadnjega dela reže, in nato zaprite nadzorno ploščo.

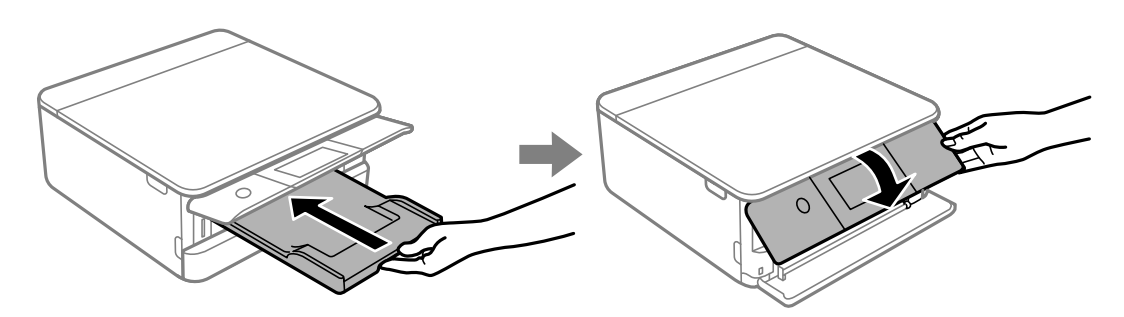

### **Optičnega bralnika ni mogoče zapreti**

**Optični bralnik se zapre počasi. Pri zapiranju naletite na malce upora, ki prepreči zapletanje s prsti.**

### **Rešitve**

Nadaljujte z zapiranjem, tudi če občutite malce upora.

## **Pokrov optičnega bralnika se je snel**

Odprite zaščito podajalnika papirja in vstavite pokrov optičnega bralnika navpično tako, da bodo jezički ravni.

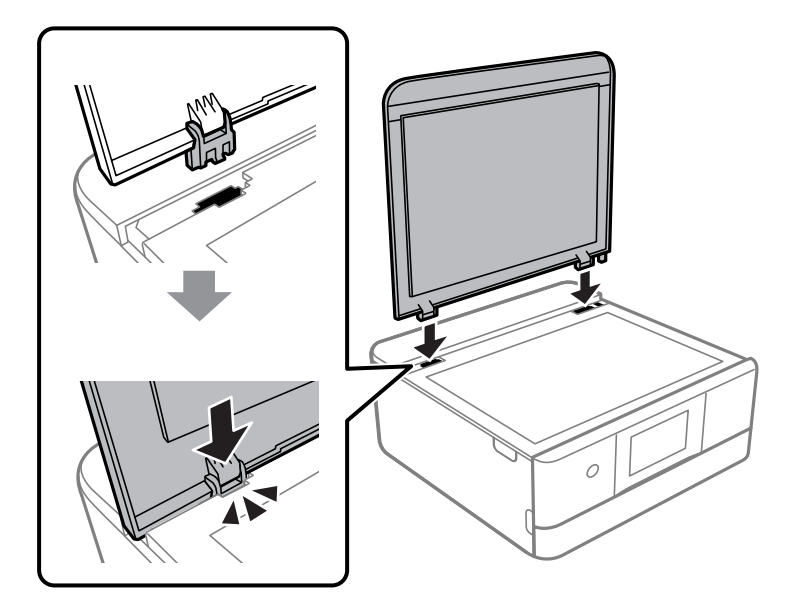

### **Podatkov ni mogoče shraniti v pomnilniško napravo**

Vzroki za to težavo so lahko naslednji.

### **Uporablja se pomnilniška naprava, ki ni podprta.**

### **Rešitve**

Uporabljajte pomnilniško napravo, ki jo izdelek podpira.

& ["Tehnični podatki podprtih pomnilniških naprav" na strani 213](#page-212-0)

### **Pisanje v pomnilniško napravo je onemogočeno.**

### **Rešitve**

Onemogočite zaščito pred pisanjem v pomnilniško napravo.

### **V pomnilniški napravi ni dovolj prostora.**

### **Rešitve**

Izbrišite nepotrebne podatke ali vstavite drugo pomnilniško napravo.

### **Glasnost med delovanjem je visoka**

### **Tihi način je onemogočen v tiskalniku.**

### **Rešitve**

Če so zvoki delovanja preglasni, omogočite način **Tihi način**. Če omogočite to funkcijo, bo tiskanje morda počasnejše.

<span id="page-189-0"></span>❏ Nadzorna plošča

Na začetnem zaslonu izberite <sup>d</sup>off in nato še **Vklop**.

❏ Windows

Izberite **Vklop** kot nastavitev **Tihi način** na zavihku **Glavno** gonilnika tiskalnika.

❏ Mac OS

Izberite **System Preferences** v meniju Apple > **Printers & Scanners** (ali **Print & Scan**, **Print & Fax**) in nato izberite tiskalnik. Kliknite **Options & Supplies** > **Options** (ali **Driver**). Izberite On za nastavitev **Tihi način**.

### **Zahtevana je posodobitev korenskega potrdila**

### **Poteklo je korensko potrdilo.**

### **Rešitve**

Zaženite Web Config in posodobite korensko potrdilo.

& ["Program za konfiguriranje postopkov tiskalnika \(Web Config\)" na strani 201](#page-200-0)

### **Ročnega obojestranskega tiskanja ni mogoče izvesti (Windows)**

### **Možnost EPSON Status Monitor 3 je onemogočena.**

### **Rešitve**

V gonilniku tiskalnika na zavihku **Vzdrževanje** kliknite **Razširjene nastavitve** in izberite **Omogoči EPSON Status Monitor 3**.

Vendar pa morda ne bo na voljo, če do tiskalnika dostopate prek omrežja ali ga uporabljate kot tiskalnik v skupni rabi.

### **Meni Nastavitve tiskanja ni prikazan (Mac OS)**

### **Gonilnik tiskalnika Epson ni bil pravilno nameščen.**

#### **Rešitve**

Če meni **Nastavitve tiskanja** ni prikazan na macOS Catalina (10.15) ali novejši različici, macOS High Sierra (10.13), macOS Sierra (10.12), OS X El Capitan (10.11), OS X Yosemite (10.10), OS X Mavericks (10.9), gonilnik tiskalnika Epson ni bil nameščen pravilno. Omogočite ga v tem meniju.

Izberite **Nastavitve sistema** v meniju Apple > **Tiskalniki in optični bralniki** (ali **Tiskanje in optično branje**, **Tiskanje in faks**), odstranite tiskalnik in ga znova dodajte.

macOS Mojave (10.14) ne more dostopati do menija **Nastavitve tiskanja** v aplikacijah družbe Apple, kot je TextEdit.

# **Težave ni mogoče odpraviti**

Če težave ne morete odpraviti, tudi ko ste poskusili vse rešitve, se obrnite na Epsonovo podporo.

Če ne morete odpraviti težav s tiskanjem ali kopiranjem, preberite te povezane informacije.

### <span id="page-190-0"></span>**Povezane informacije**

& "Težav pri tiskanju ali kopiranju ni mogoče odpraviti" na strani 191

## **Težav pri tiskanju ali kopiranju ni mogoče odpraviti**

Izvedite ta opravila (začnite pri vrhu), dokler ne odpravite težave.

❏ Prepričajte se, da se vrsta papirja, vstavljenega v tiskalnik, in vrsta papirja, nastavljena v tiskalniku, ujemata z nastavitvami vrste papirja v gonilniku tiskalnika.

["Nastavitve velikosti in vrste papirja" na strani 28](#page-27-0)

- ❏ Uporabite nastavitev višje kakovosti na nadzorni plošči ali v gonilniku tiskalnika.
- ❏ Ponovno namestite kartuše s črnilom, ki so nameščene v tem tiskalniku.

Če ponovno namestite kartuše s črnilom, lahko odstranite zamašitev šob tiskalne glave in omogočite nemoten pretok črnila.

Ker tiskalnik med vnovično namestitvijo kartuše s črnilom porabi črnilo, se lahko prikaže sporočilo, da je treba zamenjati kartušo s črnilom — odvisno od ravni črnila, ki je še na voljo v kartuši.

["Treba je zamenjati kartuše s črnilom" na strani 178](#page-177-0)

❏ Poravnajte tiskalno glavo.

["Poravnava tiskalne glave" na strani 108](#page-107-0)

❏ Izvedite preverjanje šob, da preverite, ali so šobe tiskalne glave zamašene.

Če je vzorec za preverjanje šob prekinjen, so šobe lahko zamašene. 3-krat izmenično zaženite čiščenje glave in preverjanje šob, da preverite, ali so šobe sedaj odmašene.

Za čiščenje tiskalne glave je potrebna določena količina črnila.

["Preverjanje in čiščenje tiskalne glave" na strani 105](#page-104-0)

❏ Izklopite tiskalnik, počakajte vsaj 12 ur in nato preverite, ali so šobe še vedno zamašene.

Če je težava v zamašitvi, tiskalnika nekaj časa ne uporabljajte. Na ta način boste morda odpravili težavo zamašitve.

Preverite te elemente, ko je tiskalnik izklopljen.

❏ Preverite, ali uporabljate originalne kartuše s črnilom Epson.

Poskusite z uporabo pristnih Epson kartuš. Izdelek je zasnovan za nastavitev barv na osnovi pristnih Epsonovih kartuš s črnilom. Uporaba nepristnih kartuš s črnilom lahko zmanjša kakovost tiskanja.

["Kode kartuš s črnilom" na strani 198](#page-197-0)

❏ Preverite, ali je prozorni film umazan.

Če na prozornem filmu opazite madeže, jih pozorno obrišite.

["Čiščenje prozornega filma" na strani 110](#page-109-0)

❏ Prepričajte se, da v tiskalniku ni nobenih koščkov papirja.

Pri odstranjevanju papirja se ne dotikajte prozornega filma z dlanmi oz. papirjem.

❏ Preverite papir.

Preverite, ali je papir zvit oz. vstavljen s stranjo za tiskanje, obrnjeno navzgor.

["Opozorila pri delu s papirjem" na strani 27](#page-26-0)

["Papir, ki je na voljo, in njegove zmogljivosti" na strani 194](#page-193-0)

["Vrste papirja, ki niso na voljo" na strani 197](#page-196-0)

❏ Prepričajte se, da ne uporabljate stare kartuše s črnilom.

Če želite doseči najboljše rezultate, Epson priporoča, da kartuše s črnilom porabite pred datumom, natisnjenim na embalaži, oziroma v šestih mesecih po odprtju embalaže, kar je prej.

❏ Če izklopite tiskalnik, počakajte vsaj 12 ur in če se kakovost tiskanja še vedno ni izboljšala, zaženite Močno čiščenje.

["Zagon funkcije Močno čiščenje" na strani 106](#page-105-0)

Če ste upoštevali navedena opravila za razreševanje, a se težava kljub temu še vedno pojavlja, bo morda treba naročiti popravilo. Obrnite se na Epsonovo službo za podporo.

### **Povezane informacije**

- & ["Preden se obrnete na Epson" na strani 219](#page-218-0)
- & ["Posvetovanje z Epsonovo službo za podporo" na strani 219](#page-218-0)

# <span id="page-192-0"></span>**Podatki izdelkov**

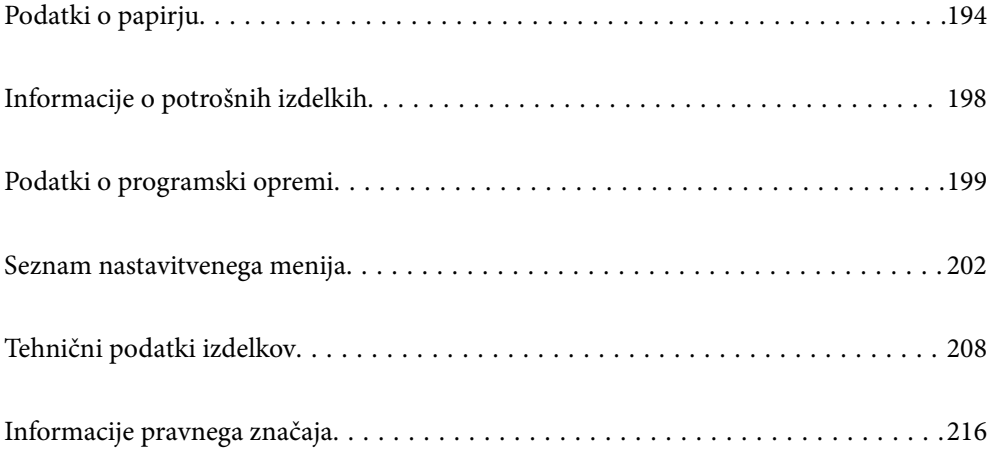

# <span id="page-193-0"></span>**Podatki o papirju**

## **Papir, ki je na voljo, in njegove zmogljivosti**

## **Originalni papir Epson**

Epson priporoča originalni papir Epson, ki zagotavlja visokokakovosten tisk.

### *Opomba:*

- ❏ *Razpoložljivost papirja je odvisna od lokacije. Za zadnje informacije o razpoložljivih vrstah papirja v vaši okolici se obrnite na Epsonovo službo za podporo.*
- ❏ *Oglejte si te informacije o vrstah papirja, ki so na voljo za obojestransko tiskanje brez obrob. ["Papir za tiskanje brez obrob" na strani 196](#page-195-0)*

*["Papir za dvostransko tiskanje" na strani 197](#page-196-0)*

### **Papir, ustrezen za tiskanje dokumentov**

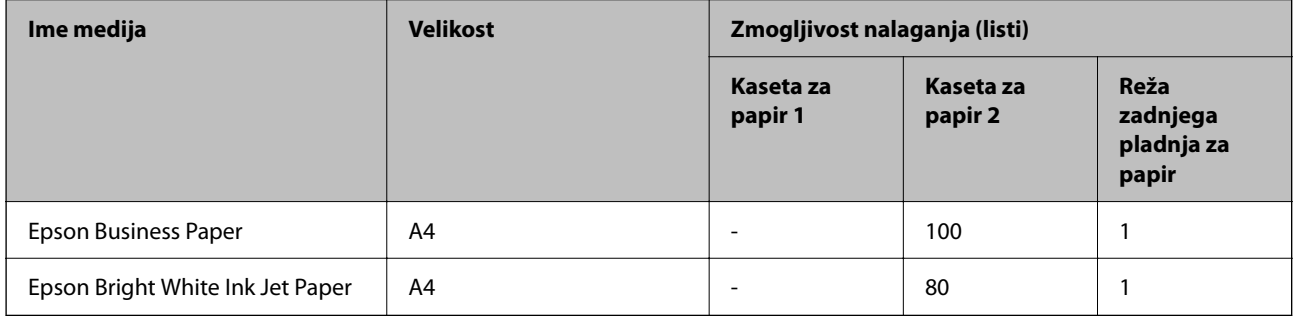

### **Papir, ustrezen za tiskanje dokumentov in fotografij**

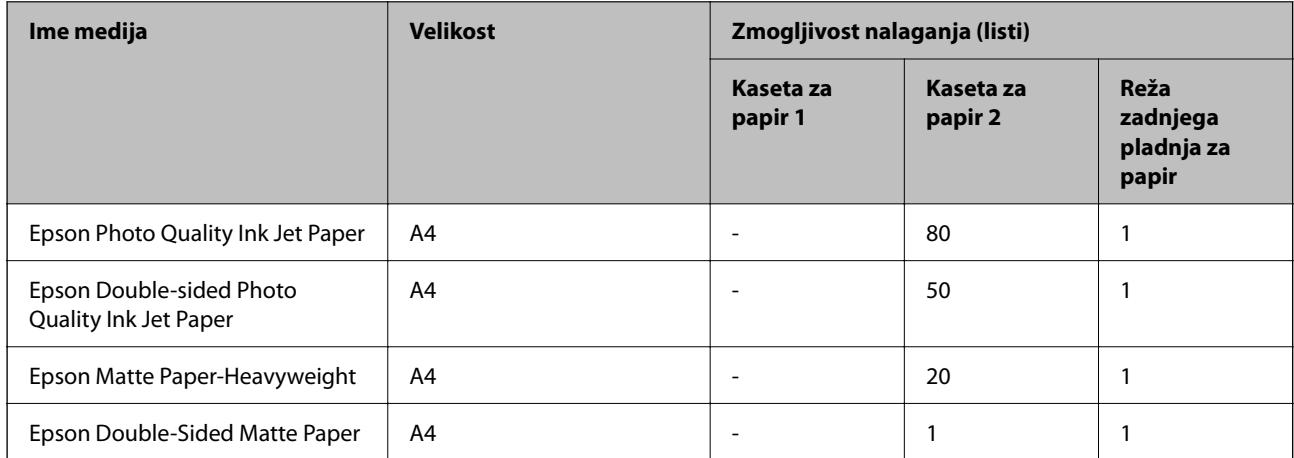

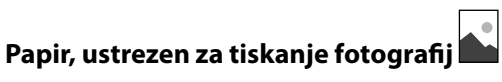

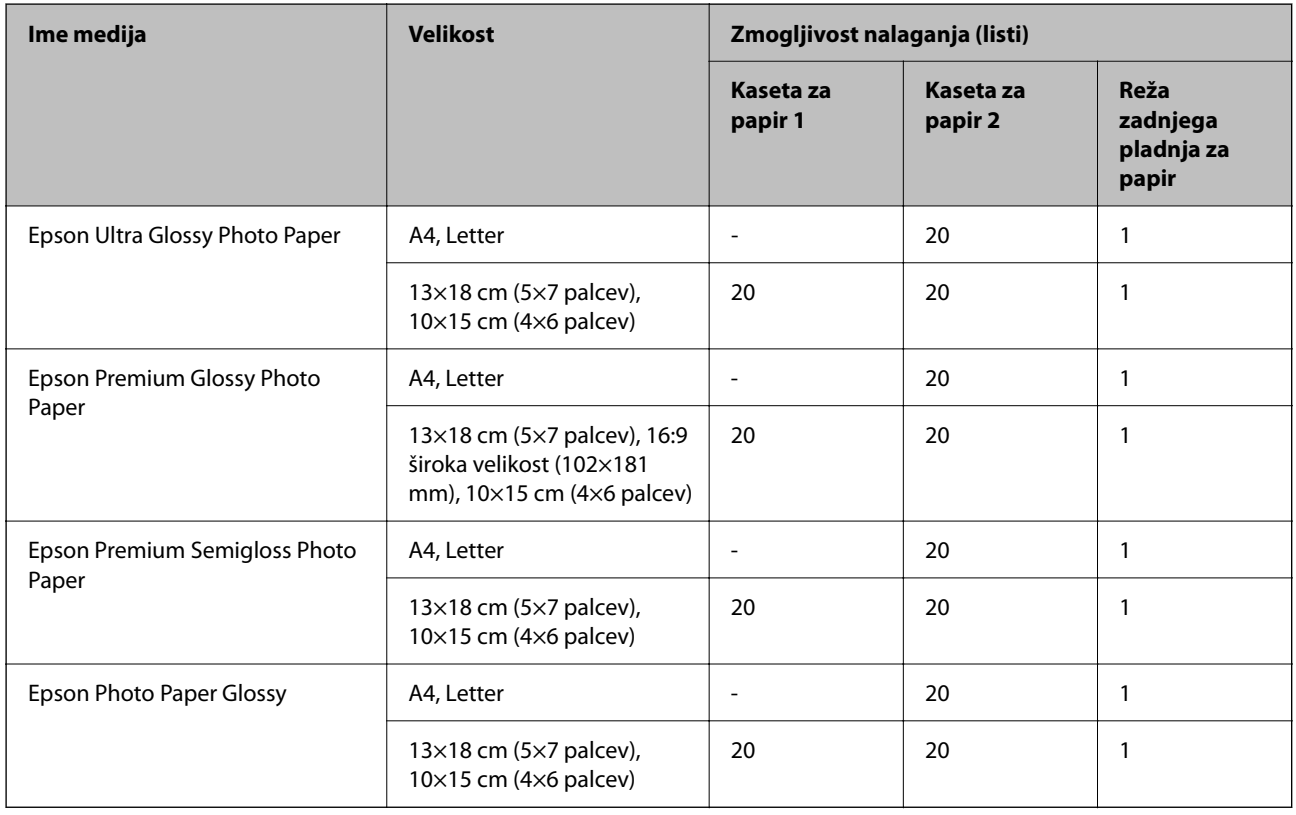

# **Različne druge vrste papirja**

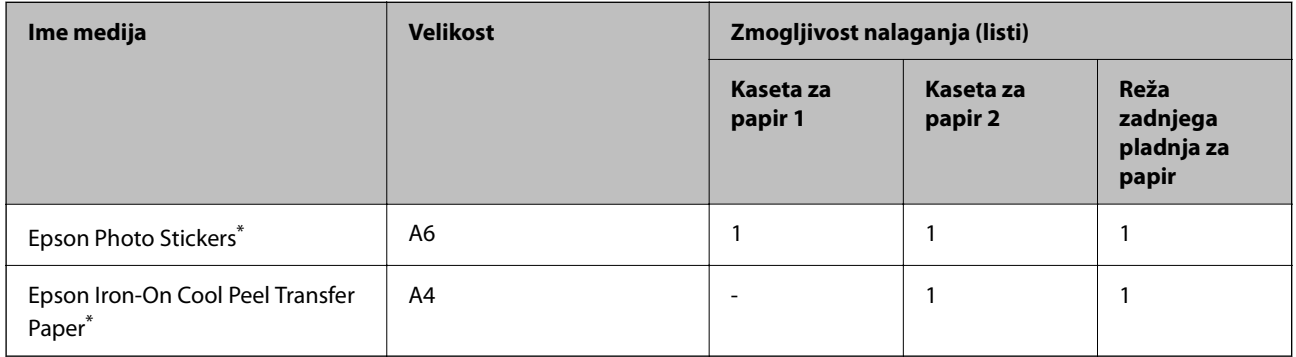

\* Na voljo je zgolj tiskanje z računalnika.

## **Papir, ki je na voljo na trgu**

### *Opomba:*

*Oglejte si te informacije o vrstah papirja, ki so na voljo za obojestransko tiskanje brez obrob.*

*["Papir za tiskanje brez obrob" na strani 196](#page-195-0)*

*["Papir za dvostransko tiskanje" na strani 197](#page-196-0)*

### <span id="page-195-0"></span>**Navaden papir**

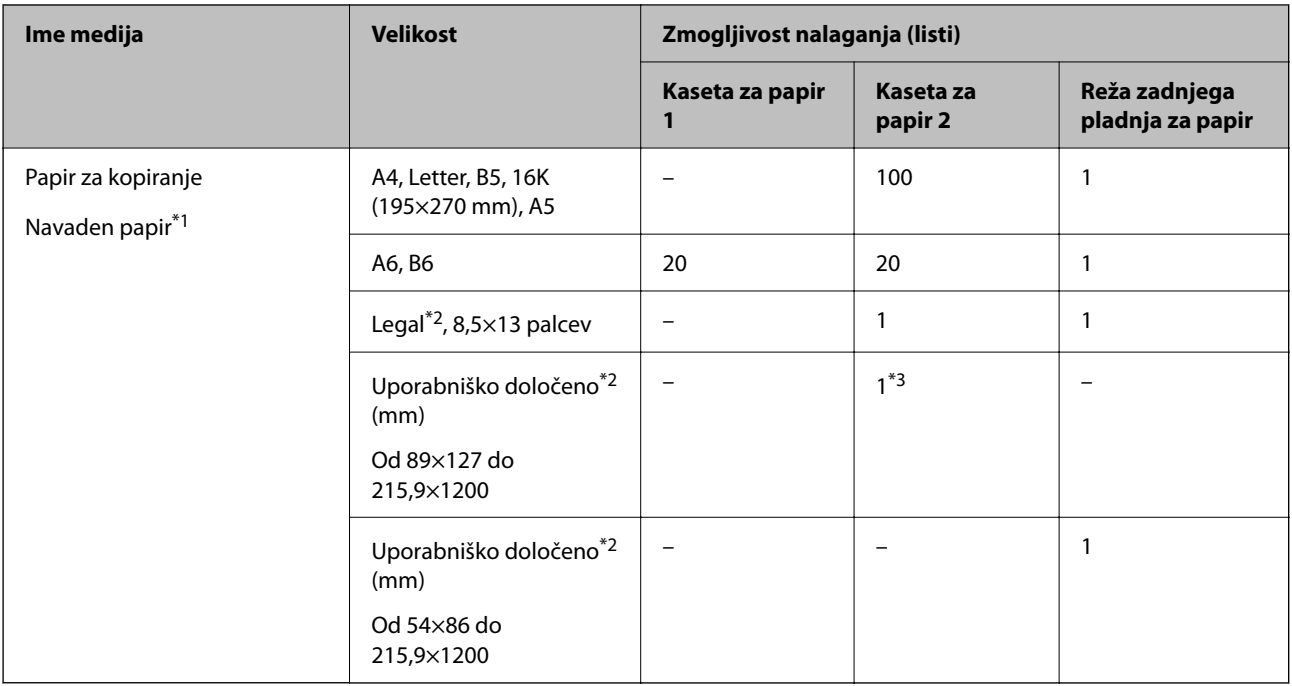

\*1 Za vstavljanje preluknjanega papirja uporabite režo zadnjega pladnja za papir.

\*2 Na voljo je zgolj tiskanje z računalnika.

\*3 Za vstavljanje papirja, ki je daljši od velikosti legal, uporabite režo zadnjega pladnja za papir.

### **Ovojnica**

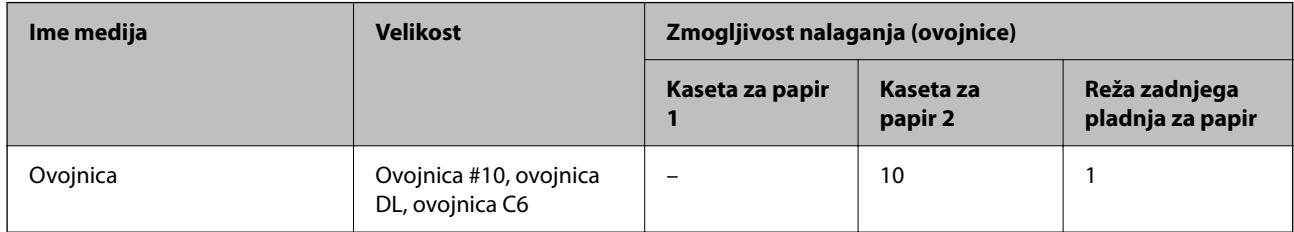

### **Papir za tiskanje brez obrob**

### *Originalni papir Epson*

Tiskanje brez obrob ni na voljo za dvostransko tiskanje.

- ❏ Epson Bright White Ink Jet Paper
- ❏ Epson Photo Quality Ink Jet Paper
- ❏ Epson Double-sided Photo Quality Ink Jet Paper
- ❏ Epson Matte Paper-Heavyweight
- ❏ Epson Double-Sided Matte Paper
- ❏ Epson Ultra Glossy Photo Paper
- ❏ Epson Premium Glossy Photo Paper
- <span id="page-196-0"></span>❏ Epson Premium Semigloss Photo Paper
- ❏ Epson Photo Paper Glossy

### **Povezane informacije**

& ["Papir, ki je na voljo, in njegove zmogljivosti" na strani 194](#page-193-0)

### **Papir za dvostransko tiskanje**

### *Originalni papir Epson*

Dvostransko tiskanje ni na voljo, če uporabite režo zadnjega pladnja za papir.

- ❏ Epson Business Paper
- ❏ Epson Bright White Ink Jet Paper
- ❏ Epson Double-sided Photo Quality Ink Jet Paper
- ❏ Epson Double-Sided Matte Paper

### **Povezane informacije**

& ["Papir, ki je na voljo, in njegove zmogljivosti" na strani 194](#page-193-0)

### *Papir, ki je na voljo na trgu*

Dvostransko tiskanje ni na voljo, če uporabite režo zadnjega pladnja za papir.

- $\Box$  Papir za kopiranje, navadni papir<sup>\*</sup>
- \* Za samodejno obojestransko tiskanje lahko uporabite velikosti papirja A4, Letter, B5, 16K in uporabniško določene velikosti (102×152 do 215,9×297 mm).

### **Povezane informacije**

& ["Papir, ki je na voljo, in njegove zmogljivosti" na strani 194](#page-193-0)

## **Vrste papirja, ki niso na voljo**

Ne uporabljajte teh vrst papirja. Uporaba teh vrst papirja povzroča zatikanje papirja in razmazano črnilo na natisnjeni kopiji.

- ❏ Valovi papir
- ❏ Raztrgan ali razrezan papir
- ❏ Prepognjen papir
- ❏ Vlažen papir
- ❏ Predebel ali pretanek papir
- ❏ Papir z nalepkami

Ne uporabljajte teh vrst ovojnic. Uporaba teh vrst ovojnic povzroča zatikanje papirja in razmazano črnilo na natisnjeni kopiji.

- <span id="page-197-0"></span>❏ Zvite ali zložene ovojnice
- ❏ Ovojnice z lepilnimi površinami na zavihkih ali ovojnice z okenci
- ❏ Pretanke ovojnice

Med tiskanjem se lahko zvijejo.

# **Informacije o potrošnih izdelkih**

## **Kode kartuš s črnilom**

Spodaj so prikazane kode originalnih kartuš s črnilom Epson.

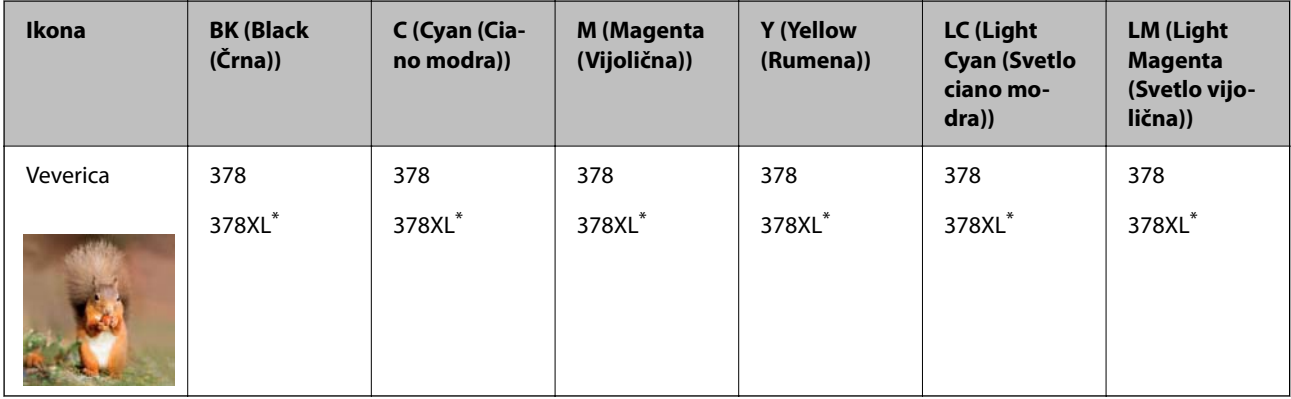

» XL« označuje veliko kartušo.

Za Avstralijo in Novo Zelandijo

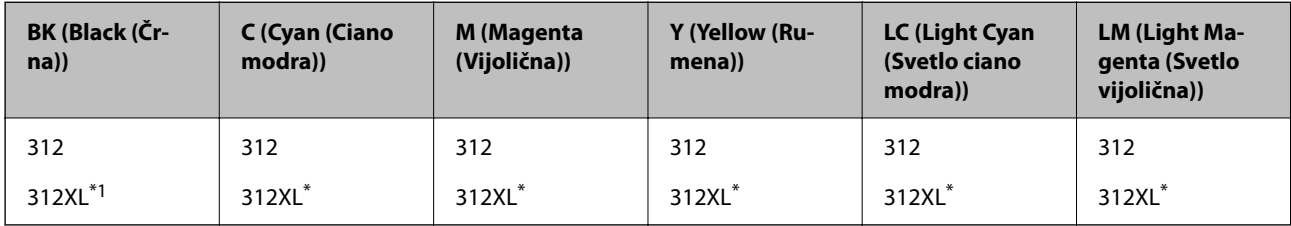

» XL« označuje veliko kartušo.

Epson priporoča uporabo originalnih kartuš s črnilom Epson. Epson ne more jamčiti za kakovost ali zanesljivost neoriginalnega črnila. Uporaba neoriginalnega črnila lahko povzroči škodo, ki je Epsonova garancija ne krije, in pod določenimi pogoji lahko povzroči nepredvidljivo delovanje tiskalnika. Informacij o ravni neoriginalnega črnila morda ne bo mogoče prikazati.

### *Opomba:*

- ❏ *Kode kartuš s črnilom se lahko razlikujejo glede na lokacijo. Za pravilne kode kartuše na vašem območju se obrnite na podporo družbe Epson.*
- ❏ *Vse kartuše niso na voljo v vseh regijah.*
- ❏ *Uporabniki v Evropi lahko na tem spletnem mestu najdejo podatke o zmogljivosti kartuš s črnilom Epson. <http://www.epson.eu/pageyield>*
- ❏ *Čeprav kartuše s črnilom lahko vsebujejo reciklirane materiale, to ne vpliva na delovanje ali zmogljivost tiskalnika.*
- ❏ *Specifikacije in videz kartuš se lahko zaradi izboljšav kadarkoli, brez predhodnega obvestila spremenijo.*

## <span id="page-198-0"></span>**Koda vzdrževalnega zaboja**

Vzdrževalni zaboj lahko kupi in zamenja uporabnik. Epson priporoča uporabo originalnega vzdrževalne škatlice Epson.

Koda vzdrževalne škatlice Epson je naslednja.

T3661

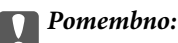

*Ko vzdrževalni zaboj namestite v tiskalnik, ga ni mogoče uporabljati z drugimi tiskalniki.*

# **Podatki o programski opremi**

V tem razdelku si lahko ogledate nekaj aplikacij, ki so na voljo za vaš tiskalnik. Seznam podprte programske opreme si lahko ogledate na spletnem mestu Epson ali pa tako, da zaženete Epson Software Updater za potrditev. Prenese lahko najnovejše aplikacije.

[http://www.epson.com](http://www.epson.com/)

### **Povezane informacije**

& ["Aplikacija za posodobitev programske opreme in vdelane programske opreme \(Epson Software Updater\)" na](#page-200-0) [strani 201](#page-200-0)

## **Aplikacija za tiskanje iz računalnika (gonilnik tiskalnik za sistem Windows)**

Gonilnik tiskalnika upravlja tiskalnik v skladu z ukazi iz programa. Spreminjanje nastavitev gonilnika tiskalnika zagotavlja najboljše rezultate tiskanja. Tu lahko preverite tudi stanje tiskalnika in ga ohranjate v vrhunskem delovnem stanju s pomočjo programa gonilnika tiskalnika.

### *Opomba:*

*Spremenite lahko tudi jezik gonilnika tiskalnika. V nastavitvi Jezik na zavihku Vzdrževanje izberite želen jezik.*

### **Dostop do gonilnika tiskalnika iz programov**

Za nastavitve, ki veljajo le za posamezen program, ki ga uporabljate, do njih dostopajte preko tega programa.

Izberite **Natisni** ali **Nastavitve tiskanja** v meniju **Datoteka**. Izberite svoj tiskalnik in kliknite **Nastavitve** ali **Lastnosti**.

### *Opomba:*

*Postopki se razlikujejo glede na aplikacijo. Podrobnosti najdete v pomoči za aplikacijo.*

### **Dostop do gonilnika tiskalnika prek nadzorne plošče**

Za nastavitve, ki se bodo nanašale na vse programe, uporabite dostop prek upravljalne plošče.

❏ Windows 10

Kliknite gumb »Začetni zaslon« in izberite **Sistem Windows** > **Nadzorna plošča** > **Ogled naprav in tiskalnikov** v razdelku **Strojna oprema in zvok**. Z desno tipko miške kliknite svoj tiskalnik ali ga pritisnite in pridržite ter izberite **Nastavitve tiskanja**.

❏ Windows 8.1/Windows 8

Izberite **Namizje** > **Nastavitve** > **Nadzorna plošča** > **Ogled naprav in tiskalnikov** in **Strojna oprema in zvok**. Z desno tipko miške kliknite svoj tiskalnik ali ga pritisnite in pridržite ter izberite **Nastavitve tiskanja**.

❏ Windows 7

Kliknite gumb »Začetni zaslon«, izberite **Nadzorna plošča** > **Ogled naprav in tiskalnikov** in **Strojna oprema in zvok**. Kliknite desni miškin gumb na vašem tiskalniku in izberite **Nastavitve tiskanja**.

❏ Windows Vista

Kliknite gumb »Začetni zaslon« in izberite **Nadzorna plošča** > **Tiskalniki** v možnosti **Strojna oprema in zvok**. Kliknite desni miškin gumb na vašem tiskalniku in izberite **Nastavitve tiskanja**.

❏ Windows XP

Kliknite gumb »Začetni zaslon« in izberite **Nadzorna plošča** > **Tiskalniki in druga strojna oprema** > **Tiskalniki in faksi**. Kliknite desni miškin gumb na vašem tiskalniku in izberite **Nastavitve tiskanja**.

### **Dostop do gonilnika tiskalnika prek ikone tiskalnika v opravilni vrstici**

Ikona tiskalnika v opravilni vrstici namizja je ikona bližnjice, ki omogoča hiter dostop do gonilnika tiskalnika.

Če kliknete na ikono tiskalnika in izberete **Nastavitve tiskalnika**, boste odprli isto okno z nastavitvami tiskalnika, kot če do njega dostopate preko upravljalne plošče. Če dvokliknete na to ikono, lahko preverite stanje tiskalnika.

### *Opomba:*

*Če ikona tiskalnika ni prikazana v opravilni vrstici, odprite okno gonilnika tiskalnika, kliknite Nastavitve nadzorovanja na zavihku Vzdrževanje in nato izberite Registriraj ikono bližnjice v opravilni vrstici.*

### **Zagon pripomočka**

Odprite okno gonilnika tiskalnika. Kliknite zavihek **Vzdrževanje**.

## **Aplikacija za tiskanje iz računalnika (gonilnik tiskalnik za sistem Mac OS)**

Gonilnik tiskalnika upravlja tiskalnik v skladu z ukazi iz programa. Spreminjanje nastavitev gonilnika tiskalnika zagotavlja najboljše rezultate tiskanja. Tu lahko preverite tudi stanje tiskalnika in ga ohranjate v vrhunskem delovnem stanju s pomočjo programa gonilnika tiskalnika.

### **Dostop do gonilnika tiskalnika iz programov**

Kliknite **Priprava strani** ali **Natisni** v meniju **Datoteka** v programu. Po potrebi kliknite **Pokaži podrobnosti** (ali

 $\blacktriangledown$ ) za razširitev okna tiskanja.

### *Opomba:*

*Glede na aplikacijo, ki jo uporabljate, možnost Priprava strani morda ne bo prikazana v meniju Datoteka, postopek za prikaz zaslona za tiskanje pa bo morda drugačen. Za podrobnosti preberite pomoč aplikacije.*

### **Zagon pripomočka**

Izberite **System Preferences** v meniju Apple > **Printers & Scanners** (ali **Print & Scan**, **Print & Fax**) in nato izberite tiskalnik. Kliknite **Options & Supplies** > **Utility** > **Open Printer Utility**.

## <span id="page-200-0"></span>**Program za konfiguriranje postopkov tiskalnika (Web Config)**

Web Config je program, ki se izvaja v spletnem brskalniku, npr. Internet Explorer in Safari, računalniku ali pametni napravi. Stanje tiskalnika lahko potrdite ali pa spremenite omrežno storitev in nastavitve tiskalnika. Če želite uporabljati Web Config, povežite tiskalnik in računalnik ali napravo z istim omrežjem.

Podprti so naslednji brskalniki.

Microsoft Edge, Internet Explorer 8 ali novejša različica, Firefox\* , Chrome\* , Safari\*

\* Uporabite najnovejšo različico.

### *Opomba:*

*Prvotna vrednost skrbniškega gesla za Web Config je serijska številka tiskalnika. Oglejte si nalepko na tiskalniku. Mesto nalepke je odvisno od izdelka — lahko je na hrbtni strani, notranji strani pokrova ali na spodnji strani.*

## **Zagon programa Web Config v spletnem brskalniku**

1. Preverite naslov IP tiskalnika.

Izberite ikono omrežja na začetnem zaslonu tiskalnika in nato izberite aktivni način povezave, da potrdite naslov IP tiskalnika.

### *Opomba:*

*Naslov IP lahko preverite tudi tako, da natisnete poročilo o omrežni povezavi.*

2. V računalniku ali pametni napravi zaženite spletni brskalnik in nato vnesite naslov IP tiskalnika.

Oblika:

IPv4: http://naslov IP tiskalnika/

IPv6: http://[naslov IP tiskalnika]/

Primera:

IPv4: http://192.168.100.201/

IPv6: http://[2001:db8::1000:1]/

### *Opomba:*

*V pametni napravi lahko Web Config zaženete tudi na zaslonu z informacijami o izdelkih v programu Epson Smart Panel.*

Ker tiskalnik za dostop do protokola HTTPS uporablja samopodpisano potrdilo, se v brskalniku prikaže opozorilo, ko zaženete Web Config; vendar to ne pomeni, da se je pojavila napaka, zato lahko opozorilo prezrete.

## **Aplikacija za posodobitev programske opreme in vdelane programske opreme (Epson Software Updater)**

Epson Software Updater je aplikacija, ki namesti novo programsko opremo ter posodobi vdelano programsko opremo prek interneta. Če želite redno preverjati, ali so na voljo posodobitve, v oknu z nastavitvami za samodejno posodobitev v aplikaciji Epson Software Updater nastavite interval za preverjanje, ali so na voljo posodobitve.

### <span id="page-201-0"></span>**Zagon v sistemu Windows**

❏ Windows 10

Kliknite gumb »Start« in izberite **EPSON Software** > **Epson Software Updater**.

❏ Windows 8.1/Windows 8

Vnesite ime aplikacije v iskalno vrstico in nato izberite prikazano ikono.

❏ Windows 7/Windows Vista/Windows XP

Kliknite gumb »Začetni zaslon« in izberite **Vsi programi** (ali **Programi**) > **EPSON Software** > **Epson Software Updater**.

### *Opomba:*

*Epson Software Updater lahko zaženete tudi s klikom na ikono tiskalnika v opravilni vrstici na namizju in nato z izbiro Posodobitev programske opreme.*

### **Zagon v sistemu Mac OS**

Izberite **Pojdi** > **Aplikacije** > **Epson Software** > **Epson Software Updater**.

### **Povezane informacije**

& ["Ločena namestitev aplikacij" na strani 116](#page-115-0)

# **Seznam nastavitvenega menija**

Na začetnem zaslonu tiskalnika izberite **Nastavitve**, da določite različne nastavitve.

## **Stanje vira**

Izberite menije na nadzorni plošči, kot je opisano spodaj.

### **Nastavitve** > **Stanje vira**

Prikaže približno raven količine črnila in življenjsko dobo vzdrževalnega zaboja.

Če je prikazana oznaka <sup>1</sup>, bo črnila kmalu zmanjkalo ali pa je vzdrževalni zaboj skoraj poln. Če je prikazana oznaka **»**, zamenjajte element, saj je zmanjkalo črnila ali pa je vzdrževalna škatlica polna. Na tem zaslonu lahko zamenjate kartuše s črnilom ali natisnete list s stanjem potrošnega materiala.

### **Povezane informacije**

& ["Zamenjava kartuš s črnilom" na strani 180](#page-179-0)

## **Osnovne nastavitve**

Izberite menije na nadzorni plošči, kot je opisano spodaj.

### **Nastavitve** > **Osnovne nastavitve**

### Zvok:

Nastavi glasnost.

#### Ohranjevalnik zaslona:

Izberite **Podatki pomnilniške kartice**, da prikažete fotografije kot diaprojekcijo, če približno tri minute ne boste izvedli nobenega dejanja.

#### Svetlost zaslona LCD:

Nastavite svetlost zaslona LCD.

### Samodejni vklop:

Izberite **Vklop**, da samodejno vklopite tiskalnik, ko prek povezave USB ali omrežne povezave prejme tiskalno opravilo ali opravilo optičnega branja. Rahlo se poveča poraba električne energije v stanju pripravljenosti v primerjavi s popolnim izklopom tiskalnika.

Nastavitev **Izklop časovnika** uporabite, če želite, da se tiskalnik samodejno izklopi po dokončanem tiskanju ali optičnem branju in preteku nastavljenega časa brez izvedbe postopkov. To je uporabno pri tiskanju z oddaljene lokacije, na primer prek interneta.

### Izklop časovnika:

Vaš izdelek je morda opremljen s to funkcijo ali funkcijo **Nastavitve izklopa**, odvisno od lokacije nakupa.

To možnost izberite za samodejni izklop tiskalnika, če ga določen čas ne uporabljate. Čas, po katerem je uporabljeno upravljanje porabe energije, lahko prilagodite. Kakršno koli povečanje bo vplivalo na energijsko učinkovitost izdelka. Pred kakršnim koli spreminjanjem upoštevajte okoljske razmere.

### Nastavitve izklopa:

Vaš izdelek je morda opremljen s to funkcijo ali funkcijo **Izklop časovnika**, odvisno od lokacije nakupa.

#### ❏ Izklop ob neaktivnosti

Izberite to možnost za samodejni izklop tiskalnika, če ga določen čas ne uporabljate. Kakršno koli povečanje bo vplivalo na energijsko učinkovitost izdelka. Pred kakršnim koli spreminjanjem upoštevajte okoljske razmere.

❏ Izklop ob prekinjeni povezavi

To nastavitev izberite, če želite izklopiti tiskalnik po 30 minutah, če so odklopljena vsa omrežna vrata, vključno z vrati USB. Ta funkcija morda ne bo na voljo, kar je odvisno od regije.

#### Časovnik spanja:

Nastavite časovno obdobje, po katerem naj tiskalnik preide v stanje pripravljenosti (način varčevanja z energijo), če ni izvedel nobenega opravila. Po izteku nastavljenega časa se zaslon LCD zatemni.

#### Jezik/Language:

Izberite jezik zaslona LCD.

#### Barva ozadja:

Spremenite barvo ozadja zaslona LCD.

#### Poč. vse nast.:

Ponastavi nastavitve za **Osnovne nastavitve** na privzete vrednosti.

### **Povezane informacije**

& ["Varčevanje z energijo" na strani 115](#page-114-0)

### **Nastavitve tiskalnika**

Izberite menije na nadzorni plošči, kot je opisano spodaj.

### **Nastavitve** > **Nastavitve tiskalnika**

Nastavitve vira papirja:

Nastavitev papirja:

Izberite velikost in vrsto papirja, ki ste ga naložili v vir papirja. Za velikost in vrsto papirja lahko izberete **Nas. pr. pap.**.

#### Konfiguracija papirja:

Ko naložite papir v vir papirja. izberite **Vkl.**, da samodejno prikažete zaslon z nastavitvami papirja v meniju **Nastavitve** > **Nastavitve tiskalnika** > **Nastavitve vira papirja** > **Nastavitev papirja**. Če onemogočite to funkcijo, v napravi iPhone, iPad ali iPod touch ne boste mogli tiskati s funkcijo AirPrint.

### CD/DVD:

Nastavi mesto tiskanja za CD/DVD tako, da ga premakne navzgor, navzdol, levo ali desno, da se prilega.

### CD notranji/zunanji premer:

Nastavi mesto tiskanja za notranji in zunanji premer CD-ja/DVD-ja. Določite lahko do 120 mm zunanjega in najmanj 18 mm notranjega premera. Glede na nastavitev, se bo CD/DVD oz. pladenj za CD/DVD morda umazal. Nastavite razpon glede na območje, ki ga je mogoče potiskati na plošči CD/ DVD. Območje tiskanja, ki ga nastavite tukaj, je začetna vrednost za tiskanje fotografij iz pomnilniške kartice na CD/DVD.

#### Nalepke:

Nastavi mesto tiskanja za nalepke za fotografije tako, da ga premakne navzgor, navzdol, levo ali desno, da se prilega.

### Debel papir:

Izberite **Vklop**, da preprečite razmazovanje črnila po natisnjenih dokumentih; to lahko upočasni tiskanje.

### Tihi način:

Izberite **Vkl.**, da zmanjšate raven hrupa med tiskanjem, vendar to lahko upočasni tiskanje. Morda ne boste opazili nobene razlike med ravnjo hrupa tiskalnika, kar je odvisno od nastavitev vrste papirja in kakovosti tiskanja.

### Čas za sušenje črnila:

Izberite čas sušenja črnila pri dvostranskem tiskanju. Po tiskanju ene strani tiskalnik natisne še drugo. Če je natisnjeni dokument razmazan, podaljšajte čas sušenja.

### Dvosmerno:

Izberite **Vklop**, da spremenite smer tiskanja; tiska med premikanjem tiskalne glave v obe smeri. Če so navpične ali vodoravne črte na izpisu nejasne ali niso poravnane, lahko težavo morda odpravite tako, da izklopite to funkcijo, vendar se bo s tem morda zmanjšala hitrost tiska.

#### Poč. vse nast.

Ponastavi nastavitve za **Nastavitve tiskalnika** na privzete vrednosti.

## **Nastavitve omrežja**

Izberite menije na nadzorni plošči, kot je opisano spodaj.

### **Nastavitve** > **Nastavitve omrežja**

### Namestitev Wi-Fi:

Določite ali spremenite nastavitve brezžičnega omrežja. Med spodnjimi možnostmi izberite način povezave in upoštevajte navodila na nadzorni plošči.

### Wi-Fi (priporočeno):

- ❏ Čarovnik za nastavitev Wi-Fi
- ❏ Nastavitev s pritiskom na gumb (WPS)
- ❏ Druge funkcije
	- ❏ Namestitev kode PIN (WPS)
	- ❏ Samod. povezava Wi-Fi
	- ❏ Onemogoči Wi-Fi

#### Wi-Fi Direct:

- ❏ Drugi načini
	- ❏ iOS
	- ❏ Naprave z drugim OS
- ❏ Menu
	- ❏ Spremeni ime omrežja
	- ❏ Zamenjaj geslo
	- ❏ Onemogoči Wi-Fi Direct
	- ❏ Ponastavitev privzetih nastavitev

### Stanje omrežja:

Prikaže ali natisne trenutne omrežne nastavitve.

❏ Stanje Wi-Fi

Prikaže omrežne informacije (ime naprave, povezava, moč signala itd.) za Wi-Fi povezave.

❏ Stanje Wi-Fi Direct

Prikazuje, ali je Wi-Fi Direct omogočen ali onemogočen, ter SSID, geslo itd. za povezave Wi-Fi Direct.

❏ Natisni list o stanju

Natisne list s stanjem omrežja. Informacije za Wi-Fi, Wi-Fi Direct, itd. so natisnjene na dveh ali več straneh.

Preverjanje povezave:

Preveri trenutno omrežno povezavo in natisne poročilo. V primeru težav s povezavo si pri odpravi pomagajte s poročilom.

Napredno:

Izberite te podrobne nastavitve.

- ❏ Ime naprave
- ❏ TCP/IP
- ❏ Strežnik Proxy

### **Povezane informacije**

- & ["Konfiguriranje nastavitev Wi-Fi z vnašanjem imena SSID in gesla" na strani 120](#page-119-0)
- & ["Konfiguracija nastavitev omrežja Wi-Fi s potisnim gumbom \(WPS\)" na strani 121](#page-120-0)
- & ["Konfiguriranje nastavitev omrežja Wi-Fi z vnosom kode PIN \(WPS\)" na strani 122](#page-121-0)
- & ["Sporočila in rešitve v poročilu o omrežni povezavi" na strani 137](#page-136-0)

## **Nastavitve spletnih storitev**

Izberite menije na nadzorni plošči, kot je opisano spodaj.

### **Nastavitve** > **Nastavitve spletnih storitev**

Storitev Epson Connect:

Prikaže, ali je tiskalnik registriran in povezan s storitvijo Epson Connect. Tiskalnik lahko v storitvi registrirate tako, da izberete **Registracija** in upoštevate navodila. Ko ste končali z registracijo, lahko spremenite naslednje nastavitve.

- ❏ Prekinitev/Nadaljevanje
- ❏ Izbriši registracijo

Podrobnosti najdete na tem spletnem mestu.

<https://www.epsonconnect.com/>

[http://www.epsonconnect.eu](http://www.epsonconnect.eu/) (samo Evropa)

#### **Povezane informacije**

& ["Tiskanje prek storitve oblaka" na strani 76](#page-75-0)

### **Nastavitev datotek za skupno rabo**

Izberite menije na nadzorni plošči, kot je opisano spodaj.

**Nastavitve** > **Nastavitev datotek za skupno rabo**

Izberite način povezave med tiskalnikom in računalnikom, ki bo imel dostop za pisanje do pomnilniške naprave, priključene na tiskalnik. Računalniku s prednostno povezavo je podeljeno dovoljenje za dostop za branje in pisanje. Drugim računalnikom je podeljeno dovoljenje za dostop za branje.

## **Nastavitve tiskanja s kamere**

Izberite menije na nadzorni plošči, kot je opisano spodaj.

### **Nastavitve** > **Nastavitve tiskanja s kamere**

Konfigurirajte nastavitve za tiskanje z digitalnega fotoaparata.

### **Povezane informacije**

- & ["Menijske možnosti za nastavitve papirja in tiskanja" na strani 50](#page-49-0)
- & ["Menijske možnosti za urejanje fotografij" na strani 51](#page-50-0)

## **Funkcije vodnika**

Izberite menije na nadzorni plošči, kot je opisano spodaj.

### **Nastavitve** > **Funkcije vodnika**

Neujemanje papirja:

Prikaže opozorilo, če se nastavitve papirja (nastavitve tiskanja) za tiskalno opravilo ne ujemajo z nastavitvami papirja v tiskalniku, ki ste jih nastavili pri nalaganju papirja. Ta nastavitev preprečuje napačno tiskanje.

### Opozorilo o dokumentu:

prikaže opozorilo, če izvirnika niste odstranili s steklo optičnega bralnika, kadar pokrov optičnega bralnika ni odprt, čeprav je kopiranje in optično branje z uporabo nadzorne plošče končano.Ta funkcija morda ne bo delovala pravilno, kar je odvisno od debeline izvirnika.

#### Način samodejne izbire:

Če izvedete katero koli od spodnjih dejanj, se prikažejo meniji, ki ustrezajo postopku.

- ❏ Vstavite pomnilniško kartico.
- ❏ Vstavljena je zunanja naprava USB.
- ❏ Na steklo optičnega bralnika položite izvirnik.

### Vse nastavitve:

omogoči ali onemogoči funkcije vseh vodnikov.

#### Poč. vse nast.:

Ponastavi nastavitve za **Funkcije vodnika** na privzete vrednosti.

## <span id="page-207-0"></span>**Raziskava strank**

Izberite menije na nadzorni plošči, kot je opisano spodaj.

### **Nastavitve** > **Raziskava strank**

Izberite **Potrdi**, da družbi Seiko Epson Corporation posredujete informacije o uporabi izdelka, kot je število tiskanj.

## **Posodobitev vdelane programske opreme.**

Izberite menije na nadzorni plošči, kot je opisano spodaj.

### **Nastavitve** > **Posodobitev vdelane programske opreme.**

Posodobi:

Preverite, ali je v omrežnem strežniku naložena najnovejša različica vdelane programske opreme. Če je na voljo posodobitev, lahko izberete, ali želite začeti posodobitev.

Obvestilo:

Izberite **Vkl.**, če želite prejeti obvestilo, ko je na voljo posodobitev vdelane programske opreme.

## **Obnovi privzete nastavitve**

Izberite menije na nadzorni plošči, kot je opisano spodaj.

### **Nastavitve** > **Obnovi privzete nastavitve**

Nastavitve omrežja

Ponastavi omrežne nastavitve na privzete vrednosti.

Vse razen Nastavitve omrežja

Ponastavi vse nastavitve, razen nastavitev omrežja, na privzete nastavitve.

Vse nastavitve

Ponastavi vse nastavitve na privzete vrednosti.

# **Tehnični podatki izdelkov**

## **Tehnični podatki tiskalnika**

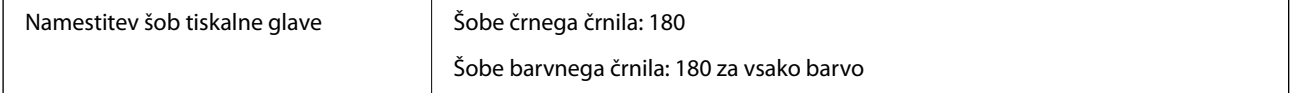

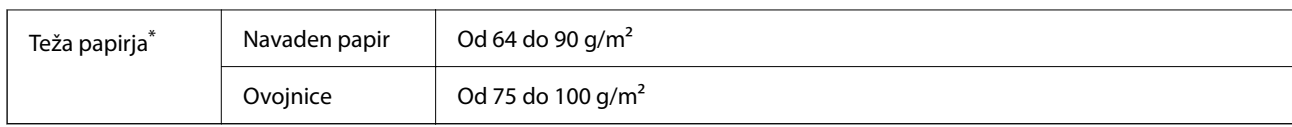

\* Tudi če je debelina papirja v navedenem razponu, papir morda ne bo podajan v tiskalnik ali pa bo kakovost tiskanja slabša, kar je odvisno od lastnosti in kakovosti papirja.

## **Območje za tisk**

### *Območje za tisk posameznih listov*

Kakovost tiska v osenčenih območjih lahko zaradi mehanizma tiskalnika upade.

### **Tiskanje z robovi**

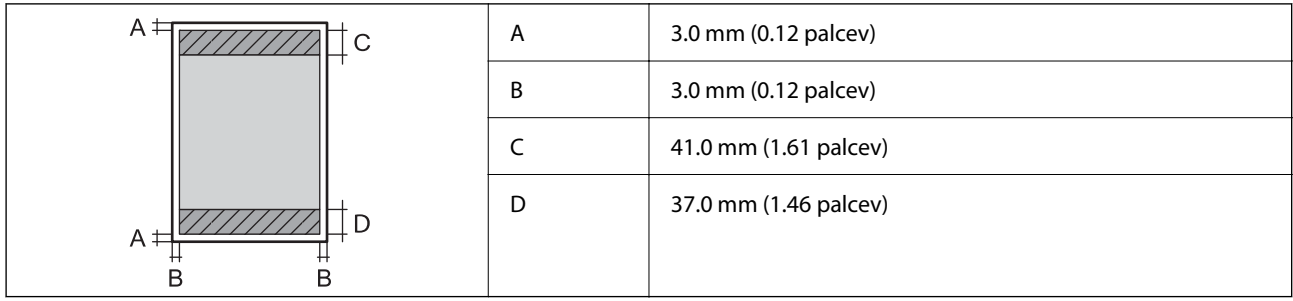

### **Tiskanje brez obrob**

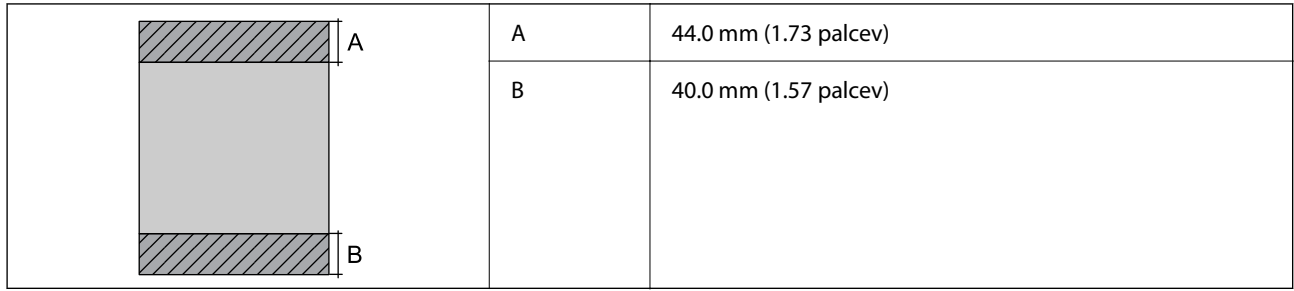

### *Območje za tisk pisemskih ovojnic*

Kakovost tiska v osenčenih območjih lahko zaradi mehanizma tiskalnika upade.

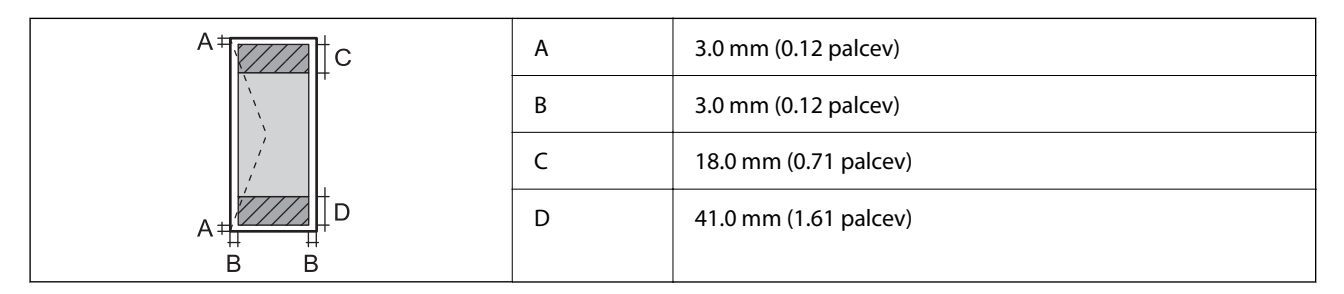

### *Območje za tisk CD/DVD-jev*

Kakovost tiska v osenčenih območjih lahko zaradi mehanizma tiskalnika upade.

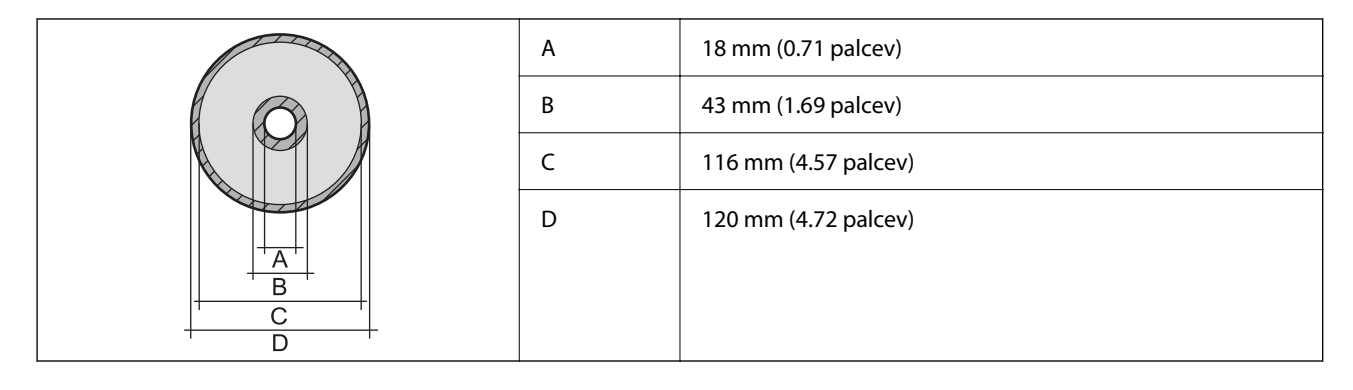

## **Specifikacije optičnega bralnika**

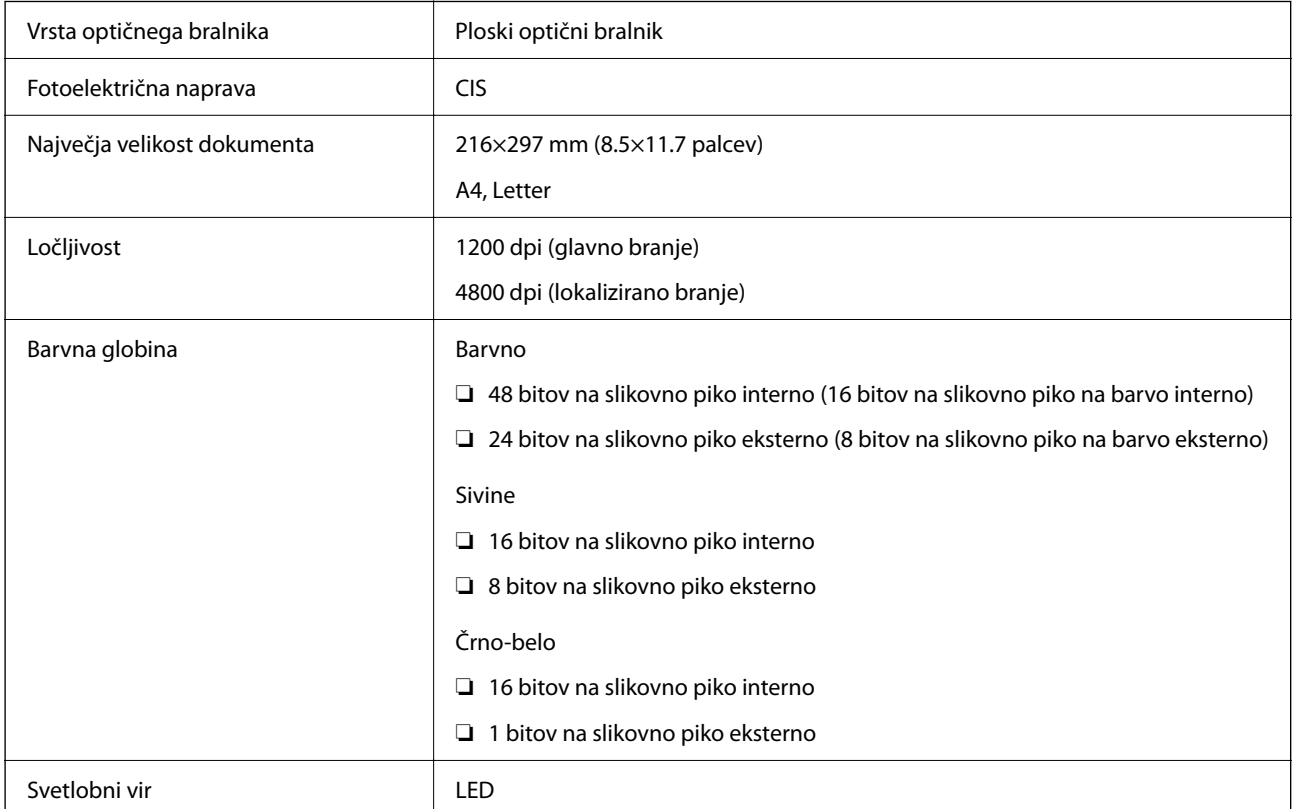

## **Specifikacije vmesnikov**

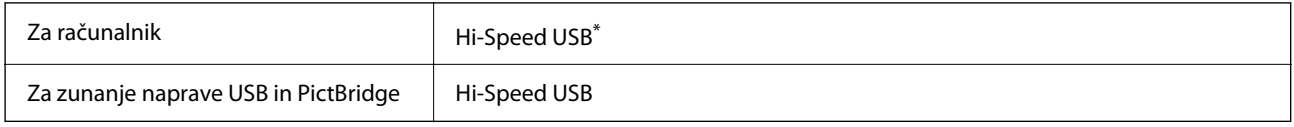

Kabli USB 3.0 niso podprti.

## **Tehnični podatki omrežja**

### **Tehnični podatki povezave Wi-Fi**

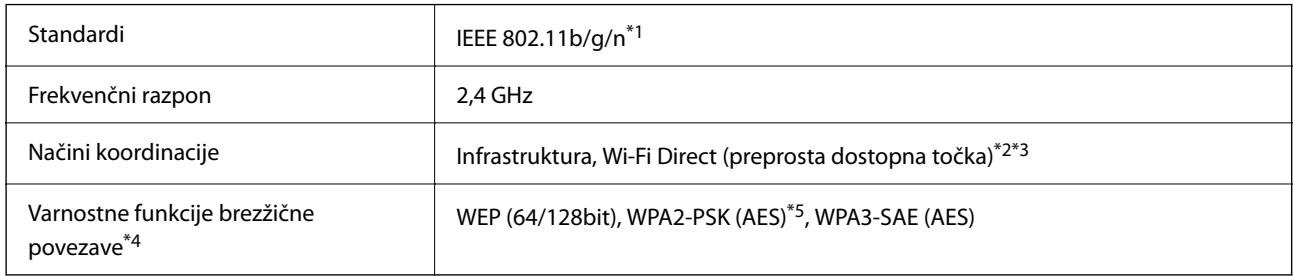

- \*1 IEEE 802.11n je na voljo samo za HT20.
- \*2 Ni podprto za standard IEEE 802.11b.
- \*3 Način preproste dostopne točke je združljiv s povezavo Wi-Fi (infrastrukturni način).
- \*4 Wi-Fi Direct podpira samo WPA2-PSK (AES).
- \*5 Skladno s standardi WPA2 s podporo za WPA/WPA2 Personal.

## **Omrežne funkcije in IPv4/IPv6**

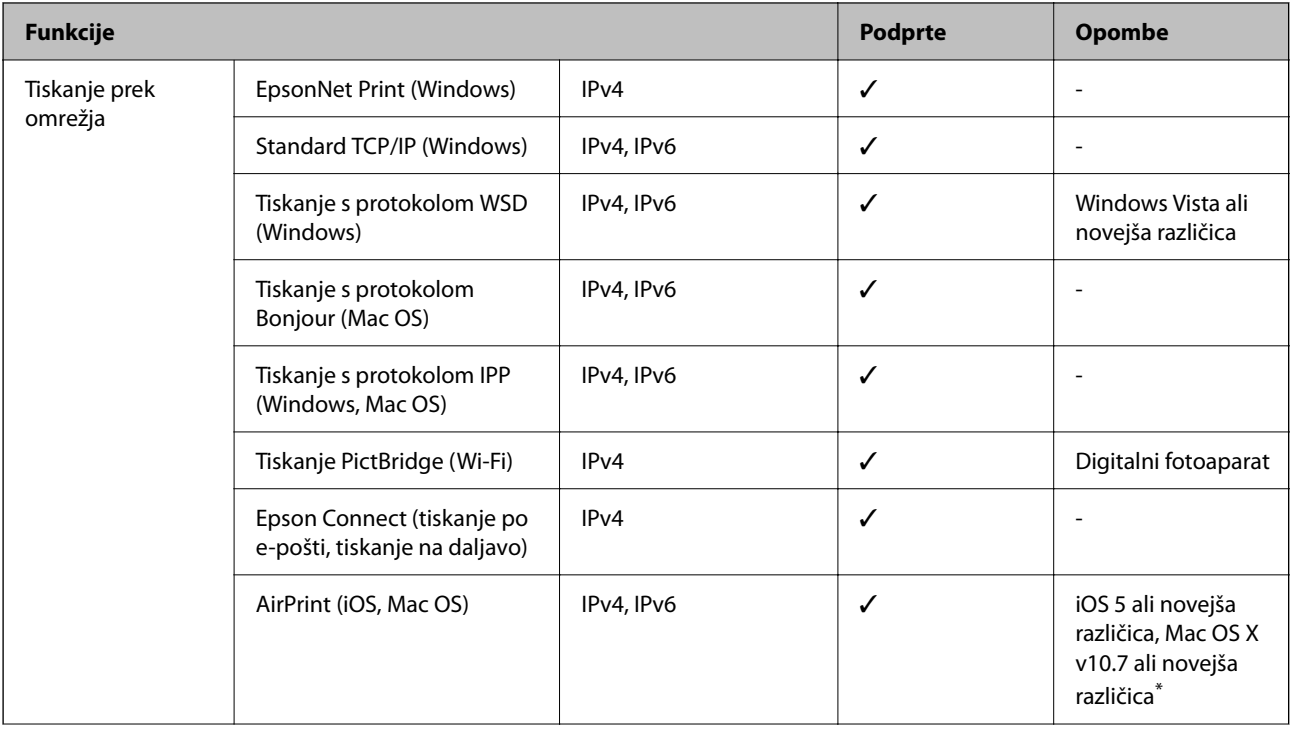

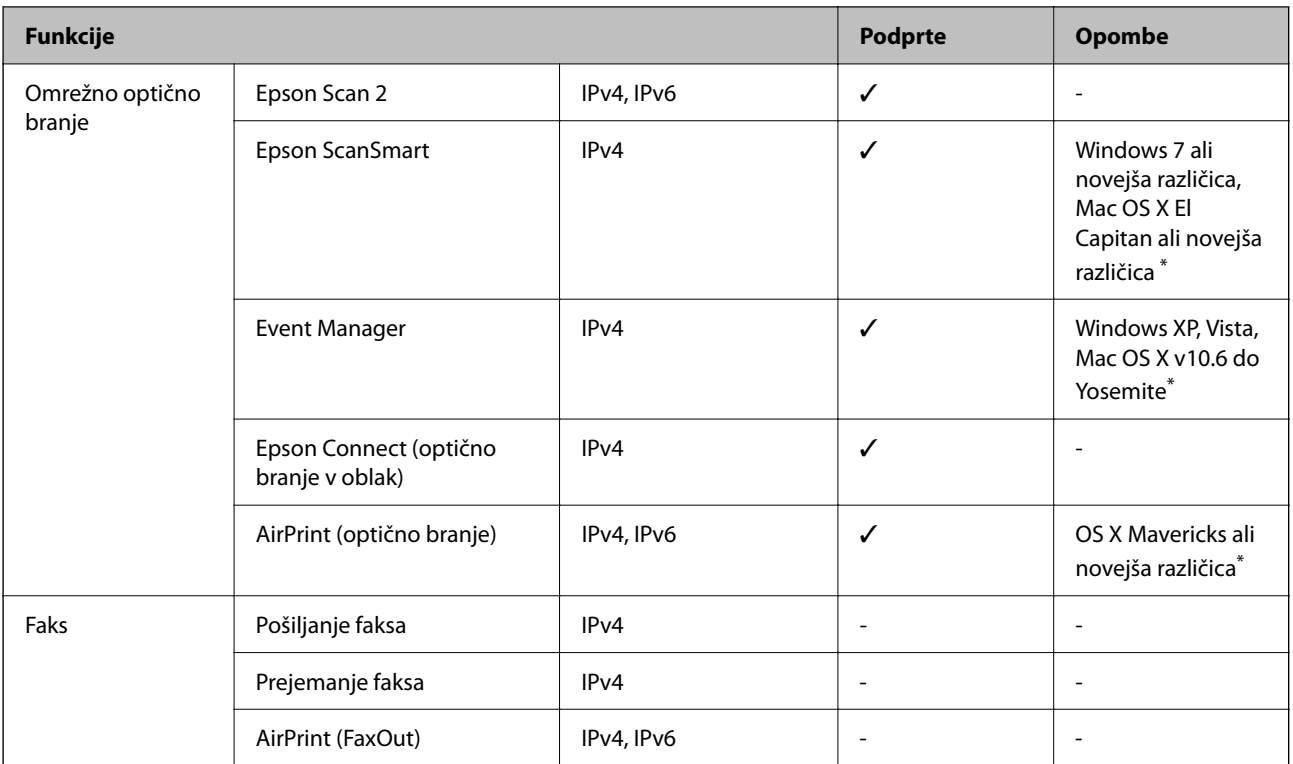

\* Priporočamo, da uporabite najnovejšo različico sistema iOS ali Mac OS.

## **Varnostni protokol**

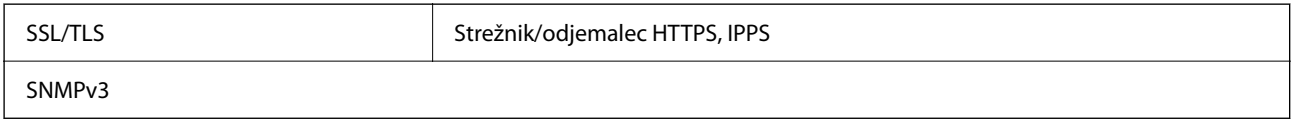

## **Podprte storitve tretjih oseb**

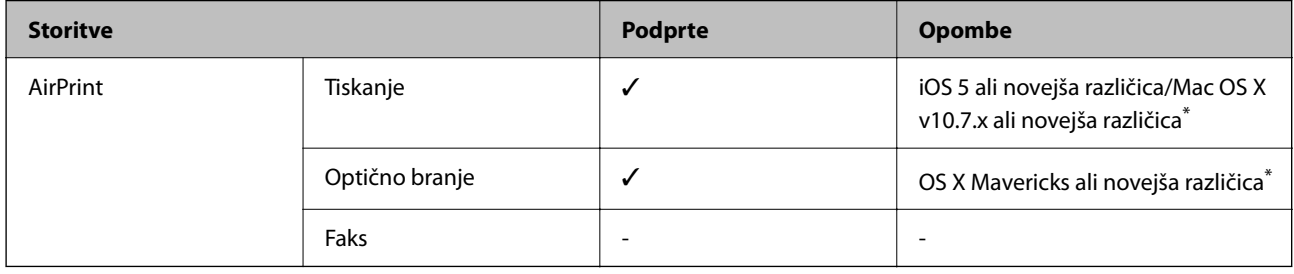

\* Priporočamo, da uporabite najnovejšo različico sistema iOS ali Mac OS.

## <span id="page-212-0"></span>**Tehnični podatki za pomnilniško napravo**

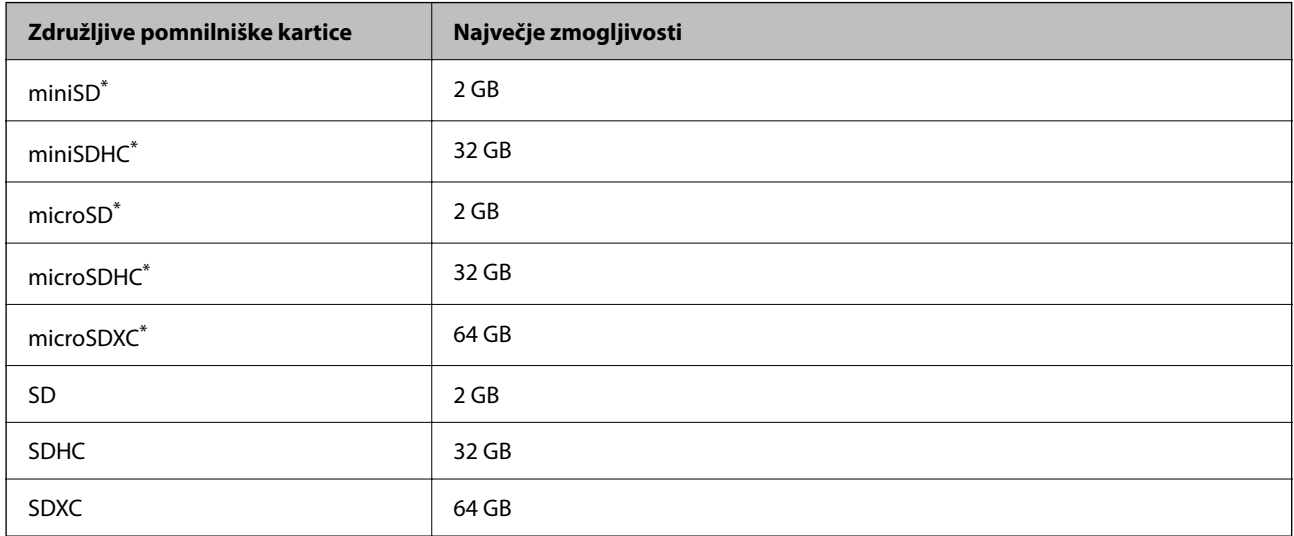

### **Tehnični podatki podprtih pomnilniških kartic**

Namestite ustrezen pretvornik za režo za pomnilniške kartice. V nasprotnem primeru se kartica lahko zatakne.

### **Tehnični podatki podprtih pomnilniških naprav**

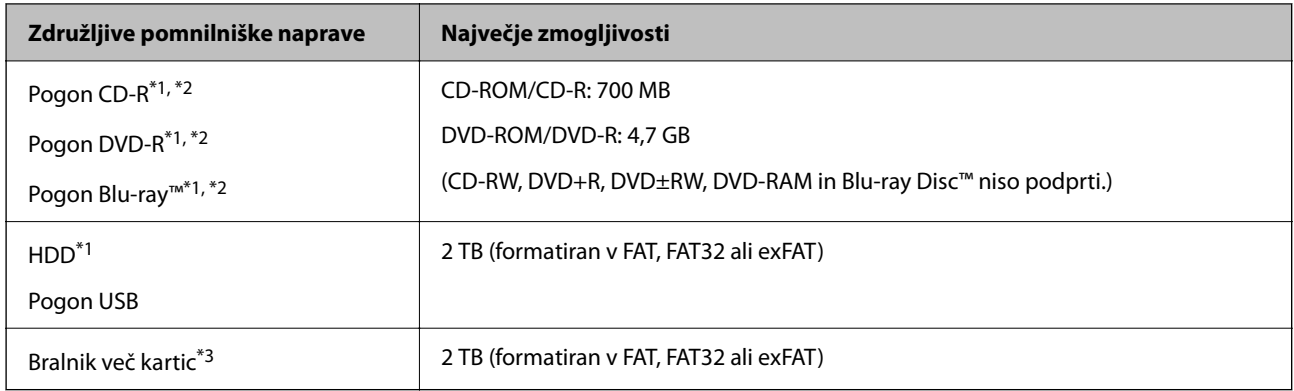

\*1 Ne priporočamo uporabe pomnilniških naprav, ki se napajajo prek vmesnika USB. Uporabite samo pomnilniške naprave, ki uporabljajo samostojen vir napajanja.

- \*2 Samo za branje.
- \*3 V bralnik več kartic vstavite samo eno pomnilniško kartico. Bralniki več kartic, ki imajo vstavljene več kot dve kartici, niso podprti.

Naslednjih naprav ni mogoče uporabljati:

- ❏ Napravo, ki potrebuje namenski gonilnik
- ❏ Varnostno zaščiteno napravo (gesla, šifriranje ipd.)
- ❏ Napravo, z vgrajenim zvezdiščem USB

Epson ne more jamčiti za delovanje vseh zunanje povezanih naprav.

## <span id="page-213-0"></span>**Specifikacije o podprtih podatkih**

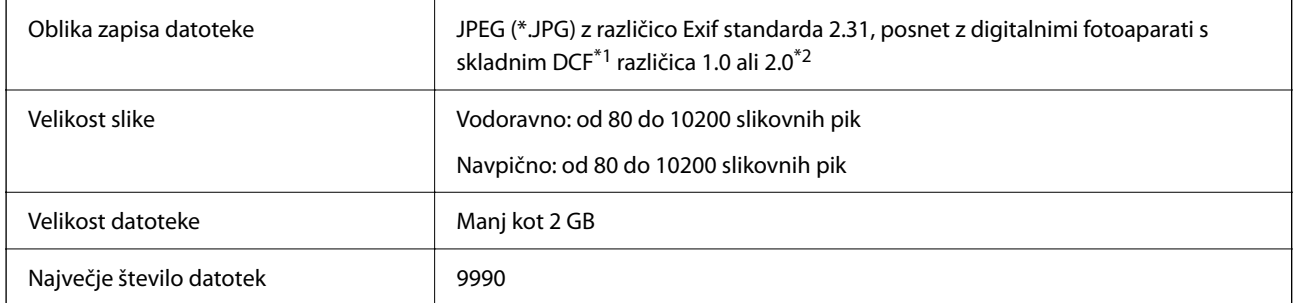

\*1 DCF (Design rule for Camera File system — pravilo zasnove za datotečni sistem fotoaparata).

\*2 Fotografski podatki, shranjeni v vgrajen spomin digitalnega fotoaparata, niso podprti.

### *Opomba:*

*Na LCD-zaslonu se prikaže »!«, če tiskalnik ne more prepoznati slikovne datoteke. Če v takem primeru izberete postavitev z več slikami, bodo morda natisnjeni prazni deli.*

## **Mere**

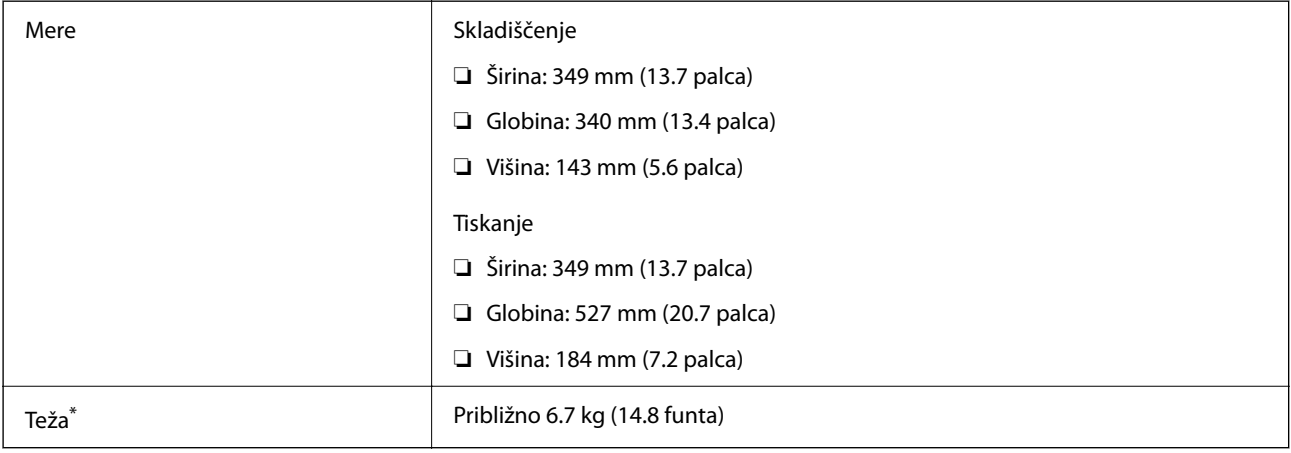

\* : brez kartuš s črnilom, napajalnega kabla in pladnja za CD/DVD.

## **Električni tehnični podatki**

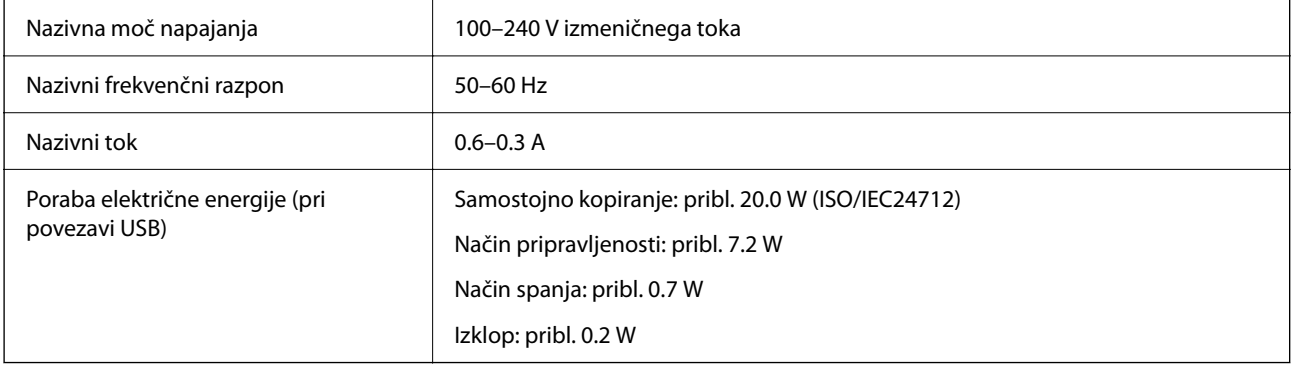

### *Opomba:*

- ❏ *Preverite napetost tiskalnika na oznaki na tiskalniku.*
- ❏ *Evropski uporabniki preverite podatke o porabi električne energije na naslednjem spletnem mestu. <http://www.epson.eu/energy-consumption>*

## **Okoljski tehnični podatki**

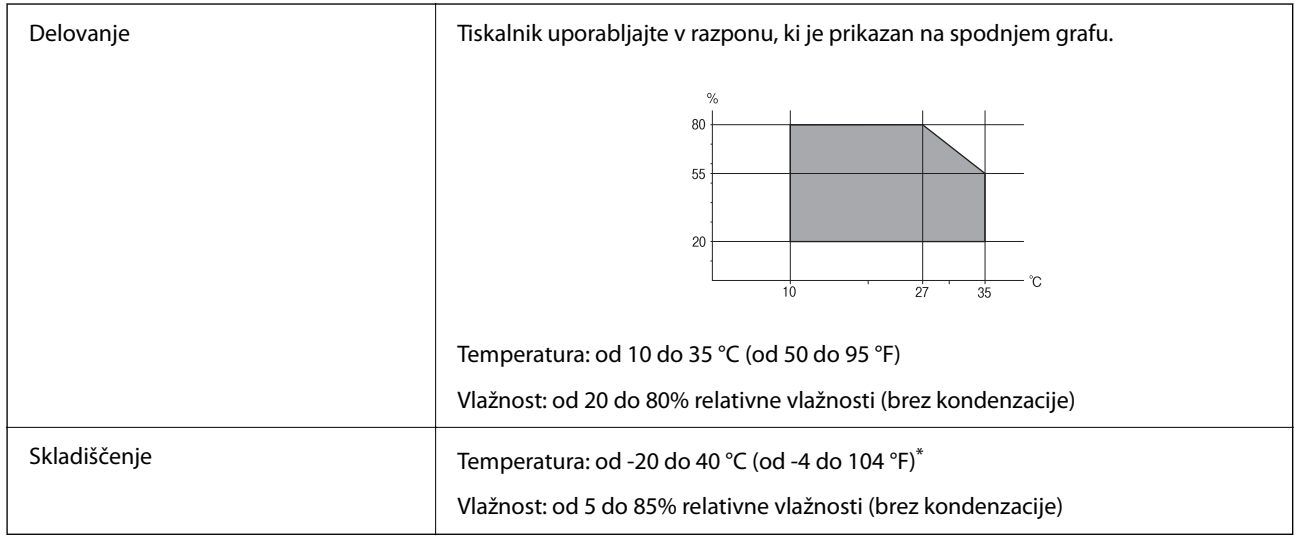

Shranite lahko en mesec pri 40 °C (104 °F).

### **Okoljske specifikacije za kartuše s črnilom**

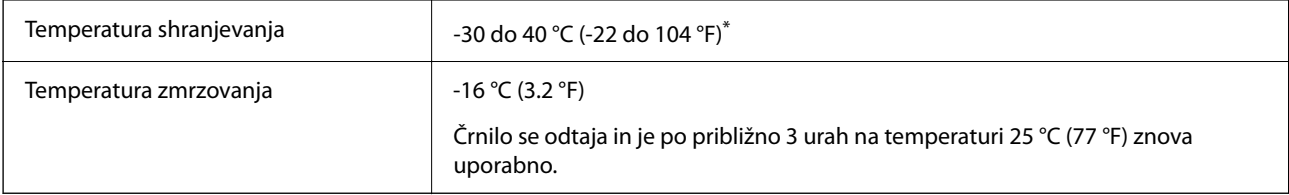

Shranjujete ga lahko mesec dni pri 40 °C (104 °F).

## **Sistemske zahteve**

❏ Windows

Windows Vista, Windows 7, Windows 8/8.1, Windows 10 ali novejša različica (32- ali 64-bitna različica) Windows XP SP3 (32-bitna različica)

Windows XP Professional x64 Edition SP2

❏ Mac OS

Mac OS X 10.9.5 ali novejša različica, macOS 11 ali novejša različica

### *Opomba:*

❏ *Mac OS morda ne podpira nekaterih programov in funkcij.*

❏ *Datotečni sistem UNIX (UFS) za Mac OS ni podprt.*

# <span id="page-215-0"></span>**Informacije pravnega značaja**

## **Standardi in odobritve**

### **Standardi in odobritve za ameriški model**

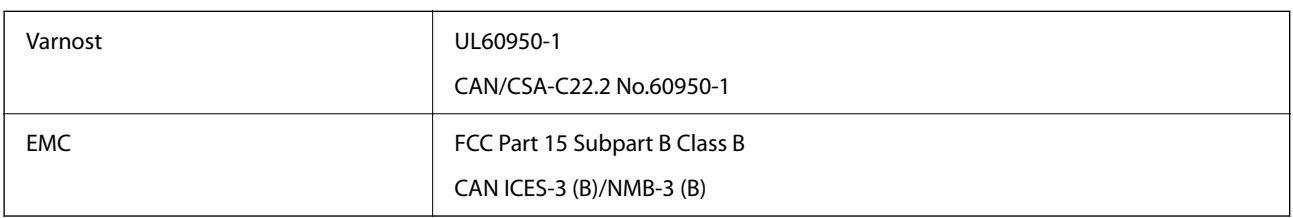

Ta oprema vsebuje ta brezžični modul.

Proizvajalec: Seiko Epson Corporation

Vrsta: J26H006

Ta izdelek je v skladu z razdelkom 15 Pravilnika FCC in RSS-210 Pravilnika IC. Družba Epson ne more prevzeti odgovornosti za neizpolnjevanje zahtev v zvezi z varnostjo, ki je posledica sprememb izdelka na način, ki ga družba Epson ni priporočila. Med delovanjem morata biti izpolnjena naslednja pogoja: (1) ta naprava ne sme povzročati škodljivih motenj in (2) ta naprava mora sprejemati vsakršne motnje, vključno s tistimi, ki lahko povzročijo njeno slabo delovanje.

Ta naprava je namenjena uporabi v prostorih, po možnosti ne v bližini oken, s čimer je dosežena največja raven zaščite pred radijskim motenjem licenciranih naprav. Opremo (ali njeno oddajno anteno), ki je nameščena na prostem, je treba licencirati.

Oprema je skladna z določenimi omejitvami FCC/IC glede izpostavljenosti sevanju v nenadzorovanem okolju in izpolnjuje zahteve smernic FCC glede izpostavljenosti radijskim frekvencam (RF) v Dodatku C k smernicam OET65 in RSS-102 iz pravilnika o izpostavljenosti radijskim frekvencam (RF) IC. Ta oprema mora biti vgrajena in uporabljana tako, da je oddajnik sevanja oddaljen najmanj 7,9 palca (20 cm) ali več od človeškega telesa (razen okončin, torej rok, zapestij, nog in gležnjev).

## **Standardi in odobritve za evropski model**

### Za uporabnike v Evropi

Seiko Epson Corporation izjavlja, da je tati model z radijsko opremo skladen z Direktivo 2014/53/EU. Celotno besedilo EU-izjave o skladnosti je na voljo na tem spletnem mestu.

### <http://www.epson.eu/conformity>

C561F

Samo za uporabo na Irskem, v Združenem kraljestvu, Avstriji, Nemčiji, Lihtenštajnu, Švici, Franciji, Belgiji, Luksemburgu, na Nizozemskem, v Italiji, na Portugalskem, v Španiji, na Danskem, Finskem, Norveškem, Švedskem, v Islandiji, na Hrvaškem, Cipru, v Grčiji, Sloveniji, na Malti, v Bolgariji, na Češkem, v Estoniji, na Madžarskem, v Latviji, Litvi, na Poljskem, v Romuniji in na Slovaškem.

Družba Epson ne more prevzeti odgovornosti za neizpolnjevanje zahtev v zvezi z varnostjo, ki je posledica sprememb izdelkov na način, ki ga družba Epson ni priporočila.

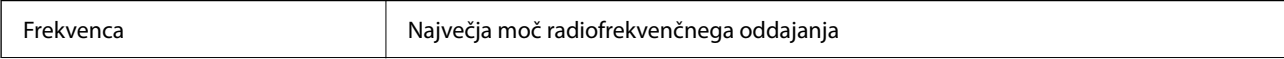
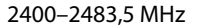

20 dBm (EIRP)

# $\epsilon$

### **Standardi in odobritve za avstralski model**

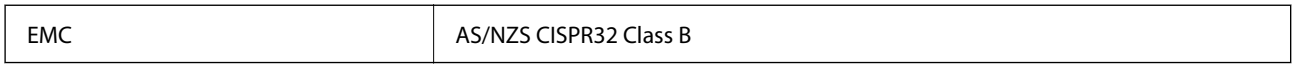

Družba Epson izjavlja, da so naslednji modeli opreme skladni z osnovnimi zahtevami in drugimi ustreznimi določili standarda AS/NZS4268:

C561F

Družba Epson ne more prevzeti odgovornosti za neizpolnjevanje zahtev v zvezi z varnostjo, ki je posledica sprememb izdelkov na način, ki ga družba Epson ni priporočila.

## **Omejitve pri kopiranju**

Za odgovorno in zakonito uporabo tiskalnika upoštevajte naslednje omejitve.

Kopiranje spodnjih elementov je zakonsko prepovedano:

- ❏ Blagajniški zapisi, kovanci, državni tržni vrednostni papirji, državne obveznice in občinski vrednostni papirji
- ❏ Neuporabljene poštne znamke, predhodno ožigosane razglednice in ostale uradne poštne elemente, ki nosijo veljavno poštnino
- ❏ Koleki in vrednostni papirji, izdani v skladu s pravnimi postopki

Pri kopiranju naslednjih elementov bodite previdni:

- ❏ Zasebni tržni vrednostni papirji (potrdila o izdanih delnicah, čeki ipd.), mesečne prepustnice, dovoljenja ipd.
- ❏ Potni listi, vozniška dovoljenja, zdravniška dovoljenja, cestne prepustnice, boni za prehrano, karte ipd.

#### *Opomba:*

*Kopiranje teh elementov je tudi lahko zakonsko prepovedano.*

Odgovorna uporaba avtorskopravno varovanih gradiv:

Tiskalnike je mogoče uporabiti za nezakonito kopiranje predmetov, ki jih varuje zakonodaja o zaščiti avtorskih pravic. Če vam dejanja ni svetoval izkušen odvetnik, bodite odgovorni in spoštljivi in pridobite dovoljenje lastnika avtorskih pravic, preden kopirate objavljena gradiva.

# <span id="page-217-0"></span>**Kje lahko dobite pomoč**

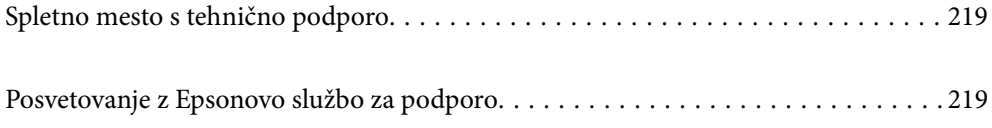

## <span id="page-218-0"></span>**Spletno mesto s tehnično podporo**

Če rabite dodatno pomoč, obiščite Epsonovo spletno stran za podporo, navedeno spodaj. Izberite svojo regijo ali državo in obiščite Epsonovo podporo za vaše lokalno območje. Na tej spletni strani so na voljo tudi najnovejši gonilniki, pogosta vprašanja, priročniki in drugi materiali.

#### <http://support.epson.net/>

#### <http://www.epson.eu/support> (Evropa)

Posvetujte se s podjetjem Epson, če vaš izdelek ne deluje pravilno in če sami ne morete odpraviti težav.

## **Posvetovanje z Epsonovo službo za podporo**

### **Preden se obrnete na Epson**

Če vaš izdelek Epson ne deluje pravilno, težave pa ne morete odpraviti z informacijami o odpravljanju težav, ki so na voljo v navodilih za uporabo, se za pomoč obrnite na Epsonovo podporno službo.

Spodnji seznam podpore družbe Epson temelji na državi prodaje. Nekateri izdelki morda niso naprodaj na vaši trenutni lokaciji, zato se obrnite na podporo družbe Epson za območje, kjer ste kupili izdelek.

Če na spodnjem seznamu ni Epsonove podpore za vaše območje, se obrnite na prodajalca, pri katerem ste izdelek kupili.

Epsonova podpora vam bo lahko hitreje pomagala, če jim boste dali naslednje informacije:

❏ Serijsko številko izdelka

(Oznaka s serijsko številko je običajno na zadnji strani izdelka.)

- ❏ Model izdelka
- ❏ Različico programske opreme izdelka

(Kliknite **About**, **Version Info** ali podoben gumb v programski opremi izdelka.)

- ❏ Znamko in model vašega računalnika
- ❏ Ime in različico operacijskega sistema na vašem računalniku
- ❏ Imena in različice programov, ki jih običajno uporabljate skupaj z izdelkom

#### *Opomba:*

*Nastavitve omrežja so morda shranjene v pomnilniku izdelka, kar je odvisno od izdelka. Nastavitve so lahko izgubljene, če se izdelek pokvari ali je bil popravljen. Epson ne odgovarja za izgubo podatkov, varnostnih kopij ali obnovljenih nastavitev, tudi med obdobjem veljavne reklamacije. Priporočamo vam, da si sami ustvarite varnostne podatke in ustvarite zapiske.*

## **Pomoč uporabnikom v Evropi**

Preverite Vseevropsko garancijo za informacije o tem, kako stopiti v stik z Epsonovo podporo.

## **Pomoč uporabnikom v Tajvanu**

Kontaktni podatki za informacije, podporo in storitve so:

#### **Svetovni splet**

#### [http://www.epson.com.tw](http://www.epson.com.tw/)

Na voljo so informacije o specifikacijah izdelkov, gonilnikih za prenos in povpraševanju o izdelkih.

#### **Epsonov center za pomoč**

Telefon: +886-2-80242008

Naša ekipa v centru vam lahko preko telefona pomaga pri naslednjem:

- ❏ Povpraševanjih o prodaji in informacijah o izdelkih
- ❏ Vprašanjih v zvezi z uporabo izdelkov ali problemih
- ❏ Povpraševanjih v zvezi s servisnim popravilom in garancijah

#### **Center za popravila:**

<http://www.tekcare.com.tw/branchMap.page>

TekCare Corporation je pooblaščeni servisni center podjetja Epson Taiwan Technology & Trading Ltd.

## **Pomoč uporabnikom v Avstraliji**

Epson Australia vam želi ponuditi visok nivo podpore za stranke. Poleg priročnikov za izdelek vam ponujamo spodnje vire za pridobivanje informacij:

#### **Internetni URL**

#### [http://www.epson.com.au](http://www.epson.com.au/)

Dostopajte do strani svetovnega spleta Epson Australia. Splača se vam ponesti svoj modem za občasno deskanje sem! Stran ponuja območje za prenos gonilnikov, Epsonove kontaktne točke, informacije o novih izdelkih in tehnično podporo (e-pošto).

#### **Epsonov center za pomoč**

#### Telefon: 1300-361-054

Epsonov center za pomoč je na voljo kot zadnja možnost, da imajo naše stranke dostop do nasvetov. Operaterji v centru za pomoč vam lahko pomagajo pri namestitvi, konfiguraciji in opravljanju z Epsonovim izdelkom. Naše predprodajno osebje v centru za pomoč vam lahko zagotovi literaturo o novih Epsonovih izdelkih in svetuje, kje najdete najbližjega prodajalca ali pooblaščen servis. Veliko vprašanj je odgovorjenih tukaj.

Svetujemo vam, da pred klicem pripravite vse potrebne informacije. Več informacij imate, hitreje vam bomo lahko pomagali rešiti težavo. Te informacije vključujejo priročnike za vaš Epsonov izdelek, vrsto računalnika, operacijskega sistema, programov in ostalih podatkov, ki jih po vašem mnenju potrebujete.

#### **Transport izdelka**

Epson priporoča, da embalažo shranite, ker jo boste morda potrebovali pri poznejšem transportu.

## **Pomoč uporabnikom na Novi Zelandiji**

Epson Nova Zelandija vam želi ponuditi visoko raven podpore za stranke. Poleg dokumentacije za izdelek vam ponujamo te vire za pridobivanje informacij:

#### **Internetni URL**

#### [http://www.epson.co.nz](http://www.epson.co.nz/)

Obiščite spletne strani Epson Nova Zelandija. Splača se vam ponesti svoj modem za občasno deskanje sem! Stran ponuja območje za prenos gonilnikov, Epsonove kontaktne točke, informacije o novih izdelkih in tehnično podporo (e-pošto).

#### **Epsonov center za pomoč**

Telefon: 0800 237 766

Epsonov center za pomoč je na voljo kot zadnja možnost, da imajo naše stranke dostop do nasvetov. Operaterji v centru za pomoč vam lahko pomagajo pri namestitvi, konfiguraciji in opravljanju z Epsonovim izdelkom. Naše predprodajno osebje v centru za pomoč vam lahko zagotovi literaturo o novih Epsonovih izdelkih in svetuje, kje najdete najbližjega prodajalca ali pooblaščen servis. Veliko vprašanj je odgovorjenih tukaj.

Svetujemo vam, da pred klicem pripravite vse potrebne informacije. Več informacij imate, hitreje vam bomo lahko pomagali rešiti težavo. Te informacije vključujejo dokumentacijo za vaš Epsonov izdelek, vrsto računalnika, operacijski sistem, programe in ostale podatke, ki jih potrebujete.

#### **Transport izdelka**

Epson priporoča, da embalažo shranite, ker jo boste morda potrebovali pri poznejšem transportu.

## **Pomoč uporabnikom v Singapurju**

Viri informacij, podpora in storitve, ki so na voljo v Epson Singapore, so:

#### **Svetovni splet**

#### [http://www.epson.com.sg](http://www.epson.com.sg/)

Na voljo so informacije o specifikacijah izdelka, gonilnikih za prenos, pogosto zastavljenih vprašanjih (FAQ), povpraševanja o prodaji in tehnična podpora po e-pošti.

#### **Epsonov center za pomoč**

Brezplačna številka: 800-120-5564

Naša ekipa v centru vam lahko preko telefona pomaga pri:

- ❏ Povpraševanjih o prodaji in informacijah o izdelkih
- ❏ Vprašanjih v zvezi z uporabo izdelkov ali problemih
- ❏ Povpraševanjih v zvezi s servisnim popravilom in garancijah

## **Pomoč uporabnikom na Tajskem**

Kontaktni podatki za informacije, podporo in storitve so:

#### **Svetovni splet**

#### [http://www.epson.co.th](http://www.epson.co.th/)

Na voljo so informacije o tehničnih podatkih izdelka, gonilnikih za prenos, pogostih vprašanjih in e-pošti.

#### <span id="page-221-0"></span>**Epsonov klicni center**

Telefon: 66-2685-9899 E-pošta: support@eth.epson.co.th Naša ekipa v klicnem centru vam lahko prek telefona pomaga pri: ❏ Povpraševanjih o prodaji in informacijah o izdelkih ❏ Vprašanjih v zvezi z uporabo izdelkov ali problemih ❏ Povpraševanjih v zvezi s servisnim popravilom in garancijah

## **Pomoč uporabnikom v Vietnamu**

Kontaktni podatki za informacije, podporo in storitve so:

#### **Epsonov servisni center**

65 Truong Dinh Street, District 1, Ho Chi Minh City, Vietnam. Telefon (Hošiminh): 84-8-3823-9239, 84-8-3825-6234 29 Tue Tinh, Quan Hai Ba Trung, Hanoi City, Vietnam Telefon (Hanoj): 84-4-3978-4785, 84-4-3978-4775

## **Pomoč uporabnikom v Indoneziji**

Kontaktni podatki za informacije, podporo in storitve so:

#### **Svetovni splet**

#### [http://www.epson.co.id](http://www.epson.co.id/)

- ❏ Informacije o tehničnih podatkih izdelkov, gonilnikih za prenos,
- ❏ pogostih vprašanjih, povpraševanjih o prodaji, vprašanjih po e-pošti

#### **Epsonova vroča linija**

Telefon: +62-1500-766 Faks: +62-21-808-66-799 Naša ekipa na vroči liniji vam lahko preko telefona ali faksa pomaga pri: ❏ Povpraševanjih o prodaji in informacijah o izdelkih ❏ Tehnična podpora

#### **Epsonov servisni center**

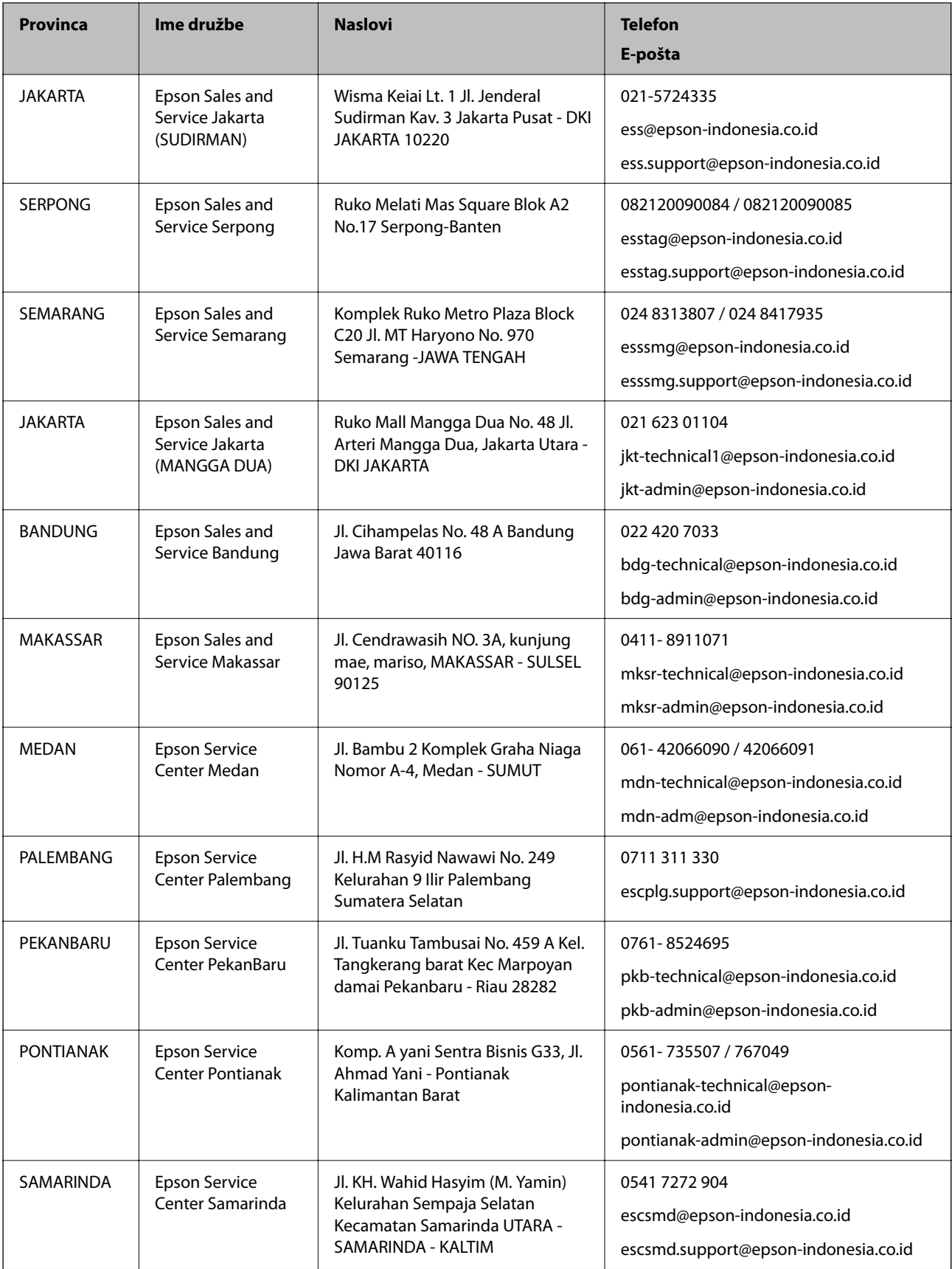

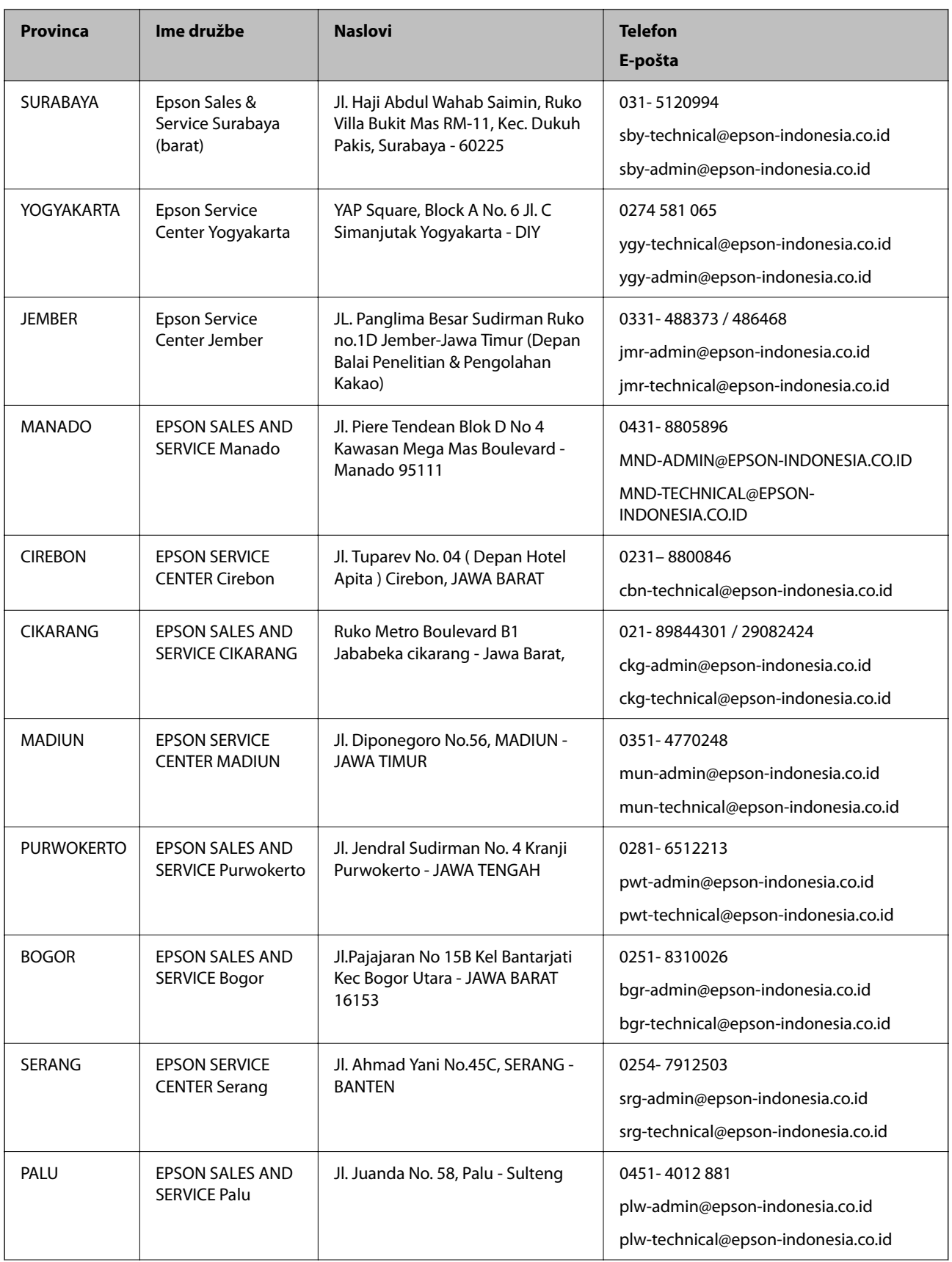

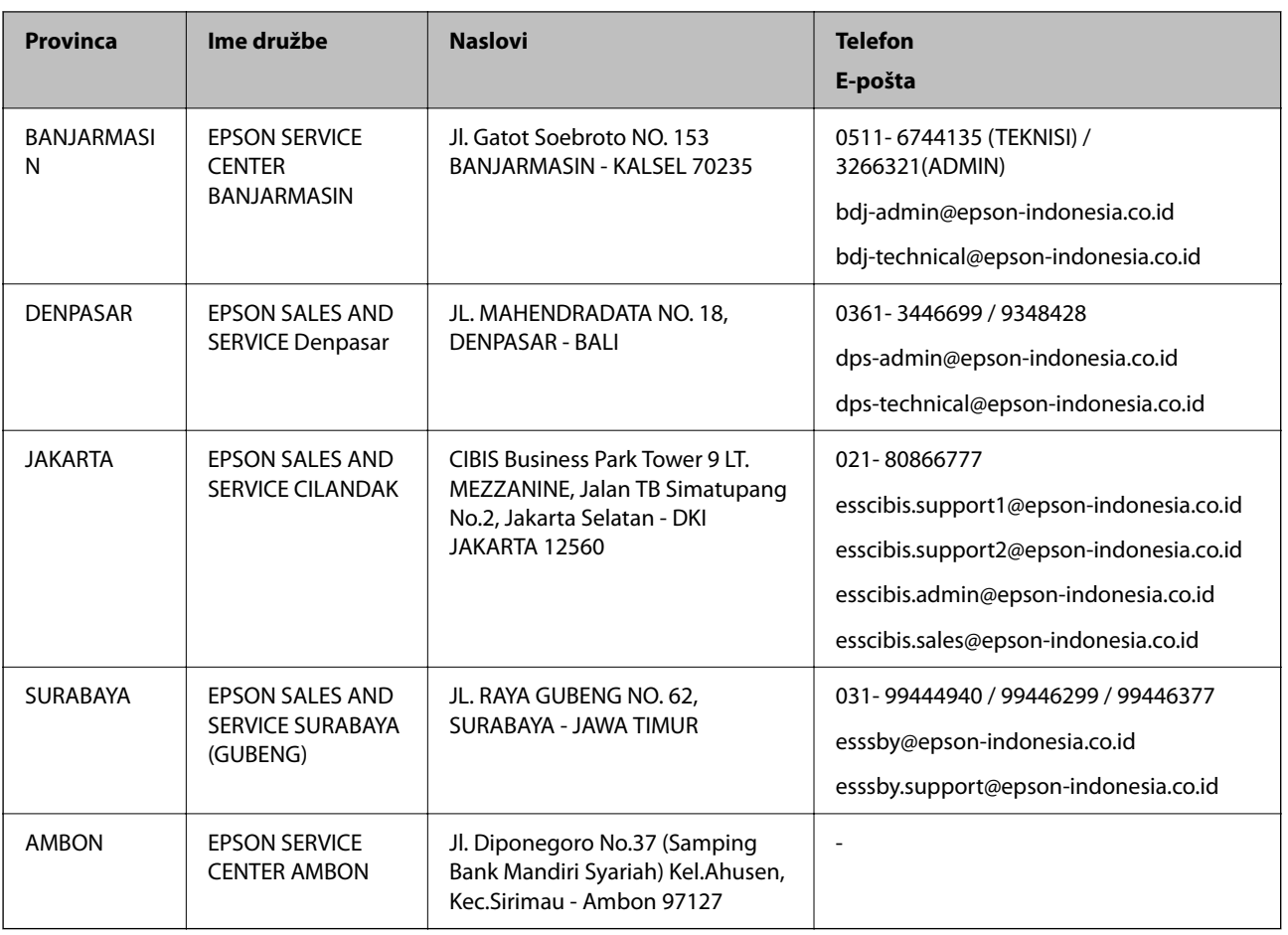

Za druga mesta, ki niso navedena tukaj, pokličite vročo linijo: 08071137766.

## **Pomoč za uporabnike v Hong Kongu**

Za tehnično podporo in poprodajne storitve lahko uporabniki stopijo s stik s podjetjem Epson Hong Kong Limited.

#### **Internetna domača stran**

#### [http://www.epson.com.hk](http://www.epson.com.hk/)

Epson Hong Kong je ustanovil lokalno domačo stran na internetu v kitajščini in angleščini, da uporabnikom nudi naslednje informacije:

- ❏ Informacije o izdelkih
- ❏ Odgovore na pogosto zastavljena vprašanja (FAQ)
- ❏ Najnovejše različice gonilnikov za izdelke Epson

#### **Vroča linija za tehnično podporo**

Kontaktirate lahko tudi naše tehnično osebje na naslednjih telefonskih in faks številkah:

Telefon: 852-2827-8911

Faks: 852-2827-4383

## <span id="page-225-0"></span>**Pomoč uporabnikom v Maleziji**

Kontaktni podatki za informacije, podporo in storitve so:

#### **Svetovni splet**

#### [http://www.epson.com.my](http://www.epson.com.my/)

❏ Informacije o tehničnih podatkih izdelkov, gonilnikih za prenos,

❏ pogostih vprašanjih, povpraševanjih o prodaji, vprašanjih po e-pošti

#### **Epsonov klicni center**

Telefon: 1800-81-7349 (brezplačna številka) E-pošta: websupport@emsb.epson.com.my ❏ Povpraševanjih o prodaji in informacijah o izdelkih ❏ Vprašanjih v zvezi z uporabo izdelkov ali problemih ❏ Povpraševanjih v zvezi s servisnim popravilom in garancijah

#### **Glavna pisarna**

Telefon: 603-56288288 Faks: 603-5628 8388/603-5621 2088

## **Pomoč uporabnikom v Indiji**

Kontaktni podatki za informacije, podporo in storitve so:

#### **Svetovni splet**

#### [http://www.epson.co.in](http://www.epson.co.in/)

Na voljo so informacije o specifikacijah izdelkov, gonilnikih za prenos in povpraševanju o izdelkih.

#### **Center za pomoč**

❏ Servis, informacije o izdelku in naročanje potrošnega materiala

Brezplačna številka: 18004250011

Na voljo od ponedeljka do sobote med 9. in 16. uro (razen med državnimi prazniki)

❏ Servis (uporabniki CDMA in mobilnih naprav)

Brezplačna številka: 186030001600

Na voljo od ponedeljka do sobote med 9. in 16. uro (razen med državnimi prazniki)

## **Pomoč uporabnikom na Filipinih**

Za tehnično pomoč in ostale poprodajne storitve se obrnite na Epson Philippines Corporation na spodnjo telefonsko številko, številko faksa ali e-poštni naslov:

#### **Svetovni splet**

#### [http://www.epson.com.ph](http://www.epson.com.ph/)

Na voljo so informacije o tehničnih podatkih izdelka, gonilnikih za prenos, pogostih vprašanjih in povpraševanja po e-pošti.

#### **Skrb za kupce podjetja Epson Philippines**

Brezplačna številka: (PLDT) 1-800-1069-37766 Brezplačna številka: (digitalna) 1-800-3-0037766 Metro Manila: (632) 8441 9030 Spletno mesto: <https://www.epson.com.ph/contact> E-pošta: customercare@epc.epson.com.ph Na voljo od ponedeljka do sobote med 9.00 in 18.00 (razen med državnimi prazniki) Naša ekipa, ki skrbi za kupce, vam lahko preko telefona pomaga pri: ❏ Povpraševanjih o prodaji in informacijah o izdelkih ❏ Vprašanjih v zvezi z uporabo izdelkov ali problemih ❏ Povpraševanjih v zvezi s servisnim popravilom in garancijah

#### **Epson Philippines Corporation**

Linija: +632-706-2609 Faks: +632-706-2663